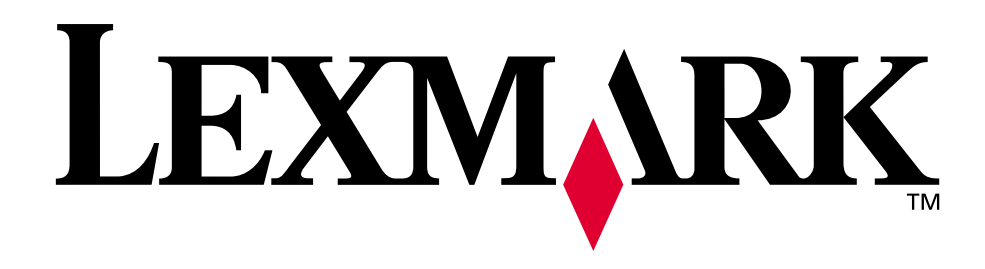

# **C720**

**Brukerhåndbok**

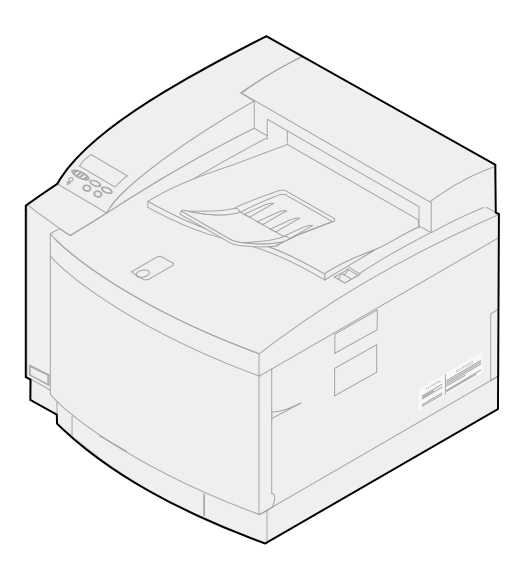

**November 2000**

**[www.lexmark.com](http://www.lexmark.com )**

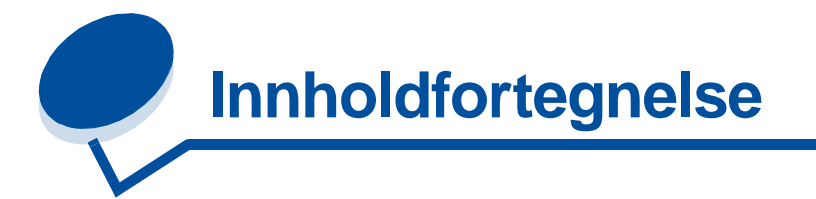

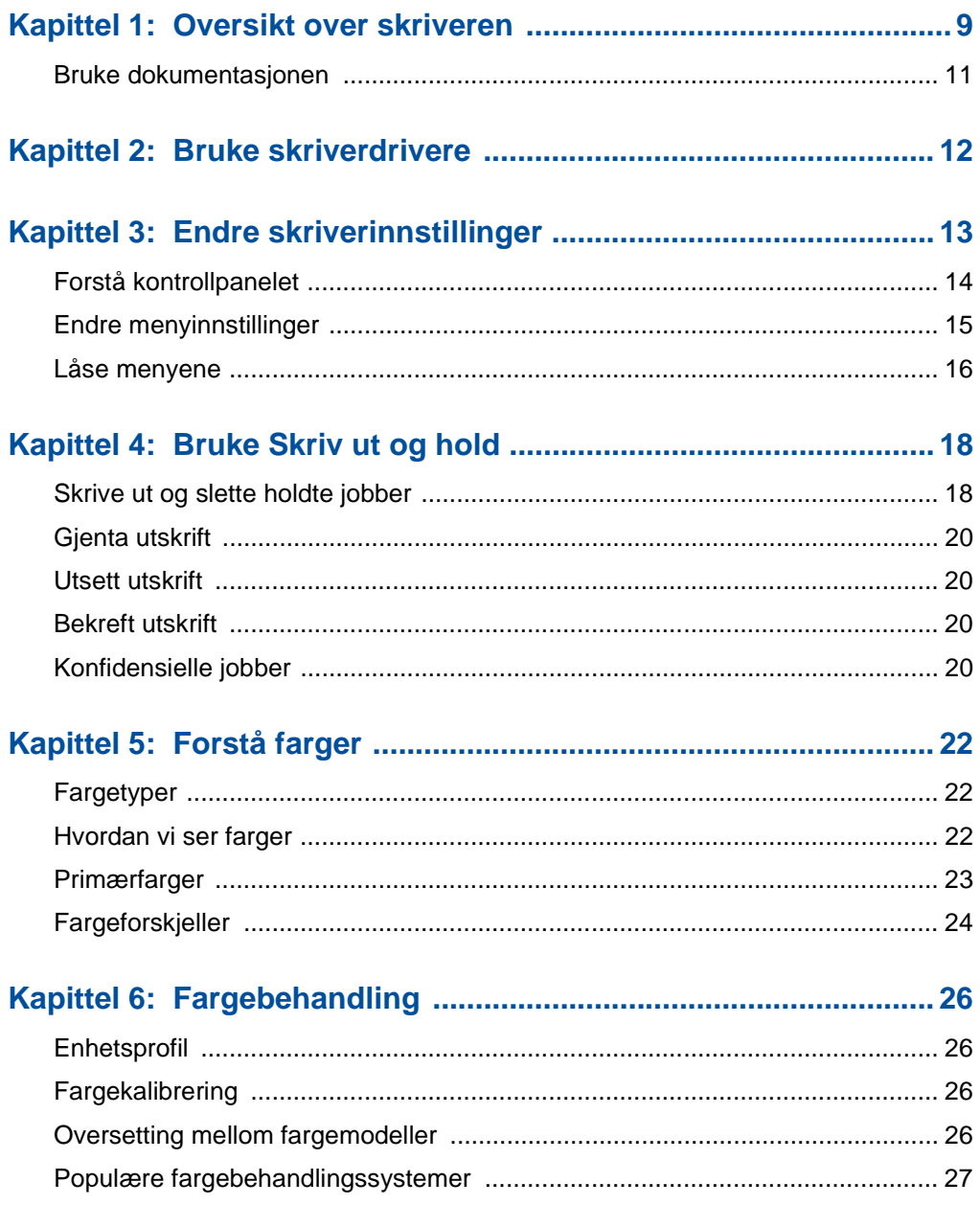

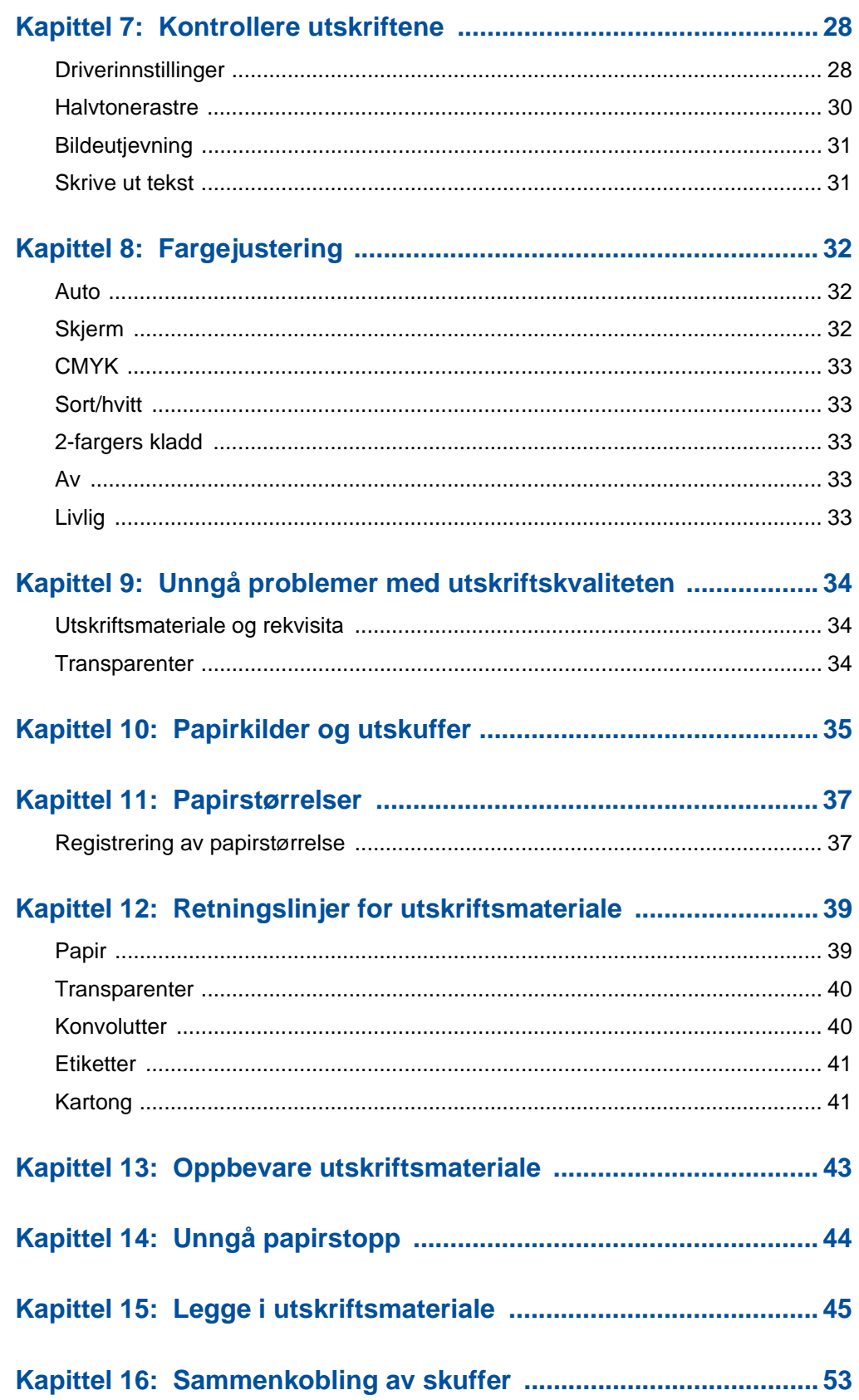

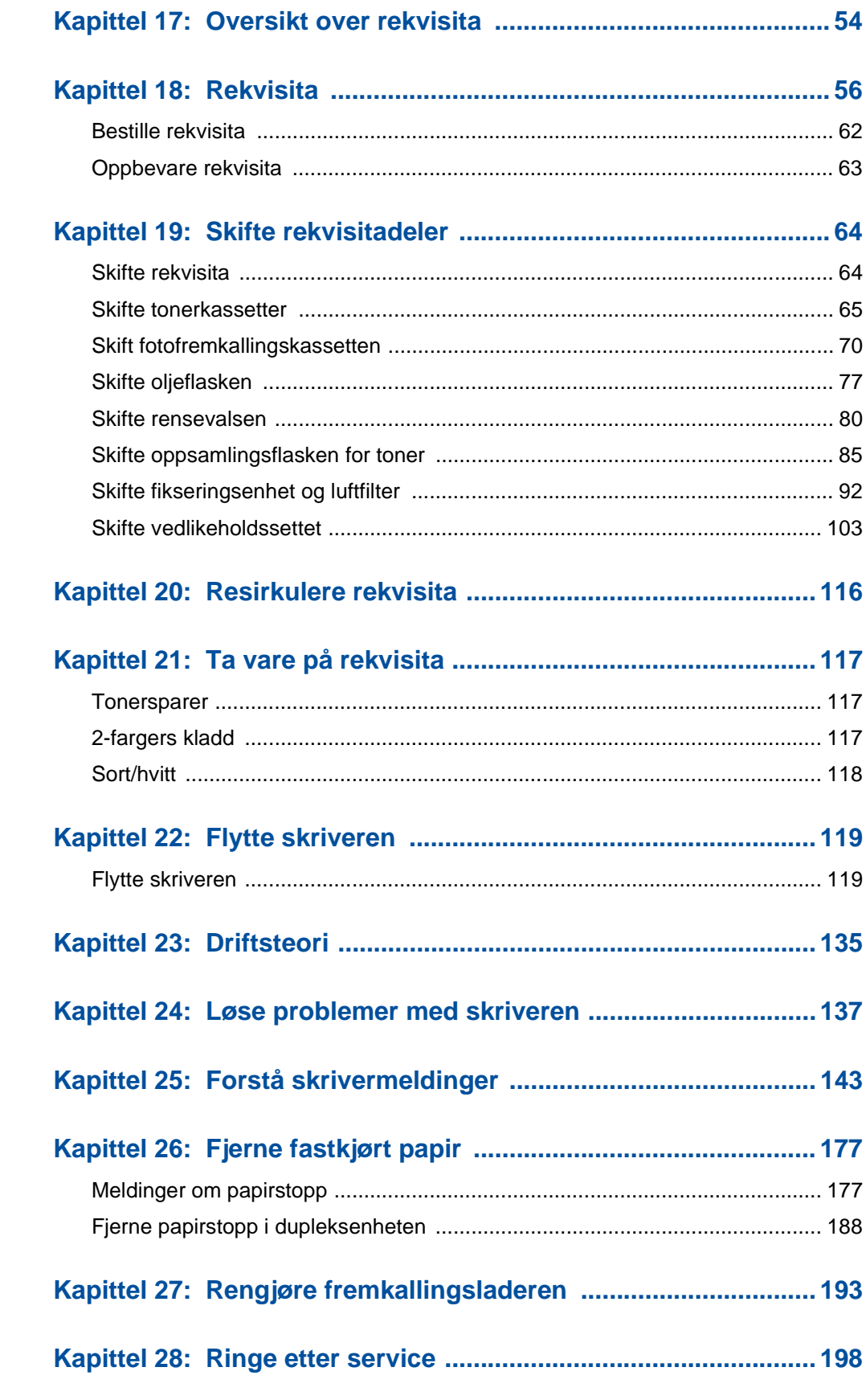

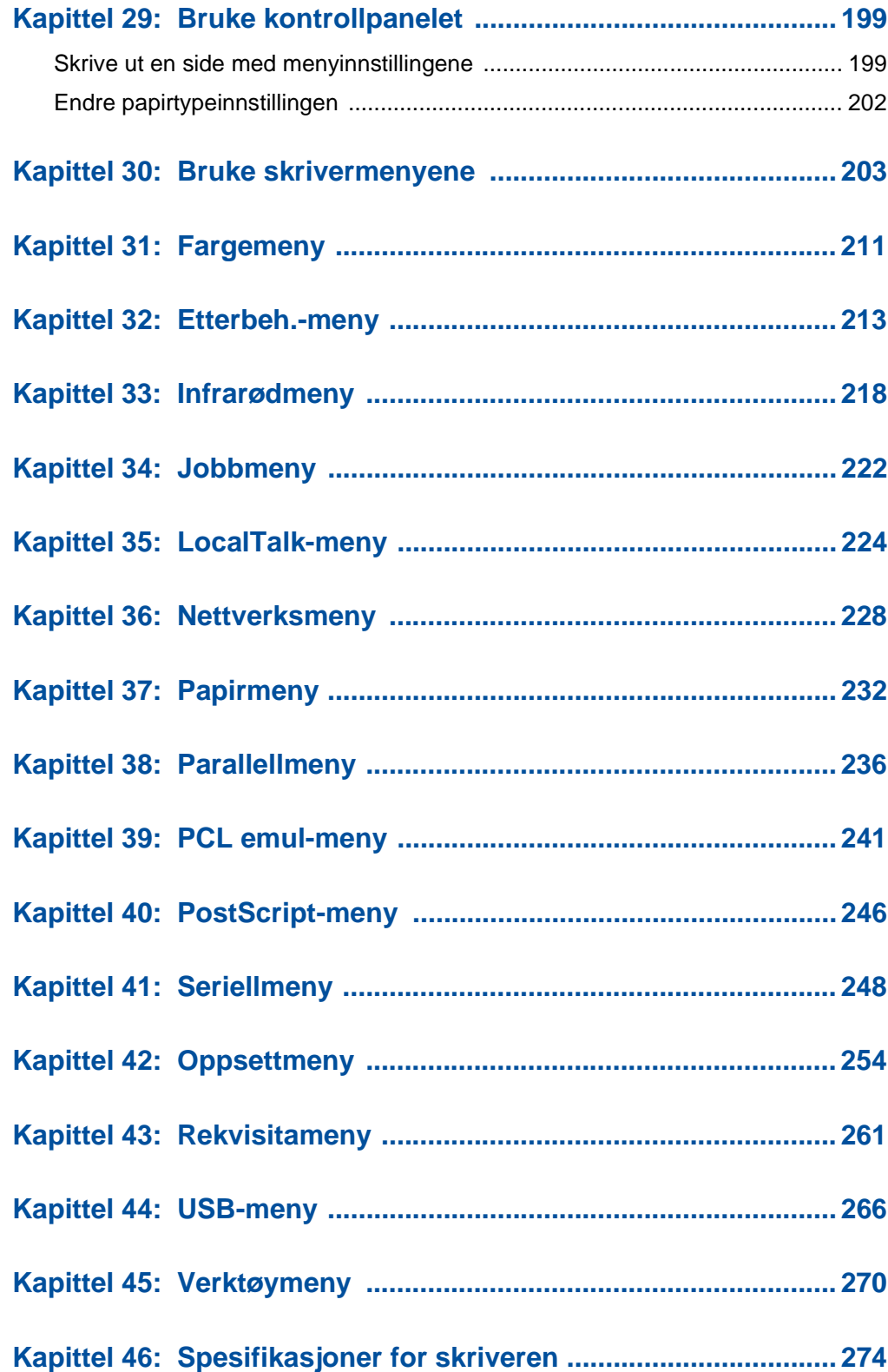

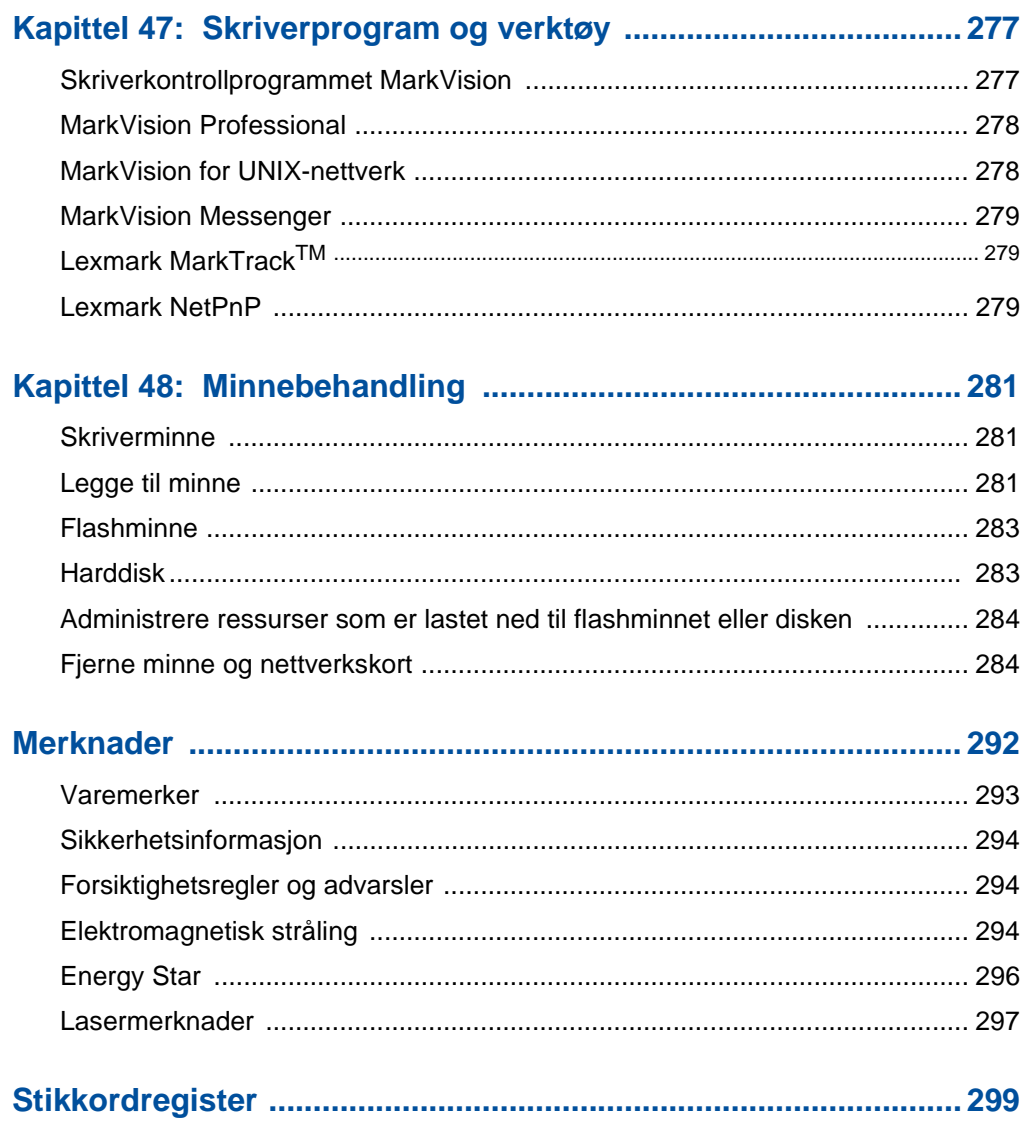

<span id="page-8-0"></span>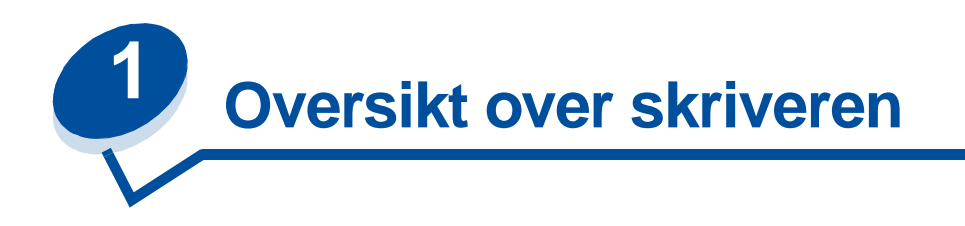

#### Presentasjon av skriveren

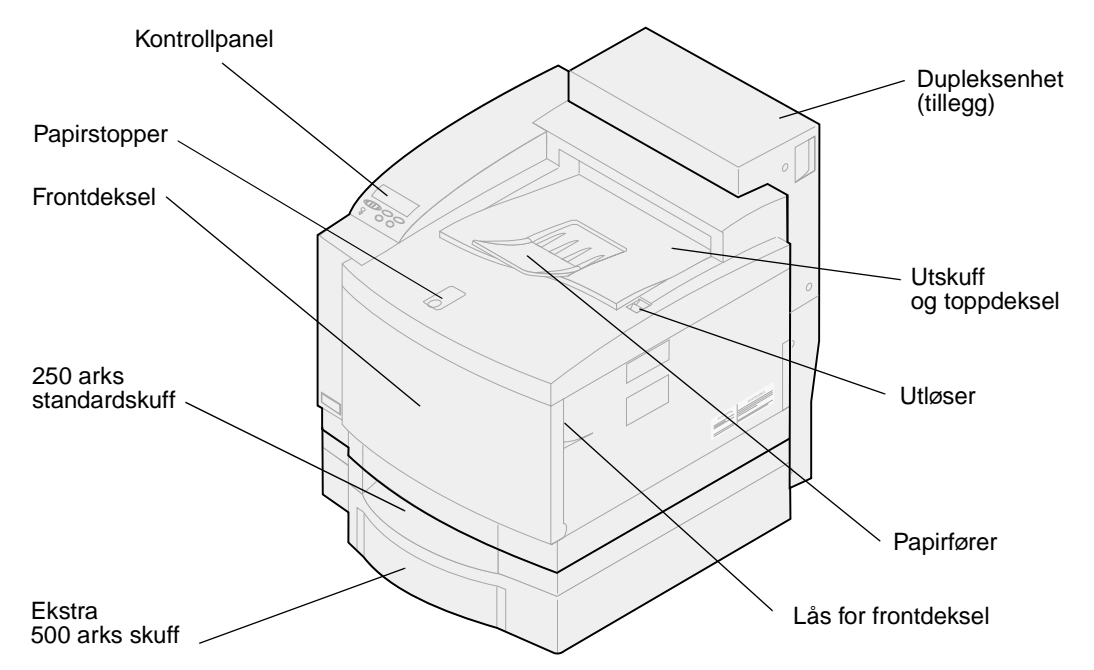

Din Lexmark<sup>TM</sup> C720-fargeskriver er den ideelle skriveren for presentasjoner, forretningsgrafikk, tegninger og tekst. Skriveren bruker elektrofotografisk teknologi til å lage utskriftsbilder og tekst av svært høy kvalitet. Du kan skrive ut opptil 24 sider i minuttet for sort/hvitt-utskrifter og 6 sider i minuttet for fargeutskrifter. Du kan bruke skriveren som en delt nettverksskriver eller en skrivebordsskriver.

Et stort utvalg av tilkoblingsmuligheter gjør skriveren til et glimrende valg for alle typer systemer. Skriveren leveres med standard Ethernet-kontakt og parallellport. I tillegg kan du installere et adapterkort som støtter andre nettverkskonfigurasjoner.

Skriveren har også fleksibel papirbehandling. Den støtter en rekke ulike papirstørrelser slik at du enkelt kan skrive ut på konvolutter, transparenter, papir, etiketter og egendefinerte papirstørrelser.

Du kan installere en tilleggsskuff slik at skriverens samlede papirkapasitet øker til 750 ark. Du kan også legge til en dupleksenhet slik at du kan skrive ut på begge sider av papiret.

Med Lexmarks skriverprogramvare kan du bruke avanserte fargebehandlingsteknikker, som justering av lysstyrke, kontrast og fargemetning. Du kan enkelt skrive ut profesjonell fargegrafikk og eksepsjonelle gråtonebilder, eller lage knivskarpe sorte utskrifter med tekst og detaljerte tegninger.

Skriverens modulære utforming gjør at du selv kan utføre rutinemessig vedlikehold av skriveren uten å måtte tilkalle servicepersonell. Dette inkluderer skifting av fremkallingskassett, oljeflaske, rensevalse, fikseringsenhet, oppsamlingsflaske for overflødig toner og de fire tonerkassettene.

#### **Utskriftshastighet**

Du kan skrive ut opptil 24 sider i minuttet for sort/hvitt-utskrifter og 6 sider i minuttet for fargeutskrifter. Hvis du installerer en tilleggsenhet for dupleksutskrift, kan du skrive ut dupleksjobber med opptil 8 sider i minuttet for sort/hvitt-utskrifter og 3 sider i minuttet for fargeutskrifter. Utskriftshastigheten kan variere, avhengig av størrelsen på den formaterte siden, antall skrifter, antall bilder, kompleksiteten i bilder og grafikk, og så videre.

#### **Minne**

Skriveren leveres med minst 32 MB standard skriverminne for å sikre rask og effektiv behandling av fargeutskriftsjobber. (Noen skrivermodeller kan leveres med mer minne). Hvis du ofte skriver ut store og komplekse jobber, kan du installere ekstra minnekort for å øke det totale tilgjengelige minnet til maksimalt 384 MB.

I tillegg kan du installere flash-minne eller en harddisk der du kan lagre nedlastede ressurser og jobbstatistikk, og legge utskriftsjobber i kø eller sortere dem.

#### **Fargekvalitet**

Skriveren er laget for å kunne skrive ut forretningsgrafikk av høy kvalitet. Den har også flere innstillinger for utskriftskvalitet slik at du kan tilpasse den til de forskjellige behovene du måtte ha. Disse innstillingene kan velges slik at du får presentasjoner av svært høy kvalitet eller kladdeutskrifter.

#### **Skriverdrivere**

Skriverdriverne på Driver-CD som leveres sammen med skriveren er spesielt utviklet for denne skriveren. Hvis du bruker disse skriverdriverne, får du størst kontroll over skriverens muligheter og funksjoner. Skriverdriverne er utviklet for å fungere på en effektiv måte sammen med skriveren og for å gi best mulig utskriftskvalitet.

#### **MarkVision**

Skriververktøyet MarkVision™ på Driver-CD som følger med skriveren, inneholder en rekke verktøy for skriver- og fargebehandling som du kan bruke direkte fra datamaskinen. MarkVision kan vise en illustrasjon av skriveren som indikerer hvilke tilleggsenheter som er installert og årsaken til eventuelle skriverproblemer. Hvis skriveren er koblet til et nettverk og plassert et stykke fra den aktuelle datamaskinen, kan du se skriverstatus og endre skriverinnstillinger uten å forlate skrivebordet. Du kan også bruke MarkVision til å innhente statistikk om jobbene du skriver ut, eller laste ned ressurser.

#### **Papirhåndtering**

Skriveren leveres med en 250 arks papirskuff. I denne papirskuffen kan du legge inn stabler med konvolutter, transparenter, papir, etiketter eller kartongmateriale for en rekke utskriftsjobber. Hvis du vil øke kapasiteten for papirmating, kan du legge til en ekstra skuff med plass til 500 ark. Med denne tilleggsenheten kan du bruke to forskjellige typer utskriftsmateriale, eller bruke samme type papir i begge skuffene og koble dem sammen slik at du slipper å legge inn nytt papir så ofte. Du kan også kjøpe en tilleggsskuff med plass til 250 ark i Legal-format. I tillegg til Legal-format, kan denne tilleggsskuffen for Legal-papir også brukes med alle typer utskriftsmateriale som støttes av standardskuffen for 250 ark.

### <span id="page-10-0"></span>**Bruke dokumentasjonen**

Den skjermbaserte informasjonen om Lexmark C720 inneholder detaljert informasjon om fargefunksjoner, spesifikasjoner for utskriftsmateriale, minnekrav, kontrollpanelet, skriverkonfigurasjon, skriverinnstillinger, feilsøking ved problemer og bestilling av rekvisita.

#### **Konvensjoner**

Det kan være nyttig å gjøre seg kjent med konvensjonene vi har brukt i den skjermbaserte informasjonen:

**•** Knapper på skriverens kontrollpanel vises med halvfet skrift:

Trykk på **Fortsett** når du har endret en menyinnstilling.

**•** Meldinger på kontrollpanelet vises slik:

Hvis **Cyan toner snart tom** vises på kontrollpanelskjermen, bør du bestille en ny cyan tonerkassett.

<span id="page-11-0"></span>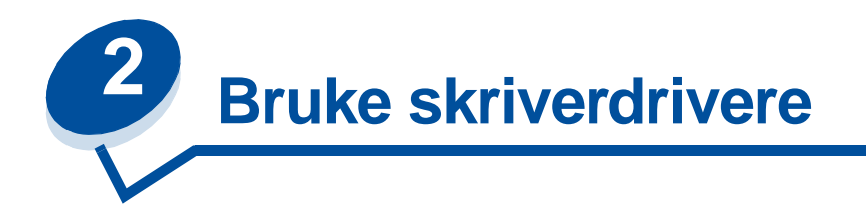

Hvis du bruker skriverdriverne som leveres sammen med skriveren, får du størst kontroll over skriverens muligheter og funksjoner. Disse skriverdriverne er utviklet for å fungere på en effektiv måte sammen med skriveren og for å gi best mulig utskriftskvalitet. Det er raskt, enkelt og praktisk å bruke disse driverne fra datamaskinen.

De fleste Windows-programmer lar deg endre vanlige skriverinnstillinger i dialogboksen for utskrift. Hvis du vil endre skriverinnstillinger på denne måten, velger du **Fil** fra menylinjen og deretter **Skriv ut** eller **Skriveroppsett**. Dette åpner et vindu der du kan endre de skriverinnstillingene du ønsker.

> **Merk:** Innstillinger som du fastsetter fra et brukerprogram eller en driver, overstyrer standardinnstillingene som er valgt fra kontrollpanelet.

Mange av disse dialogboksene for utskrift har en Oppsett- eller Egenskaper-knapp. Velg denne knappen for å åpne skriverdrivervinduet. Å endre skriverinnstillinger gjennom brukerprogrammer eller skriverdriveren er den raskeste og mest praktiske metoden for å styre skriveren.

Når du bruker skriverdrivervinduet, kan du skrive ut en testside som beskriver skriverdriveren og portinnstillinger. Du kan også bruke det til å styre ting som brukeridentifikasjonssider, papirstørrelse og maler. Hvis du vil vite mer om et element i skriverdrivervinduet, kan du få mer informasjon i den skjermbaserte hjelpen.

Hvordan du åpner skriverdrivervinduet avhenger av operativsystemet, personlige preferanser og hvordan operativsystemet er konfigurert.

Hvis det er en skriverfunksjon som du ikke kan styre fra programmet du bruker eller fra skriverdriveren, kan du bruke kontrollpanelet på skriveren eller det eksterne kontrollpanelet som er tilgjengelig fra MarkVision. Når du endrer en innstilling fra kontrollpanelet eller fra MarkVision, blir den innstillingen standard for alle etterfølgende jobber som sendes til skriveren. Du kan overstyre disse kontrollpanelinnstillingene gjennom brukerprogrammet eller skriverdriveren. I de fleste tilfeller vil endringer du gjør fra brukerprogrammet eller skriverdriveren, bare gjelde for den jobben du holder på å sende til skriveren.

<span id="page-12-0"></span>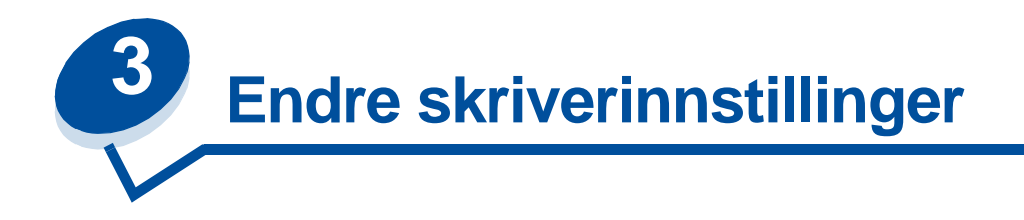

Du kan endre skriverinnstillingene ved å bruke programvaren du skriver ut fra, Lexmark-skriverdriveren, kontrollpanelet på skriveren eller det programvarebaserte kontrollpanelet som er tilgjengelig fra MarkVision.

> **Merk:** Innstillinger som du fastsetter fra et brukerprogram eller en driver, overstyrer standardinnstillingene som er valgt fra kontrollpanelet.

Hvis det er en skriverfunksjon som du ikke kan styre fra programmet du bruker eller fra skriverdriveren, kan du bruke kontrollpanelet på skriveren eller fjernkontrollpanelet i MarkVision. Når du endrer en innstilling fra kontrollpanelet eller fra MarkVision, blir den innstillingen standard for alle etterfølgende jobber som sendes til skriveren. I de fleste tilfeller vil endringer du gjør fra brukerprogrammet eller skriverdriveren, bare gjelde for jobben du holder på å sende til skriveren.

Hvis du ønsker mer informasjon, kan du klikke på en av disse overskriftene:

- **• [Forstå kontrollpanelet](#page-13-0)**
- **• [Endre menyinnstillinger](#page-14-0)**
- **• [Låse menyene](#page-15-0)**
- **• [Bruke fjernkontrollpanelet i MarkVision](#page-16-0)**
- **• [Bruke kontrollpanelet](#page-198-2)**

# <span id="page-13-0"></span>**Forstå kontrollpanelet**

Kontrollpanelet i øvre venstre hjørne av skriveren har en LCD-skjerm med 2 linjer á 16 tegn, fem knapper og en lampe. Kontrollpanelet kan deaktiveres slik at vanlige brukere ikke har tilgang til de fleste menyene. Alle brukerne har likevel tilgang til jobbmenyen.

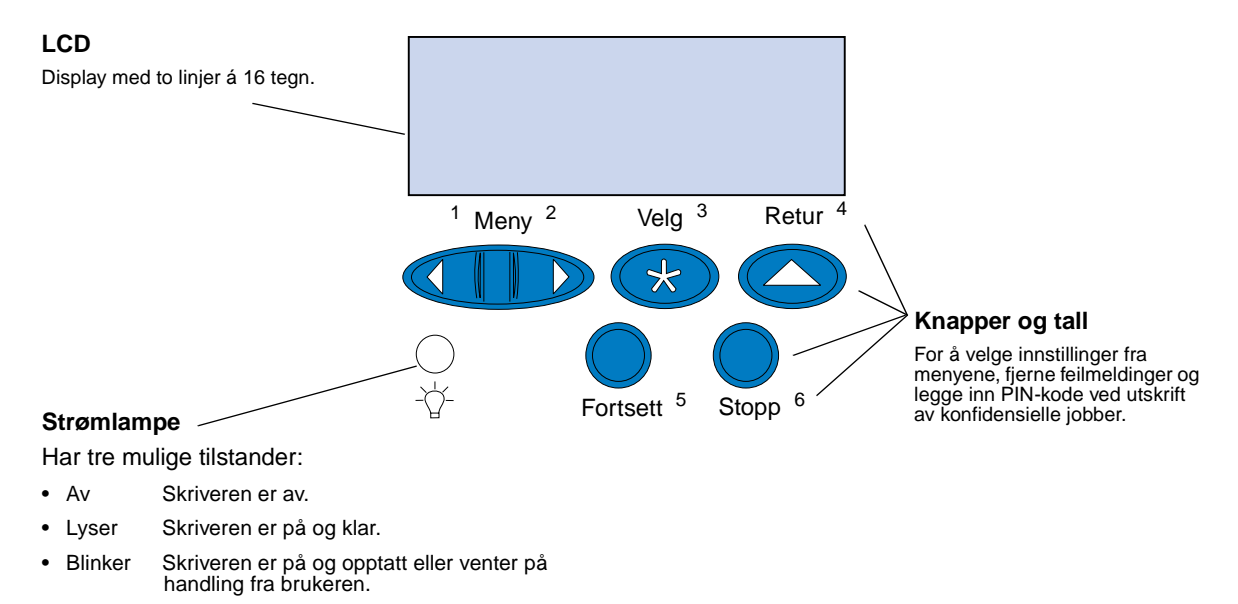

Bruk de fem knappene på kontrollpanelet når du skal åpne en meny, bla gjennom en liste med verdier, velge skriverinnstillinger, fjerne feilmeldinger eller legge inn en PIN-kode for konfidensielle utskriftsjobber.

#### **[Knappene på kontrollpanelet](#page-198-2)**

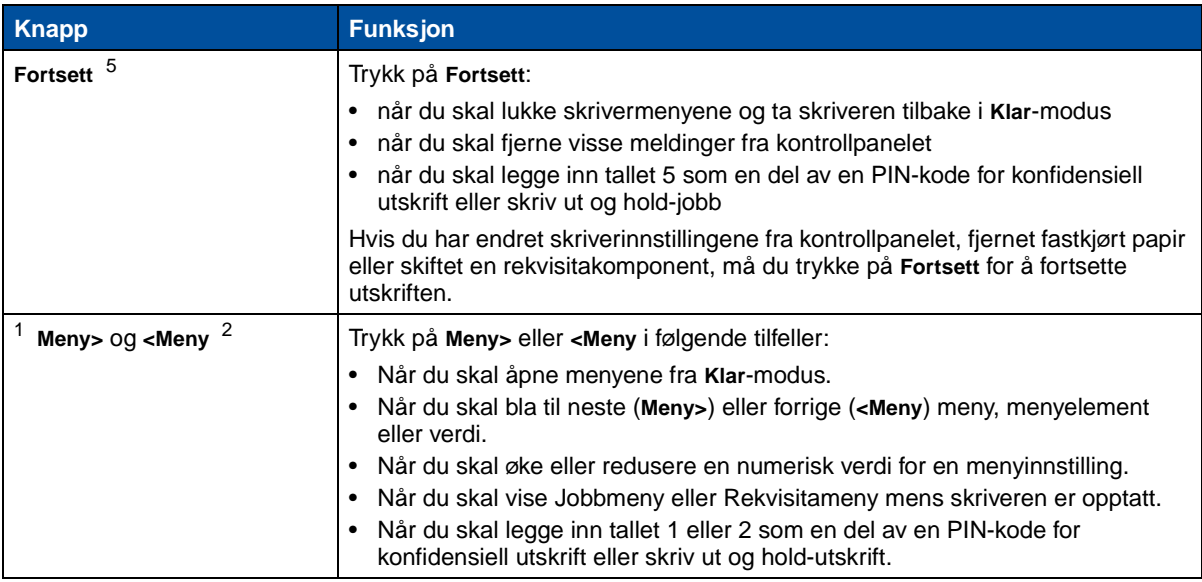

#### **Knappene på kontrollpanelet**

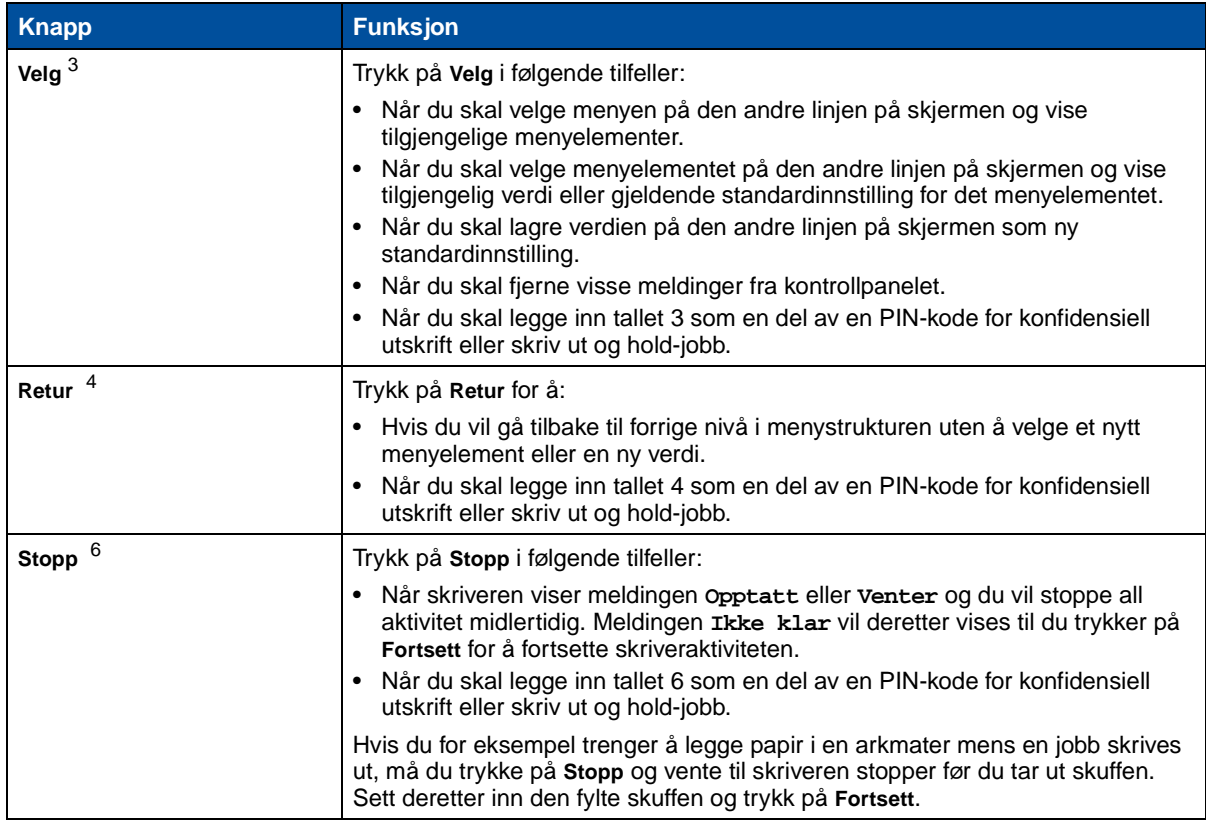

#### <span id="page-14-0"></span>**Endre menyinnstillinger**

**Merk:** Husk at innstillinger du velger fra et brukerprogram eller fra skriverdriveren, overstyrer innstillingene du angir fra skriverens kontrollpanel.

Slik endrer du standardinnstillinger fra menyene på kontrollpanelet:

**1** Trykk inn og slipp **Meny>** eller **<Meny** til den aktuelle menyoppføringen vises på den andre linjen på displayet.

[Se](#page-202-1) **[Bruke skrivermenyene](#page-202-1)** hvis du vil vite mer om menyene og menyoppføringene.

- **2** Trykk på **Velg** for å vise listen over menyelementer for den valgte menyen.
- **3** Trykk på **Meny>** eller **<Meny** til den aktuelle menyoppføringen vises på den andre linjen.
- **4** Trykk på **Velg** for å vise en liste over mulige verdier for dette menyelementet.

Noen menyvalg har undermenyer. Hvis du for eksempel velger Papirmeny, og deretter menyelementet Papirtype, må du velge en annen meny (for eksempel Type i skuff 1) før de tilgjengelige verdiene vises.

En verdi kan være

- **–** innstillingen På eller Av
- **–** et ord eller uttrykk som beskriver en innstilling
- **–** en numerisk verdi som du kan øke eller redusere
- **5** Trykk på **Meny>** eller **<Meny** for å bla gjennom verdilisten.

**Merk:** Trykk på **Retur** hvis du vil gå tilbake til tidligere menyer eller menyelementer uten å endre den aktuelle innstillingen.

**6** Når den ønskede verdien vises på den andre linjen på skjermen, må du trykke på **Velg** for å gjøre verdien til ny standardinnstilling.

En stjerne vises ved siden av verdien for å angi at denne nå er den nye standardinnstillingen. Den nye innstillingen vises på skjermen i ett sekund før den blir erstattet av ordet **Lagret.** Den forrige menylisten vises.

**Merk:** Brukerinnstillingene forblir aktive til du endrer dem eller gjenoppretter fabrikkinnstillingene.

**7** Trykk på **Fortsett** når du er ferdig med å endre menyinnstillingene.

#### <span id="page-15-0"></span>**Låse menyene**

Slik låser du menyene slik at standardinnstillingene ikke kan endres:

- **1** Slå skriveren av.
- **2** Trykk på og hold nede knappene **Fortsett** og **Stopp** mens du slår skriveren på.
- **3** Slipp begge knappene når **Utfører selvtest** eller **Varmer motor** vises.

**Konfig-meny** vises på første linje.

- **4** Trykk på **Meny**> eller <**Meny** til **Panelmenyer** vises på den andre linjen.
- **5** Trykk på **Velg**.
- **6** Trykk på **Meny**> eller <**Meny** til **Deaktiver** vises på den andre linjen.
- **7** Trykk på **Velg**.

**VERKTØYMENY** vises på den første linjen og **Panelmenyer** på den andre linjen.

- **8** Trykk på **Meny**> eller <**Meny** til **Avsl konfig.meny** vises på den andre linjen.
- **9** Trykk på **Velg**.

Hvis du skal låse opp menyene, kan du gjenta trinn 1-9, men velge **Aktiver** på den andre linjen i stedet for **Deaktiver**.

Hvis du vil deaktivere denne knappsekvensen for å forhindre at andre kan låse eller låse opp menyene fra skriverens kontrollpanel, kan du endre passordvariabelen for PJL JOB-kommandoen. Velg en verdi forskjellig fra null for passordvariabelen for å hindre at knappsekvensen låser opp (eller låser) menyene. Se Technical Reference hvis du vil vite mer om PJL-kommandoer.

#### <span id="page-16-0"></span>**Bruke fjernkontrollpanelet i MarkVision**

MarkVision har et fjernkontrollpanel som viser en eksakt kopi av skriverens kontrollpanel på datamaskinskjermen. Du kan bruke fjernkontrollpanelet til å kontrollere skriverens status og endre skriverinnstillinger på samme måte som fra skriverens kontrollpanel. Hvis skriveren er plassert et stykke fra datamaskinen, kan det være mer praktisk å bruke fjernkontrollpanelet i MarkVision.

I tillegg til kontrollpanelet kan noen versjoner av MarkVision også vise mange av menyelementene for en meny på ett enkelt skjermbilde. Hvis du vil gjøre flere endringer i innstillingene under Papirmeny, vil du kanskje synes det er enklere å gjøre disse endringene når du kan se alle menyelementene og tilgjengelige innstillinger samtidig. Dette gjør at du ikke trenger å bla gjennom de ulike menyelementene og verdiene, slik tilfellet er med kontrollpanelet som viser to linjer om gangen.

Se **[Skriverkontrollprogrammet MarkVision](#page-276-2)** hvis du vil vite mer om dette.

<span id="page-17-0"></span>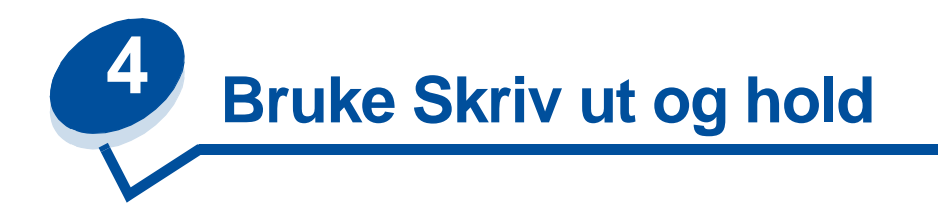

Når du sender en jobb til skriveren, kan du angi i driveren at du vil at skriveren skal holde jobben i minnet og ikke skrive den ut med en gang. Når du er klar til å skrive ut, må du gå til skriveren og bruke menyene på kontrollpanelet til å identifisere hvilke holdte jobber du vil skrive ut.

Du kan bruke denne funksjonen til å gjøre følgende:

- **•** Be om ekstra kopier av en jobb på et senere tidspunkt.
- **•** Utsette en utskriftsjobb.
- **•** Verifisere en kopi av en jobb før du skriver ut flere kopier.
- **•** Skrive ut konfidensielle jobber når du kan stå ved skriveren og ta imot dem.

Hvis du ønsker mer informasjon, kan du klikke på ett av disse emnene:

- **• [Skrive ut og slette holdte jobber](#page-17-1)**
- **• [Gjenta utskrift](#page-19-0)**
- **• [Utsett utskrift](#page-19-1)**
- **• [Bekreft utskrift](#page-19-2)**
- **• [Konfidensielle jobber](#page-19-3)**

### <span id="page-17-1"></span>**Skrive ut og slette holdte jobber**

Når det er holdte jobber lagret i skriverminnet, kan du bruke skriverens kontrollpanel til å velge hva du vil gjøre med en eller flere av jobbene. Fra **Jobbmenyen** kan du velge enten **Konfidensiell jobb** eller **Holdte jobber** (Gjenta utskrift-, Utsett utskrift- og Bekreft utskrift-jobber). Hvis du velger **Konfidensiell jobb**, må du oppgi det personlige identifikasjonsnummeret (PIN-koden) du oppga i driveren da du sendte jobben. Se **[Konfidensielle jobber](#page-19-3)** for mer informasjon.

Fra menyoppføringene **Konfidensiell jobb** og **Holdte jobber** har du fem valg:

- **•** Skriv ut alle
- **•** Skriv ut jobb
- **•** Slett alle
- **•** Slett jobb
- **•** Skriv ut kopier

**ADVARSEL:** Hvis du velger **Slett alle** fra menyoppføringen **Holdte jobber**, sletter du alle Gjenta utskrift-, Utsett utskrift- og Bekreft utskrift-jobber som er lagret i skriverminnet. Dette gjelder jobber du eller andre i din nettverksgruppe har sendt til skriveren. Vær varsom når du bruker dette alternativet.

#### **Få tilgang til holdte jobber fra kontrollpanelet**

- **1** Slik kan du få tilgang til holdte jobber fra kontrollpanelet:
	- **–** Hvis skriveren er **Opptatt**, kan du trykke på **Meny>** for å vise **Jobbmeny**.
	- **–** Hvis skriveren er **Klar**, fortsetter du med trinn 2.
- **2** Trykk på **Meny>** eller **<Meny** til enten **HOLDTE JOBBER** eller **KONFIDENSIELL JOBB** vises på kontrollpanelet, avhengig av hvilken jobbtype du vil ha tilgang til.
- **3** Trykk på **Velg**.

**Merk:** Hvis du ser etter en konfidensiell jobb, blir du bedt om å oppgi din PIN-kode. Se **[Konfidensielle jobber](#page-19-3)** for mer informasjon.

- **4** Trykk på **Meny>** eller **<Meny** til handlingen du ønsker å utføre vises på den andre linjen i kontrollpanelet (skriv ut jobb, slett jobb, osv).
- **5** Trykk på **Velg**.
	- **–** Hvis du ser etter en bestemt jobb, kan du trykke på **Meny>** og **<Meny** for å bla gjennom listen over tilgjengelige jobber, og deretter trykke på **Velg** når den riktige jobben vises. En asterisk (\*) vises ved siden av jobbnavnet for å indikere at du har valgt å skrive ut eller slette den jobben.
	- **–** Hvis du blir bedt om å angi hvor mange kopier du vil skrive ut, kan du bruke knappene **Meny>** og **<Meny** til å øke eller redusere antallet på kontrollpanelet, og deretter trykke på **Velg**.
- **6** Trykk på **Fortsett** når du vil skrive ut eller slette jobbene du har merket.

Skriveren viser meldinger et kort øyeblikk om hvilke skriv ut og hold-funksjoner den utfører, og går deretter tilbake til **Klar**-modus.

#### **Oppdage eventuelle formateringsfeil**

Hvis symbolet  $\ell$  vises på kontrollpanelet, betyr det at skriveren har hatt problemer med å formatere en eller flere av de holdte jobbene. Slike formateringsproblemer skyldes vanligvis ugyldige data eller at det ikke er nok skriverminne tilgjengelig.

Når symbolet  $\ell$  vises ved siden av en holdt jobb, kan du gjøre ett av følgende:

- **•** Skrive ut jobben. Vær oppmerksom på at det kanskje bare er en del av jobben som skrives ut.
- **•** Slette jobben. Du kan forsøke å frigjøre mer skriverminne ved å bla gjennom listen over holdte jobber og slette andre jobber du har sendt til skriveren.

Hvis formateringsfeil er et tilbakevendende problem i forbindelse med holdte jobber, trenger skriveren din mer minne (se **[Skriverminne](#page-280-3)**).

### <span id="page-19-0"></span>**Gjenta utskrift**

Hvis du sender en Gjenta utskrift-jobb, vil skriveren skrive ut alle de forespurte kopiene av jobben og lagre jobben i minnet slik at du kan skrive ut flere kopier senere. Du kan skrive ut flere kopier så lenge jobben blir liggende i minnet.

> **Merk:** Gjenta utskrift-jobber slettes automatisk fra skriverminnet når skriveren trenger ekstra minne til å behandle flere holdte jobber.

### <span id="page-19-1"></span>**Utsett utskrift**

Hvis du sender en Utsett utskrift-jobb, lagrer skriveren jobben i minnet slik at du kan skrive den ut senere. Jobben holdes i minnet til du sletter den fra menyen Holdte jobber. Utsett utskrift-jobber kan slettes (se **[37 Ikke nok minne](#page-162-0)**) hvis skriveren trenger mer minne til å behandle flere holdte jobber.

Se **[Skrive ut og slette holdte jobber](#page-17-1)** hvis du vil vite mer om utskrift og sletting av Utsett utskrift-jobber.

### <span id="page-19-2"></span>**Bekreft utskrift**

Hvis du sender en Bekreft utskrift-jobb, vil skriveren skrive ut én kopi og holde resten av kopiene tilbake i skriverminnet. Bruk Bekreft utskrift hvis du vil se over én kopi for å kontrollere at den er tilfredsstillende før du skriver ut de resterende kopiene.

Se **[Skrive ut og slette holdte jobber](#page-17-1)** hvis du trenger hjelp til å skrive ut de resterende kopiene som ligger i minnet.

**Merk:** Når alle kopiene er skrevet ut, blir Bekreft utskrift-jobben slettet fra skriverminnet.

### <span id="page-19-3"></span>**Konfidensielle jobber**

Når du sender en jobb til skriveren, kan du oppgi en PIN-kode fra driveren. PIN-koden må være en kombinasjon av fire tall mellom 1 og 6. Jobben holdes da tilbake i skriverminnet til du taster inn den samme firesifrede PIN-koden på skriverens kontrollpanel, og velger å skrive ut eller slette jobben. På den måten kan du forsikre deg om at jobben ikke skrives ut før du er der for å ta imot den, og at ingen andre som bruker skriveren kan skrive ut denne jobben.

Når du velger Konfidensiell jobb fra Jobbmeny, vises følgende ledetekst:

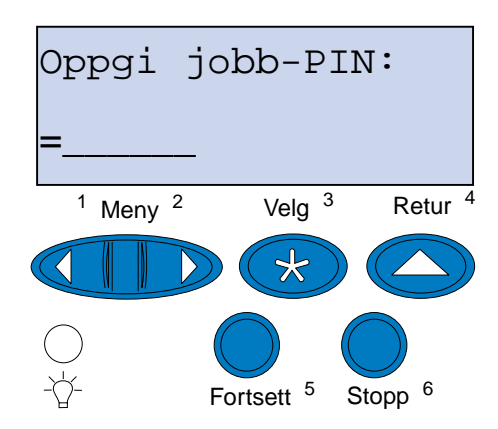

Tast inn PIN-koden du har oppgitt for jobben og trykk på **Fortsett** for å skrive ut den konfidensielle jobben.

<span id="page-21-0"></span>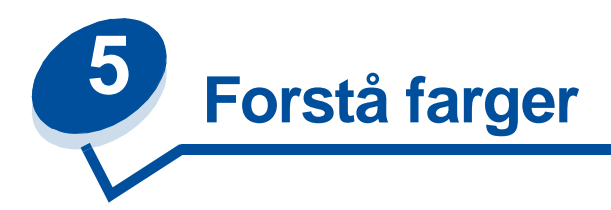

Skriveren gir deg mulighet til å kommunisere i farger. Farger tiltrekker seg oppmerksomhet og gir trykt materiale og informasjon større verdi. Bruk av farger øker lesbarheten, og dokumenter med farger leses oftere enn de samme dokumentene i sort/hvitt. Farger kan brukes til å motivere personer og øke hastigheten på analyser av komplekse data. Når du skriver ut i farger, sparer du penger.

Dette kapitlet inneholder informasjon om farger og hvordan du bør velge, bruke og justere farger for nettverks- eller skrivebordsutskrift.

### <span id="page-21-1"></span>**Fargetyper**

Fargebruken må planlegges for å være effektiv. Det skyldes måten det menneskelige øye oppfatter farger på. Når lys brukes til å produsere farge på en dataskjerm eller tv-skjerm, brukes tre primærfarger. Disse fargene er Rød, Grønn og Blå - også kjent som RGB-farge. Alt trykt materiale, som aviser, magasiner, brosjyrer og selvfølgelig dine dokumenter, bruker fargene Cyan, Magenta, gul (Yellow) og sort (blacK) - også kjent som CMYK-farger. Fordi farger presenteres forskjellig for det menneskelige øye, kan det du ser på skjermen, se annerledes ut enn det som er skrevet ut. Ved å forstå hvordan vi ser farger på skjermen og hvordan vi ser farger i trykte dokumenter, kan vi bedre planlegge bruken av farger.

### <span id="page-21-2"></span>**Hvordan vi ser farger**

Når vi ser farger, ser vi egentlig lys som passerer gjennom eller reflekteres fra et objekt. Det som øynene oppfatter som synlig lys, er bølgelengder. Øynene er følsomme for farger med tre bestemte bølgelengder: rød, grønn og blå.

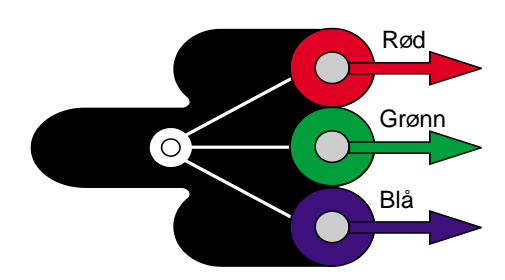

Når du ser på skjermen, ser du rødt, grønt og blått lys som projiseres inn i øynene. Slike additive farger begynner med sort og legger til rødt, grønt og blått for å produsere fargene du kan se. Hvis du legger til like mengder rødt, grønt og blått, produserer du hvitt. Bildene og fargene du ser på skjermen, er laget ved hjelp av forskjellige mengder med rødt, grønt og blått.

### <span id="page-22-0"></span>**Primærfarger**

Legg merke til de tre primære, additive fargene rødt, grønt og blått i illustrasjonen. Du kan se at når alle tre fargene kombineres, blir resultatet hvitt. Men se på området der to farger overlapper hverandre. Det du ser er cyan, magenta eller gult. Like mengder grønt og blått produserer cyan. Like mengder blått og rødt produserer magenta, og like mengder rødt og grønt produserer gult. Toneren som brukes til å sette farge på trykt materiale, er cyan, magenta, gult og sort.

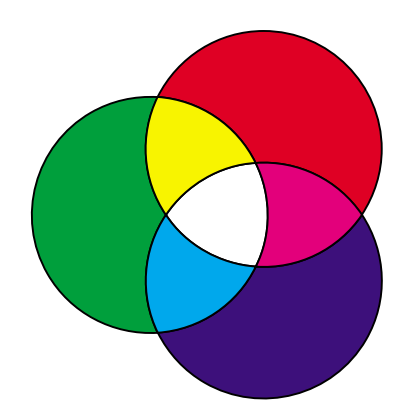

Fargene i aviser, magasiner og dokumenter som du skriver ut, er basert på lyset som reflekteres fra det trykte materialet til øynene dine. Fargen du ser er subtraktiv farge. Subtraktiv farge begynner med hvitt lys. Deretter subtraheres deler av hvitt lys-bølgelengden basert på fargene på den trykte siden. Dette betyr at lyset som når dokumentet, blir delvis absorbert av toneren på siden. Når for eksempel hvitt lys når cyan, absorberer det den røde bølgelengden i lyset og reflekterer blått og grønt mot øynene dine.

Hvis du legger til like mengder cyan, magenta og gult, lager du sort. Når du kombinerer disse fargene likt i det trykte materialet, lager du det som kalles prosess-sort. Når prosess-sort trykkes, likner det skittenbrunt. Derfor har skriveren en sort tonerkassett slik at du får sann sort for alle utskriftsbehov.

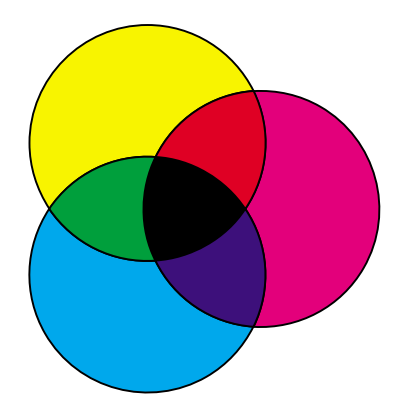

### <span id="page-23-1"></span><span id="page-23-0"></span>**Fargeforskjeller**

De fleste av dagens brukerprogrammer er WYSIWYG (What You See Is What You Get). Dette er til hjelp når utseendet på dokumentene skal tilpasses. Men forskjellen mellom additive og subtraktive farger kan noen ganger føre til problemer mellom det du ser på skjermen og det du får ut på papiret. Dette skyldes forskjellen mellom additive og subtraktive farger. Årsaken ligger i fargespekteret i de forskjellige enhetene.

Skriveren kan skrive ut over 16 millioner farger. Med så mange farger å velge mellom vil du sannsynligvis kunne finne samsvarende farger for de fleste skjermfargene. Skriveren kan imidlertid produsere enkelte farger som er umulige å vise på skjermen, og det finnes farger som skjermen kan vise, men som skriveren ikke kan produsere.

Det finnes flere metoder for å sikre at fargene på skjermen og fargene du skriver ut, er de samme, eller i det minste veldig like. Når du lager en fargeprøve som den under, kan du velge og sammenligne trykte farger og skjermfarger.

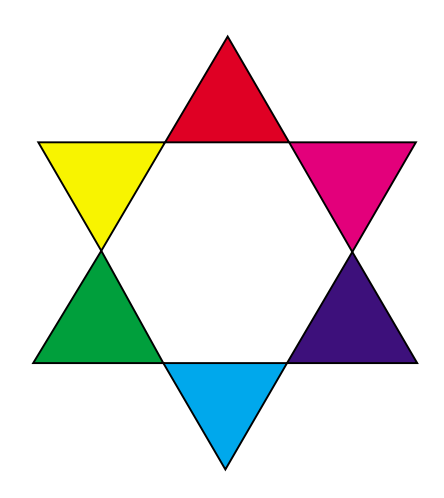

Den enkleste fremgangsmåten for å få like farger på skjermen og på skriveren, er å velge standardfarger. Når du viser farge på skjermen, lages den ved hjelp av en fargemodell. En fargemodell er et system som definerer farge i henhold til et sett med basisegenskaper. De fleste brukerprogrammer kan bruke denne fargemodellen til å lage farger som samsvarer med fargene på skjermen.

Som tidligere nevnt er det enkelt å planlegge fargebruken ved å lage en fargeprøve av fargene du tenker å bruke. Da kan du se hvordan disse fargene vil se ut når de skrives ut.

Skjermfargene endres etter hvert som skjermen blir eldre. Når du bytter tonerkassetter, fremkallingskassett og papir i skriveren, har det også stor betydning for hvordan fargene ser ut på utskrifter. Skriv alltid ut en ny prøve av fargene du planlegger å bruke før du bruker masse tid på å lage skjermdesign.

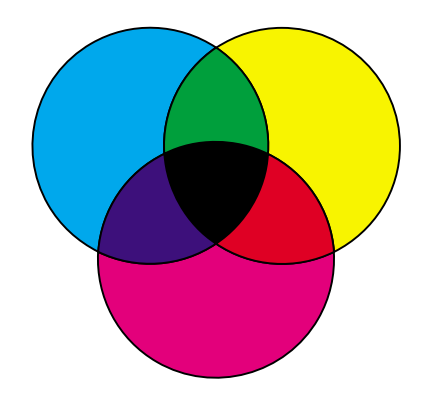

<span id="page-25-0"></span>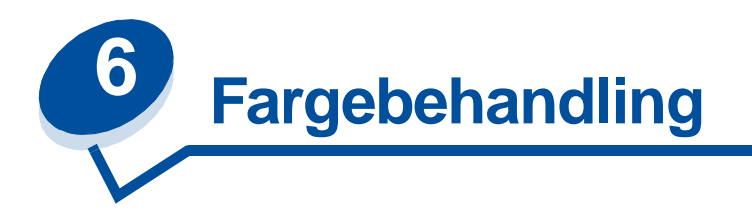

Det finnes mange fargebehandlingssystemer på markedet i dag. De spenner fra enkle fargeprøvebøker til spesielt utformede fargeservere. Fargebehandlingssystemer (CMS - Color Management Systems) hjelper deg med å lage samsvarende farger på tvers av en rekke enheter, inkludert skannere, skjermer og skrivere. Et CMS sikrer at det du ser på hvert trinn i publiseringsprosessen, samsvarer med det som skrives ut. Fargebehandlingssystemer kompenserer for begrensninger ved visse typer utstyr ved å ta de varierende mulighetene i de forskjellige skjerm- og skrivermerkene med i betraktningen. Et CMS inneholder tre hovedelementer: enhetsprofil, fargekalibrering og oversetting.

### <span id="page-25-1"></span>**Enhetsprofil**

Hver utstyrsdel (enhet) karakteriseres eller profileres. Profilen angir fargemulighetene i det aktuelle utstyret. Profilen inneholder detaljer om hvilke farger enheten kan gjenkjenne, vise eller skrive ut. Enhetsprofilen brukes til å konvertere forskjellige fargeverdier fra en enhet til en annen.

# <span id="page-25-2"></span>**Fargekalibrering**

Selv det beste utstyret eldes over tid. En skjerm som kan vise veldig nøyaktige farger når den er ny, vil vise blekere farger etter hvert som den eldes. Kalibrering sikrer konsistens ved å sette fargene tilbake til de opprinnelige spesifikasjonene. Du bør kalibrere utstyret så ofte som CMS-spesifikasjonene angir. Uten kalibrering kan utskriftene bli annerledes enn forventet.

### <span id="page-25-3"></span>**Oversetting mellom fargemodeller**

Oversetting er det mest komplekse elementet i et CMS. Fordi hver enhet baserer seg på en enhetsavhengig fargemodell, som RGB eller CMYK, vil fargeområdet som hver enhet støtter, være forskjellig. Det er vanskelig og noen ganger umulig å produsere en bestemt farge på forskjellige enheter når enhetene bruker forskjellige fargemodeller.

Oversetting krever en enhetsuavhengig fargemodell. De fleste fargebehandlingssystemer er basert på CIE-fargerommodellen. Denne spesifikasjonen av fargerommet ble utformet av Commission Internationale de l'Eclairage (CIE). I stedet for å oversette RGB til CIE og CIE til CMYK, oversetter de fleste fargebehandlingssystemer (CMSer) direkte fra RGB til CMYK ved å bruke CIE-fargerommet som referanse.

### <span id="page-26-0"></span>**Populære fargebehandlingssystemer**

Du kan velge mellom mange fargebehandlingssystemer. Den CMS-typen du velger vil påvirke fargekvaliteten på de utskrevne dokumentene. Velg et CMS som best tilfredsstiller dine kostnads- og ytelsesbehov. Nedenfor finner du en liste over noen populære fargebehandlingssystemer.

#### **Windows ICM**

Microsoft Windows 95/98/Me, Windows 2000 og Windows NT støtter Image Color Management (ICM). ICM er et CMS på operativsystemnivå, og er basert på den uavhengige CIE-fargemodellen. Det oversetter fargeverdier mellom RGB og CMYK.

#### **ColorSync 3**

ColorSync 3 er et CMS på operativsystemnivå, og er utviklet av Apple. Det bruker også den uavhengige CIE-modellen til å oversette mellom RGB- og CMYK-verdier.

#### **Agfa FotoTune**

Agfa FotoTune bruker også den uavhengige CIE-fargemodellen til å oversette mellom RGB- og CMYK-verdier. Det fungerer imidlertid bare med enkelte programmer, som for eksempel Adobe Photoshop.

<span id="page-27-0"></span>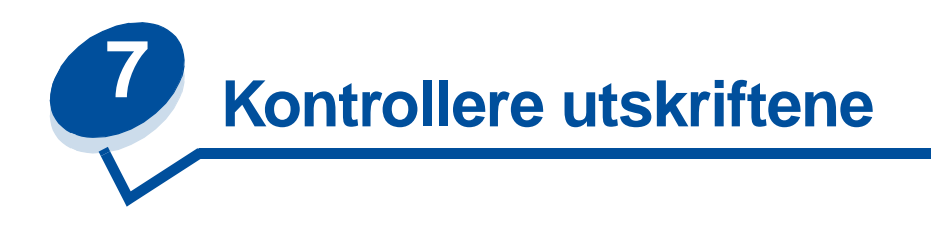

Skriverdriveren er utviklet for å gi best mulig kvalitet for forskjellige utskriftsbehov. Men du ønsker kanskje mer kontroll over hvordan de utskrevne dokumentene skal se ut.

Du kan kontrollere rastermetodene, de grafiske effektene og fylloppløsningen som brukes under utskrift. Disse innstillingene kan enkelt justeres via skriverdriveren, kontrollpanelet eller fjernkontrollpanelet i MarkVision. Justering av disse innstillingene påvirker utseendet til utskrevne dokumenter.

Du kan når som helst tilbakestille skriverdriveren til standardinnstillingene ved å velge Restore Defaults-knappen i skriverdriveren eller gjenopprette standardinnstillingene fra kontrollpanelet.

### <span id="page-27-1"></span>**Driverinnstillinger**

#### **Utskriftskvalitet**

Denne skriveren bruker CMYK-fargemodellen i en firefargers utskriftsprosess. Noe av det viktigste ved utskrift ved hjelp av CMYK-fargemodellen er hvordan skriveren kombinerer de fire fargene på siden. Prosessen som brukes til å lage dette høykvalitetstrykket, er kjent som rastrering.

Når du skriver ut i farger, brukes fire forskjellige fargeplan eller rastre. Det lages et separat punktmønster for hvert av disse fargeplanene. Deretter kombineres disse punktmønstrene (legges oppå hverandre) for å lage det endelige fargebildet.

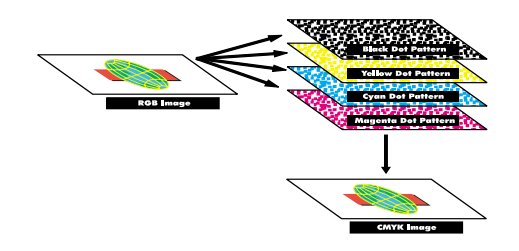

Fargeskriveren bruker forskjellige rastreringsmetoder avhengig av det som skal skrives ut.

Du kan velge mellom to innstillinger for bildekvalitet: 600 dpi ("dots pr. inch", dvs. punkter pr. tomme) og 2400 bildekvalitet. Innstillingen 600 dpi gir sann 600 x 600 dpi-oppløsning. Standardinnstillingen 2400 bildekvalitet forbedrer bildene du sender til skriveren. Denne innstillingen gir dessuten optimal balanse for de fleste utskriftsbehov.

Du kan endre disse innstillingene fra Color-kategorien i skriverdriveren eller fra fargemenyen på kontrollpanelet.

#### **Fotoforbedring**

Når du slår Fotoforbedring På, endrer skriveren metoden den bruker for å plassere bildeelementer på utskriftsmaterialet. Denne endringen gir bedre utskriftskvalitet for fotografiske bilder og merkes mest i områder med hudfarge. Følgende illustrasjoner viser hvordan innstillingen Fotoforbedring endrer tonermønsteret som settes av på utskriftsmaterialet.

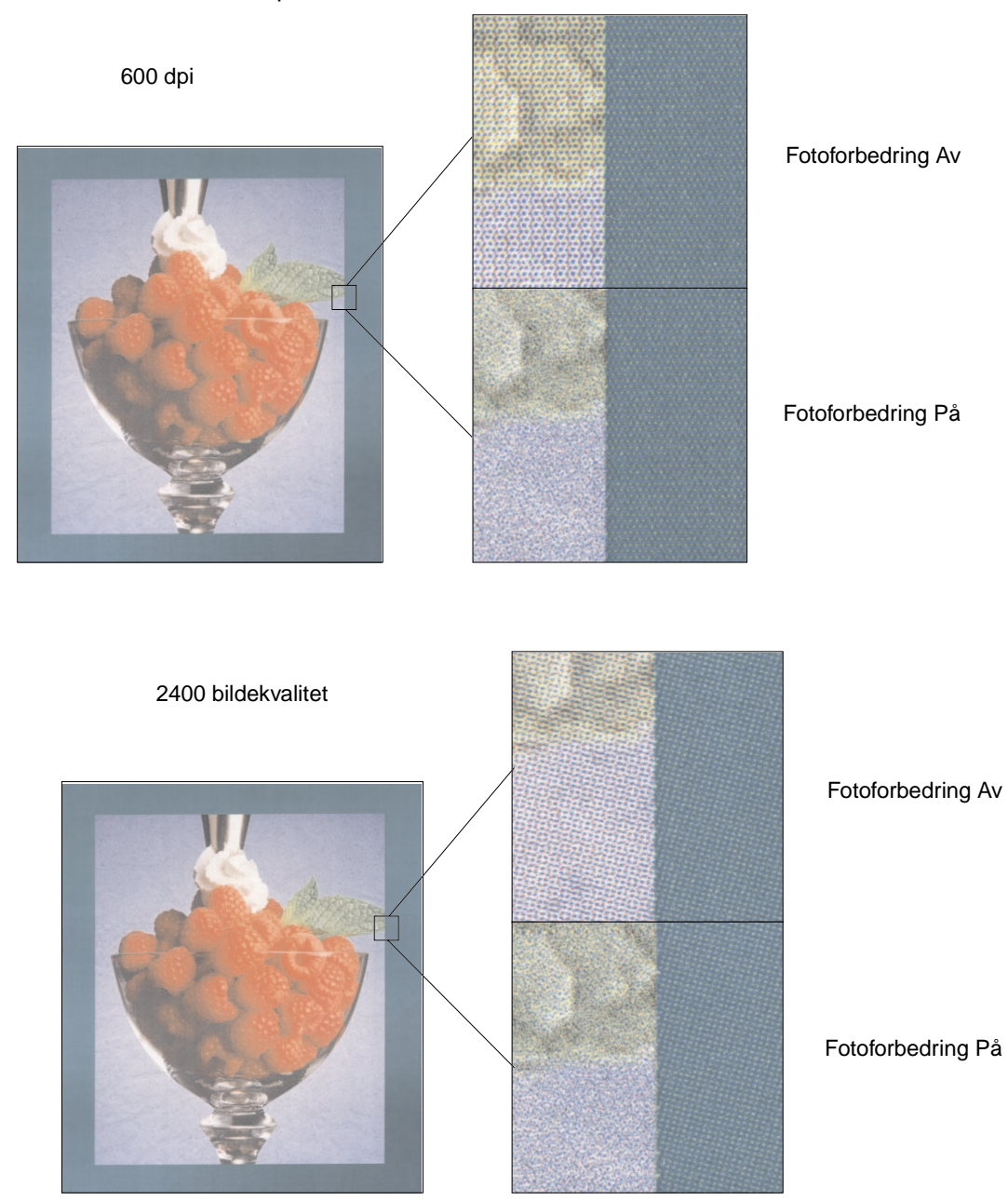

### <span id="page-29-0"></span>**Halvtonerastre**

Uttrykket halvtonerastre refererer til mønstre av punkter på et objekt på siden (tekst, grafikk eller bilder). Hvis du ser nøye på et sort/hvitt-bilde i et blad, vil du se at det inneholder mange gråtoner. Hvis du legger det samme bildet under et forstørrelsesglass, ser du at det egentlig er satt sammen av et stort antall små punkter. Disse punktene kan ha forskjellig størrelse og gråtone. Uten rastrering ville det ikke være mulig å lage fotografiske bilder av høy kvalitet på en sideskriver. Prosessen med å representere et bilde som en serie med punktmønstre, kalles halvtonerastrering.

#### **Attributter**

Halvtonerastre har tre hovedattributter: rasterfrekvens, rastervinkel og spot-funksjon. Rasteret er videre inndelt i celler. Disse cellene inneholder de enkelte punktavstandene. Attributtene for rasterfrekvens og vinkel bestemmer både antall celler i rasteret og retningen på cellen.

Spot-funksjonen bestemmer hvilke av enkeltpunktene i rastercellen som slås på for å representere en bestemt gråtone eller fargenyanse. Illustrasjonen under viser et halvtoneraster og celler som er rotert 45 grader.

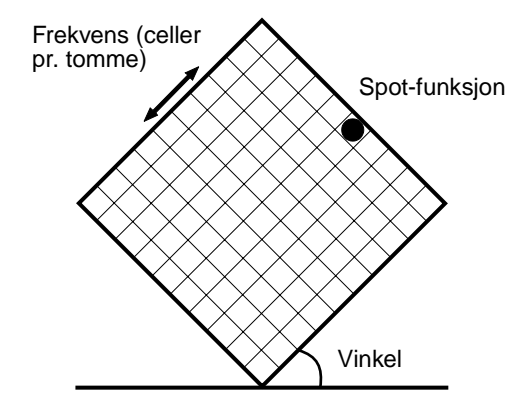

#### **Rasterfrekvens**

Rasterfrekvensen er antall rasterceller pr. tomme. En høyere rasterfrekvens øker antall rasterceller pr. tomme. Å øke antall rasterceller pr. tomme gir ikke nødvendigvis bedre kvalitet. Det er fordi høye verdier kan få fargene eller halvtonene til å løpe sammen eller flyte ut.

Forskjellige utskriftsbehov krever forskjellige rasterfrekvensinnstillinger. Offset-trykk krever for eksempel en høy innstilling, mens tradisjonelt avistrykk vanligvis krever en lavere innstilling. Standardverdien i skriveren er satt for å gi best rasterfrekvensinnstilling for forretningsgrafikk av høy kvalitet.

#### **Rastervinkel**

Standardvinkelen på halvtonerasteret og cellene plasserer punktene slik at de er minst mulig synlige for det menneskelige øye. Den sikrer også justeringen av farge gjennom alle fire fargeplanene. Ved å unngå å plassere rastercellene i en vinkel på 90 grader, fokuseres øynene på bildet og ikke på punktene.

#### **Spot-funksjon**

Spot-funksjonen bestemmer formen på punktene ved å styre rekkefølgen som punktene i rastercellene slås på i. Skriverkoden definerer rekkefølgen ved å tildele en prioritet til hvert enkelt punkt innenfor rastercellen. Ved å slå på eller skrive ut en del av punktene innenfor rastercellen og deretter kombinere de forskjellige halvtonerastrene, kan skriveren skrive ut millioner av farger.

### <span id="page-30-0"></span>**Bildeutjevning**

Du kan sette Image Smoothing til On i Graphics-kategorien i skriverdriveren eller gjennom PostScript-menyen, ved å bruke MarkVision eller kontrollpanelet. Bildeutjevning øker kontrast og skarphet for punktgrafikkbilder og jevner ut fargeoverganger. Denne innstillingen er nyttig for bilder som lastes ned fra Internett med en oppløsning på 72 dpi. Innstillingen har ingen virkning på bilder med 300 dpi eller høyere oppløsning.

#### <span id="page-30-1"></span>**Skrive ut tekst**

I både PostScript- og PCL-emuleringer skrives 100 % sort tekst ut med sort toner (K i CMYK). Dette gir skarpe og klare tegn. Skriveren bruker en unik rastreringsalgoritme på tekst med liten størrelse (mindre enn 24 punkter). Dette sikrer at tegn i små størrelser får jevne, skarpe kanter.

<span id="page-31-0"></span>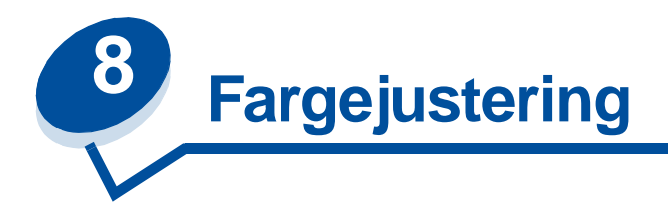

Med fargejustering kan du endre fargeinnstillingene som brukes ved utskrift. Du kan velge mellom følgende innstillinger for fargejustering: Auto, Skjerm, CMYK, Sort/hvitt, 2-fargers kladd, Av og Livlig. Auto er standardinnstillingen når skriveren leveres fra fabrikken. Den bruker forskjellige fargeprofiler for de ulike objektene på siden (tekst, grafikk og bilder).

Med disse innstillingene kan du justere utskriftsfargene slik at de samsvarer bedre med fargene til andre utenheter eller standard fargesystemer. Du kan også bruke disse innstillingene til å justere lysstyrken og metningen for tekst og forretningsgrafikk. Du kan endre disse innstillingene fra Color-kategorien i skriverdriveren eller fargemenyen på kontrollpanelet.

Nedenfor følger en oversikt over fargeinnstillingene og bruksområdene for hver enkelt av dem.

#### <span id="page-31-1"></span>**Auto**

Når fargejusteringen er satt til Auto, bruker skriveren forskjellige fargeprofiler på hvert objekt på siden som skrives ut. Denne innstillingen gir utskrifter av høy kvalitet for tekst, grafikk, bilder, tegninger og diagrammer. Denne innstillingen er den mest nyttige for dokumenter som inneholder en rekke ulike objekter.

# <span id="page-31-2"></span>**Skjerm**

Du kan bruke denne innstillingen til å skrive ut farger som er omtrent lik fargene på dataskjermen. Denne innstillingen bruker felles fargetabeller til å oversette fargeinnstillingene som vises på skjermen, til fargeverdiene som brukes av skriverens CMYK-fargemodell.

Denne innstillingen brukes vanligvis når applikasjonen ikke utfører egen fargejustering, og definerer farger som RGB (Rød, Grønn, Blå), HLS (Hue, Lightness, Saturation) eller HSB (Hue, Saturation, Brightness).

> **Merk:** På grunn av forskjellen mellom additive og subtraktive farger, kan skriveren produsere farger som det er umulig å vise på skjermen, og det finnes farger som skjermen kan vise, men som skriveren ikke kan skrive ut. Se **[Fargeforskjeller](#page-23-1)** hvis du vil vite mer om dette.

# <span id="page-32-0"></span>**CMYK**

Når du velger CMYK som fargejustering, forventer skriveren å motta CMYK-fargeverdier fra programvaren. Innstillingen brukes ved forsøk på å reprodusere standard CMYK-farger som Pantone, eller ved utskrift av CMYK-bilder.

Hvis du bruker denne innstillingen uten å ha den nødvendige programvaren, eller hvis brukerprogrammet ikke sender riktig informasjon, kan utskriften gi uventede resultater.

### <span id="page-32-1"></span>**Sort/hvitt**

Innstillingen Sort/hvitt konverterer alle farger i dokumentet til sort. Denne innstillingen gir samme resultat som en vanlig sort/hvitt-skriver som bruker en rekke ulike gråtoner. Denne innstillingen kan være spesielt nyttig når du har byttet ut en sort/hvitt-skriver og du bare vil bruke farger av og til. Kostnadsbevisste brukere har mest nytte av denne innstillingen som standardinnstilling, og bruk av farger bare når det er nødvendig. Siden du bare bruker sort toner, skrives jobbene ut raskere enn når du bruker alle fargene.

### <span id="page-32-2"></span>**2-fargers kladd**

Du kan velge 2-fargers kladd (Utkast i 2 farger) for å redusere mengden toner som brukes ved utskrift av dokumentutkast i farger. Når du velger 2-fargers kladd, reduseres tonermengden ved at det brukes bare to tonerfarger, i stedet for fire. Med denne innstillingen kan du redusere utskriftskostnadene og likevel få oppmerksomhetsverdien ved å bruke farge.

#### <span id="page-32-3"></span>**Av**

Når du velger Av som fargejustering, forventer skriveren å motta nødvendig fargejustering fra programvaren. Innstillingen brukes når du har programvare som administrerer sin egen fargejustering, eller hvis du bruker et annet fargebehandlingsverktøy.

Hvis du bruker denne innstillingen uten å ha den nødvendige programvaren, eller hvis brukerprogrammet ikke sender riktig informasjon, kan utskriften gi uventede resultater.

# <span id="page-32-4"></span>**Livlig**

Denne innstillingen kan gi klarere farger. Livlig-innstillingen justerer CMYK-komponentene slik at fargene blir mer mettet. Innstillingen kan være nyttig når du lager overhead-transparenter der fargene virker bleke. Denne innstillingen er spesielt nyttig hvis du vil ha mettede farger og fargetilpasning ikke er høyt prioritert. Du kan for eksempel øke fargemetningen i forretningsgrafikk for å gjøre den mer behagelig å se på, eller gjøre presentasjoner mer dynamiske. Siden du øker fargemetningen, kan hudfarger og andre fargetoner se mindre naturlige ut.

<span id="page-33-0"></span>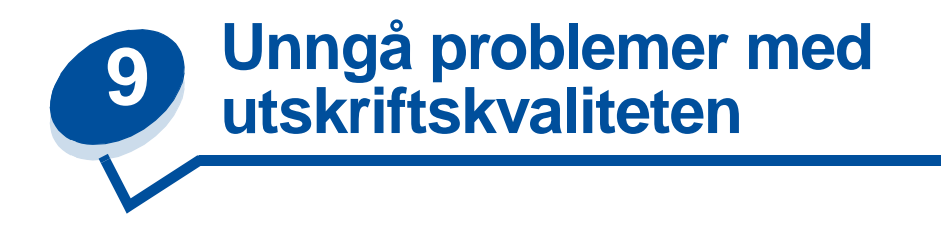

Du må aldri berøre tonervalsen i tonerkassetten, overføringsbeltet eller valsene i fikseringsenheten. Det kan føre til dårligere utskriftskvalitet. Riper eller fingeravtrykk på noen av disse flatene kan påvirke utskriftskvaliteten.

### <span id="page-33-1"></span>**Utskriftsmateriale og rekvisita**

Bruk bare utskriftsmateriale som oppfyller de anbefalte retningslinjene. Se **[Retningslinjer for](#page-38-2)  [utskriftsmateriale](#page-38-2)** hvis du vil vite mer om dette.

Hvis du bruker papir som er for tungt, for lett, fuktig, skadet eller på annen måte er uakseptabelt for skriveren, kan du også få problemer med utskriftskvaliteten.

Noen kvalitetsproblemer kan være et tegn på at det er på tide å bytte ut skriverrekvisita. Kontroller skjermen på kontrollpanelet, i rekvisitamenyen, eller bruk MarkVision for å finne ut om det er noe rekvisita som må byttes ut.

Avhengig av hva du skriver ut og hvilket utskriftsmateriale du bruker, kan noen komponenter eller rekvisita slites ut/brukes opp raskere enn forventet. Se **Vedlikehold** hvis du vil vite mer om rekvisita og når du bør skifte dem.

#### <span id="page-33-2"></span>**Transparenter**

Vi anbefaler at du bruker følgende Lexmark-transparenter. Det sikrer høy kvalitet på transparentutskrifter. Disse transparentene er laget spesielt for denne skriveren:

P/N 12A5590 (Letter-størrelse)

P/N 12A5591 (A4-størrelse)

Disse transparentene kjennetegnes ved at de minimerer krøll og optimaliserer toneroverføring i en rekke utskriftsmiljøer. Utskriftskvaliteten kan bli for dårlig hvis du bruker andre transparenter.

Vær forsiktig når du håndterer transparenter, da fingeravtrykk kan gjøre at toneren fester seg dårligere. Endre alltid papirtypeinnstillingen til Transparenter (se **[Endre papirtypeinnstillingen](#page-201-1)**) før du skriver ut på transparenter. Det justerer temperaturen i fikseringsenheten og reduserer utskriftshastigheten for å sikre best mulig overføring av toner til transparenten.

Se **[Legge inn transparenter](#page-47-0)** for mer informasjon.

<span id="page-34-0"></span>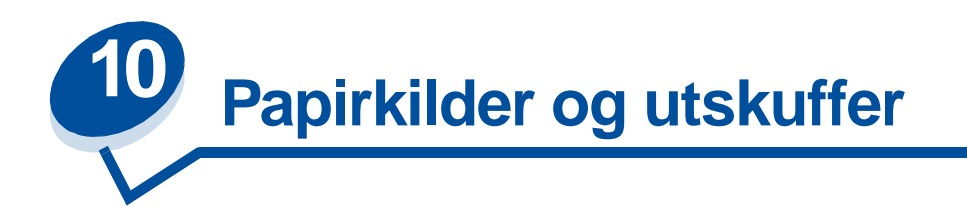

Skriveren leveres med en 250 arks papirskuff. Du kan legge papir, transparenter, etiketter eller konvolutter i papirskuffen.

Hvis du ønsker større papirkapasitet, kan du kjøpe og montere på en tilleggsskuff med plass til 500 ark. Når de to skuffene er koblet sammen, fungerer de som én 750 arks papirkilde (se **[Sammenkobling av skuffer](#page-52-1)**). Slå opp i skriverens Installeringsveiledning hvis du vil vite hvordan du installerer tilleggsskuffen.

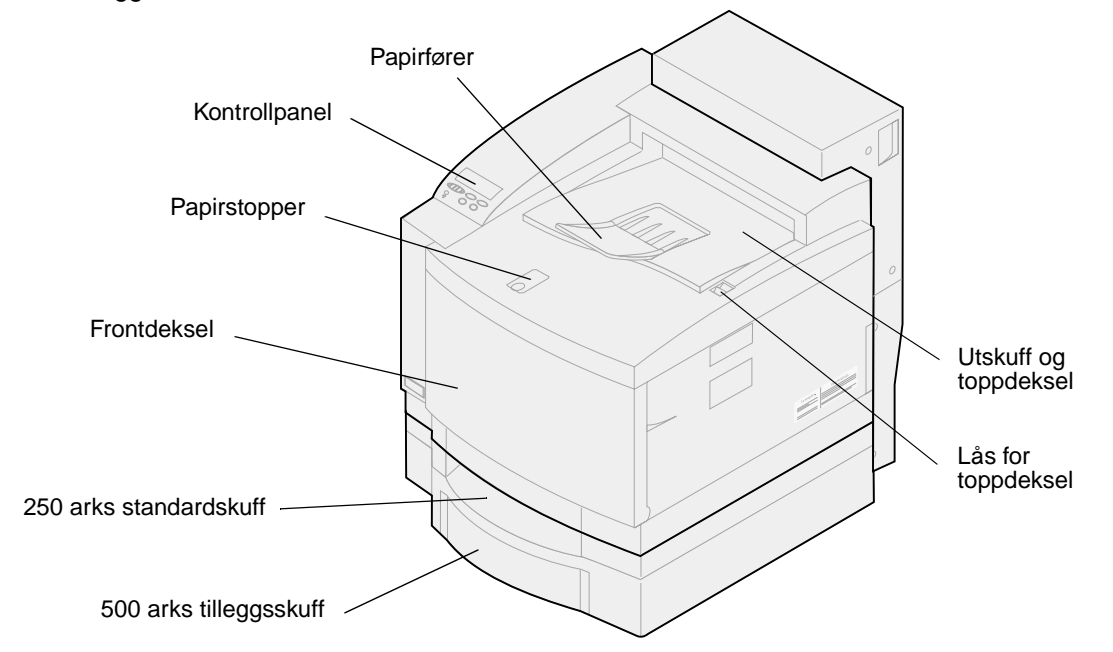

Tabellen under viser hvilke typer av og mengder med utskriftsmateriale du kan legge i hver skuff. Se **[Retningslinjer for utskriftsmateriale](#page-38-2)** hvis du vil vite mer om valg av utskriftsmateriale. Legg papiret i skuffen med utskriftssiden opp. De utskrevne arkene kommer ut med utskriftssiden ned i utskuffen på oversiden av skriveren.

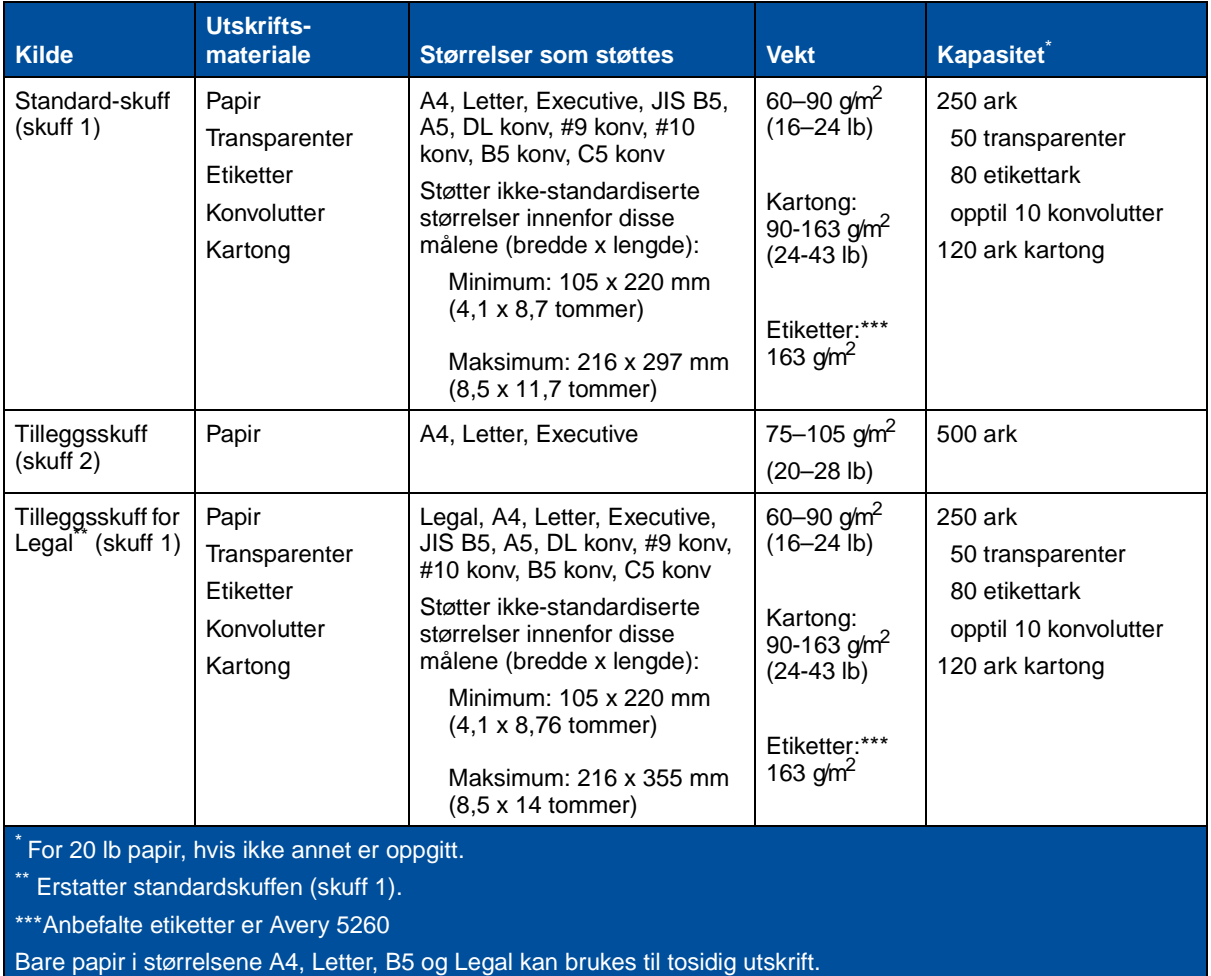

**Merk:** Papir med 18 lb papirvekt må bare legges i skuff 1. Du må ikke bruke papir med 18 lb papirvekt med dupleksenheten.
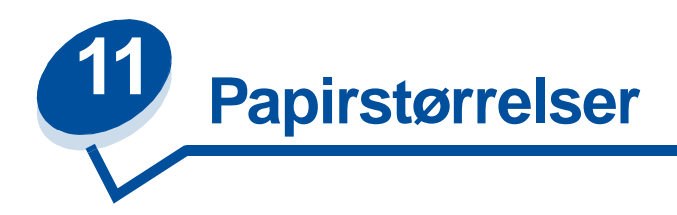

Skriveren kan brukes med en rekke ulike papirstørrelser. Se **[Retningslinjer for utskriftsmateriale](#page-38-0)** hvis du vil se illustrasjoner av riktig papirretning.

Skriveren finner ut hvilken papirstørrelse som ligger i skuffene ved hjelp av posisjonen til papirførerne. Husk å justere papirførerne hver gang du endrer papirstørrelse. Tabellene nedenfor viser hvilke papirog konvoluttstørrelser du kan bruke i skriveren.

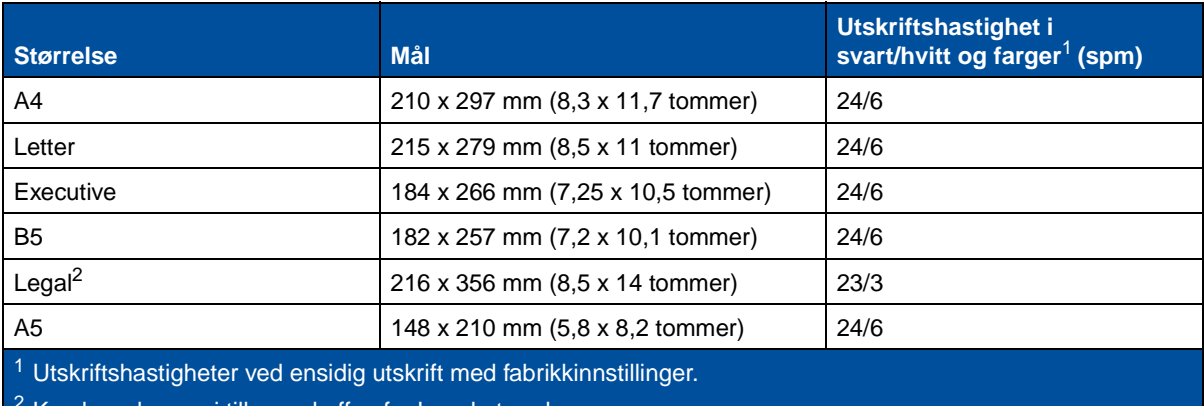

Kan bare legges i tilleggsskuffen for Legal-størrelse.

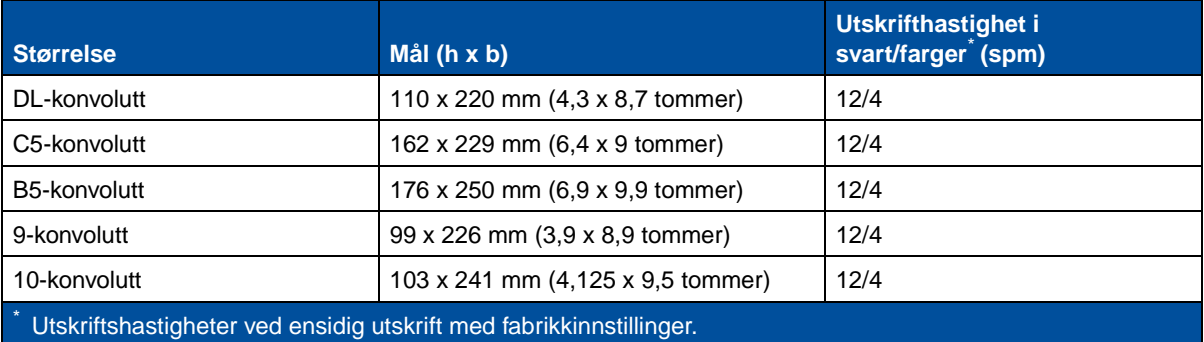

# <span id="page-36-0"></span>**Registrering av papirstørrelse**

Skriveren kan oppdage automatisk om det er papir med størrelsen A4, Letter, Legal eller Executive eller konvolutter med størrelsen B5, DL eller #10 envelopes i skuff 1. Hvis skriveren skal kunne gjøre dette, må innstillingen for automatisk registrering av størrelse være **På**. Skriverens standardinnstillinger er angitt på fabrikken som enten amerikansk eller ikke-amerikansk standard, med innstillingen for **automatisk størrelsesregistrering På**. Den automatiske

størrelsesregistreringen avhenger av om skriveren bruker amerikanske eller ikke-amerikanske standarder. I amerikansk modus registrerer skuffen #10-konvolutten og ikke DL-konvolutten. I ikke-amerikansk modus gjenkjenner den DL-konvolutten men ikke #10-konvolutten. Se Technical Reference hvis du vil vite mer om amerikanske og ikke-amerikanske standarder.

Skriveren finner ut hvilke papirstørrelser som ligger i skuffene ved hjelp av posisjonen til den fremre papirføreren. Tilleggsskuffen med plass til 500 ark er alltid stilt inn slik at automatisk registrering av papirstørrelse er **På**. Siden skuff 2 bare er for vanlig papir, og ikke kan brukes med Legal-papir eller konvolutter, vil den automatiske størrelsesregistreringen i skuff 2 bare gjenkjenne papir i størrelsene A4, Letter og Executive. Du kan ikke slå av automatisk størrelsesregistrering for skuff 2.

Når **automatisk størrelsesregistrering** er **På**, kan du ikke velge papirstørrelse fra kontrollpanelet, MarkVision eller programmet du skriver ut fra. Siden skriveren gjenkjenner papirstørrelsen automatisk fra skuffen, lar den deg ikke overstyre dette.

Hvis du vil bruke papirstørrelser som ikke gjenkjennes når **automatisk størrelsesregistrering**  er **På,** må du endre innstillingen for **automatisk størrelsesregistrering** til **Av.**

Slik endrer du innnstillingen for automatisk størrelsesregistrering til **Av**:

- **1** Slå skriveren av.
- **2** Trykk på og hold nede knappene **Fortsett** og **Stopp** mens du slår skriveren på.
- **3** Slipp begge knappene når **Utfører selvtest** vises.
- **4** Trykk på **Meny>** eller **<Meny** inntil meldingen **Skuff 1 auto.reg** vises.
- **5** Trykk på **Velg**.
- **6** Trykk på **Meny**> eller <**Meny** inntil **Av** vises i displayet.
- **7** Trykk på **Velg**.

Hvis du vil slå automatisk størrelsesregistrering **På** igjen, kan du gjenta trinn 1 til 7, men velge **På** i trinn 6.

<span id="page-38-0"></span>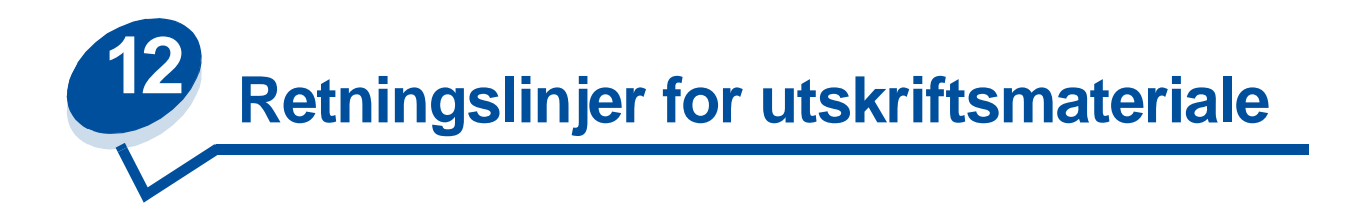

Bruk anbefalt utskriftsmateriale (papir, transparenter, konvolutter, etiketter og papp/kartong) til skriveren for å unngå utskriftsproblemer. Hvis du ønsker detaljert informasjon om egenskaper for ulike typer utskriftsmateriale, viser vi til Card Stock & Label Guide på Driver-CDen som ble levert med skriveren. Nedenfor finner du kortfattede retningslinjer for valg av papir og annet materiale.

# **Papir**

**Merk:** Hvis du bruker papir av dårlig kvalitet, kan du få utilfredstillende ytelse og lavere utskriftskvalitet.

Når du skal skrive ut bilder med fotografikvalitet, må du bruke laserskriverpapir av høy kvalitet. Vi anbefaler disse papirtypene for optimale resultater:

**•** Hammermill Laser Print 90 g/m2 (24 lb)

Når du skriver ut tekst og typisk forretningsgrafikk, kan papir med en flatevekt på 75 g/m<sup>2</sup> (20 lb) som er laget for laserskrivere eller kopimaskiner gi brukbart resultat. Test alltid prøver av papiret før du kjøper store mengder.

Før du legger inn papiret, bør du undersøke om papiret har en foretrukket utskriftsside. Legg inn papiret slik at anbefalt utskriftsside vender opp i papirskuffene. Hvis du vil vite hvordan du legger i papir, kan du se **[Legge i papir, kartong eller etiketter](#page-45-0)**.

Følgende papir anbefales ikke brukt i skriveren:

- **•** Papir med høyt innhold av bomull
- **•** Papir med grov eller sterkt profilert overflate
- **•** Belagt papir, som overskrivbart bankpapir
- **•** Fortrykt papir som er produsert med kjemikalier som kan smitte av i skriveren
- **•** Papir som er laget for blekkskrivere
- **•** Deformert eller skadet papir
- **•** Papir som er vått eller som har absorbert fuktighet
- **•** Papir som er hullet, preget eller perforert
- **•** Flerdelte formularer
- **•** Syntetisk papir
- **•** Termisk papir
- **•** Resirkulert papir som er lettere enn 75 g/m2

Fortrykt papir, for eksempel brevpapir, må tåle temperaturer på 175°C uten å smelte eller avgi farlige gasser. Bruk trykkfarger som ikke påvirkes av harpiksen i toneren eller silikonen i fikseringen. Oksydert eller oljebasert trykksverte bør oppfylle disse kravene. Lateks-trykksverte kan smelte.

## **Transparenter**

Bruk følgende Lexmark-transparenter for å få best mulig resultat:

#### **Anbefalte transparenter**

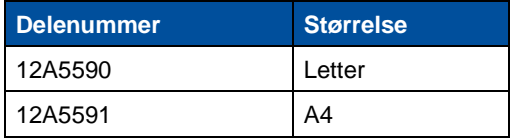

Disse transparentene er laget for å gi optimal utskriftskvalitet. Bruk av andre transparenter for laserskrivere kan gi utilfredsstillende resultater og kanskje skade skriveren.

Transparenter må tåle temperaturer på 175°C uten å smelte, misfarges, smitte av eller avgi farlige gasser.

Hvis du vil bestille transparenter, kan du se **[Kontakter for informasjon om rekvisita](#page-61-0)**, der du finner en liste med telefonnumre, eller besøke www.Lexmark.com på World Wide Web.

Sort/hvitt-transparenter skrives ut med en hastighet på omtrent 4 sider i minuttet, og fargetransparenter skrives ut med omtrent 3 sider i minuttet. Hvis du vil vite hvordan du legger i transparenter, kan du se **[Legge inn transparenter](#page-47-0)**.

# **Konvolutter**

Du kan legge inn opptil 10 konvolutter i skuff 1. Legg inn konvoluttene med klaffsiden ned og med frimerkefeltet plassert slik at det kommer først inn i skriveren. Du må ikke skrive ut på konvolutter med frimerke. Konvolutter kan bare brukes i skuff 1. Før du legger inn konvoluttene, må du lufte dem slik at de ikke henger sammen. Hvis du vil vite hvordan du legger i konvolutter, kan du se **[Legge inn](#page-49-0)  [konvolutter](#page-49-0)**.

For å få best mulig utskriftskvalitet må du sette Papirtype til Konvolutt og velge riktig konvoluttstørrelse før du sender utskriftsjobben.

Ved utskrift på konvolutter:

- **•** Forsøk med en prøve av alle konvolutter du vurderer å bruke i skriveren før du kjøper inn større mengder.
- **•** Bruk konvolutter som er laget av bankpostpapir med en flatevekt på 90 til 105 g/m<sup>2</sup>. Du må ikke bruke konvolutter som:
	- **–** er krøllet eller brettet
	- **–** er sammenklebet
	- **–** er skadet på noen måte
	- **–** har vinduer, hull, perforeringer, utsparinger eller preget mønster
	- **–** har metallklemmer eller forseglingstråd
	- **–** har påklistret frimerke
	- **–** har utildekket lim eller klebeflate når klaffen er i forseglings- eller lukkeposisjon
- **•** Bruk konvolutter som tåler temperaturer på 175°C uten å forsegles, krølles eller avgi skadelige gasser.
- **•** Juster den venstre og fremre papirføreren slik at de passer til bredden på konvoluttene.

## **Etiketter**

Bruk bare etiketter som er laget for laserskrivere. Bruk bare etikettark som ikke har mellomrom mellom etikettene, slik det er vist nedenfor. Forsøk med prøver av etiketter før du kjøper inn større mengder.

Akseptable etiketter Uakseptable etiketter

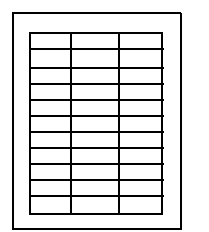

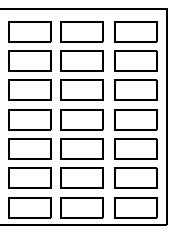

Etiketter må tåle temperaturer på 175°C uten å smelte, misfarges, smitte av eller avgi farlige gasser. Hvis du vil ha detaljert informasjon om utskrift av, egenskaper for og design av etiketter, viser vi til Card Stock & Label Guide på Driver-CDen.

Etiketter må bare brukes i skuff 1. Ved utskrift på etiketter:

- **•** Bruk bare papiretiketter. Ikke bruk vinyletiketter.
- **•** Ikke skriv ut på mange etiketter etter hverandre.
- **•** Ikke bruk etikettark med synlig lim.
- **•** Ikke bruk etiketter som er behandlet slik at de er vannfaste.
- **•** Sett Papirtype til Etiketter fra kontrollpanelet på skriveren eller fra MarkVision.

Hvis du vil vite hvordan du legger i etiketter, kan du se **[Legge i papir, kartong eller etiketter](#page-45-0)**.

## **Kartong**

**Merk:** Kartong/tykt papir må bare legges i skuff 1. Ikke legg mer enn 50 kartongark i skuff 1. Hvis du legger inn mer enn 50 kartongark eller bruker feil papirkilde, kan det oppstå papirstopp, eller arkene trekkes ikke inn.

Du kan legge en mindre mengde med tyngre papir i skuff 1. Kartongens egenskaper - deriblant retningen på papirfibrene, fuktighetsinnholdet, tykkelsen og strukturen - kan ha innvirkning på utskriftskvaliteten.

For optimale resultater, anbefaler vi at du bruker:

**•** Springhill Index Plus 90 lb kartong.

Kartong må tåle temperaturer på 175°C uten å smelte eller avgi farlige gasser.

Hvis du vil vite mer om hvilke typer kartong du kan bruke med skriveren, viser vi til Card Stock & Label Guide på Driver-CDen

Du må alltid sette papirtypen til Kartong når du skriver ut på tyngre papir. Det får skriveren til å optimalisere utskriftskvaliteten ved å justere motorhastigheten og temperaturen i fikseringsenheten.

Hvis du vil vite hvordan du legger i kartong, kan du se **[Legge i papir, kartong eller etiketter](#page-45-0)**.

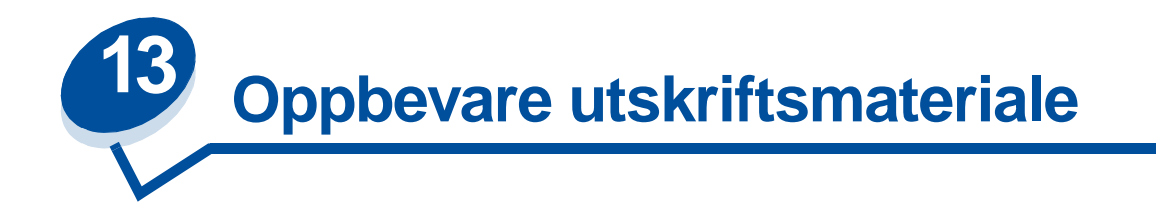

Riktig oppbevaring av utskriftsmateriale bidrar til feilfri utskrift. Slik får du de beste resultatene:

- **•** Oppbevar papiret i et miljø der temperaturen er omtrent 21ºC og den relative luftfuktigheten er 40 %.
- **•** Oppbevar esker med papir på en pall eller en hylle i stedet for å sette dem rett på gulvet.
- **•** Hvis du oppbevarer enkeltpakker med papir utenfor originalemballasjen, må du sørge for at de ligger på et flatt underlag slik at kantene ikke bretter eller krøller seg.
- **•** Ikke sett noe oppå pakker med papir.

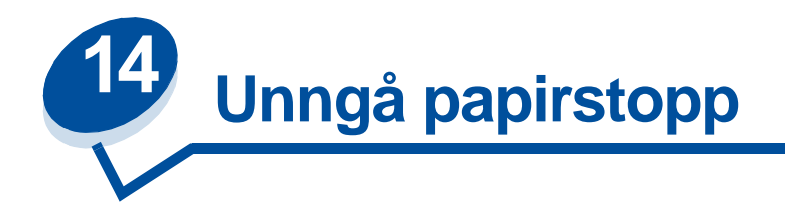

Hvis du følger tipsene under **[Retningslinjer for utskriftsmateriale](#page-38-0)**, er du godt på vei til å sikre problemfri utskrift. Hvis det oppstår en papirstopp, kan du se **[Fjerne fastkjørt papir](#page-176-0)** for anvisninger om hvordan du fjerner det fastkjørte papiret.

Her er noen gode råd for å unngå papirstopp:

- **•** Juster papirførerne etter papirstørrelsen i skuffen. Se **[Legge i utskriftsmateriale](#page-44-0)** for mer informasjon
- **•** Hvis du må legge papir i en skuff mens en jobb skrives ut, må du trykke på **Stopp** på kontrollpanelet og vente til skriveren stopper før du tar skuffen ut. Ta papirskuffen ut av skriveren. Legg inn papir og sett skuffen på plass. Trykk på **Fortsett** for å fortsette utskriften.
- **•** Bare bruk anbefalt utskriftsmateriale. Se **[Retningslinjer for utskriftsmateriale](#page-38-0)** hvis du vil vite mer om dette.
- **•** Ikke legg inn krøllet, brettet eller fuktig papir.
- **•** Luft og rett ut papiret før du legger det inn.
- **•** Ikke fyll for mye i papirskuffene. Kontroller at papirstabelen ikke overskrider kapasitetsmerket på innsiden av skuffen.
- **•** Endre papirtypeinnstillingen hvis du legger noe annet enn vanlig papir i skriveren.

<span id="page-44-0"></span>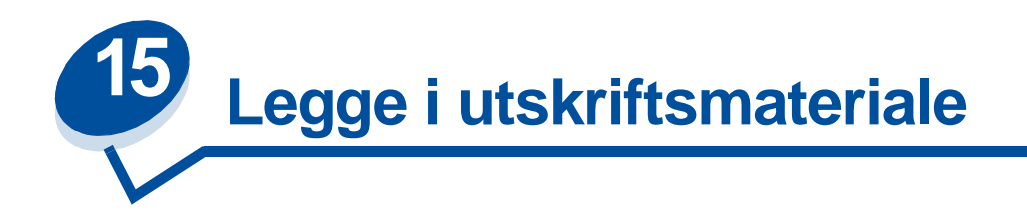

Klikk på et emne for å gå direkte til instruksjonene for å legge i det angitte utskriftsmaterialet

- **• [Legge i papir, kartong eller etiketter](#page-45-1)**
- **• [Legge inn transparenter](#page-47-1)**
- **• [Legge inn konvolutter](#page-49-1)**

Prosedyren for innlegging av papir er den samme for begge skuffene (standardskuffen for 250 ark og tilleggsskuffen for 500 ark).

Skriveren gir beskjed når du må legge papir i skuffene. Hvis en skuff går tom, vises meldingen **Rekvisita** på den andre linjen på kontrollpanelet. Trykk på **Meny>** eller **<Meny** for å åpne rekvisitamenyen. Bla gjennom rekvisitalisten for å finne ut hvilke rekvisitakomponenter som trenger tilsyn. Menyen angir om en skuff mangler eller er tom.

Når du skifter papir i skuffen. må du passe på at papirførerne er i riktig posisjon. Papirførernes posisjon informerer skriveren om papirstørrelsen i skuffen. En feilplassert papirfører kan føre til feil innmating eller papirstopp.

Hvis du legger inn en annen materialtype, for eksempel kartong eller etiketter, må du endre innstillingen for papirtype i papirmenyen. Riktig innstilling for papirtype gir den beste utskriftskvaliteten. Se **[Retningslinjer for utskriftsmateriale](#page-38-0)** hvis du vil vite hvilke endringer skriveren gjør for ulike materialtyper. Hvis du vil vite mer om innstillingene for Papirtype, kan du se **[Endre menyinnstillinger](#page-14-0)** eller i skriverens Installeringsveiledning .

Innstillingene for papirstørrelse og papirtype må dessuten være riktige for at sammenkobling av skuffene skal fungere som forventet. Se **[Sammenkobling av skuffer](#page-52-0)** hvis du vil vite mer om skuffsammenkobling.

Skriveren er fabrikkinnstilt slik at den kan oppdage automatisk om det er papir med størrelsen A4, Letter eller Executive, eller konvolutter med størrelsen B5, DL eller #10, i skuff 1. Hvis du skal bruke papir som ikke gjenkjennes automatisk, eller hvis du installerer en tilleggsskuff for Legal-papir, må du endre innstillingen for automatisk størrelsesregistrering til **Av.** Se **[Registrering av papirstørrelse](#page-36-0)** hvis du vil vite mer om hvordan du kan endre innstillingen for automatisk registrering av papirstørrelse.

### <span id="page-45-1"></span><span id="page-45-0"></span>**Legge i papir, kartong eller etiketter**

**Merk:** Hvis du har installert en tilleggsskuff, følger du de samme instruksjonene når du skal legge papir i den skuffen. Du kan imidlertid bare bruke papir i skuff 2.

**1** Dra skuffen helt ut av skriveren.

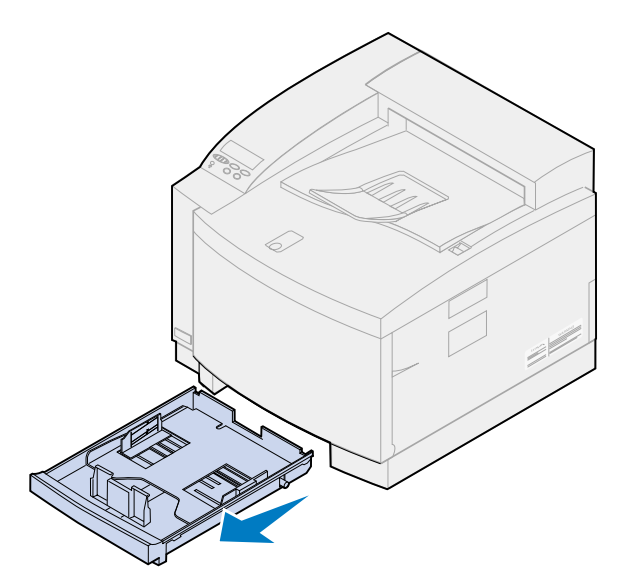

**2** Sett skuffen på et plant underlag.

**Merk:** Hvis du legger inn papir med størrelsen A4 eller Letter, kan skuffen allerede være innstilt for riktig papirstørrelse.

**3** Press sammen låsen på enden av den fremre papirføreren.

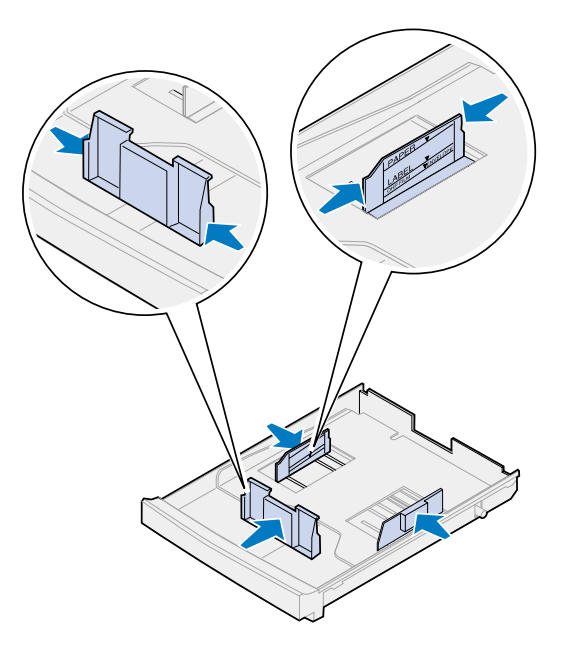

**4** Juster den fremre papirføreren etter posisjonen for papirstørrelsen du legger inn.

**5** Slipp låsen.

Papirførernes posisjon informerer skriveren om papirstørrelsen i skuffen. Hvis papirførerne er i feil posisjon, kan du få problemer med papirmating eller feil formatering av sider.

- **6** Press sammen låsen på enden av den venstre papirføreren.
- **7** Juster den venstre papirføreren etter posisjonen for papirstørrelsen du legger inn.
- **8** Slipp låsen.
- **9** Bøy arkene frem og tilbake for å løsne dem, og luft dem. Rett ut kantene på et plant underlag.

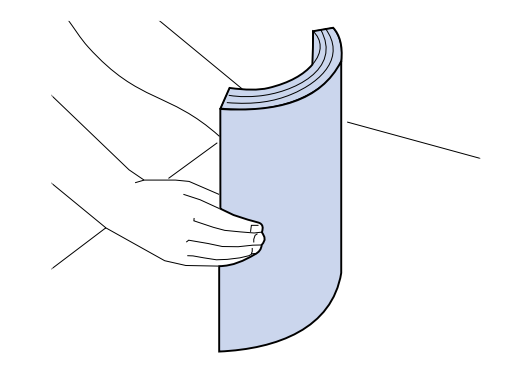

**10** Legg inn papiret slik at anbefalt utskriftsside vender opp.

Ikke overskrid den maksimale stabelhøyden som er angitt på innsiden av skuffen.

Hvis du legger inn fortrykt brevpapir, må du plassere toppen av siden bak i skuffen med utskriftssiden opp.

**11** Skyv skuffen inn i skriveren.

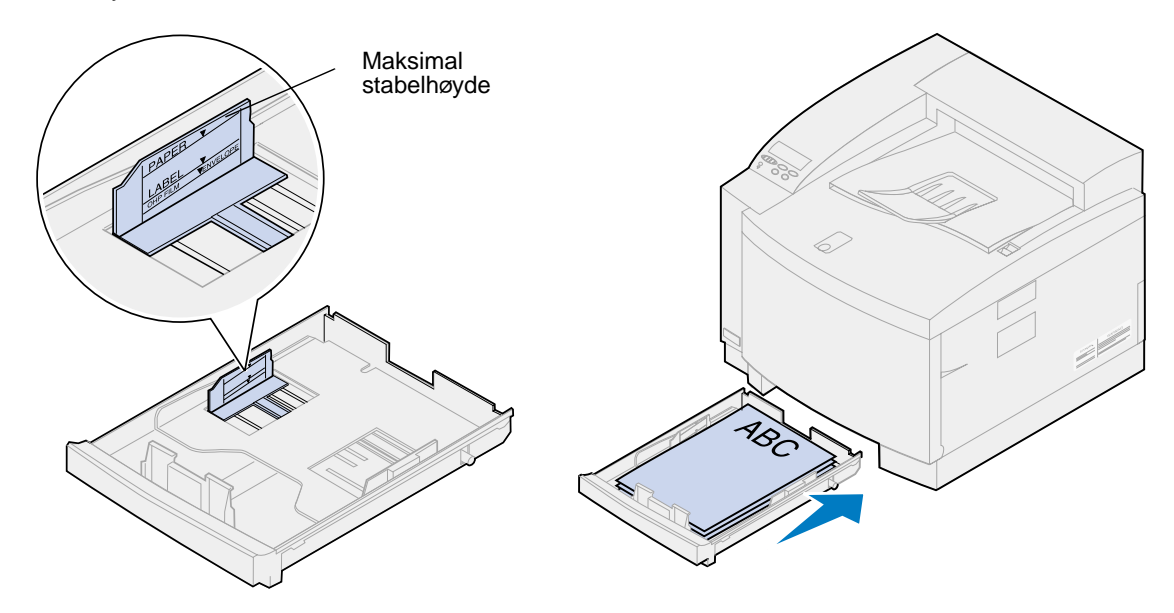

### <span id="page-47-1"></span><span id="page-47-0"></span>**Legge inn transparenter**

Slik legger du i skuffen:

**1** Dra skuffen helt ut av skriveren.

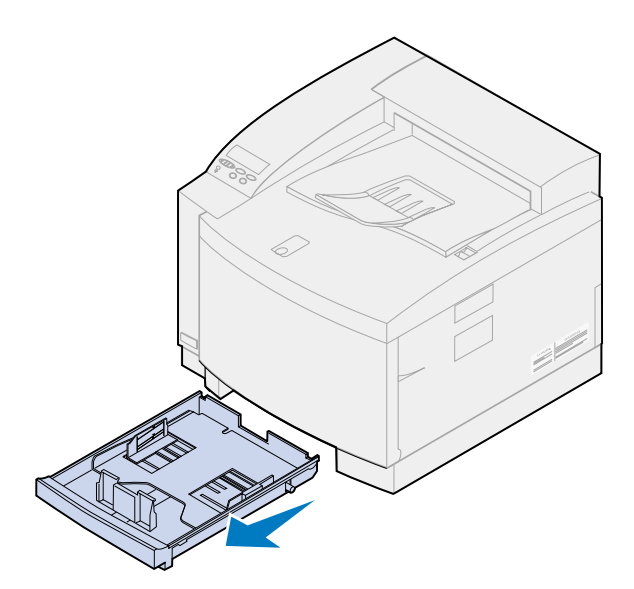

**2** Sett skuffen på et plant underlag.

**Merk:** Hvis du legger inn papir med størrelsen A4 eller Letter, kan skuffen allerede være innstilt for riktig papirstørrelse.

**3** Press sammen låsen på enden av den fremre papirføreren.

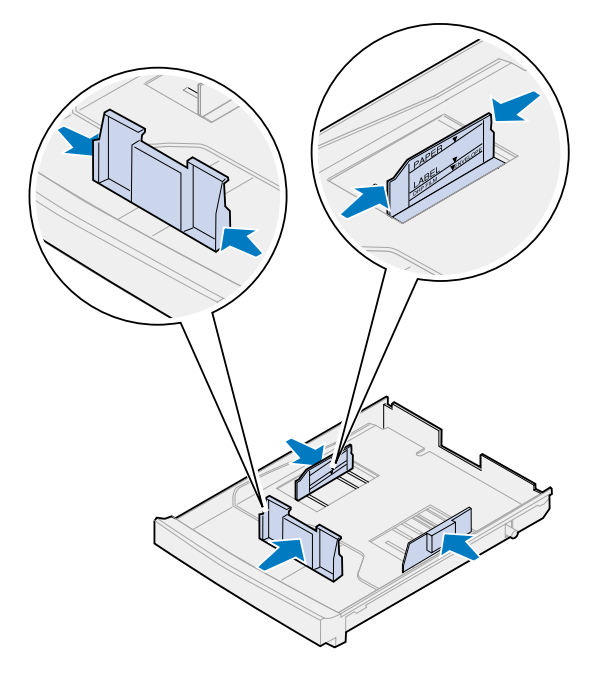

**4** Juster den fremre papirføreren etter posisjonen for transparentstørrelsen du legger inn.

**5** Slipp låsen.

Papirførernes posisjon informerer skriveren om transparentstørrelsen i skuffen. Hvis papirførerne er i feil posisjon, kan du få problemer med innmating eller feil formatering av transparenter.

- **6** Press sammen låsen på enden av den venstre papirføreren.
- **7** Juster den venstre papirføreren etter posisjonen for transparentstørrelsen du legger inn.
- **8** Slipp låsen.
- **9** Luft stabelen for å forhindre at arkene kleber seg sammen.

Unngå fingeravtrykk på transparentene, da dette vil gi problemer med utskriftskvaliteten.

**10** Legg inn transparentene med innsnittet foran til venstre i skuffen, slik illustrasjonen viser.

**Merk:** Transparenter kan bare brukes i skuff 1. Ikke overskrid den maksimale stabelhøyden som er angitt på innsiden av skuffen.

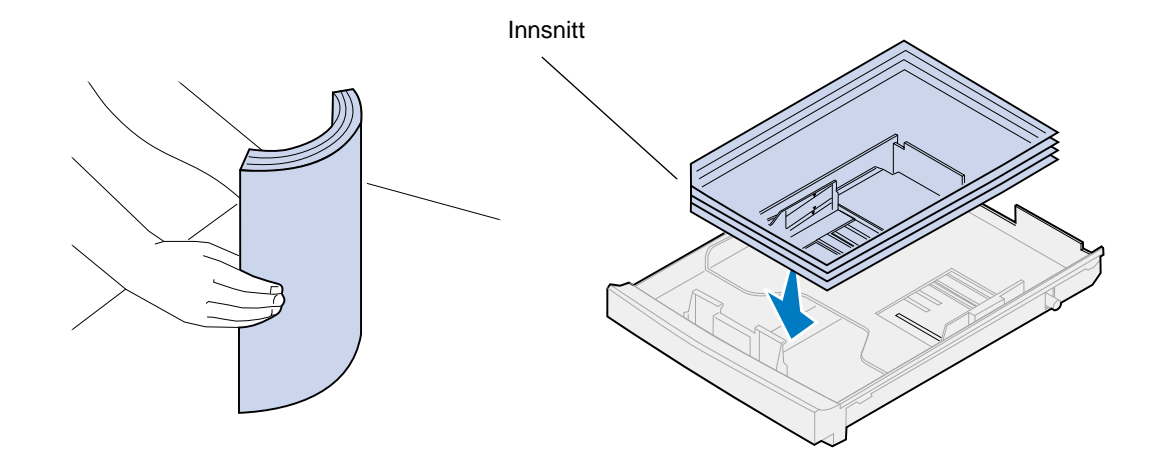

**11** Skyv skuffen inn i skriveren.

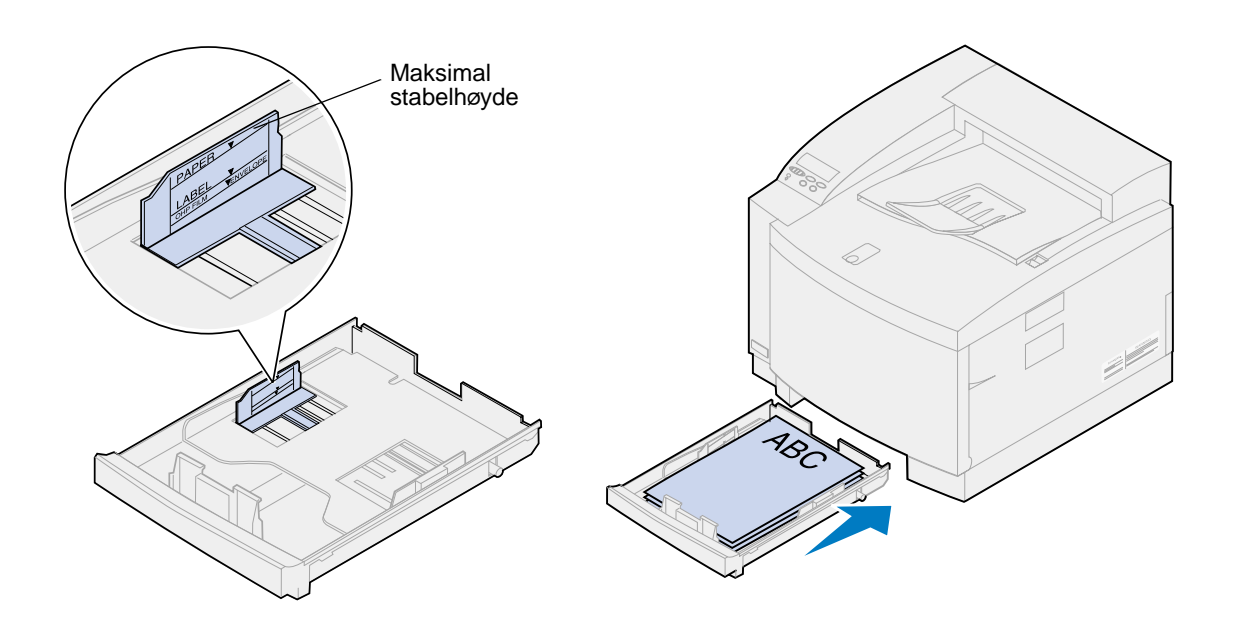

## <span id="page-49-1"></span><span id="page-49-0"></span>**Legge inn konvolutter**

**Merk:** Ikke legg konvolutter i skuff 2, bare i skuff 1.

**1** Dra skuffen helt ut av skriveren.

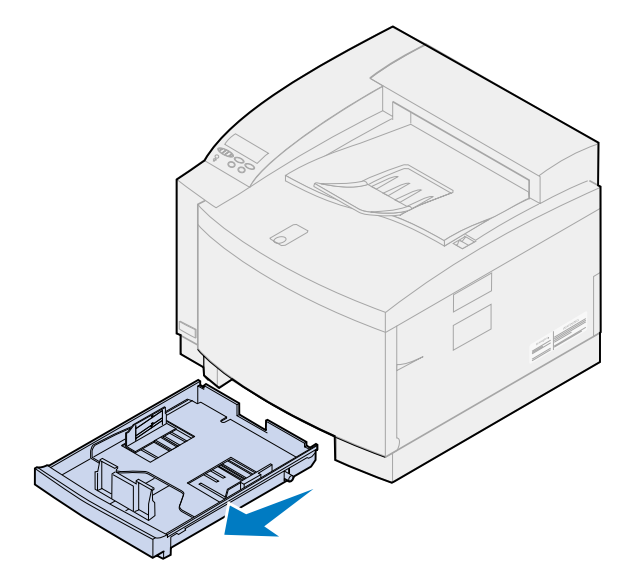

**2** Sett skuffen på et plant underlag.

Press sammen låsen på enden av den fremre papirføreren.

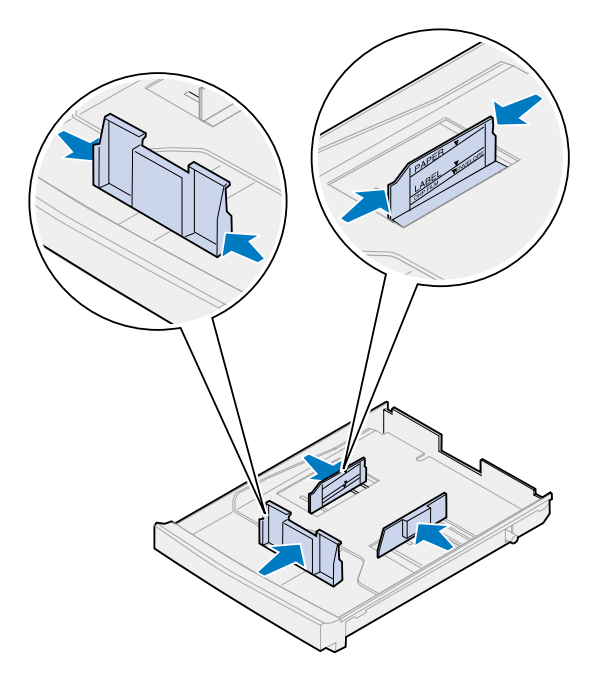

- Juster den fremre papirføreren etter posisjonen for konvoluttstørrelsen du legger inn.
- Slipp låsen.

Papirførernes posisjon informerer skriveren om konvoluttstørrelsen i skuffen. Hvis papirførerne er i feil posisjon, kan du få problemer med innmating eller feil formatering.

- Press sammen låsen på enden av den venstre papirføreren.
- Juster den venstre papirføreren etter posisjonen for konvoluttstørrelsen du legger inn.
- Slipp låsen.
- Før du legger inn konvoluttene, må du bøye dem frem og tilbake for å løsne dem, og deretter lufte dem. Rett ut kantene på et plant underlag.

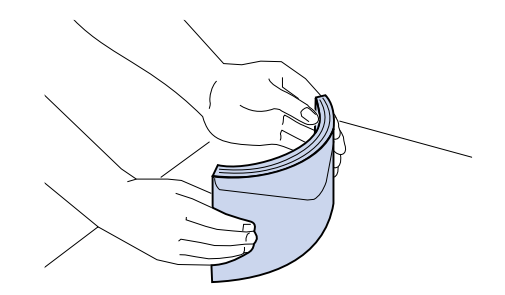

**10** Legg inn konvoluttene slik at utskriftssiden vender opp og plassen for frimerket vender mot forsiden av skriveren.

Du må ikke skrive ut på konvolutter med frimerke.

Ikke overskrid den maksimale stabelhøyden som er angitt på innsiden av skuffen.

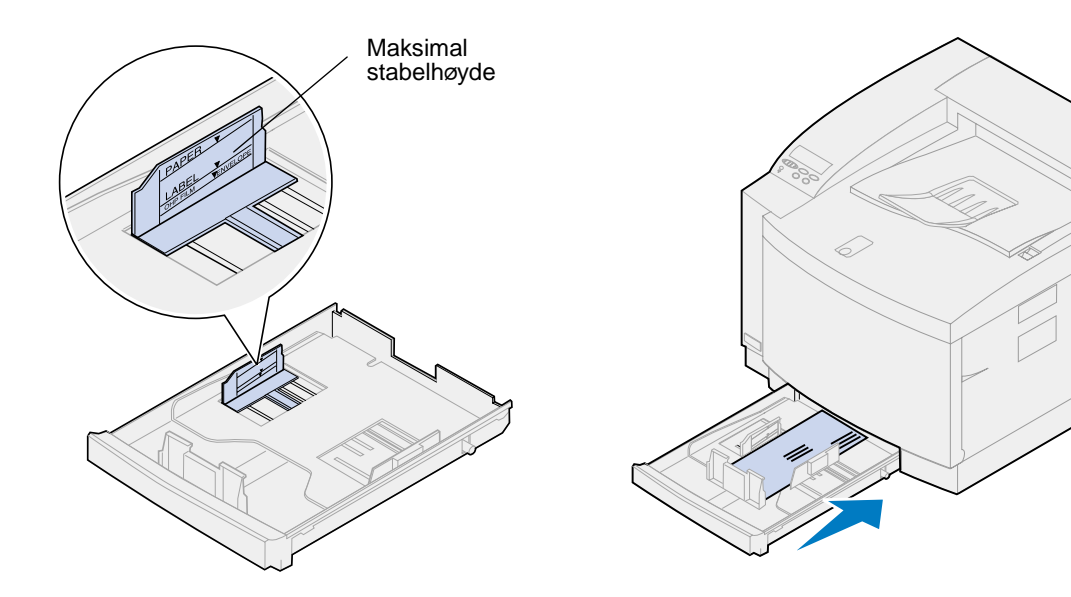

**11** Skyv skuffen inn i skriveren.

<span id="page-52-0"></span>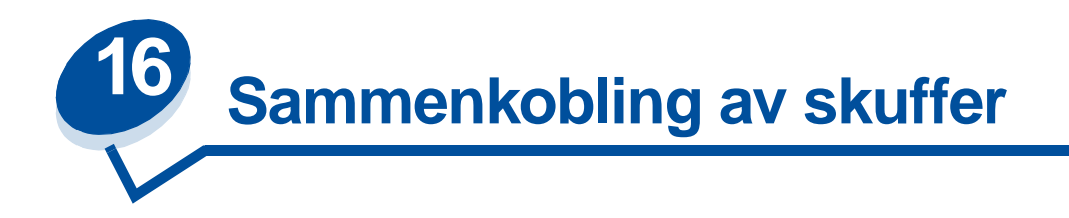

Hvis du vil øke skriverens papirkapasitet, kan du legge til en ekstra skuffenhet med to 500 arks skuffer. Hvis du legger samme papirstørrelse og papirtype i begge skuffene, vil skriveren automatisk koble sammen skuffene når en skuff er tom, og trekke inn papir fra den andre skuffen. Ved å koble sammen skuffene kan du opprette én enkelt papirkilde med plass til opptil 750 ark.

Slik kobler du sammen skuffer:

- **1** Legg papir av samme type og størrelse i begge skuffene.
- **2** Kontroller at papirførerne i begge skuffene er i riktig posisjon for den papirstørrelsen du har valgt.
	- **Merk:** Papirførernes posisjon forteller skriveren hvilken papirstørrelse som ligger i skuffen. Se **[Registrering av papirstørrelse](#page-36-0)** hvis du vil vite mer om hvordan du kan endre innstillingen for automatisk registrering av papirstørrelse.
- **3** Velg samme innstilling for papirtype for begge skuffene.

Se **[Endre innstillingen for papirtype](#page-201-0)** hvis du vil vite mer om hvordan du endrer innstillingen for papirtype.

Hvis du vil deaktivere skuffsammenkoblingen, kan du endre innstillingen for papirtype for en av eller begge skuffene til en egendefinert innstilling. Se **[Endre menyinnstillingene](#page-14-0)** hvis du vil vite mer om dette.

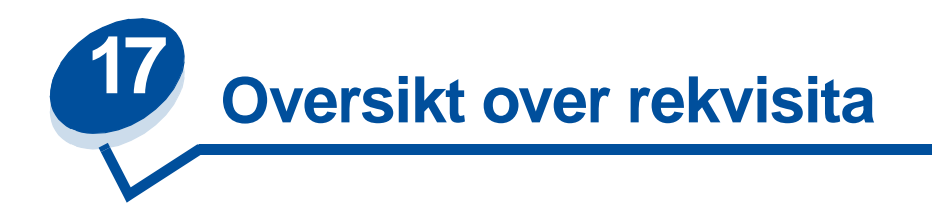

Klikk på et emne du vil vite mer om:

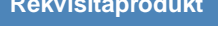

- 
- 
- 
- 
- 
- 
- **• [Vedlikeholdssett](#page-60-0) • [Vedlikeholdssett](#page-102-0)**
- **Skifte av • [Tonerkassetter](#page-55-0) • [Tonerkassetter](#page-64-0) • [Fotofremkallingskassett](#page-56-0) • [Fotofremkallingskassett](#page-69-0) • [Oljeflaske](#page-57-0) • [Oljeflaske](#page-76-0) • [Rensevalse](#page-57-1) • [Rensevalse](#page-79-0) • [Oppsamlingsflaske for toner](#page-58-0) • [Oppsamlingsflaske for toner](#page-84-0) • [Sett med fikseringsenhet og luftfilter](#page-59-0) • [Sett med fikseringsenhet og luftfilter](#page-91-0)**

Skriveren er laget slik at du kan bytte ut forbruksmateriell uten hjelp fra serviceteknikere. Med jevne mellomrom må du installere nye tonerkassetter og andre komponenter for at skriveren skal fungere. Det kan være lurt å ha disse produktene liggende slik at du ikke må avbryte driften av skriveren.

Skriveren viser **Rekvisita** på den andre linjen på kontrollpanelskjermen når noen av rekvisitakomponentene krever tilsyn. Trykk på **Meny>** eller **<Meny** for å åpne Rekvisita-menyen og finne ut om du må legge inn papir, skifte en tonerkassett eller skifte annet forbruksmateriell.

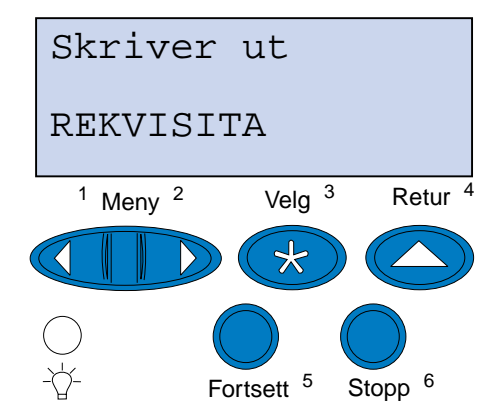

Gjennomsnittlig kapasitet for en rekvisitakomponent er det gjennomsnittlige antall sider eller bilder du kan skrive ut før du må skifte komponenten. Dette er en gjennomsnittsverdi basert på bruk av A4- eller Letter-papir med 5 % tonerdekning. I praksis varierer kapasiteten, avhengig av blant annet skriverinnstillingene, mengden toner på hver side og papirstørrelsen.

Papirstørrelsen virker inn på beregnet kapasitet. Skriveren teller ark i A4- eller Letter-størrelse som én side, og ark i Legal-størrelse som 1,2 sider. Hvis du skriver ut alle jobbene på Legal-papir, vil derfor kapasiteten se ut til å være lavere enn det som er oppgitt for komponenten. Antall bilder på en side påvirker også sideantallet for kapasitetsangivelsen.

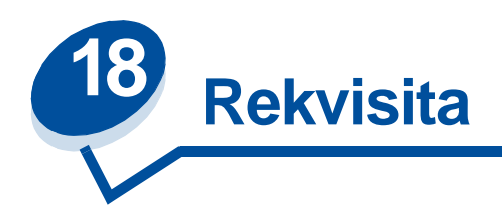

#### <span id="page-55-0"></span>**Tonerkassetter**

**ADVARSEL:** Du må ikke berøre kassettvalsen som ligger under dekslet.

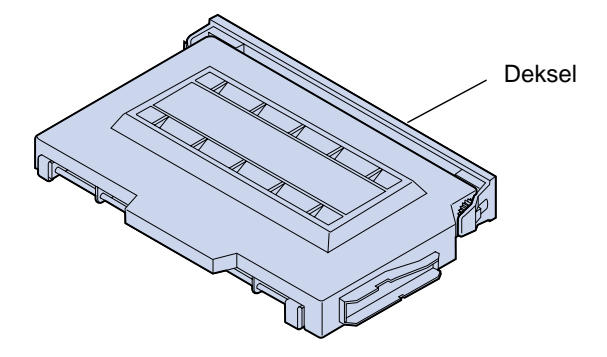

Skriveren bruker fire separate tonerkassetter, en for hver farge: cyan, magenta, gul og sort. De er plassert bak frontdekselet. Stablerekkefølgen fra øverst til nederst er sort, gul, magenta og cyan.

Den sorte tonerkassetten har en omtrentlig kapasitet på 12.000 sider. Kassettene med cyan, gul og magenta toner har en omtrentlig kapasitet på 7200 sider.

Dette er gjennomsnittsverdier basert på bruk av A4- eller Letter-papir med 5 % tonerdekning. Faktisk kapasitet avhenger av tonertettheten på hver side.

Når skriveren registrerer at tonerbeholdningen i en kassett begynner å bli liten, vises meldingen **88 <farge> snart tom**. Hvis du ikke har en ny tonerkassett klar, bør du bestille en nå. Se **[Bestille](#page-61-1)  [rekvisita](#page-61-1)** hvis du trenger informasjon om hvordan du kan bestille tonerkassetter.

Trykk på **Fortsett** for å fjerne meldingen. Statusmeldingen **Rekvisita** vises på den andre linjen på kontrollpanelskjermen for å minne deg om at en rekvisitakomponent trenger tilsyn. Åpne rekvisitamenyen for å se hvilken tonerkassett som snart er tom.

Skriveren fortsetter å vise meldingen **<farge> toner snart tom** i rekvisitamenyen helt til du skifter kassetten eller til den er tom.

Når tonerkassettens levetid er utløpt, veksler skriveren mellom meldingene **88 <farge> toner tom**  og **Åpne deksel Skift <farge>**. Du må da bytte tonerkassetten før du kan fortsette å bruke skriveren.

Hvis du merker en dårligere utskriftskvalitet før meldingen **88 <farge> toner snart tom** vises, vil du kanskje skifte kassetten før meldingen vises. Se **[Identifisere andre problemer](#page-136-0)** hvis du vil ha informasjon om utskriftsproblemer som kan indikere at det er på tide å skifte tonerkassetten.

Når du skal installere en ny tonerkassett, kan du se **[Skifte tonerkassetter](#page-64-0)** eller installeringsinstruksjonene som følger med kassetten.

#### <span id="page-56-0"></span>**Fotofremkallingskassett**

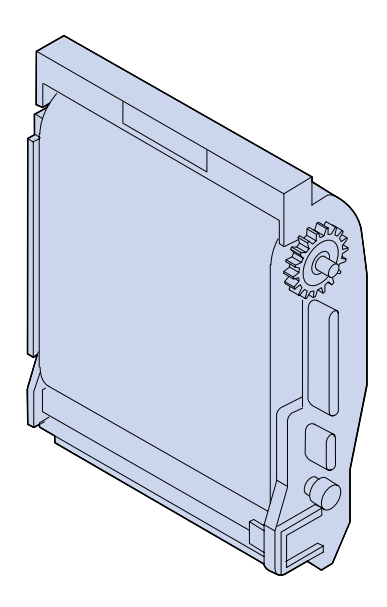

Fremkallingskassetten mottar toner fra tonerkassettene. Tonerbildet genereres på fremkallingsmediet. Fotofremkalleren overfører det genererte bildet til overføringsvalsen, slik at det kan overføres til det utskriftsmaterialet du har valgt.

Fremkallingskassetten har en omtrentlig kapasitet på 40.000 sider. Den gjennomsnittlige kapasiteten avhenger av antall sider i hver utskriftsjobb.

For å sikre utskriftskvaliteten, er fremkallingskassetten utstyrt med en fremkallingslader. Denne laderen fjerner overflødig toner, støv og annet smuss fra fremkallingsfilmen før det neste bildet legges på. Fremkallingsladeren må rengjøres med jevne mellomrom for å unngå streker og tomme felt på utskriftene. Vi anbefaler at du rengjør tømmeenheten når du skifter oppsamlingsflasken for toner. Hvis du vil vite mer om dette, kan du se **[Rengjøre fremkallingsladeren](#page-87-0)**.

Skriveren overvåker fremkallingskassettens levetid. Når fremkallingskassetten har nådd enden på sin levetid, viser skriveren meldingen **82 Fotofremkall-kassett oppbrukt.** Da er det på tide å skifte fremkallingskassetten.

Hvis du ikke har en ny fremkallingskassett klar, bør du bestille en nå. Hvis du vil vite hvordan du kan bestille en fremkallingskassett, kan du se **[Bestille rekvisita](#page-61-1)**.

Trykk på **Fortsett** for å fjerne meldingen. Statusmeldingen **Rekvisita** vises på den andre linjen på kontrollpanelskjermen for å minne deg om at en rekvisitakomponent trenger tilsyn.

Skriveren fortsetter å vise meldingen **Fotofremkall-kassett oppbrukt** i rekvisitamenyen til du skifter fremkallingskassetten.

Når du skal installere en ny fremkallingskassett, kan du se **[Skifte fremkallingskassetten](#page-69-0)** eller installeringsinstruksjonene som følger med kassetten.

### <span id="page-57-0"></span>**Oljeflaske**

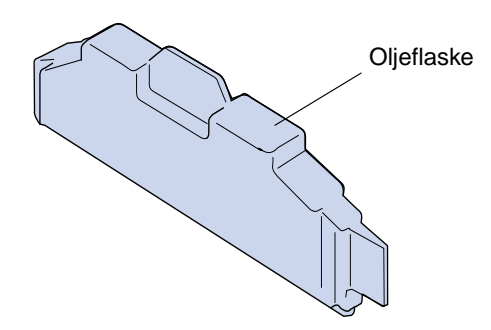

Oljeflasken avgir olje som smører fikseringsenheten. Oljeflasken har en omtrentlig kapasitet på 12.000 sider. Den gjennomsnittlige kapasiteten avhenger av hvor mange A4- eller Letter-sider som skrives ut.

Skriveren overvåker oljeflaskens levetid. Når det nærmer seg slutten på oljen i flasken, vises meldingen **Oljeflaske snart tom**. Da er det på tide å skifte oljeflasken.

Hvis du ikke har en ny oljeflaske klar, bør du bestille en nå. Hvis du vil vite hvordan du kan bestille en oljeflaske, kan du se **[Bestille rekvisita](#page-61-1)**.

Trykk på **Fortsett** for å fjerne meldingen. Statusmeldingen **Rekvisita** vises på den andre linjen på kontrollpanelskjermen for å minne deg om at en rekvisitakomponent trenger tilsyn.

Skriveren fortsetter å vise meldingen **Oljeflaske snart tom** i rekvisitamenyen til du skifter oljeflasken eller til den er tom.

Når oljeflasken er tom, viser skriveren meldingen **81 Oljeflaske tom/mangler**, og stopper all utskrift. Du må da bytte oljeflasken før du kan fortsette å bruke skriveren. Når du må installere en ny oljeflaske, kan du se **[Skifte oljeflasken](#page-76-0)** eller bruksanvisningen som kom med den nye oljeflasken.

#### <span id="page-57-1"></span>**Rensevalse**

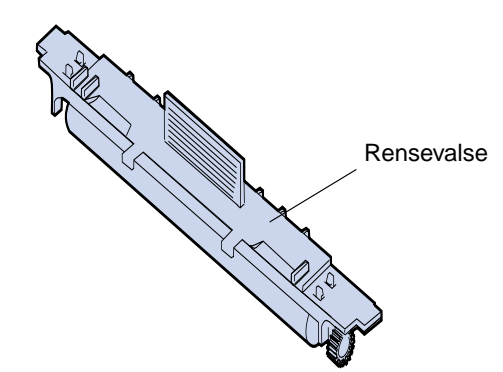

Rensevalsen fjerner overflødig toner og annen forurensning fra fikseringsenheten. Den er plassert under toppdekselet. Rensevalsen har en omtrentlig kapasitet på 12.000 sider. Faktisk kapasitet avhenger av tonertettheten på hver side.

Skriveren overvåker rensevalsens levetid. Når rensevalsen nærmer seg slutten på sin levetid, viser skriveren **85 Fikseringsrenser snart utbrukt**. Da er det på tide å skifte rensevalsen.

Hvis du ikke har en ny rensevalse klar, bør du bestille en nå. Hvis du vil vite hvordan du kan bestille en rensevalse, kan du se **[Bestille rekvisita](#page-61-1)**.

Trykk på **Fortsett** for å fjerne meldingen. Statusmeldingen **Rekvisita** vises på den andre linjen på kontrollpanelskjermen for å minne deg om at en rekvisitakomponent trenger tilsyn.

Skriveren fortsetter å vise **Fikseringsrenser snart utbrukt** i rekvisitamenyen til du skrifter rensevalsen eller til den er utbrukt.

Når rensevalsen er utbrukt, viser skriveren meldingen **85 Fikseringsrenser utbrukt**, og stopper all utskrift. Du må da bytte rensevalsen før du kan fortsette å bruke skriveren. Når du må installere en ny rensevalse, kan du se **[Skifte rensevalsen](#page-79-0)** eller bruksanvisningen som kom med den nye rensevalsen.

#### <span id="page-58-0"></span>**Oppsamlingsflaske for toner**

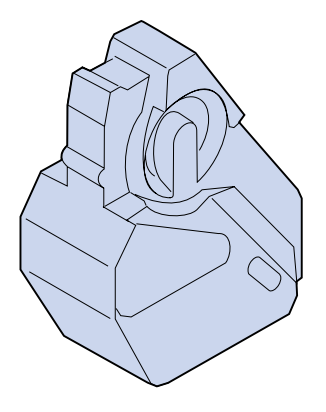

Toneren som brukes til utskrift er et fint pulver. Når skriveren genererer et bilde, vil det alltid bli liggende overflødig toner på fremkalleren etter at toneren er plassert på overføringstrommelen. En børste og mottaker fjerner den overflødige toneren og legger den i oppsamlingsflasken slik at den ikke kan påvirke kvaliteten på den neste utskriften.

Oppsamlingsflasken har en omtrentlig kapasitet på 12.000 sider. I praksis varierer kapasiteten, avhengig av blant annet skriverinnstillingene, mengden toner på hver side og papirstørrelsen.

Skriveren overvåker oppsamlingsflaskens levetid. Når oppsamlingsflasken for toner snart er full, viser skriveren meldingen **83 Oppsaml.flaske nesten full**. Da er det på tide å skifte eller tømme oppsamlingsflasken.

Hvis du ikke har en ny oppsamlingsflaske klar, bør du bestille en nå. Hvis du vil vite hvordan du kan bestille en oppsamlingsflaske, kan du se **[Bestille rekvisita](#page-61-1)**.

Trykk på **Fortsett** for å fjerne meldingen. Statusmeldingen **Rekvisita** vises på den andre linjen på kontrollpanelskjermen for å minne deg om at en rekvisitakomponent trenger tilsyn.

Skriveren fortsetter å vise meldingen **Oppsaml.flaske snart full** i rekvisitamenyen til du skifter eller tømmer oppsamlingsflasken, eller til den er full.

Når oppsamlingsflasken er full, viser skriveren meldingen **83 Oppsaml.flaske full/mangler**, og stopper all utskrift. Du må da bytte oppsamlingsflasken før denne meldingen forsvinner og du kan fortsette å bruke skriveren.

Hver gang du installerer en ny oppsamlingsflaske for toner, bør du rense fremkallingsladeren på fotofremkalleren. Fremkallingsladeren gjør fotofremkalleren klar til å ta imot den toneren som utgjør utskriftsbildet. For å unngå streker og tomme områder, og for å sikre utskriftskvaliteten, må fremkallingsladeren renses med jevne mellomrom. Vi anbefaler at du rengjør fremkallingsladeren når du skifter oppsamlingsflasken for toner. Hvis du vil vite mer om dette, kan du se **[Rengjøre](#page-87-0)  [fremkallingsladeren](#page-87-0)**.

Når du må installere en ny oppsamlingsflaske, kan du se **[Skifte oppsamlingsflasken](#page-84-0)** eller bruksanvisningen som kom med den nye oppsamlingsflasken.

<span id="page-59-0"></span>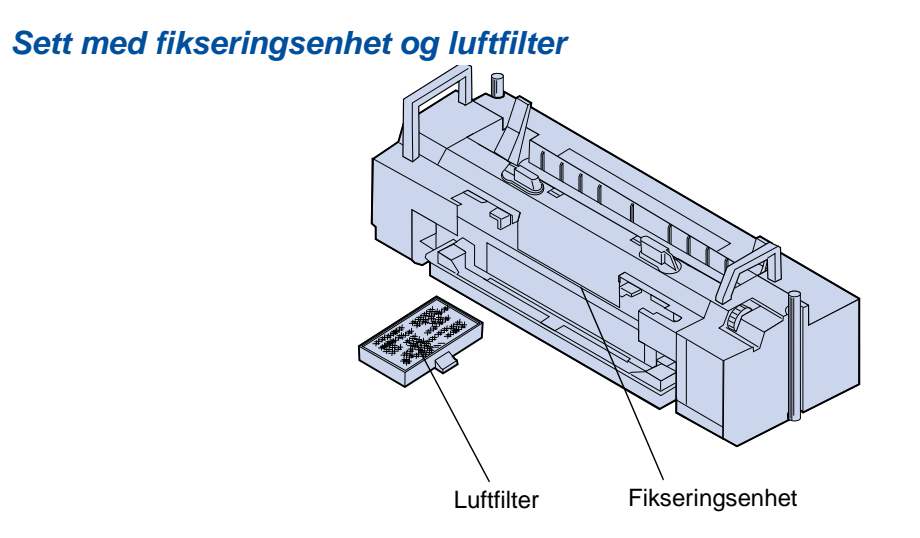

Fikseringsenheten bruker varme og trykk for å feste toneren permanent til utskriftsmaterialet. Luftfilteret fjerner støv og annen forurensning fra skriveren. Du får et nytt luftfilter hver gang du bestiller et fikseringssett. Fikseringsenheten og luftfilteret har en omtrentlig kapasitet på 40.000 sider.

Skriveren overvåker fikseringsenhetens levetid. Når fikseringsenheten har nådd slutten av sin levetid, viser skriveren meldingen **87 Fikseringsenhet utbrukt.** Da er det på tide å skifte fikseringsenheten og luftfilteret.

Hvis du ikke har en fikseringsenhet og et nytt luftfilter klart, bør du bestille et slikt sett nå. Hvis du vil vite hvordan du kan bestille et sett med fikseringsenhet og luftfilter, kan du se **[Bestille rekvisita](#page-61-1)**.

Trykk på **Fortsett** for å fjerne meldingen. Statusmeldingen **Rekvisita** vises på den andre linjen på kontrollpanelskjermen for å minne deg om at en rekvisitakomponent trenger tilsyn.

Skriveren fortsetter å vise meldingen **Fikseringsenhet utbrukt** i rekvisitamenyen til du har skiftet fikseringsenheten og luftfilteret.

Når fikseringsenheten er utbrukt, kan resultatet bli dårligere utskriftskvalitet og flere tilfeller av papirstopp. Når du må installere en ny fikseringsenhet og luftfilter, kan du se **[Skifte](#page-91-0)  [fikseringsenheten](#page-91-0)** eller bruksanvisningen som kom med den nye fikseringsenheten og luftfilteret.

### <span id="page-60-0"></span>**Vedlikeholdssett**

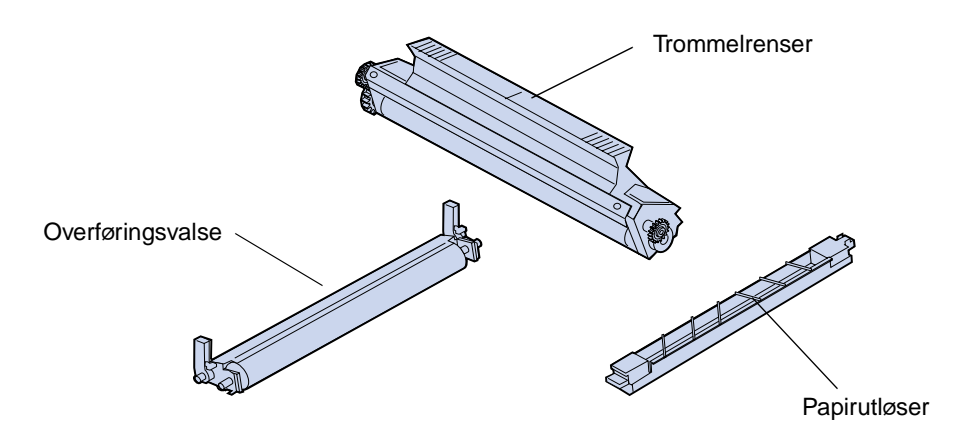

Vedlikeholdssettet består av tre komponenter: en overføringsvalse, en papirutløser og en trommelrenser. Disse komponentene samarbeider om å overføre utskriftsbildet til det valgte utskriftsmaterialet.

Papirutløseren reduserer sannsynligheten for papirstopp ved overføringstrommelen. Overføringsvalsen trekker bildet fra overføringstrommelen over på utskriftsmaterialet. Trommelrenseren fjerner overflødig toner og annen forurensning fra overføringstrommelen etter at utskriftsbildet er overført til utskriftsmaterialet. Alle disse tre komponentene påvirker utskriftskvaliteten. Vedlikeholdssettet har en omtrentlig kapasitet på 120.000 sider.

Skriveren overvåker vedlikeholdssettets levetid. Når vedlikeholdssettet har nådd slutten av sin levetid, viser skriveren meldingen **80 Periodisk vedlikehold.** Da er det på tide å skifte vedlikeholdssettet.

Hvis du ikke har et nytt vedlikeholdssett klart, bør du bestille et nå. Hvis du vil vite hvordan du kan bestille et vedlikeholdssett, kan du se **[Bestille rekvisita](#page-61-1)**.

Trykk på **Fortsett** for å fjerne meldingen. Statusmeldingen **Rekvisita** vises på den andre linjen på kontrollpanelskjermen for å minne deg om at en rekvisitakomponent trenger tilsyn.

Skriveren fortsetter å vise meldingen **Periodisk vedlikehold** i rekvisitamenyen til du skifter vedlikeholdssettet.

Når vedlikeholdssettet er utbrukt, kan du oppleve dårlig utskriftskvalitet. Når du skal installere et nytt vedlikeholdssett, kan du se **[Skifte vedlikeholdssettet](#page-102-0)** eller installeringsinstruksjonene som følger med det nye vedlikeholdssettet.

# <span id="page-61-1"></span>**Bestille rekvisita**

### **Rekvisita for rutinemessig vedlikehold**

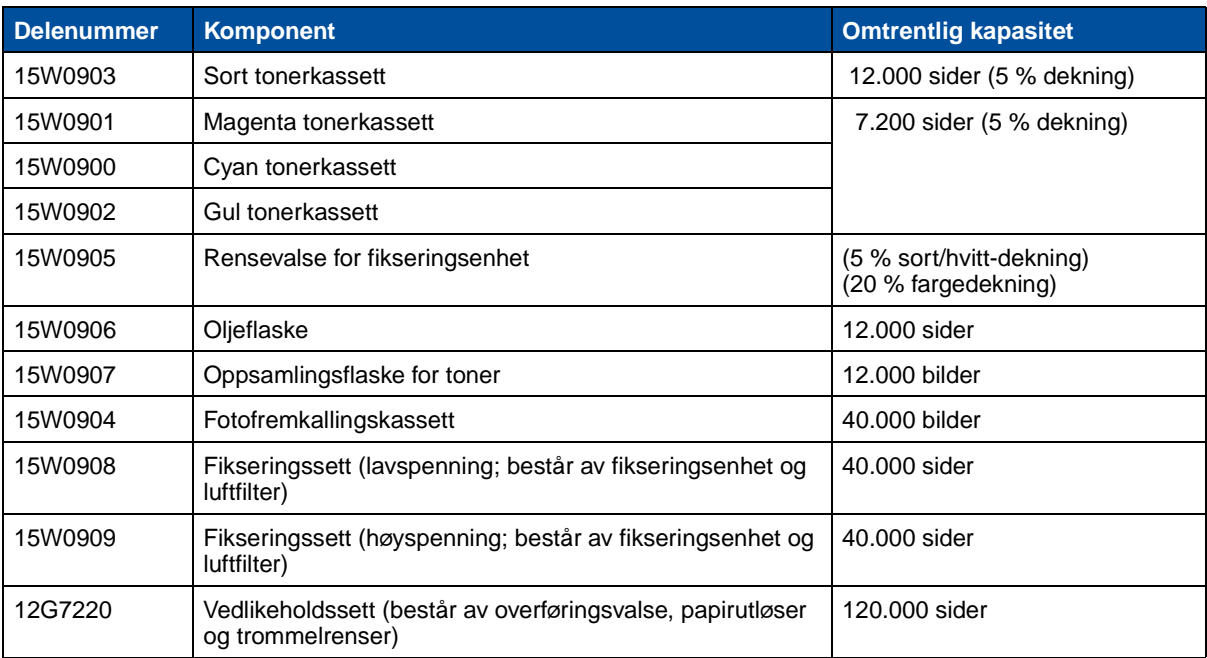

#### **Annen rekvisita**

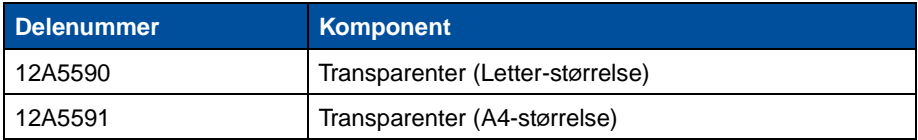

Hvis du trenger mer informasjon om rekvisita fra Lexmark, kan du besøke Lexmarks hjemmeside www.Lexmark.no. Skulle du ha behov for oppdatert informasjon om adresser og telefonnumre til autoriserte forhandlere i Norge, kan du ringe oss på 22 76 35 00.

Hvis du er i USA, kan du ringe 1-800-438-2468 hvis du vil ha informasjon om Lexmark-autoriserte rekvisitaforhandlere i ditt område. Tabellen nedenfor viser telefonnumre for andre land. Hvis du er i et land som ikke er oppført her, kan du kontakte stedet der du kjøpte skriveren.

#### <span id="page-61-0"></span>**Kontakter for informasjon om rekvisita**

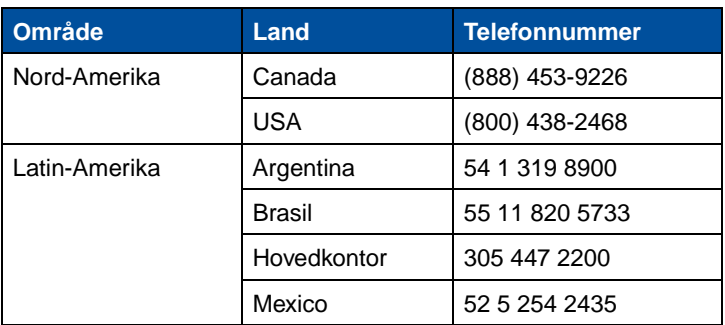

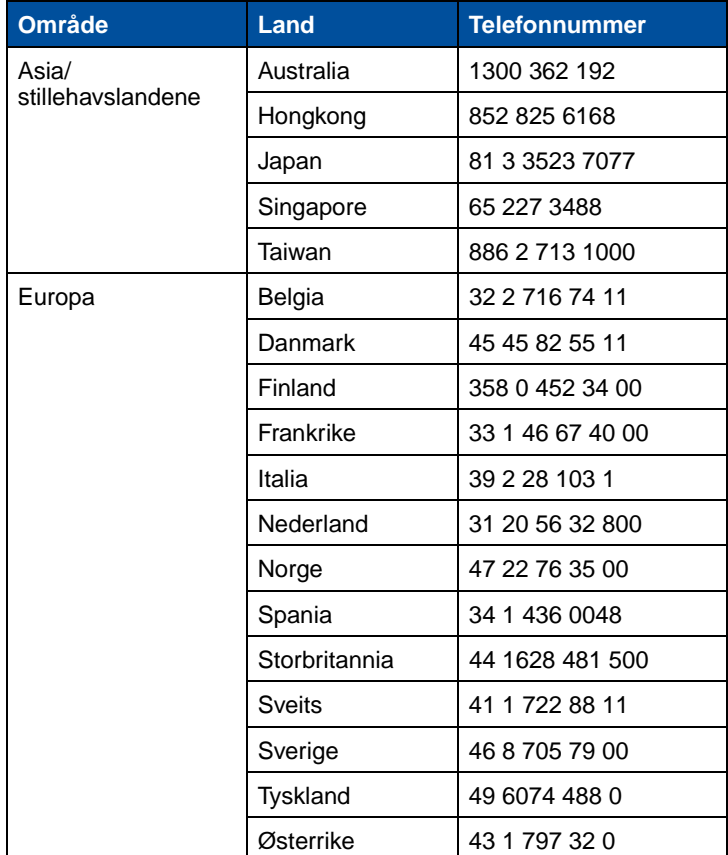

### **Kontakter for informasjon om rekvisita (fortsatt)**

# **Oppbevare rekvisita**

Finn en kjølig og ren plass for oppbevaring av skriverrekvisita. La tonerkassetter og annen rekvisita ligge i originalemballasjen til du skal bruke dem.

Du må ikke utsette rekvisita for

- **•** direkte sollys
- **•** temperaturer over 35°C
- **•** høy relativ luftfuktighet (mer enn 80 %)
- **•** saltholdig luft
- **•** etsende gasser
- **•** mye støv

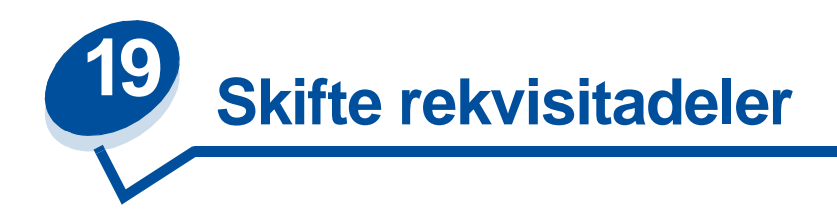

# **Skifte rekvisita**

Hvis du vil vite hvordan du skal skifte en enkelt rekvisitakomponent, kan du klikke på overskriftene nedenfor:

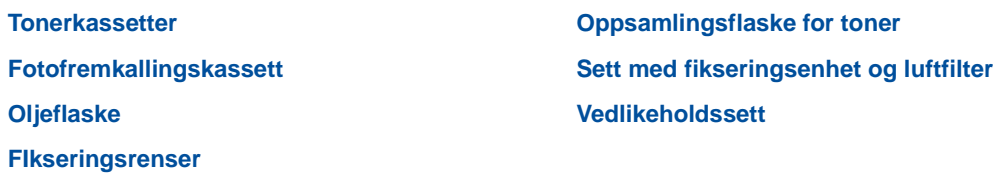

Skriveren beregner og lagrer informasjon om antall sider som er skrevet ut. Når en teller for en rekvisitadel nærmer seg antallet for når delen bør skiftes, vises statusmeldingen **Rekvisita** på den andre linjen på kontrollpanelskjermen for å varsle deg om at det er rekvisita som trenger tilsyn.

Åpne rekvisitamenyen for å se hva som må skiftes. Rutinemessig utskifting av disse komponentene sikrer optimal ytelse og forebygger problemer med utskriftskvalitet og papirmating som følge av slitte deler.

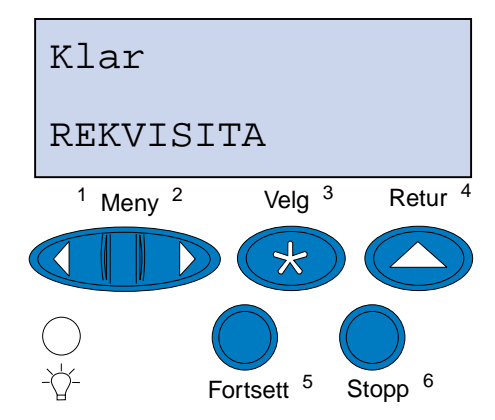

Skriverens teller/måler holder oversikt over tonerkassettene, fremkallingskassetten, oljeflasken, fikseringsrenseren, fikseringsenheten, luftfilteret og vedlikeholdssettet. Den sender meldingen **snart tom**, **tom**, **snart utbrukt**, **nesten full**, **full** eller **utbrukt/utløpt** til kontrollpanelet når en av disse rekvisitakomponentene nærmer seg slutten på levetiden. Hvis du ikke har den aktuelle rekvisitakomponenten på lager, bør du bestille den når meldingen **snart tom**, **tom**, **snart utbrukt** eller **utbrukt/utløpt** vises.

Trykk på **Fortsett** for å fjerne meldingen. Statusmeldingen **Rekvisita** vises nå på den andre linjen på kontrollpanelskjermen for å minne deg om at en rekvisitakomponent trenger tilsyn. Trykk på **Meny>** eller **<Meny** for å åpne rekvisitamenyen og se hva som må skiftes.

Skriveren fortsetter å vise statusmeldingen **Rekvisita** til du har skiftet de nødvendige rekvisitakomponentene.

Etter at statusmeldingene **Rekvisita** er vist, vil skriveren fortsette med å overvåke rekvisitakomponentene inntil de er helt oppbrukt. Skriveren viser **snart tom**, **tom**, **komponent utløpt**, **komponent tom, komponent full eller mangler**.

For å hindre at skriveren eller noen av komponentene skades, vil noen rekvisitadeler ikke tillate at skriveren fortsetter når de er oppbrukt. Når dette skjer, må du installere nye rekvisita før du kan fortsette å skrive ut.

## <span id="page-64-1"></span><span id="page-64-0"></span>**Skifte tonerkassetter**

Skriveren overvåker tonernivået i tonerkassettene. Når det begynner å bli lite toner igjen i kassetten, viser skriveren meldingen **88 <farge> toner snart tom**. Denne meldingen betyr at det er på tide å skifte en eller flere angitte tonerkassetter. Trykk på **Fortsett** for å fjerne tilsynsmeldingen.

Statusmeldingen **Rekvisita** vises nå på den andre linjen på kontrollpanelskjermen for å minne deg om at en rekvisitakomponent trenger tilsyn. Åpne rekvisitamenyen for å se hvilken tonerkassett som snart er tom.

Skriveren fortsetter å vise meldingen **Rekvisita** helt til du skifter kassetten eller til den er tom.

Når tonerkassettens levetid er utløpt, veksler skriveren mellom meldingene **88 <farge> toner tom**  og **Åpne deksel Skift <farge>**. Du må da bytte tonerkassetten før du kan fortsette å bruke skriveren.

Hvis du installerer nye tonerkassetter før meldingen **88 <farge> toner tom** vises, må du tilbakestille telleren for tonerkassetten manuelt. Se **Nullstill telleren for tonerkassetten** hvis du vil ha mer informasjon.

Bruk følgende fremgangsmåte eller bruksanvisningen som følger med tonerkassetten når du skal skifte en tonerkassett.

**1** Skyv låsen for frontdekselet mot skriverens forside.

**2** Åpne frontdekselet.

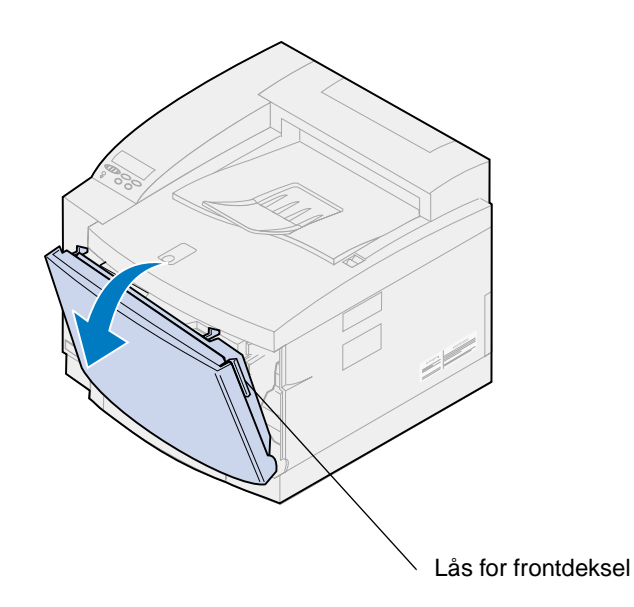

- <span id="page-65-0"></span>**3** Ta den aktuelle tonerkassetten (sort/black K, gul/yellow Y, magenta M, cyan C) ut av skriveren.
	- **Merk:** Toneren inne i tonerkassettene kan sette flekker på klær. Du må ikke rengjøre eventuelle tonerflekker med varmt vann, da dette vil feste toneren permanent til klesplagget. Bruk kaldt vann hvis du skal fjerne toner fra tekstiler.

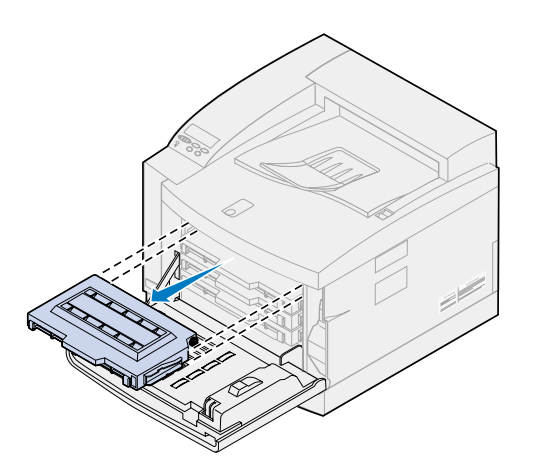

**4** Ta riktig tonerkassett ut av emballasjen.

**5** Rist tonerkassetten forsiktig slik at toneren blir jevnt fordelt.

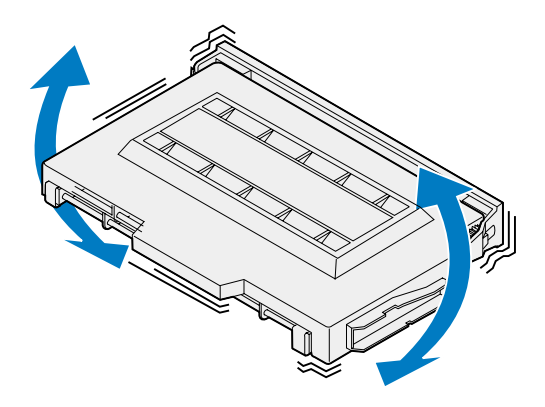

**6** Fjern endedekselet og eventuell annen emballasje og tape fra tonerkassetten. Endedekselet fjernes ved å trekke en av endene bort fra tonerkassetten.

**ADVARSEL:** Ikke berør kassettvalsen. Den kan få riper eller andre skader.

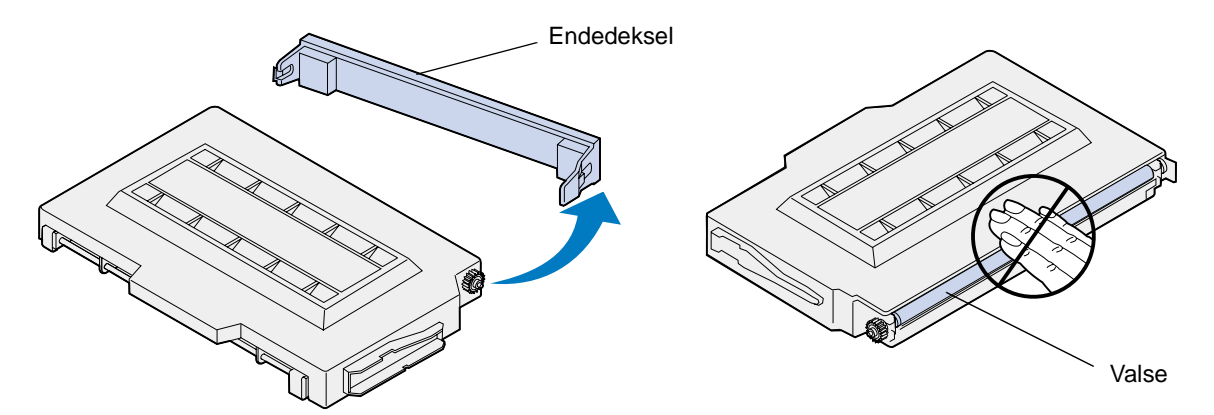

- **7** Rett inn tonerkassetten etter riktig spor foran i skriveren.
	- **Merk:** Hver kassett er laget slik at den bare passer ett bestemt sted i skriveren. Hvis kassetten ikke ser ut til å passe, kan du kontrollere at du har plassert den i riktig holder.

<span id="page-67-0"></span>Skyv den nye tonerkassetten inn i skriveren.

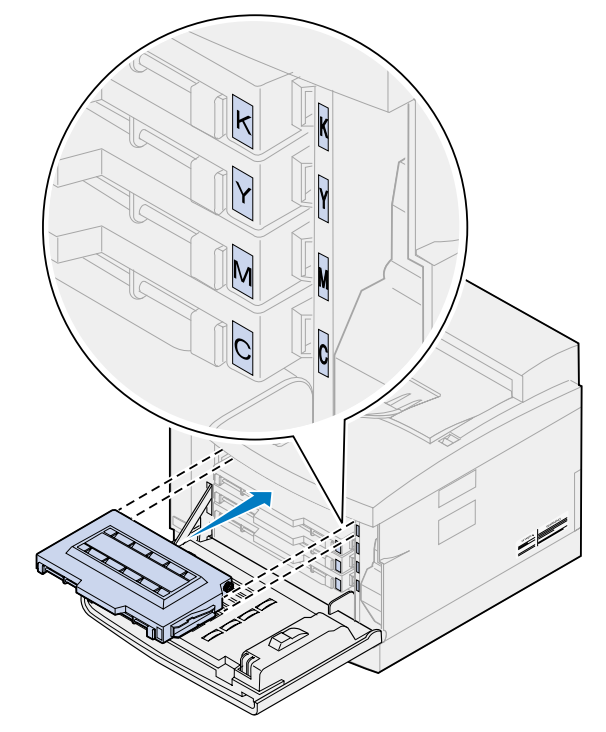

- Gjenta trinn **[4](#page-65-0)** [til og med 8 hvis du skal installere flere kassetter.](#page-67-0)
- Lukk frontdekselet.

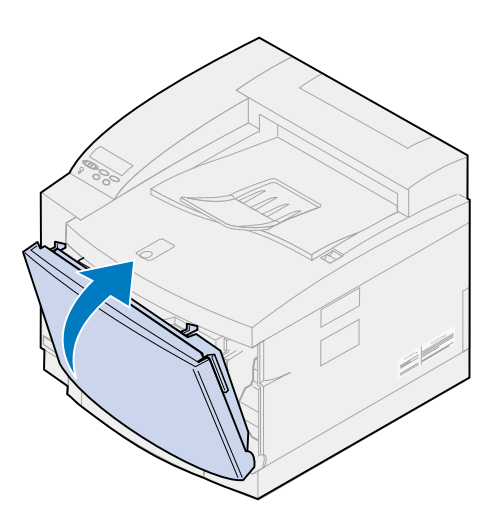

**11** Nullstill telleren for tonerkassetten.

Hvis du har skiftet en tonerkassett før meldingen **88 <farge> toner snart tom** ble vist, kan du bruke følgende fremgangsmåte for å nullstille telleren for den nye tonerkassetten.

- **Merk:** Hvis du ikke nullstiller telleren, kan meldingen **88 <farge> toner snart tom**  vises selv om det er tilstrekkelig toner igjen.
- **a** Trykk på **Meny>** eller **<Meny** til **Rekvisitameny** vises på den andre linjen på kontrollpanelet.

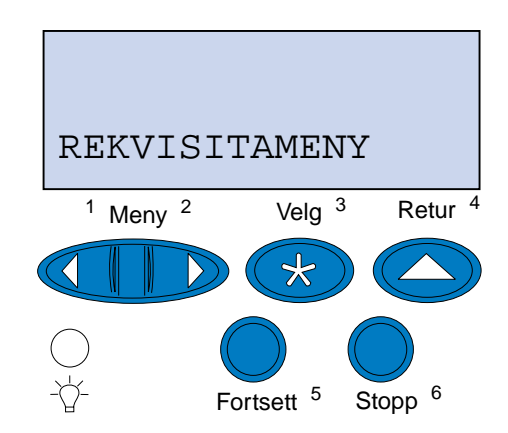

- **b** Trykk på **Velg** for å åpne rekvisitamenyen.
- **c** Trykk på **Meny>** eller **<Meny** til **Skift rekvisita** vises på den andre linjen på kontrollpanelet

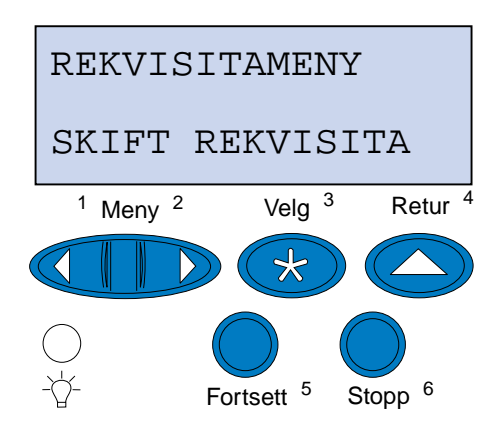

**d** Trykk på **Velg** for å åpne Skift rekvisita.

**e** Trykk på **Meny>** eller **<Meny** til **<farge> toner** vises på den andre linjen på kontrollpanelet.

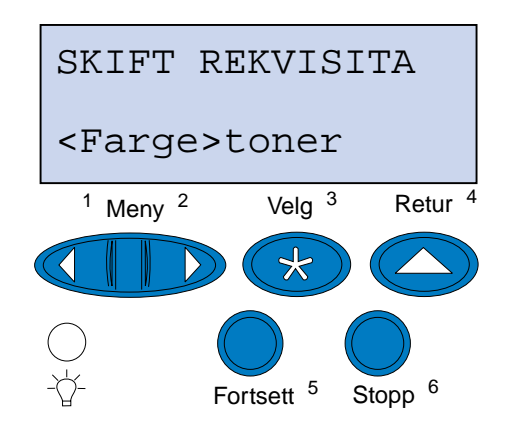

- **f** Trykk på **Velg** for å åpne menyelementet <Farge> toner.
- **g** Trykk på **Meny>** eller **<Meny** til **=skiftet** vises i displayet.

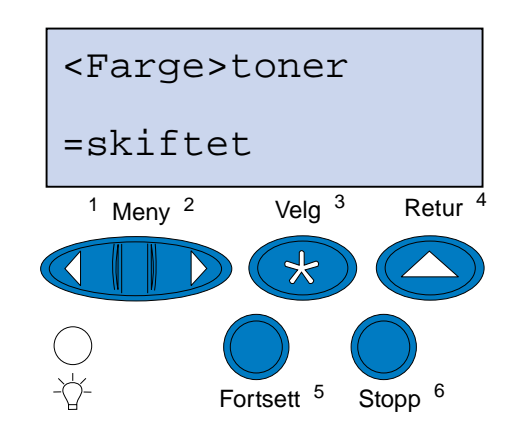

- **h** Trykk på **Velg** for å nullstille telleren for <farge> toner.
- **i** Trykk på **Fortsett**.

## <span id="page-69-1"></span><span id="page-69-0"></span>**Skift fotofremkallingskassetten**

Skriveren overvåker fremkallingskassettens levetid. Når fremkallingskassetten har nådd enden på sin levetid, viser skriveren meldingen **Fotofremkall-kassett oppbrukt.**

Da er det på tide å skifte fremkallingskassetten. Trykk på **Fortsett** for å fjerne meldingen. Meldingen **Rekvisita** vises på den andre linjen på kontrollpanelskjermen for å minne deg om at en rekvisitakomponent trenger tilsyn.

Hvis toppluken åpnes og lukkes, vil meldingen **Har du skiftet fotofremkaller?** vises. Hvis du ikke har installert en ny fremkallingskassett, må du trykke på **Stopp**. Hvis du har installert en ny fremkallingskassett, må du trykke på **Velg**.

Hvis du har installert en ny fremkallingskassett før meldingen **Fotofremkall-kassett oppbrukt**  kom frem på kontrollpanelet, må du nullstille telleren for fremkallingskassetten manuelt. Hvis du vil vite mer om dette, kan du se **[nullstille telleren for fremkallingskassetten](#page-74-0)**.

Bruk følgende fremgangsmåte eller bruksanvisningen som fulgte med fremkallingskassetten hvis du skal skifte fremkallingskassetten:

- **1** Skyv låsen for toppdekselet mot skriverens forside.
- **2** Løft opp toppdekselet.

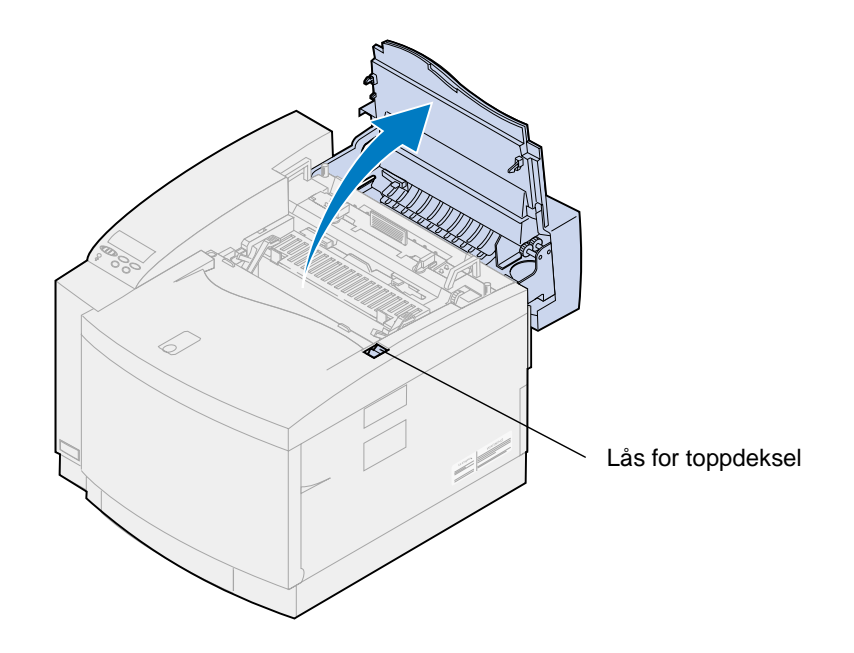

**FORSIKTIG:** Komponentene inne i skriveren kan være varme. La skriveren avkjøles før du berører interne komponenter.

**3** Løft opp den venstre og høyre, grønne låsehendelen for fremkallingskassetten.

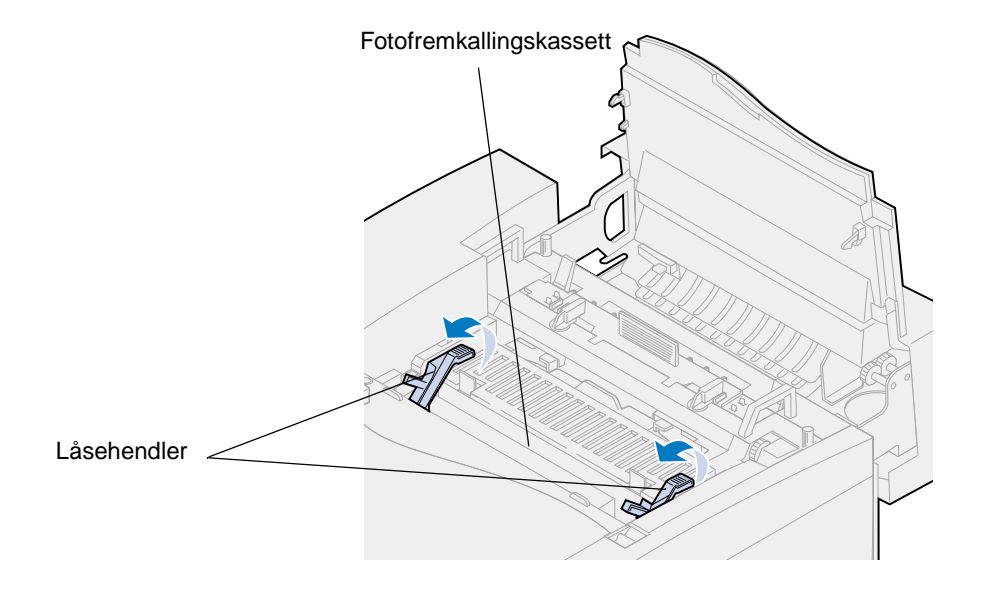

**4** Løft den brukte fremkallingskassetten ut av skriveren.

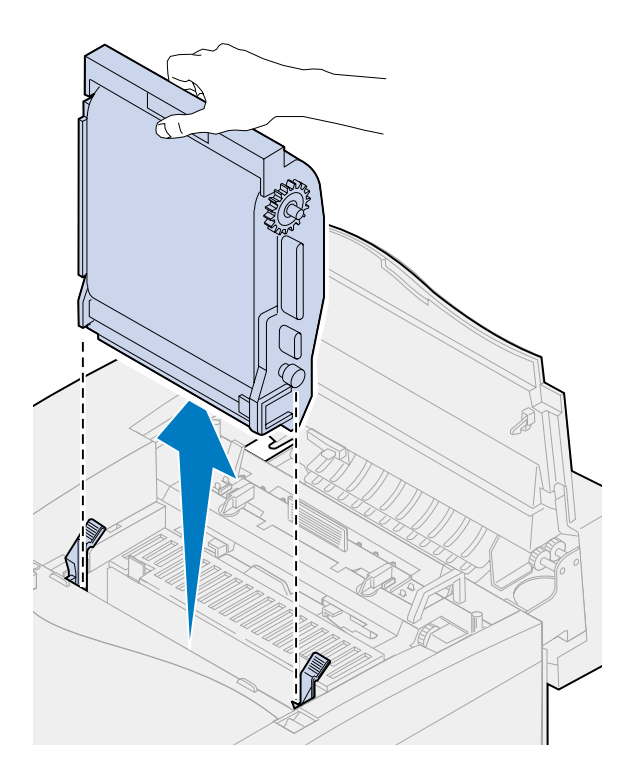
**5** Ta fremkallingskassetten ut av emballasjen.

#### **ADVARSEL:**

Du må ikke berøre den blanke, grønne filmen i fotofremkallerkassetten. Hvis du berører fotofremkallerfilmen, skades den og utskriftskvaliteten blir dårligere.

Du må ikke utsette kassetten for lys i mer enn 5 minutter. Hvis kassetten skal ligge åpent i mer enn 5 minutter, må du dekke den til med en boks eller lignende.

**6** Trekk de to transportpinnene av metall ut av fotofremkallerkassetten og kast dem.

Transportpinnene av metall er merket med oransje tape.

**7** Fjern og kast dekselet og all emballasje fra fotofremkallerkassetten.

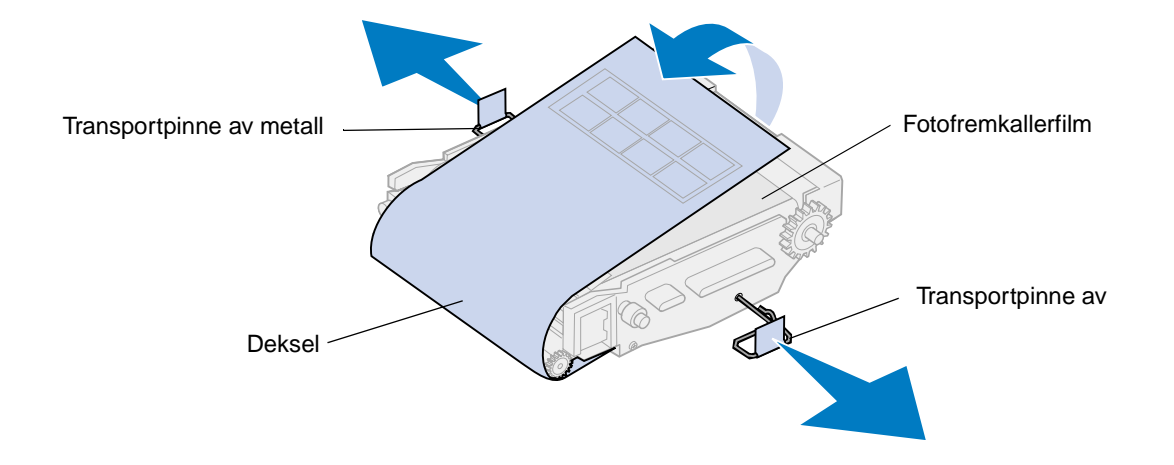

**8** Rett inn fotofremkallingskassetten etter sporene i de grønne låsehendlene.

Sett fotofremkallingskassetten ned i skriveren slik at den sitter godt på plass.

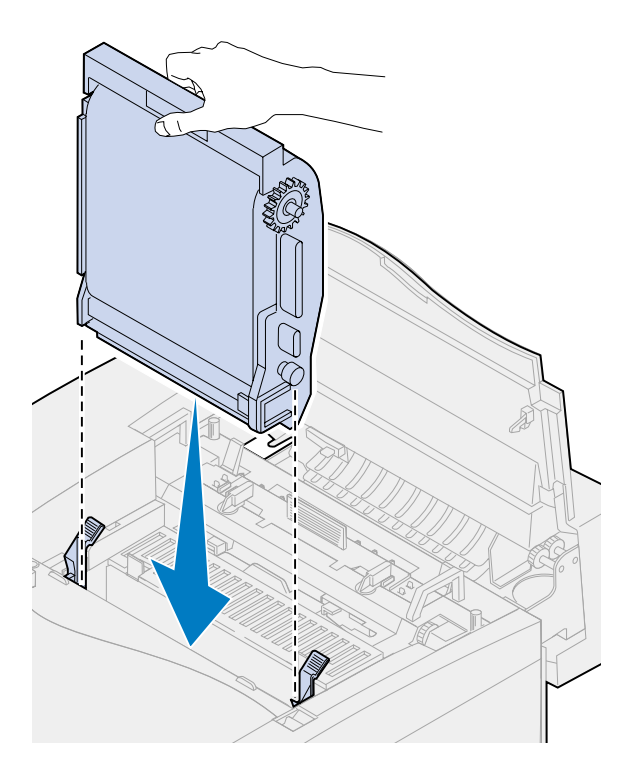

Roter de grønne låsehendlene for fotofremkalleren ned.

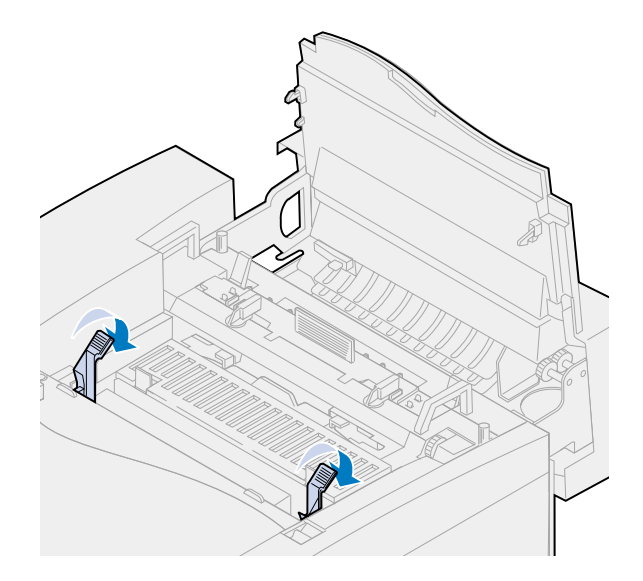

**11** Lukk toppdekselet.

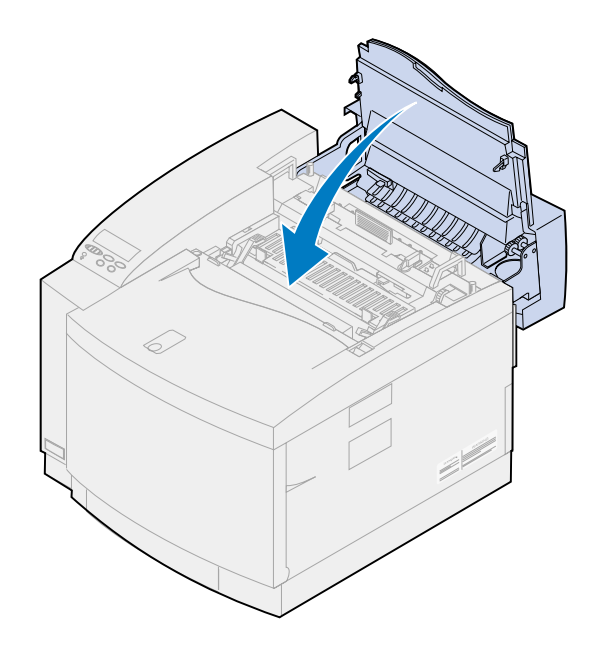

- **12** Hvis meldingen **Har du skiftet fotofremkaller?** vises, trykker du på **Velg**. Hvis ikke, bruker du følgende fremgangsmåte for å nullstille telleren for fremkallingskassetten.
	- **a** Trykk på **Meny>** eller **<Meny** til **Rekvisitameny** vises på den andre linjen på kontrollpanelet.

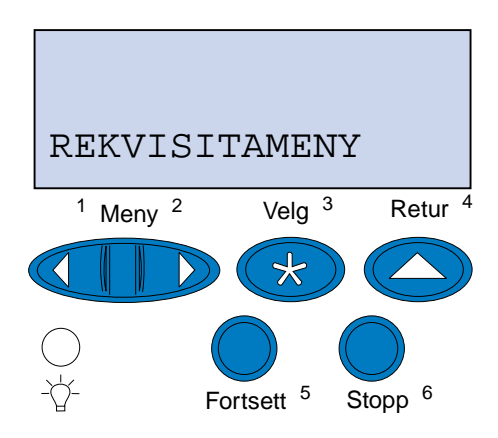

**b** Trykk på **Velg** for å åpne rekvisitamenyen.

**c** Trykk på **Meny>** eller **<Meny** til **Skift rekvisita** vises på den andre linjen på kontrollpanelet

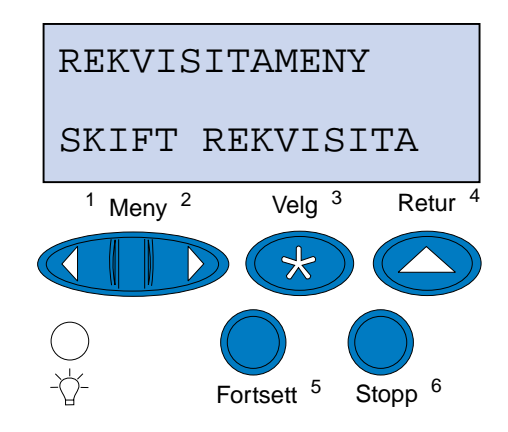

- **d** Trykk på **Velg** for å åpne Skift rekvisita.
- **e** Trykk på **Meny>** eller **<Meny** til **fotofremkaller** vises på den andre linjen på kontrollpanelet.

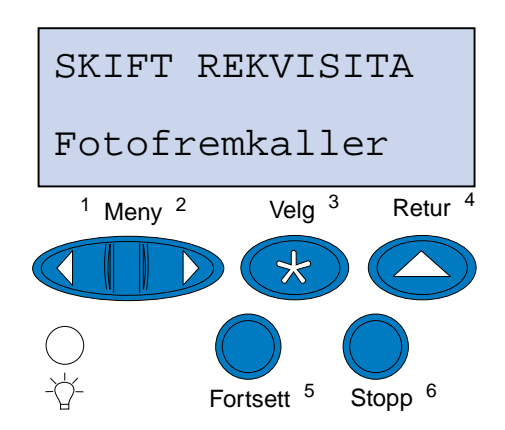

- **f** Trykk på **Velg** for å åpne menyelementet Fotofremkaller.
- **g** Trykk på **Meny>** eller **<Meny** til **=skiftet** vises i displayet.

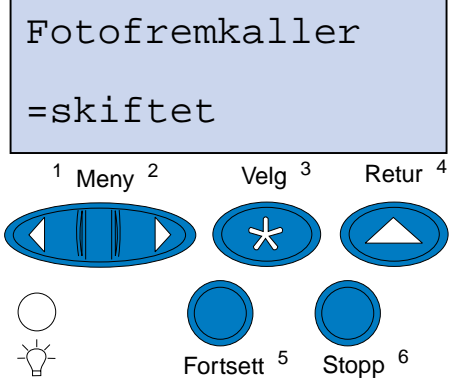

- **h** Trykk på **Velg** for å nullstille telleren for fremkallerkassetten.
- **i** Trykk på **Fortsett**.

# **Skifte oljeflasken**

Skriveren overvåker oljeflaskens levetid. Når det nærmer seg slutten på oljen i flasken, vises meldingen **81 Oljeflaske snart tom**. Da er det på tide å skifte oljeflasken.

Trykk på **Fortsett** for å fjerne meldingen. Meldingen **Rekvisita** vises på den andre linjen på kontrollpanelskjermen for å minne deg om at en rekvisitakomponent trenger tilsyn.

Skriveren fortsetter å vise meldingen **Oljeflaske snart tom** i rekvisitamenyen til du skifter oljeflasken eller til den er tom.

Når oljeflasken er tom, viser skriveren meldingen **81 Oljeflaske tom/mangler**, og stopper all utskrift. Du må da bytte oljeflasken før du kan fortsette å bruke skriveren.

Bruk følgende fremgangsmåte eller bruksanvisningen som fulgte med den nye oljeflasken hvis du skal skifte oljeflasken:

- **1** Skyv låsen for toppdekselet mot skriverens forside.
- **2** Løft opp toppdekselet.

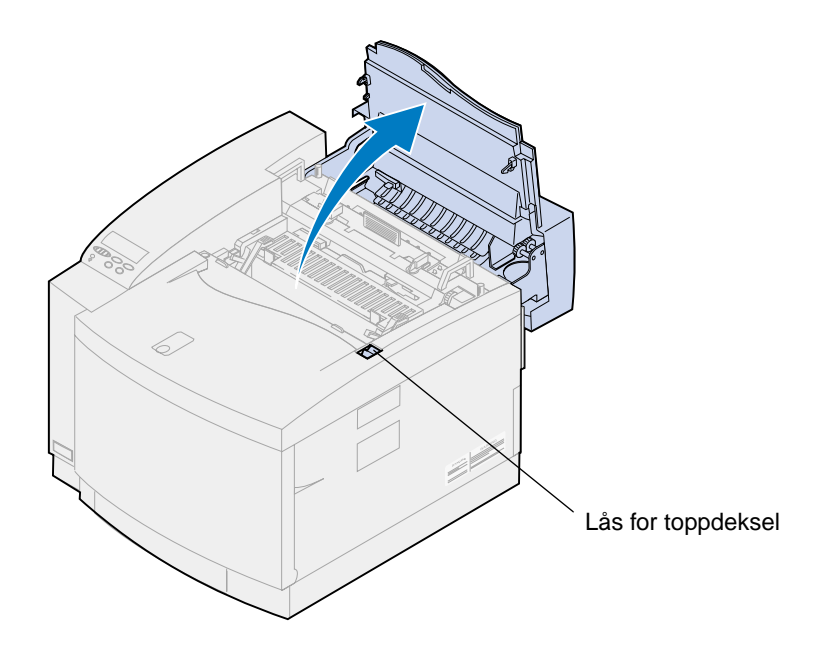

**FORSIKTIG:** Komponentene inne i skriveren kan være varme. La skriveren avkjøles før du berører interne komponenter.

**3** Roter den venstre og høyre, grønne låsehendelen for oljeflasken slik at du frigjør flasken.

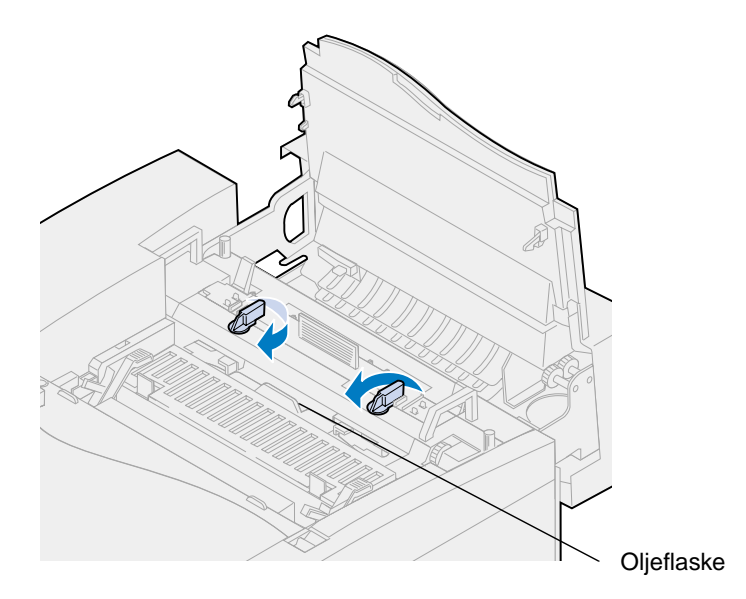

- **4** Løft oljeflasken ut av skriveren.
	- **Merk:** Det kan dryppe olje fra bunnen av oljeflasken. Du kan plassere en papirbit under flasken når du har løftet den opp, for å forhindre at det drypper olje på skriveren, gulvet eller klærne dine.

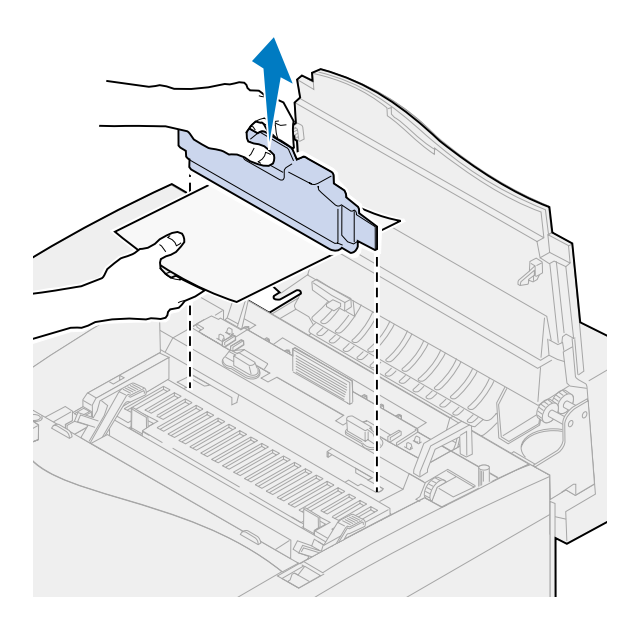

- **5** Ta den nye oljeflasken ut av emballasjen.
- **6** Rett inn oljeflasken etter sporene i skriveren.

Senk oljeflasken ned i skriveren.

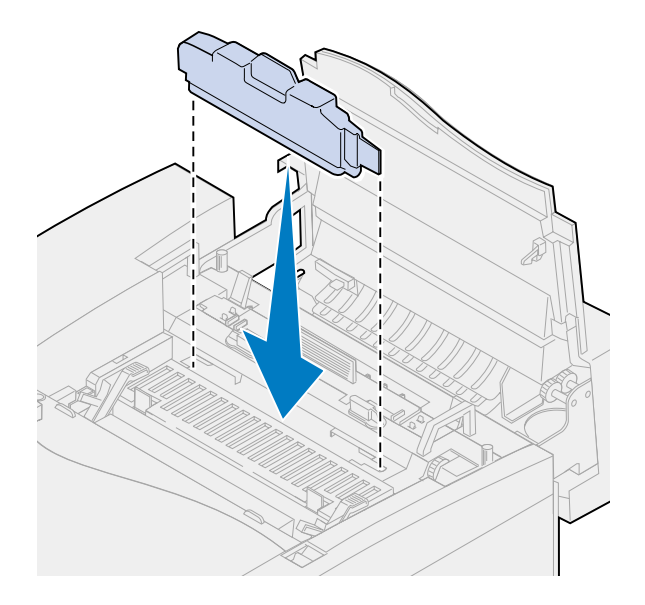

 Vri den venstre og høyre, grønne låsehendelen for oljeflasken slik at du låser oljeflasken fast i skriveren.

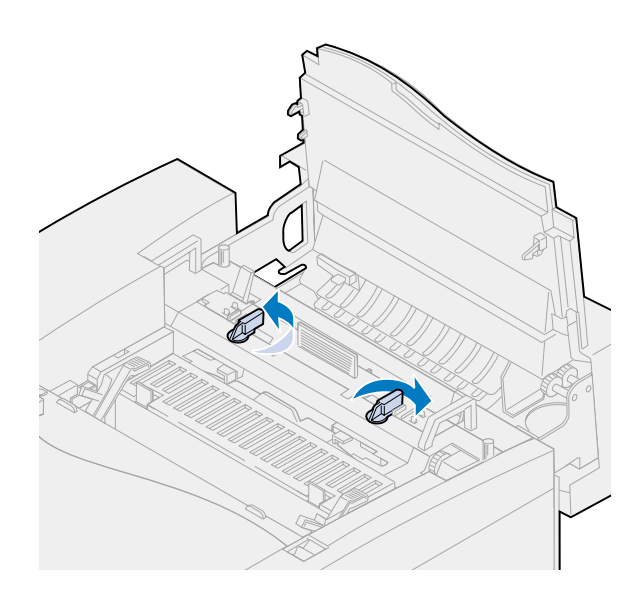

#### **9** Lukk toppdekselet.

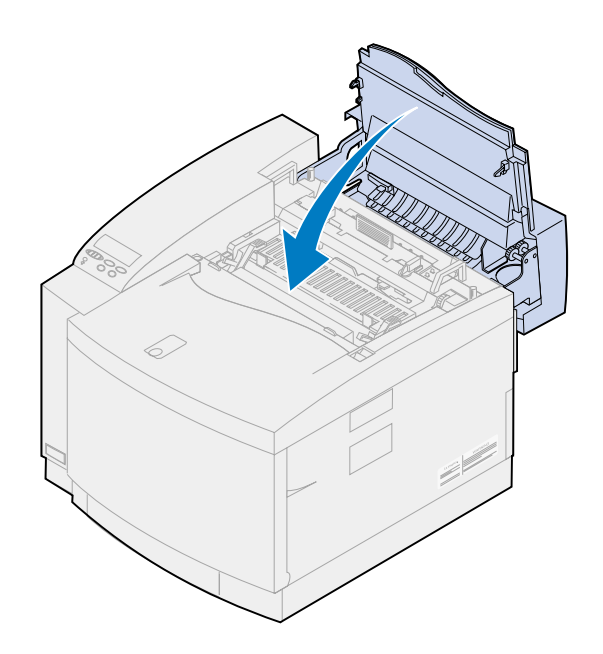

# **Skifte rensevalsen**

Skriveren overvåker rensevalsens levetid. Når rensevalsen nærmer seg slutten på levetiden, vises meldingen **85 Fikseringsrenser snart utbrukt**. Da er det på tide å skifte rensevalsen.

Trykk på **Fortsett** for å fjerne meldingen. Meldingen **Rekvisita** vises på den andre linjen på kontrollpanelskjermen for å minne deg om at en rekvisitakomponent trenger tilsyn.

Skriveren fortsetter å vise **Fikseringsrenser snart utbrukt** i rekvisitamenyen til du skrifter rensevalsen eller til den er utbrukt.

Når rensevalsen er utbrukt, viser skriveren meldingen **85 Fikseringsrenser utbrukt**, og stopper all utskrift. Du må da bytte rensevalsen før du kan fortsette å bruke skriveren.

Hvis toppluken åpnes og lukkes, vil meldingen **Har du skiftet fiks.renseren?** vises. Hvis du ikke har installert en ny rensevalse, må du trykke på **Stopp**. Hvis du har installert en ny rensevalse, må du trykke på **Velg**.

Hvis du har installert en ny rensevalse før meldingen **85 Fikseringsrenser utbrukt** er blitt vist, må du nullstille telleren for rensevalsen manuelt. Hvis du vil vite mer om dette, kan du se **[nullstille](#page-83-0)  [telleren for rensevalsen](#page-83-0)**.

Bruk følgende fremgangsmåte eller bruksanvisningen som fulgte med den nye rensevalsen hvis du skal skifte rensevalsen:

**1** Skyv låsen for toppdekselet mot skriverens forside.

**2** Løft opp toppdekselet.

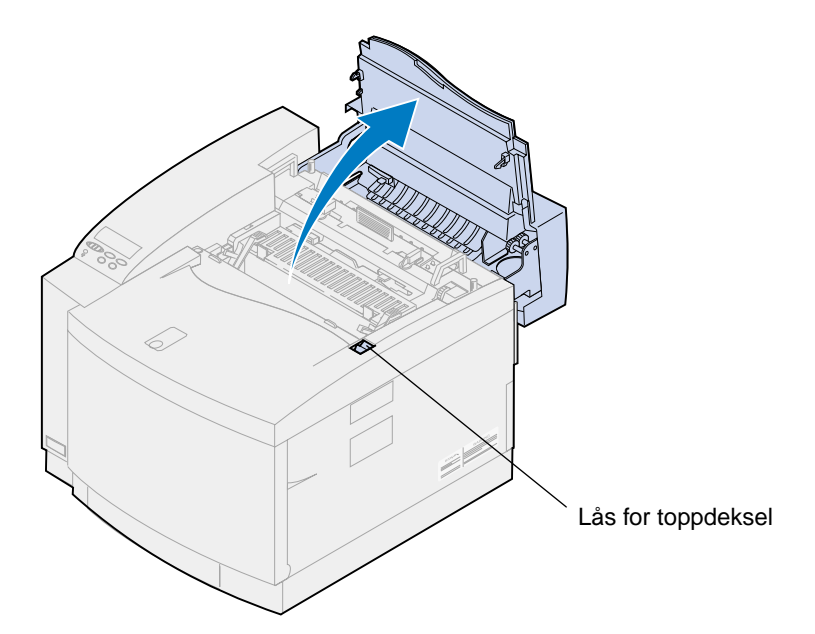

- **FORSIKTIG:** Komponentene inne i skriveren kan være varme. La skriveren avkjøles før du berører interne komponenter.
- **3** Roter den venstre og høyre, grønne låsehendelen for oljeflasken slik at du frigjør rensevalsen.

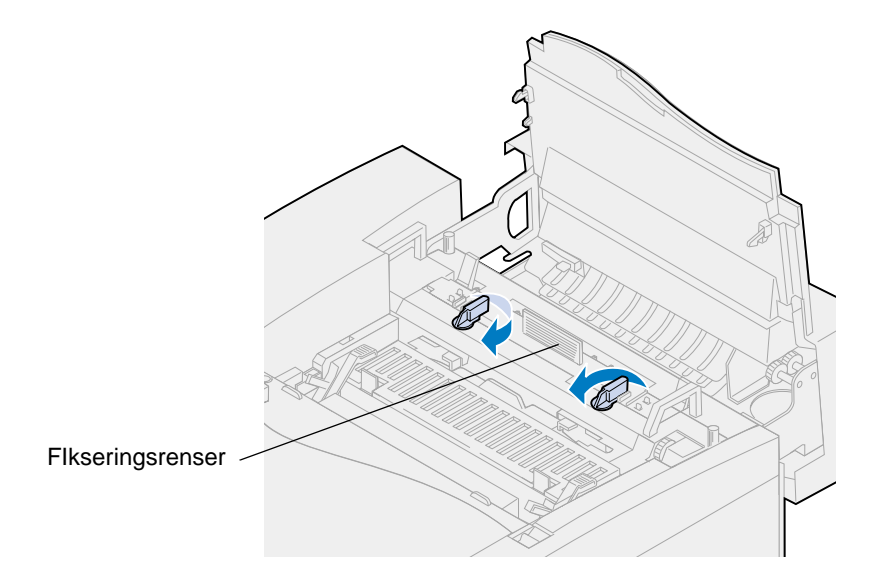

Løft rensevalsen ut av skriveren.

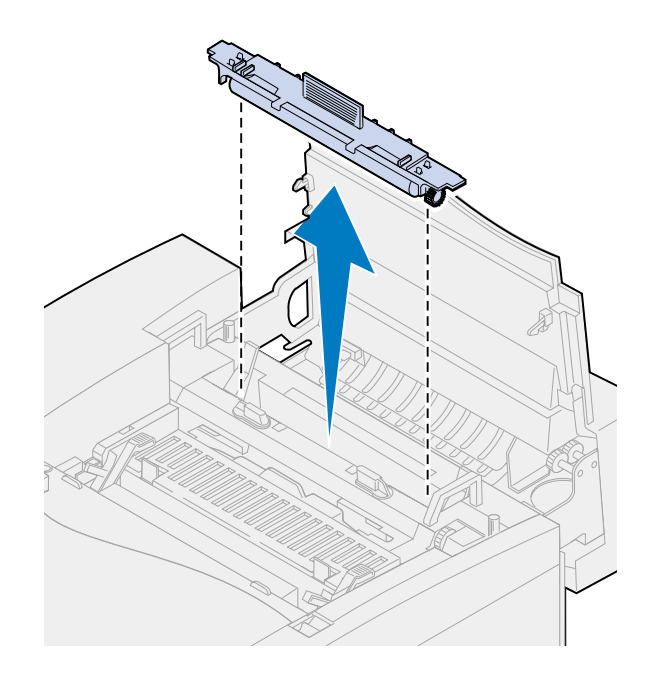

- Ta den nye rensevalsen ut av pakken og fjern all emballasje og tape fra rensevalsen.
- Rett inn den nye rensevalsen etter sporene i skriveren.
- Senk rensevalsen ned i skriveren.

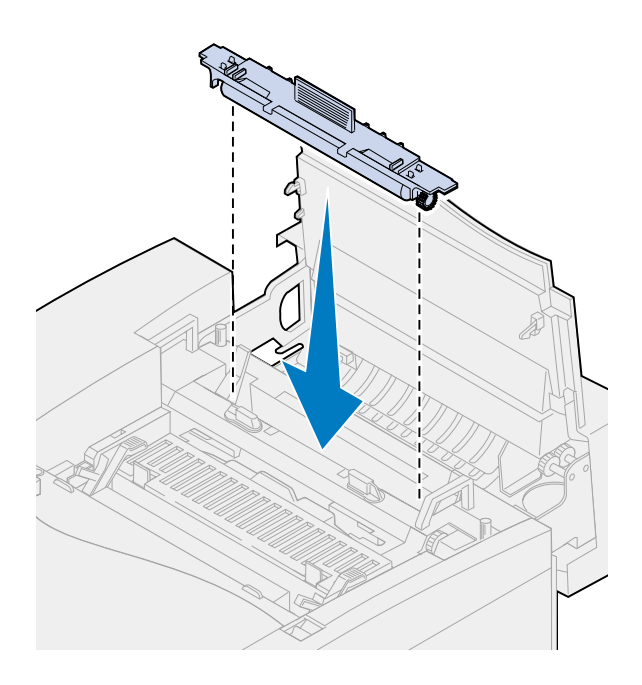

 Vri den venstre og høyre, grønne låsehendelen for oljeflasken slik at du låser rensevalsen fast i skriveren.

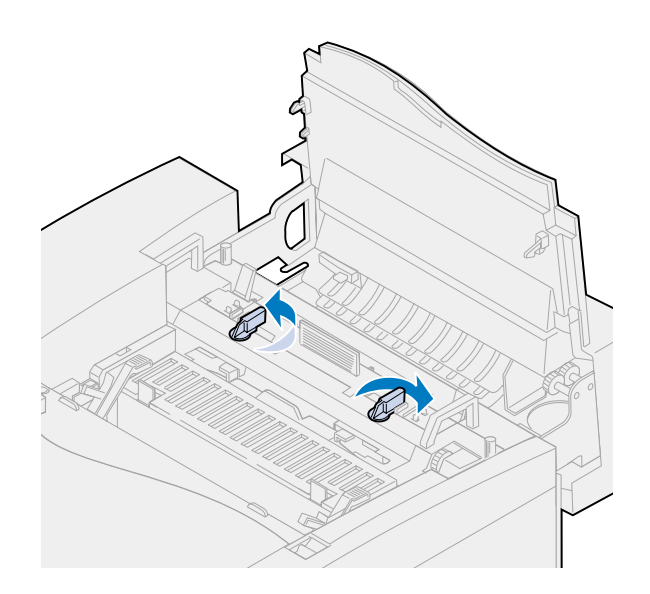

Lukk toppdekselet.

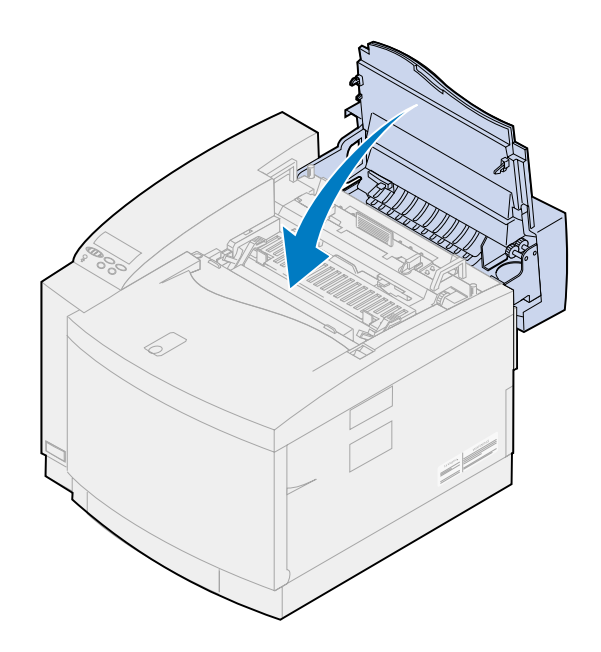

- <span id="page-83-0"></span>**10** Hvis meldingen **Har du skiftet fiks.renseren?** vises, trykker du på **Velg**. Hvis ikke, må du bruke følgende fremgangsmåte for å nullstille telleren for rensevalsen.
	- **Merk:** Avhengig av hvor lang tid skriveren trenger til oppvarming, kan det ta litt tid før denne meldingen vises.
	- **a** Trykk på **Meny>** eller **<Meny** til **Rekvisitameny** vises på den andre linjen på kontrollpanelet.

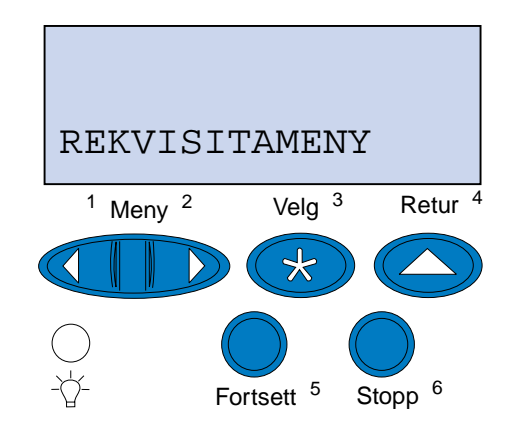

- **b** Trykk på **Velg** for å åpne rekvisitamenyen.
- **c** Trykk på **Meny>** eller **<Meny** til **Skift rekvisita** vises på den andre linjen på kontrollpanelet.

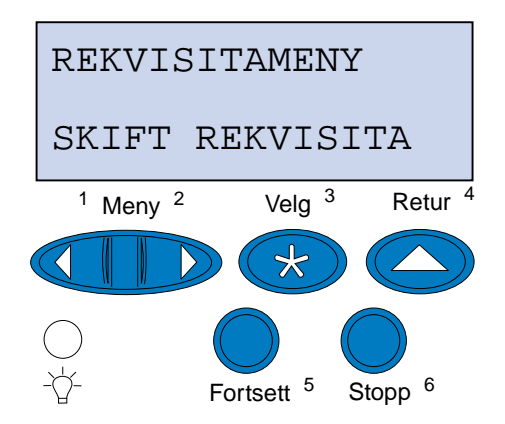

**d** Trykk på **Velg** for å åpne Skift rekvisita.

**e** Trykk på **Meny>** eller **<Meny** inntil **Fiks.renser** vises på den andre linjen i displayet.

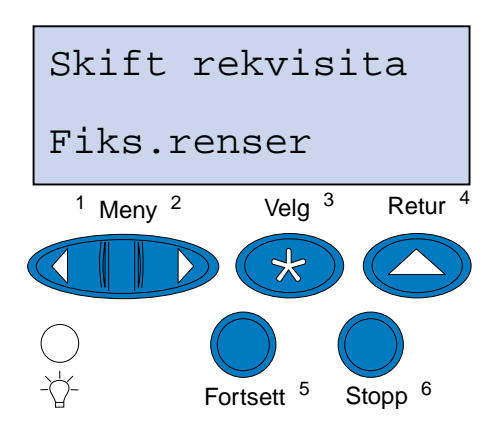

- **f** Trykk på **Velg** for å åpne menyelementet Fikseringsrenser.
- **g** Trykk på **Meny>** eller **<Meny** til **=skiftet** vises i displayet.

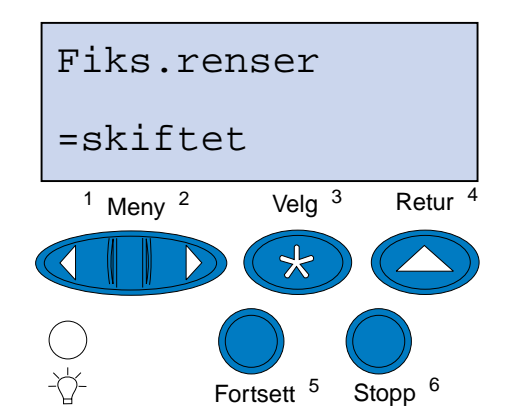

- **h** Trykk på **Velg** for å nullstille vedlikeholdstelleren for fikseringsrenseren.
- **i** Trykk på **Fortsett**.

# **Skifte oppsamlingsflasken for toner**

Skriveren overvåker oppsamlingsflaskens levetid. Når oppsamlingsflasken for toner nærmer seg slutten på levetiden, viser skriveren meldingen **83 Oppsaml.flaske nesten full**.

Da er det på tide å skifte oppsamlingsflasken. Trykk på **Fortsett** for å fjerne meldingen. Meldingen **Rekvisita** vises på den andre linjen på kontrollpanelskjermen for å minne deg om at en rekvisitakomponent trenger tilsyn.

Skriveren fortsetter å vise meldingen **Oppsaml.flaske snart full** i rekvisitamenyen til du skifter oppsamlingsflasken eller til den er full.

Når oppsamlingsflasken er full, viser skriveren meldingen **83 Oppsaml.flaske full/mangler**, og stopper all utskrift. Du må da bytte oppsamlingsflasken før du kan fortsette å bruke skriveren.

For å sikre utskriftskvaliteten er fremkallingskassetten utstyrt med en fremkallingslader. Fremkallingsladeren gjør fotofremkalleren klar til å ta imot den toneren som utgjør utskriftsbildet. Fremkallingsladeren må rengjøres med jevne mellomrom for å unngå streker og tomme felt på utskriftene. Vi anbefaler at du rengjør fremkallingsladeren når du skifter oppsamlingsflasken for toner. Hvis du vil vite mer om dette, kan du se **[Rengjøre fremkallingsladeren](#page-87-0)**.

Bruk følgende fremgangsmåte eller bruksanvisningen som fulgte med den nye oppsamlingsflasken hvis du skal skifte den:

- **1** Skyv låsen for frontdekselet mot skriverens forside.
- **2** Åpne frontdekselet.

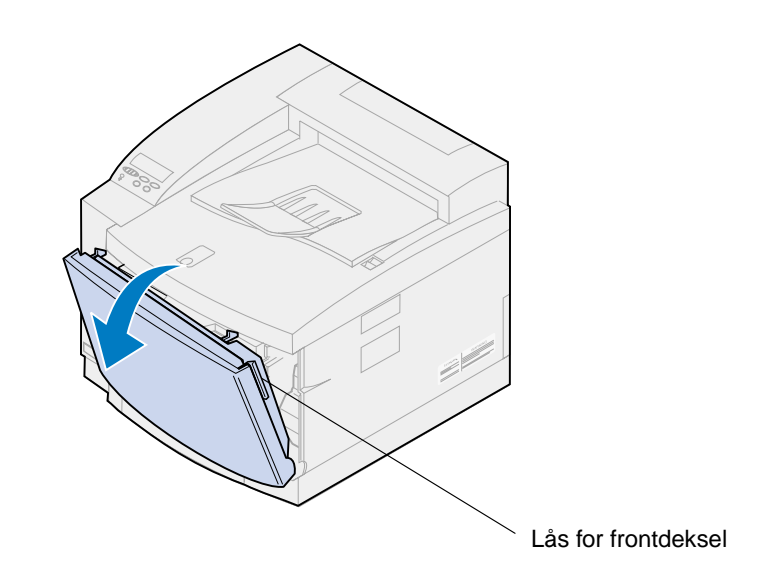

**Merk:** Toneren inne i oppsamlingsflasken kan sette flekker på klær. Du må ikke rengjøre eventuelle tonerflekker med varmt vann, da dette vil feste toneren permanent til klesplagget. Bruk kaldt vann hvis du skal fjerne toner fra tekstiler.

Vipp toppen av oppsamlingsflasken forsiktig mot forsiden av skriveren og løft den ut.

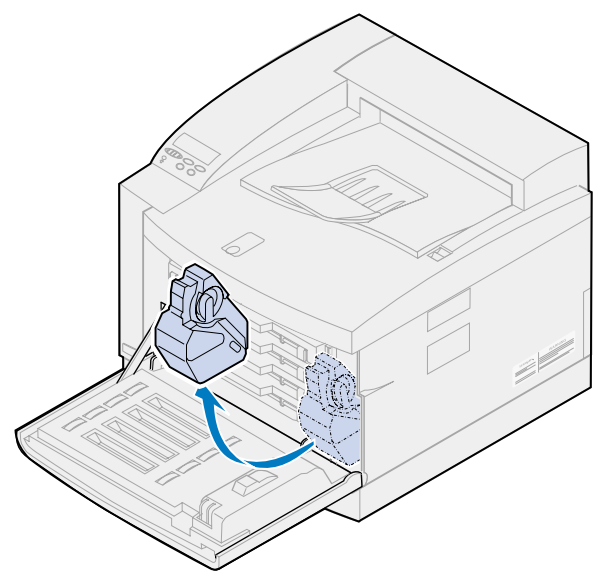

- Legg den fulle oppsamlingsflasken i plastposen som ble levert sammen med den nye oppsamlingsflasken.
- Lukk plastposen og kast den.
- Ta den nye oppsamlingsflasken ut av emballasjen.
- Sett bunnen av oppsamlingsflasken inn i skriveren.
- Rett inn åpningen i den nye oppsamlingsflasken etter rennen inne i skriveren.

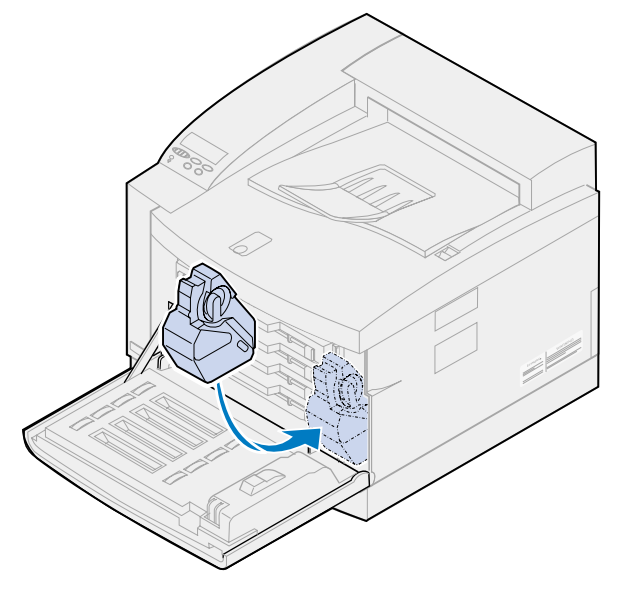

**9** Lukk frontdekselet.

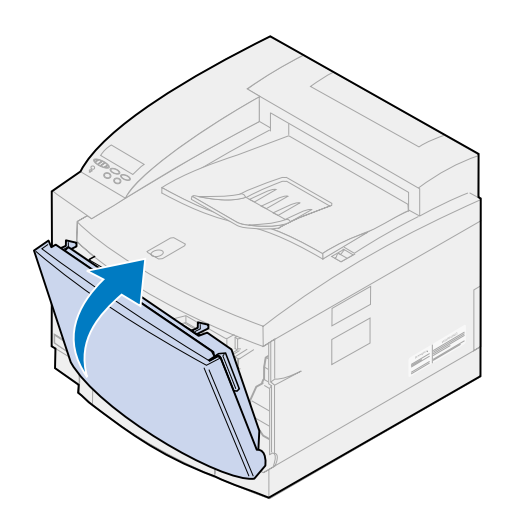

- **Merk:** Fremkallingsladeren må rengjøres med jevne mellomrom for å unngå streker og tomme felt på utskriftene.
- **10** Følg denne fremgangsmåten når du skal rengjøre laderen.

#### <span id="page-87-0"></span>**Rengjøre fremkallingsladeren**

- **1** Skyv låsen for toppdekselet mot skriverens forside.
- **2** Løft opp toppdekselet.

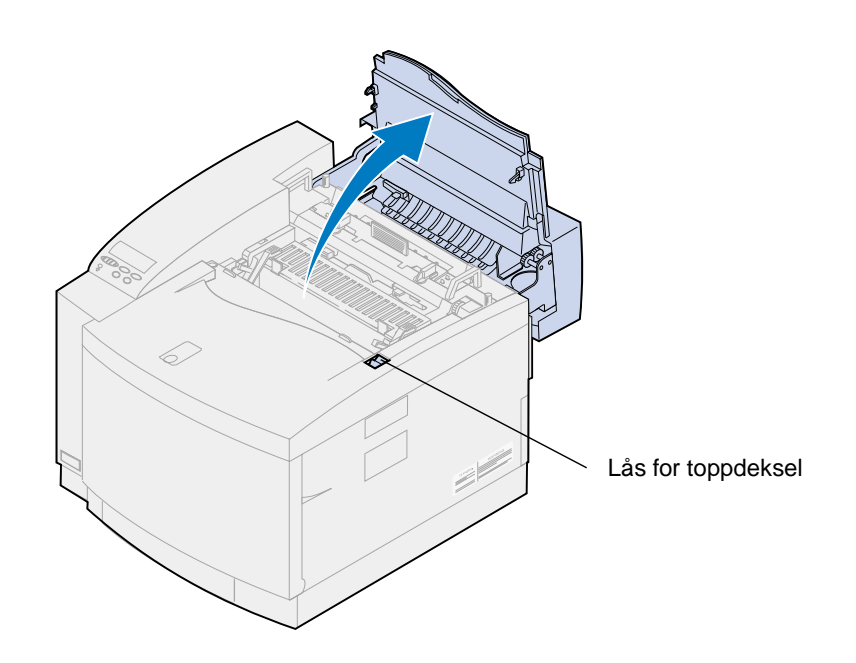

**FORSIKTIG:** Komponentene inne i skriveren kan være varme. La skriveren avkjøles før du berører interne komponenter.

**3** Løft opp den venstre og høyre, grønne låsehendelen for fremkallingskassetten.

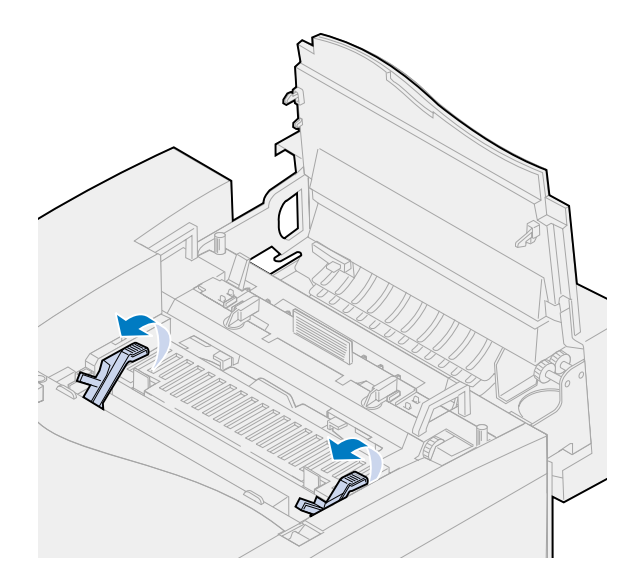

**4** Løft den brukte fremkallingskassetten ut av skriveren.

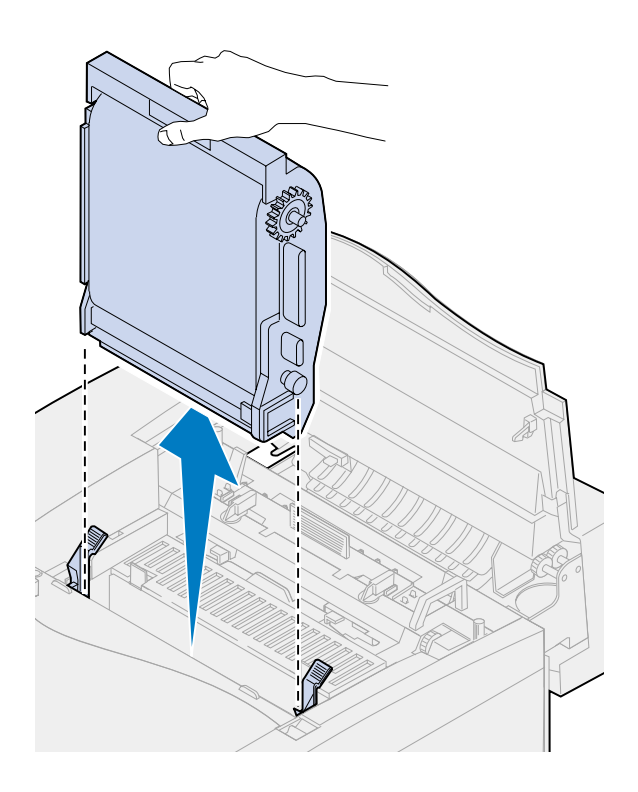

**ADVARSEL:** Du må ikke berøre den blanke, grønne filmen i fotofremkallerkassetten. Hvis du berører fotofremkallerfilmen, skades den og utskriftskvaliteten blir dårligere.

- Sett fremkallingskassetten på en flat og plan overflate.
- Løft opp den grønne glidehendelen.

Puten på enden av glidehendelen skal være i kontakt med utløsertråden.

Beveg den grønne glideren tvers over fremkallingskassetten og tilbake igjen fem ganger.

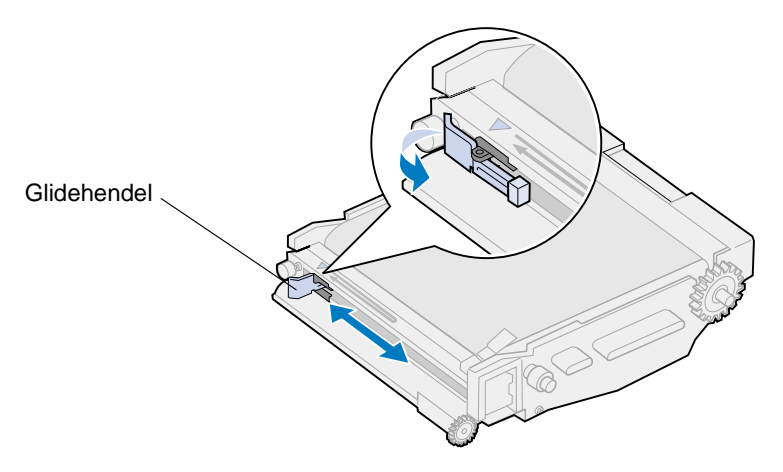

- Flytt den grønne glideren til venstre side av fremkallingskassetten.
- Plasser den grønne glidehendelen mot fremkallingskassetten.

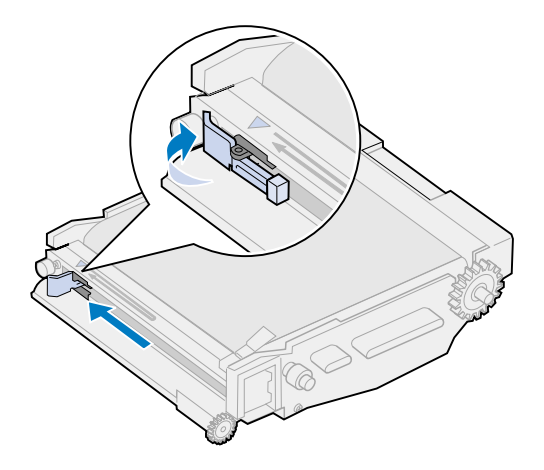

Rett inn fotofremkallingskassetten etter sporene i de grønne låsehendlene.

Sett fotofremkallingskassetten ned i skriveren slik at den sitter godt på plass.

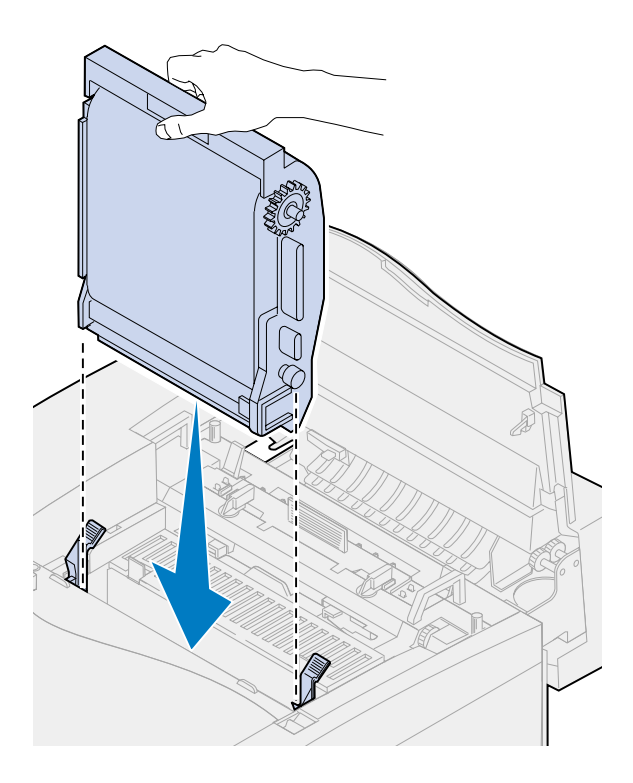

Roter de grønne låsehendlene for fotofremkalleren ned.

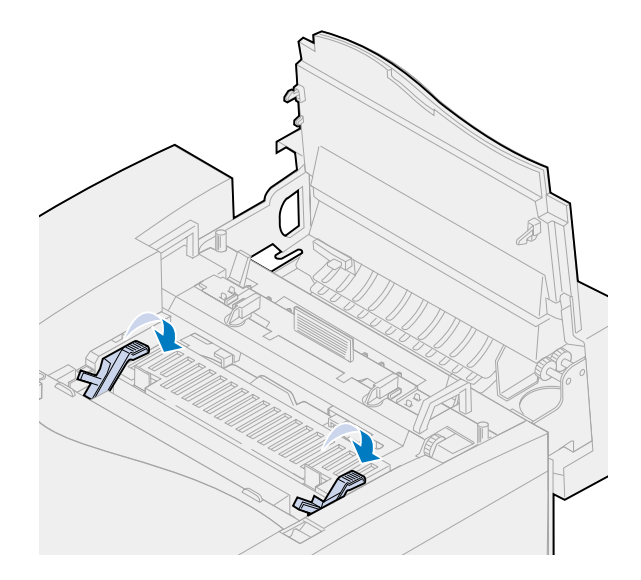

#### **13** Lukk toppdekselet.

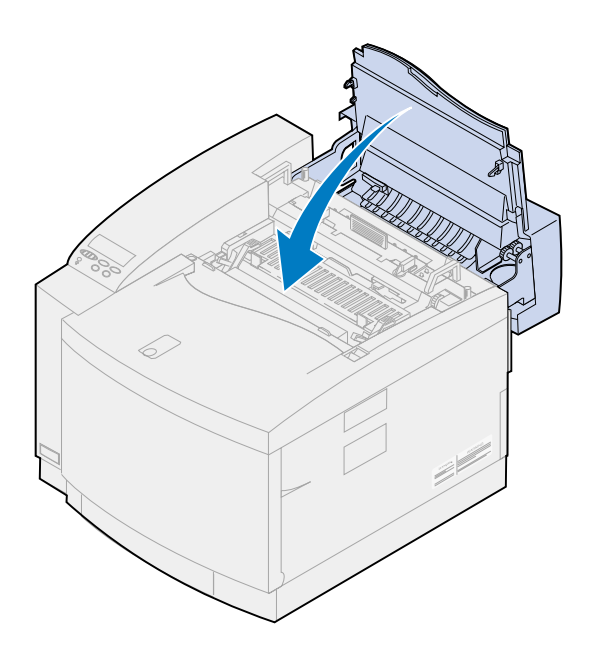

# **Skifte fikseringsenhet og luftfilter**

Skriveren overvåker fikseringsenhetens levetid. Når fikseringsenheten har nådd slutten av sin levetid, viser skriveren meldingen **87 Fikseringsenhet utbrukt.**

Da er det på tide å skifte settet med fikseringsenheten. Fikseringsenheten leveres i et sett som består av fikseringsenhet og luftfilter. For å sikre utskriftskvaliteten bør du skifte luftfilteret samtidig med fikseringsenheten. Luftfilteret fjerner støv og annen forurensning fra skriveren.

Trykk på **Fortsett** for å fjerne meldingen. Meldingen **Rekvisita** vises på den andre linjen på kontrollpanelskjermen for å minne deg om at en rekvisitakomponent trenger tilsyn.

Hvis toppluken åpnes og lukkes, vil meldingen **Har du skiftet fikseringsenhet?** vises. Hvis du ikke har installert et nytt sett med fikseringsenhet og luftfilter, må du trykke på **Stopp**. Hvis du har installert et nytt sett med fikseringsenhet og luftfilter, må du trykke på **Velg**.

Hvis du har installert et nytt sett med fikseringsenhet og luftfilter før meldingen **87 Fikseringsenhet utbrukt** er blitt vist, må du nullstille telleren for fikseringsenheten manuelt. Hvis du vil vite mer om dette, kan du se **[nullstille telleren for fikseringsenheten](#page-99-0)**.

Bruk følgende fremgangsmåte eller bruksanvisningen som kom med fikseringsenhet/luftfilter-settet hvis du skal skifte disse to komponentene.

**ADVARSEL:** Det tar ca. 30 minutter før oljen når frem til fikseringsenheten etter at du har installert oljeflasken. Du må derfor vente minst 30 minutter etter at du har installert oljeflasken før du tar skriveren i bruk.

### **Ta ut den gamle fikseringsenheten**

**1** Skyv låsen for toppdekselet mot skriverens forside.

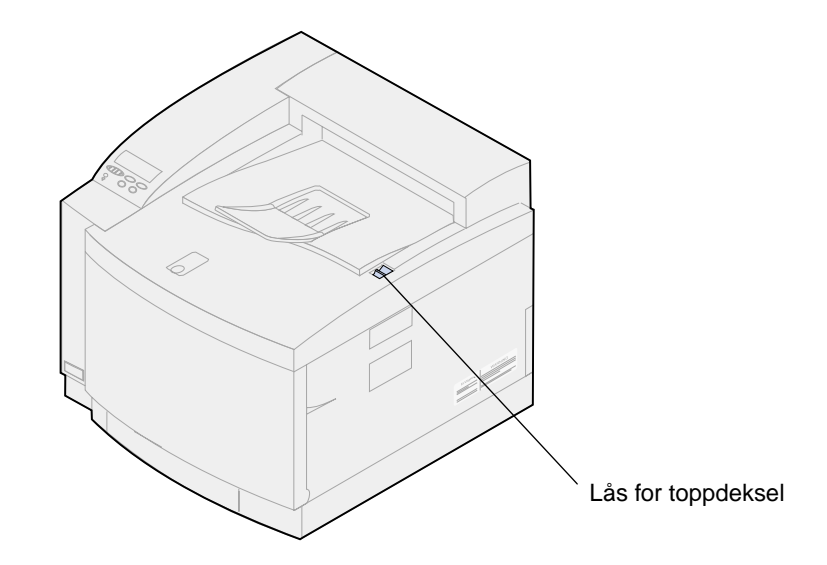

**2** Løft opp toppdekselet.

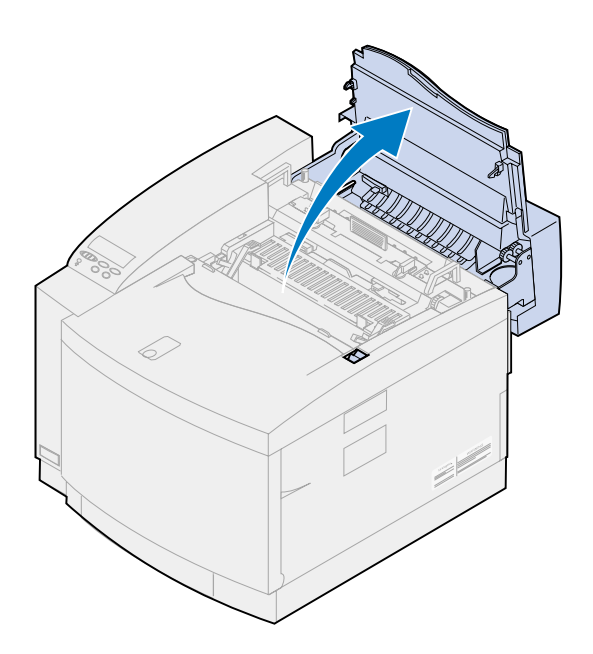

**FORSIKTIG:** Komponentene inne i skriveren kan være varme. La skriveren avkjøles før du berører interne komponenter.

**3** Løsne fingerskruene på hver side av fikseringsenheten.

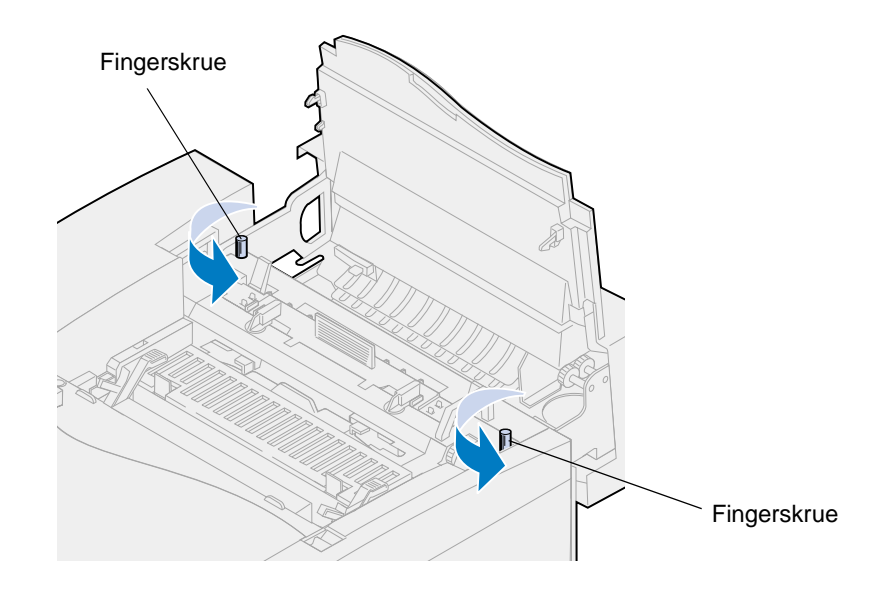

- **ADVARSEL:** Ikke vipp over fikseringsenheten når du tar den ut. Fikseringsenheten inneholder olje som kan lage flekker på klær og skade komponenter i skriveren.
- **4** Hold i håndtakene på fikseringsenheten når du løfter den ut av skriveren.

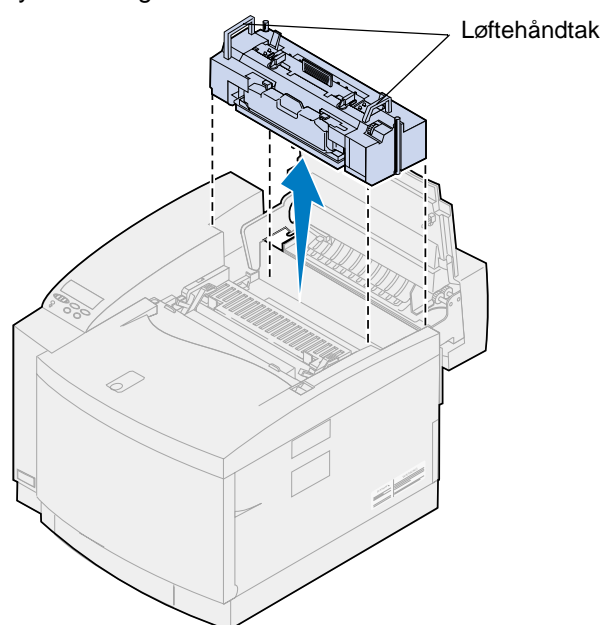

**Merk:** Ikke kast den gamle fikseringsenheten ennå. Oljeflasken og rensevalsen skal installeres i den nye fikseringsenheten.

**5** Sett fikseringsenheten på en plan overflate.

#### **Installere den nye fikseringsenheten.**

- Fjern all emballasje fra den nye fikseringsenheten.
- Rett inn den nye fikseringsenheten etter sporene i skriveren.
- Senk fikseringsenheten ned i skriveren.

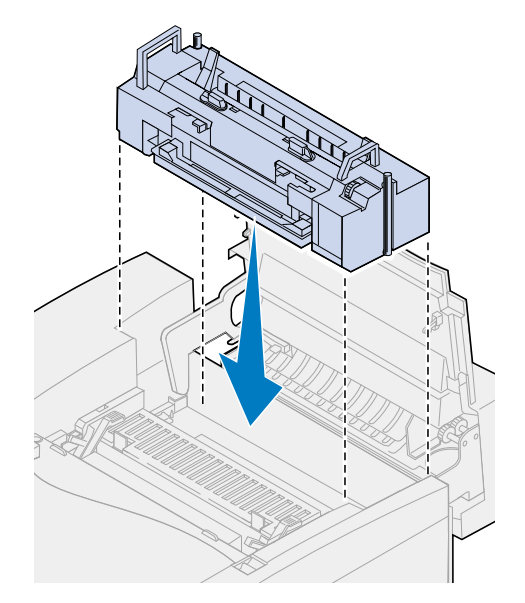

Trekk til fingerskruene på hver side av fikseringsenheten.

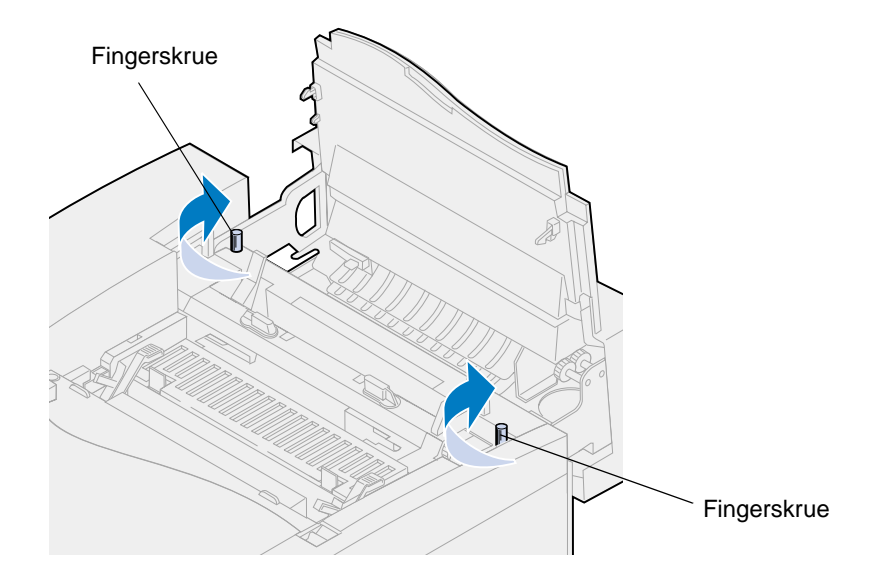

#### **Flytte over oljeflasken og rensevalsen**

**1** Vri den venstre og høyre, grønne låsehendelen for oljeflasken på fikseringsenheten slik at du frigjør oljeflasken og rensevalsen.

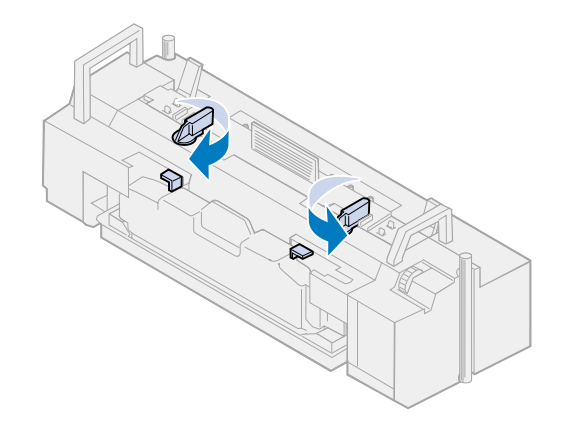

- **2** Løft oljeflasken ut av den brukte fikseringsenheten.
	- **Merk:** Det kan dryppe olje fra bunnen av oljeflasken. Du kan plassere en papirbit under flasken når du har løftet den opp, for å forhindre at det drypper olje på skriveren, gulvet eller klærne dine.

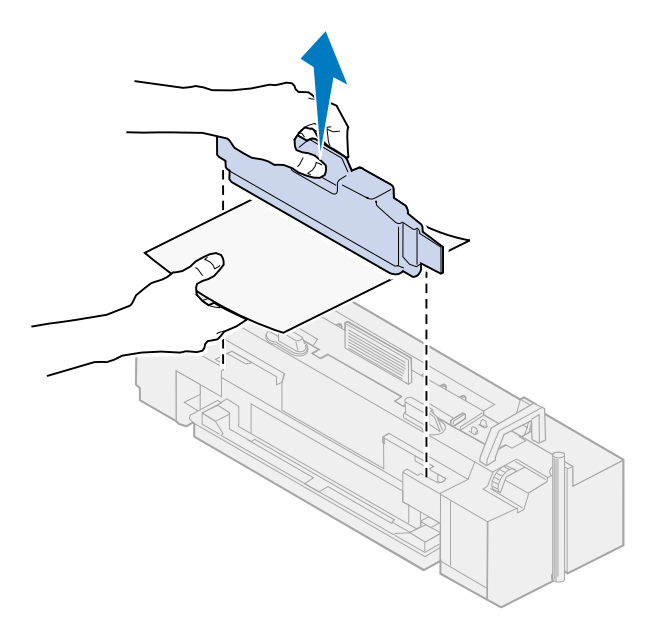

- **3** Rett inn oljeflasken etter sporene i den nye fikseringsenheten.
- **4** Senk oljeflasken ned i fikseringsenheten.
	- **ADVARSEL:** Det tar ca. 30 minutter før oljen når frem til fikseringsenheten når du har installert oljeflasken for første gang. Du må derfor vente minst 30 minutter etter at du har installert oljeflasken, før du tar skriveren i bruk. Uten olje vil fikseringsenheten ikke

fungere som den skal. Utilstrekkelig smøring vil føre til papirstopp og redusert levetid for fikseringsenheten.

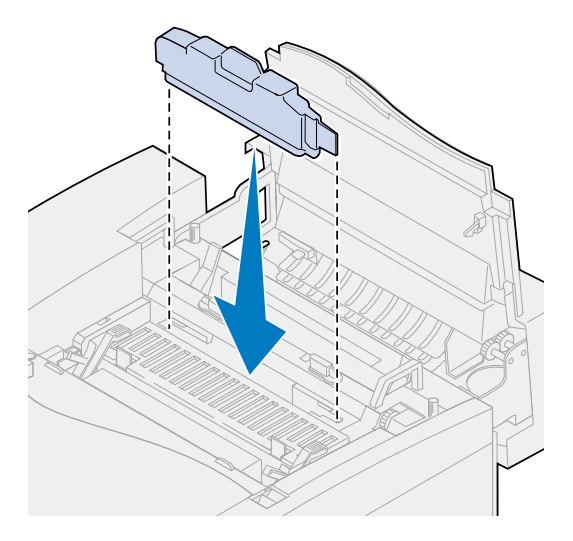

**5** Skyv de grønne utløserhendlene for fikseringsvalsen mot baksiden av skriveren. Du må kanskje bruke litt kraft for å bevege hendlene.

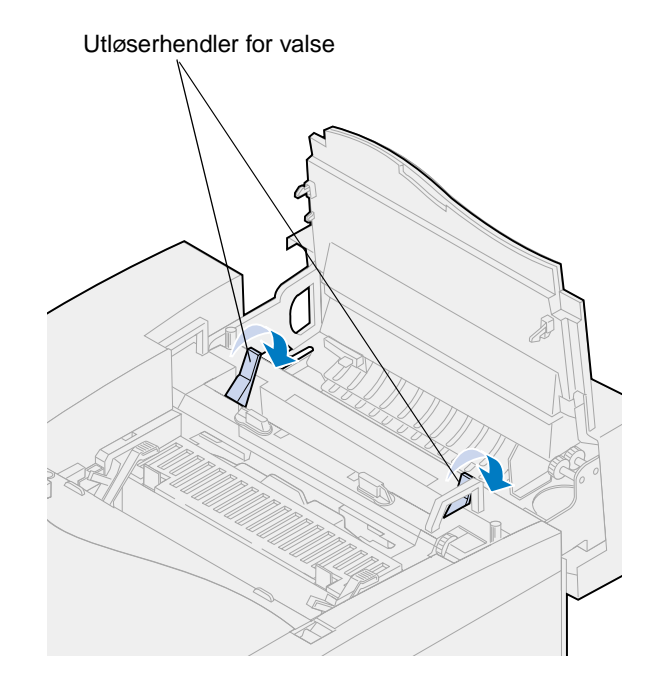

Løft rensevalsen ut av den gamle fikseringsenheten.

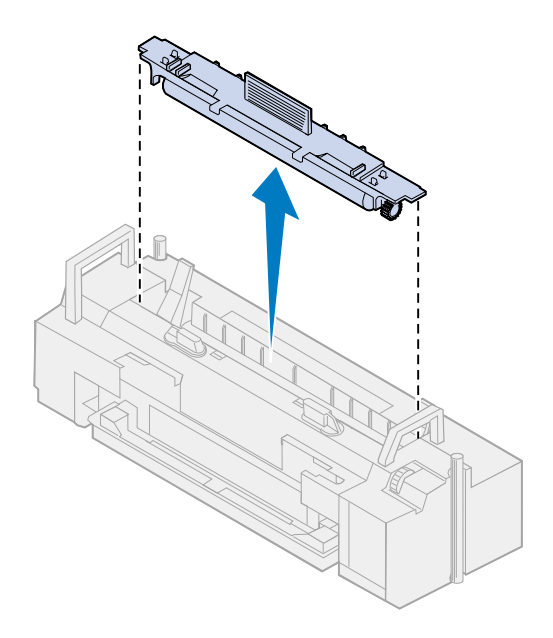

- Rett inn rensevalsen etter sporene i den nye fikseringsenheten.
- Senk rensevalsen ned i den nye fikseringsenheten.

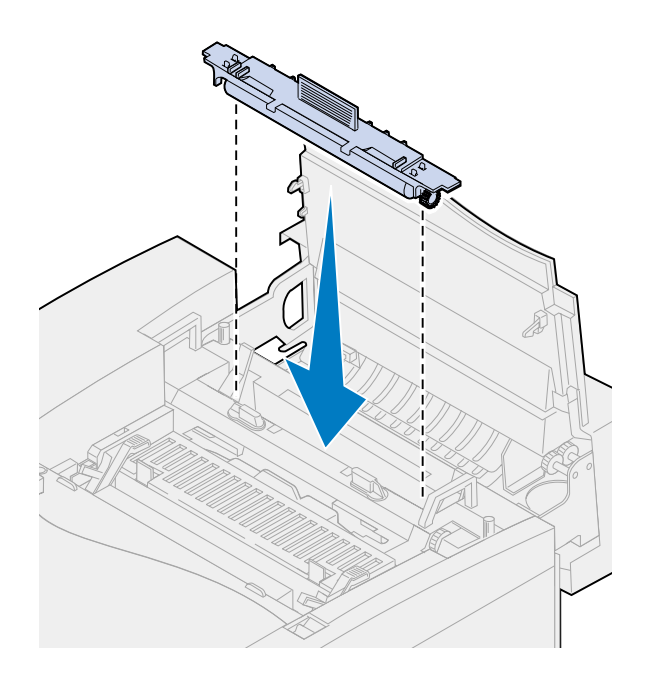

 Vri den venstre og høyre, grønne låsehendelen for oljeflasken slik at du låser fast oljeflasken og rensevalsen i fikseringsenheten.

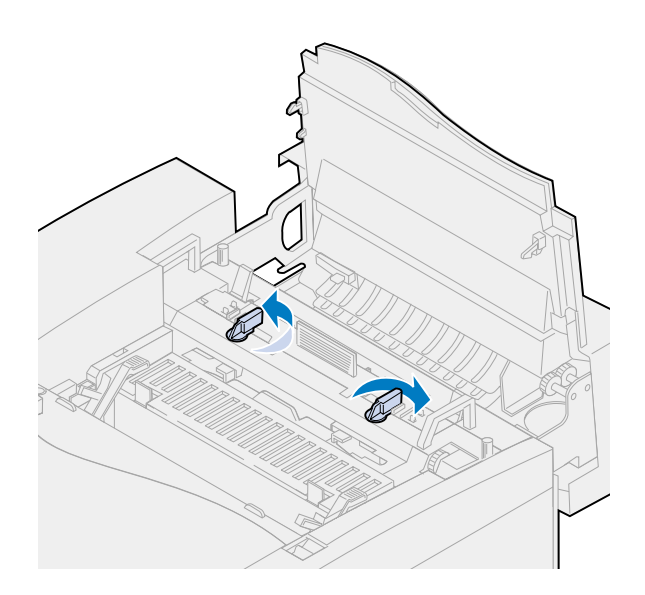

Lukk toppdekselet.

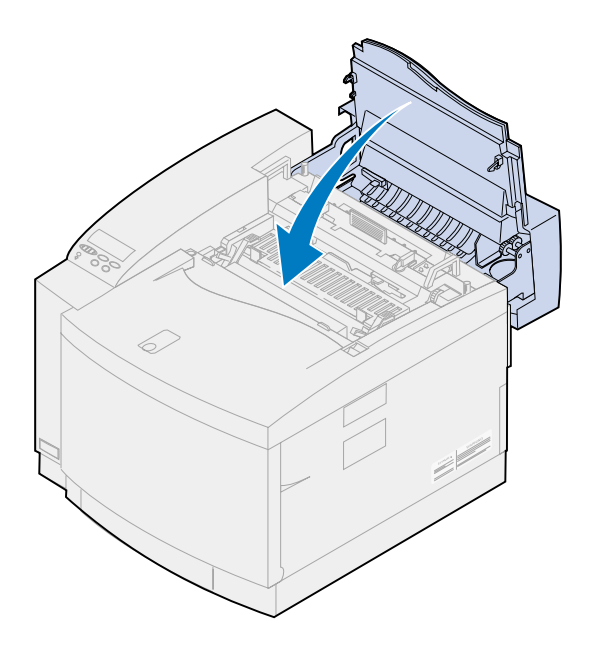

- <span id="page-99-0"></span>**11** Hvis meldingen **Har du skiftet fikseringsenhet?** vises, trykker du på **Velg**. Hvis ikke, må du bruke følgende fremgangsmåte for å nullstille telleren for fikseringsenheten.
	- **a** Trykk på **Meny>** eller **<Meny** til **Rekvisitameny** vises på den andre linjen på kontrollpanelet.

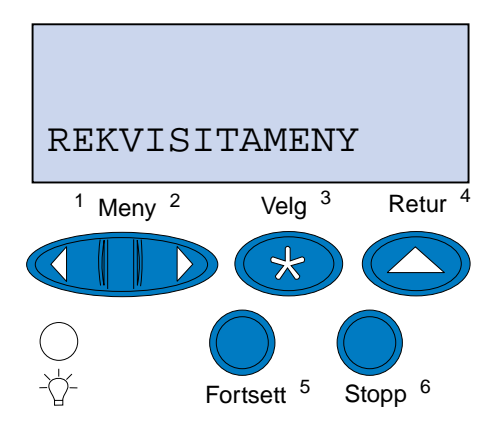

- **b** Trykk på **Velg** for å åpne rekvisitamenyen.
- **c** Trykk på **Meny>** eller **<Meny** til **Skift rekvisita** vises på den andre linjen på kontrollpanelet.

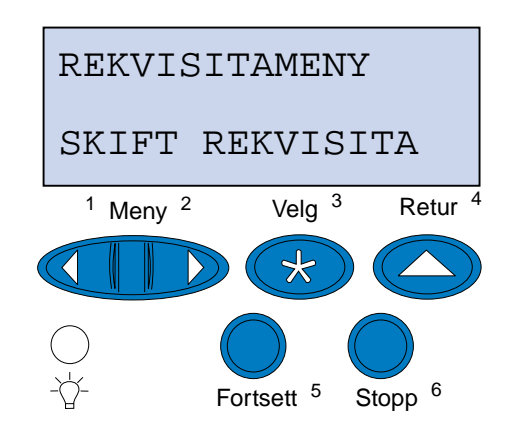

**d** Trykk på **Velg** for å åpne Skift rekvisita.

**e** Trykk på **Meny>** eller **<Meny** inntil **Fikseringsenhet** vises på den andre linjen på skjermen.

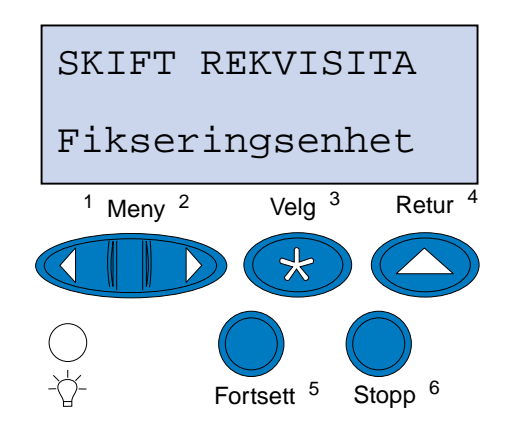

- **f** Trykk på **Velg** for å åpne menyelementet Fikseringsenhet.
- **g** Trykk på **Meny>** eller **<Meny** til **=skiftet** vises i displayet.

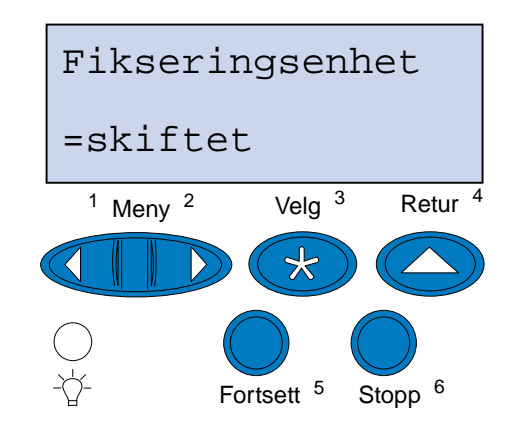

- **h** Trykk på **Velg** for å nullstille vedlikeholdstelleren for fikseringsenheten.
- **i** Trykk på **Fortsett**.

### **Skifte luftfilteret**

Skyv filterdekselet mot venstre.

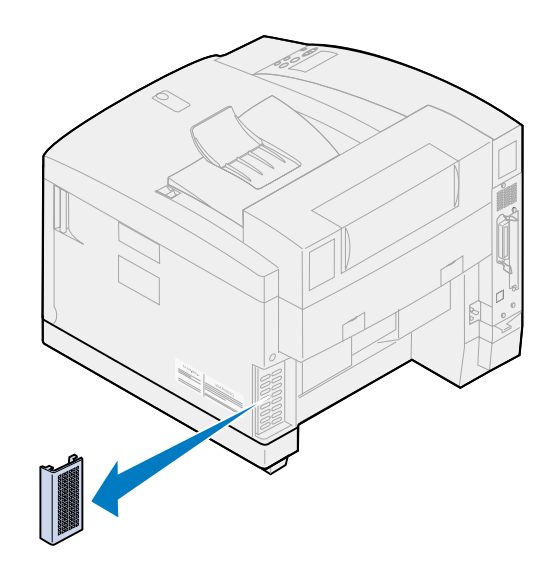

Ta filteret ut av dekselet.

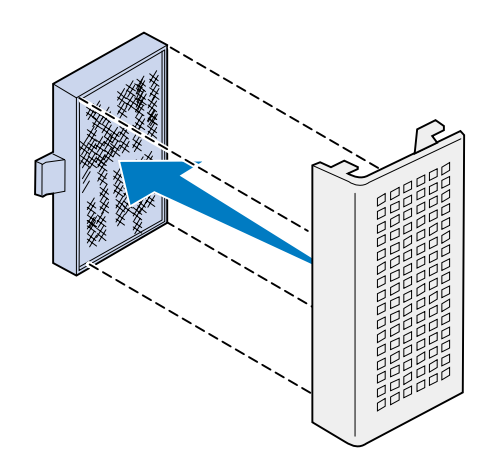

Ta det nye filteret ut av emballasjen.

**4** Rett inn filteret etter sporene i dekselet, slik det er vist på figuren.

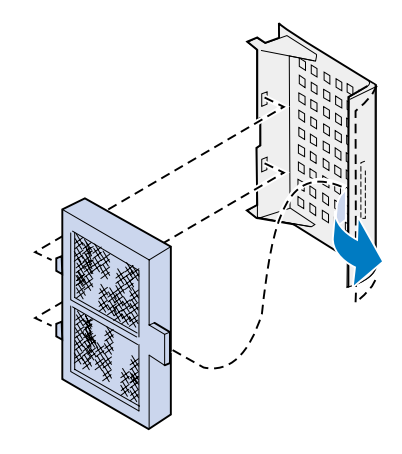

**5** Skyv dekselet med filteret inn på skriveren til det låses på plass.

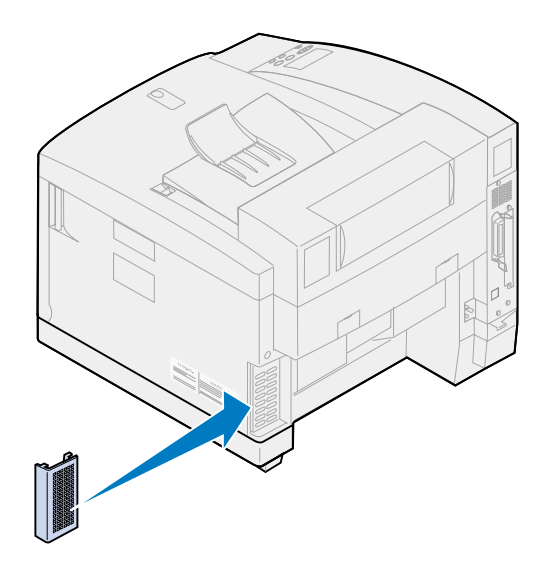

# **Skifte vedlikeholdssettet**

Skriveren overvåker levetiden til de skriverkomponentene som påvirker utskriftskvaliteten. Når disse komponentene når slutten av sin levetid, viser skriveren meldingen **80 Periodisk vedlikehold.**

Da er det på tide å skifte vedlikeholdssettet. Vedlikeholdssettet består av en overføringsvalse, en papirutløser og en trommelrenser. For å få best mulig utskriftskvalitet, bør du skifte komponentene i vedlikeholdssettet når meldingen **80 Periodisk vedlikehold** vises.

Trykk på **Fortsett** for å fjerne meldingen. Meldingen **Rekvisita** vises på den andre linjen på kontrollpanelskjermen for å minne deg om at en rekvisitakomponent trenger tilsyn.

Hvis toppluken åpnes og lukkes, vil meldingen **Har du skiftet vedlikeholdssett?** vises. Hvis du ikke har installert et nytt vedlikeholdssett, må du trykke på **Stopp**. Hvis du har installert et nytt vedlikeholdssett, må du trykke på **Velg**.

Hvis du har installert et nytt vedlikeholdssett før meldingen **80 Periodisk vedlikehold** er blitt vist, må du nullstille telleren for vedlikeholdssettet manuelt. Hvis du vil vite mer om dette, kan du se **[nullstille telleren for vedlikeholdssettet](#page-113-0)**.

Bruk følgende fremgangsmåte eller bruksanvisningen som fulgte med vedlikeholdssettet hvis du skal skifte vedlikeholdssettet:

#### **Skifte overføringsvalsen**

**1** Skyv låsen for bakdekselet mot skriverens bakside.

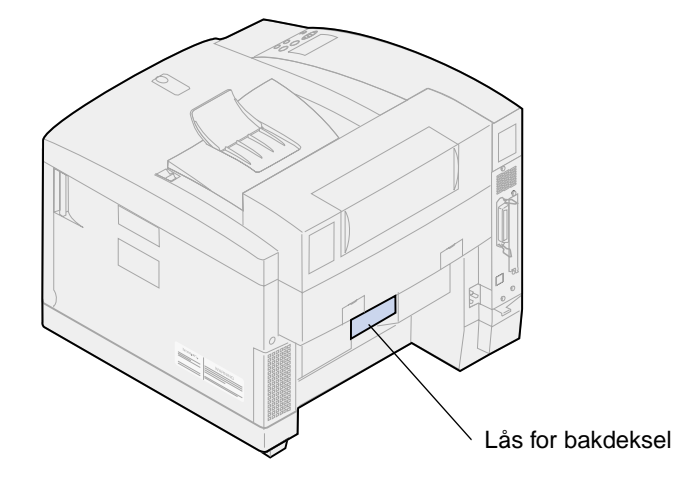

**2** Senk ned bakdekselet.

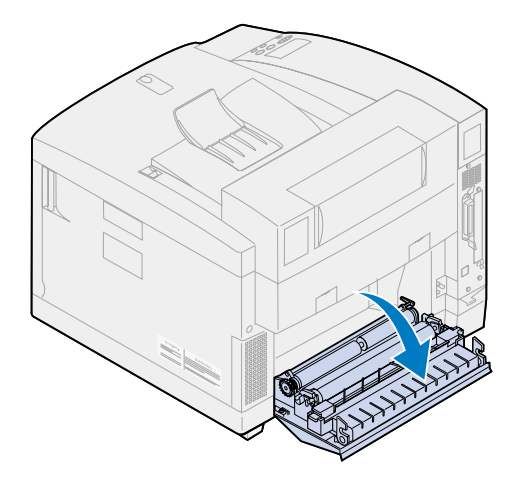

**FORSIKTIG:** Innsiden av skriveren kan være varm. La skriveren avkjøles før du berører interne komponenter.

Roter begge låsehendlene oppover til de stopper.

Du må kanskje bruke litt kraft for å bevege hendlene.

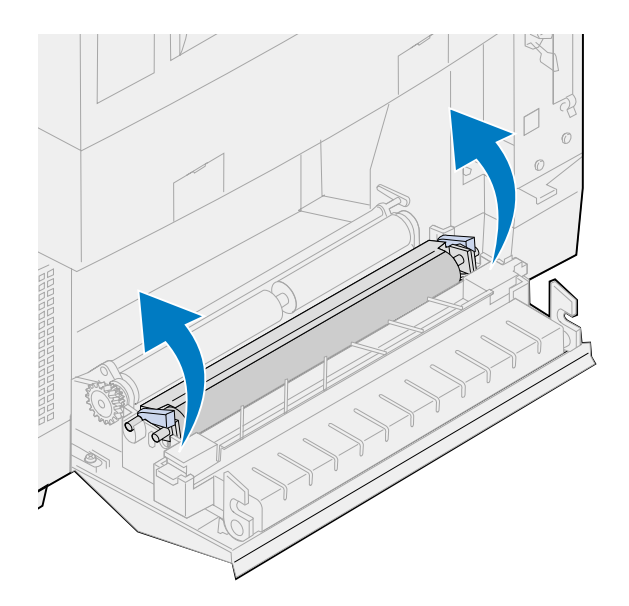

Løft opp overføringsvalsen fra bakdekselet.

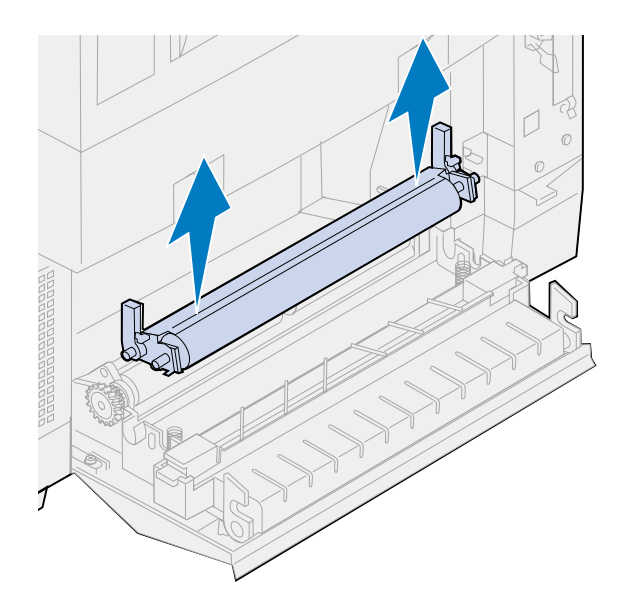

- Ta den nye overføringsvalsen ut av emballasjen.
- Fjern eventuell emballasje eller tape fra overføringsvalsen.
- Rett inn den venstre og høyre siden av den nye overføringsvalsen etter sporene i bakdekselet.

Løft overføringsvalsen inn i bakdekselet.

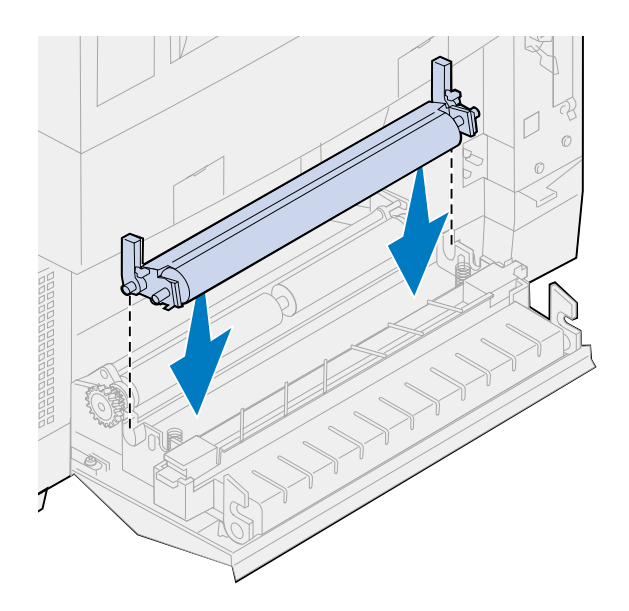

Roter låsehendlene ned til de klikker på plass.

Du må kanskje bruke litt kraft før låsehendlene klikker på plass.

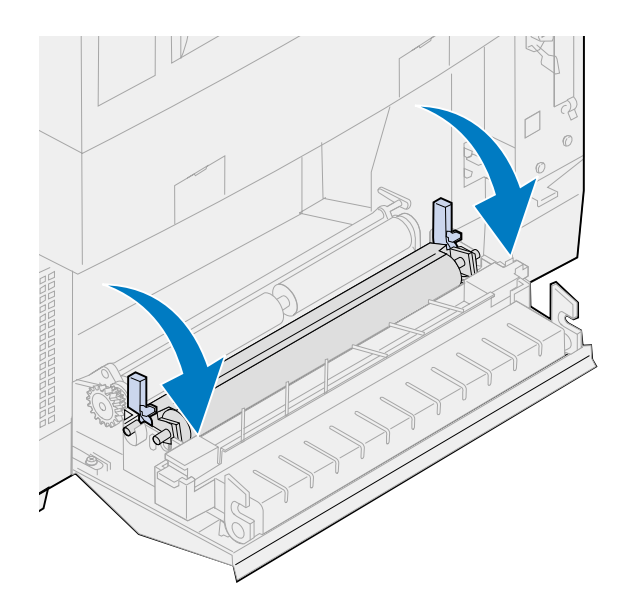

### **Skifte papirutladeren**

Trykk ned på papirutladeren og flytt den mot høyre.

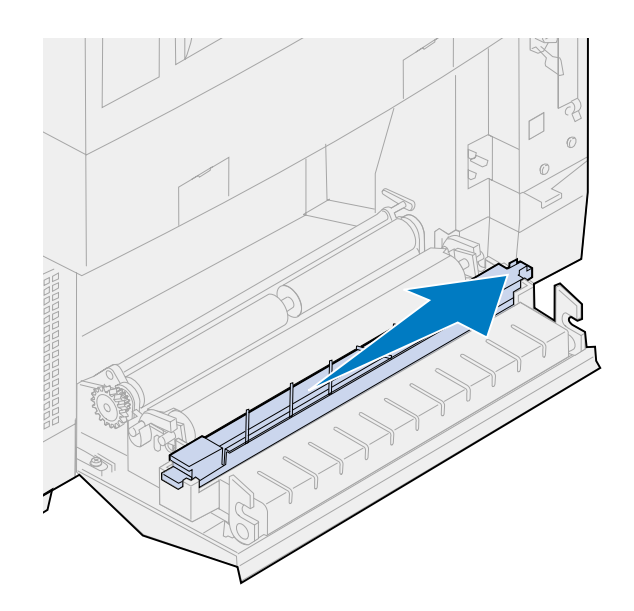

Løft utløseren opp fra bakdekselet.

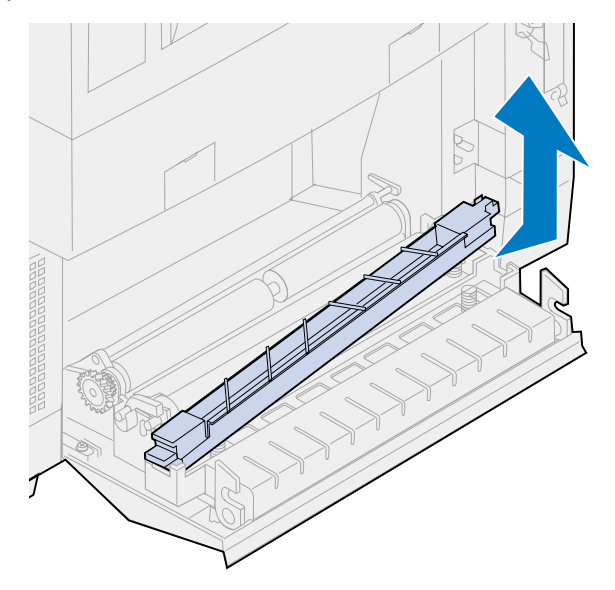

- Ta den nye papirutladeren ut av emballasjen.
- Fjern eventuell annen emballasje eller tape fra utløseren.

Sett den flate grønne tappen på papirutløseren inn i sporet på bakdekselet.

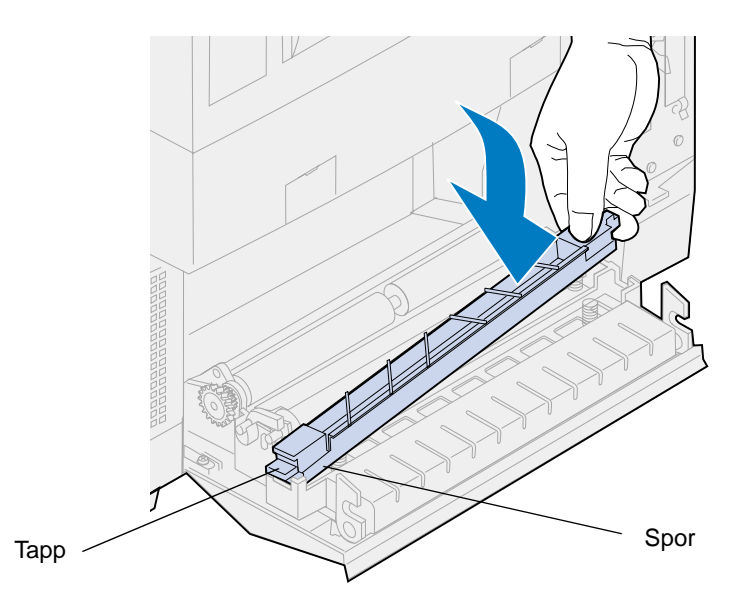

- Trykk utløseren ned og skyv den mot venstre.
- Slipp utløseren.
- Lukk bakdekselet.

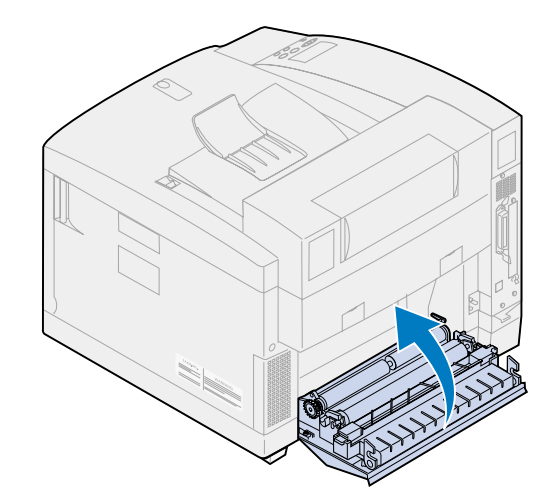
#### <span id="page-108-0"></span>**Skifte trommelrenseren**

- **1** Skyv låsen for toppdekselet mot skriverens forside.
- **2** Løft opp toppdekselet.

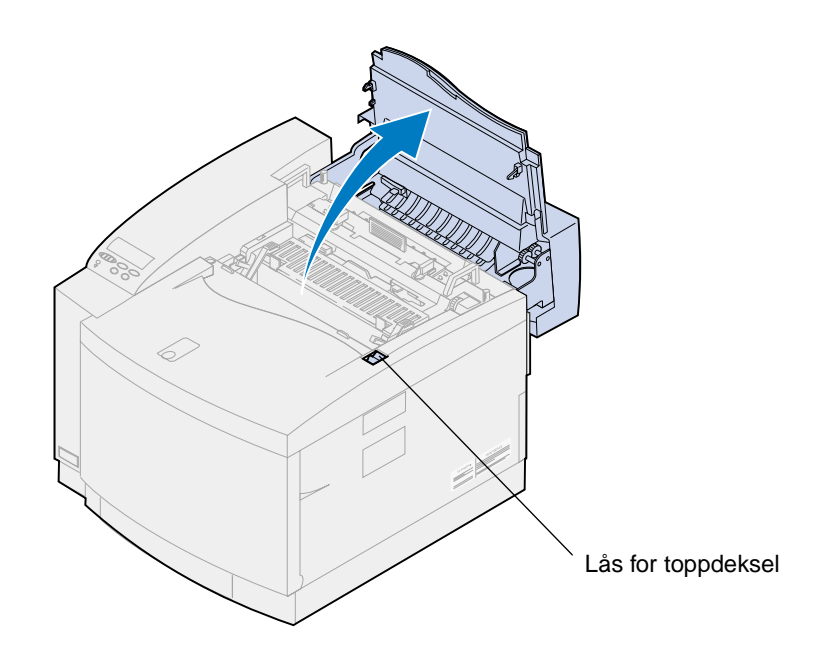

- **FORSIKTIG:** Komponentene inne i skriveren kan være varme. La skriveren avkjøles før du berører interne komponenter.
- **3** Løft opp den venstre og høyre, grønne låsehendelen for fremkallingskassetten.

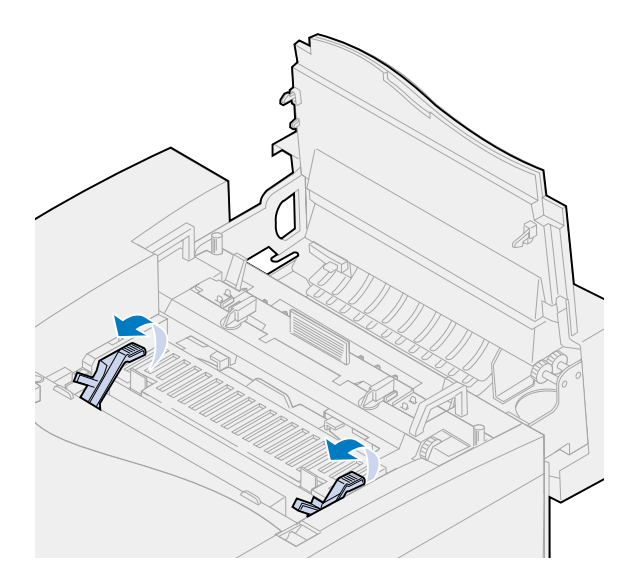

Skyv begge låsene for trommelrenserdekselet bakover.

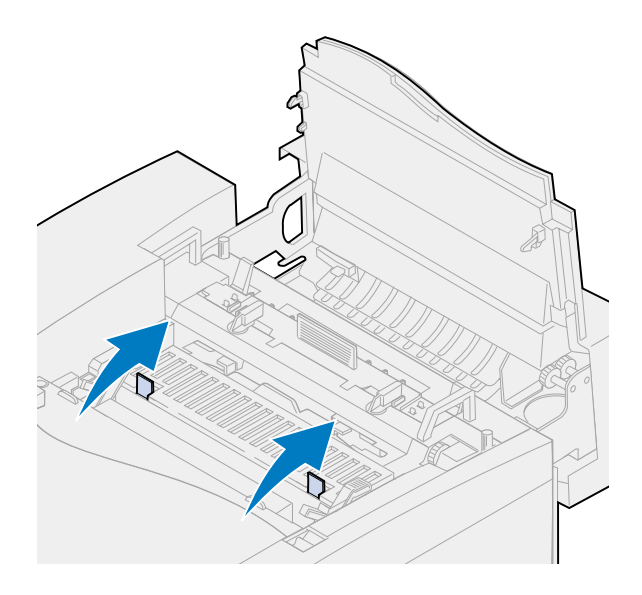

Løft opp trommelrenserdekselet og ta det av.

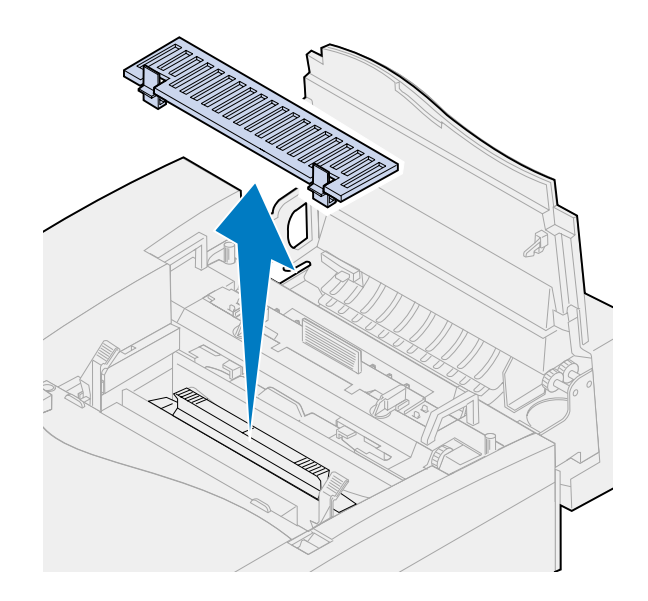

Skyv trommelrenserhåndtaket mot baksiden av skriveren.

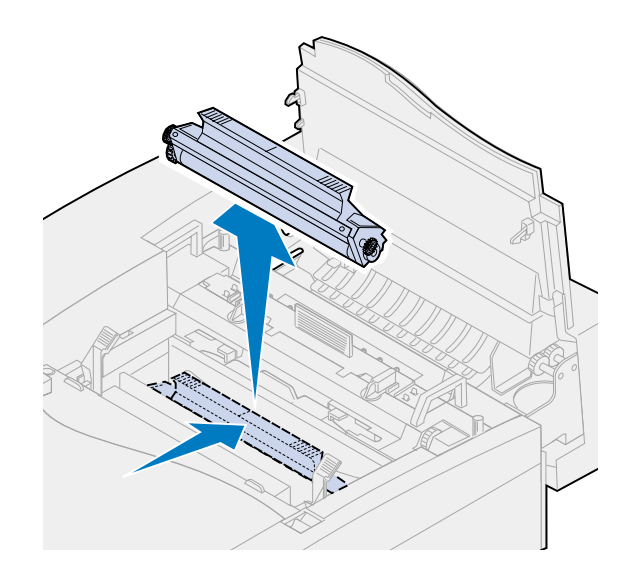

Løft opp trommelrenseren og ta den av.

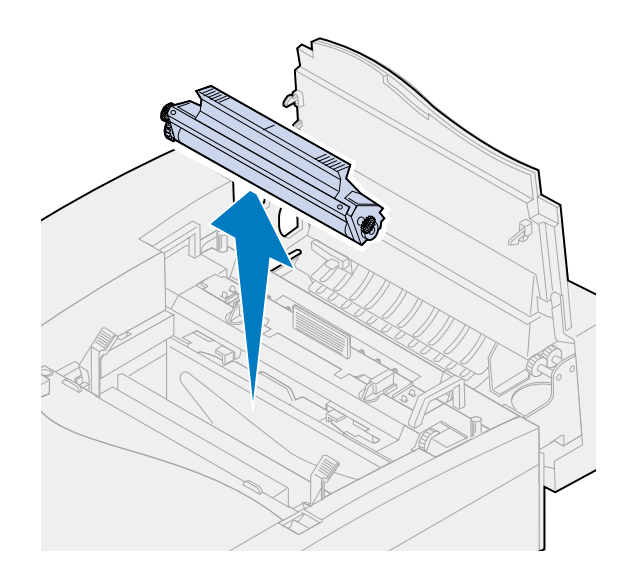

- Ta den nye trommelrenseren ut av emballasjen.
- Fjern eventuell annen emballasje eller tape fra trommelrenseren.
- Rett inn trommelrenseren etter sporene i skriveren.

Metallskjoldet vender mot skriverens forside.

Senk trommelrenseren ned i skriveren.

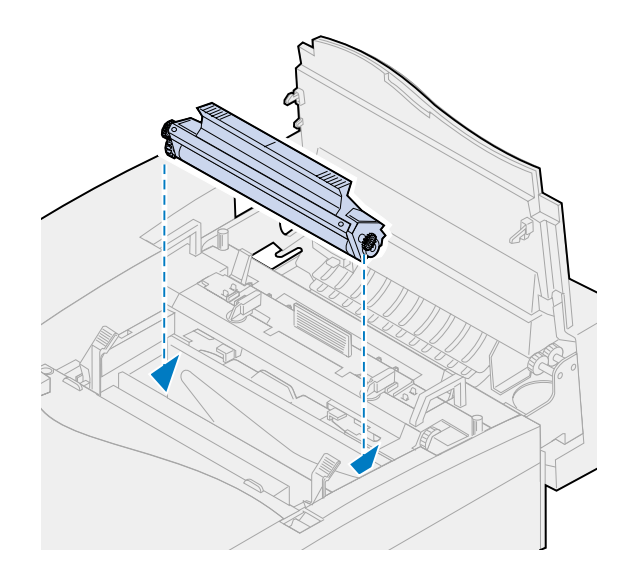

- Skyv hendelen nedover slik at trommelrenseren klikker på plass.
	- **Merk:** Hvis trommelrenseren ikke er skikkelig festet, kan resultatet bli dårlig utskriftskvalitet.

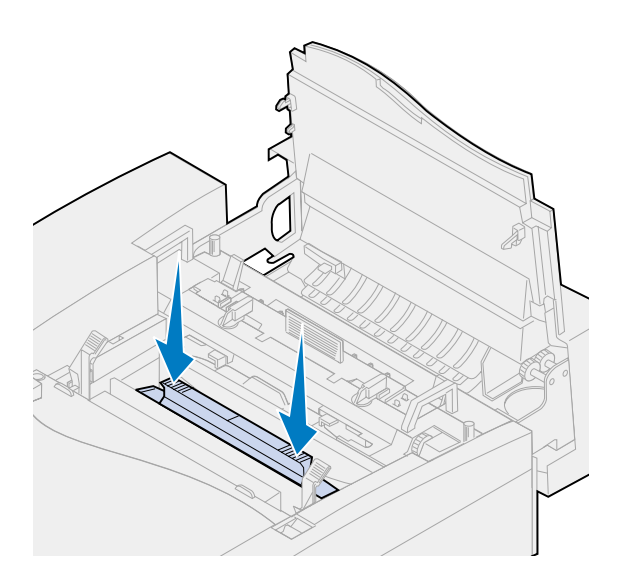

Rett inn dekselet etter åpningen i skriveren (bakre kant først).

Trykk ned i forkant av dekselet til begge låsene klikker på plass.

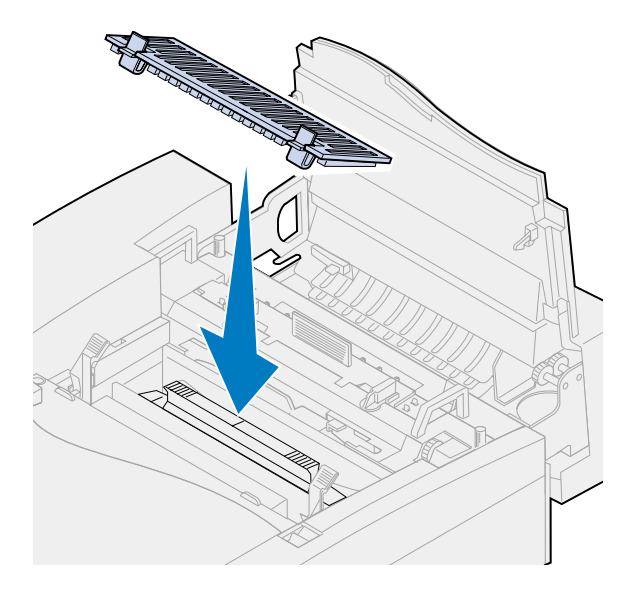

Roter de grønne låsehendlene for fremkallingskassetten nedover.

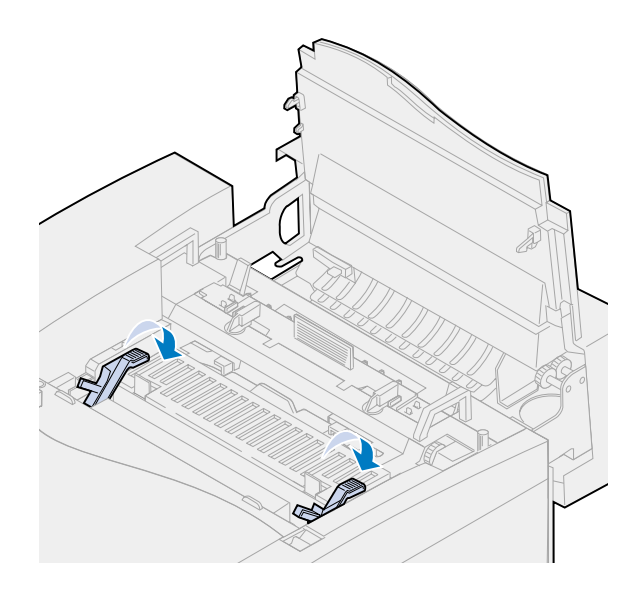

**16** Lukk toppdekselet.

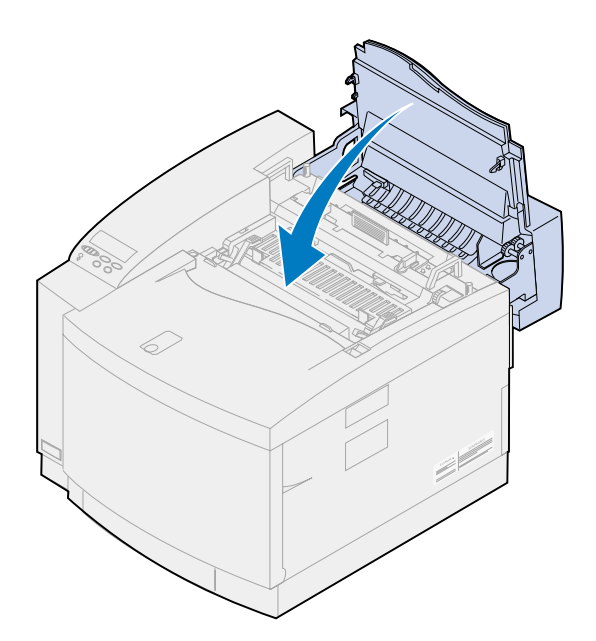

- **17** Hvis meldingen **Har du skiftet vedl.holdssett?** vises, trykker du på **Velg**. Hvis ikke, må du bruke følgende fremgangsmåte for å nullstille telleren for vedlikeholdssettet.
	- **a** Slå skriveren av.
	- **b** Trykk inn og hold knappene **Velg** og **Retur**.
	- **c** Slå skriveren på mens du fremdeles holder inne knappene **Velg** og **Retur**.

**KONFIG-MENY** vises.

**d** Trykk på **Meny>** eller **<Meny** til **NULLSTILL TELLERE** vises.

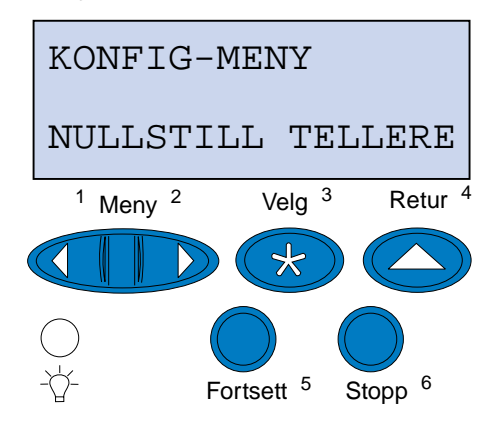

**e** Trykk på **Velg** for å åpne menyelementet Nullstill tellere.

**f** Trykk på **Meny>** eller **<Meny** til **Vedl.holdssett** vises.

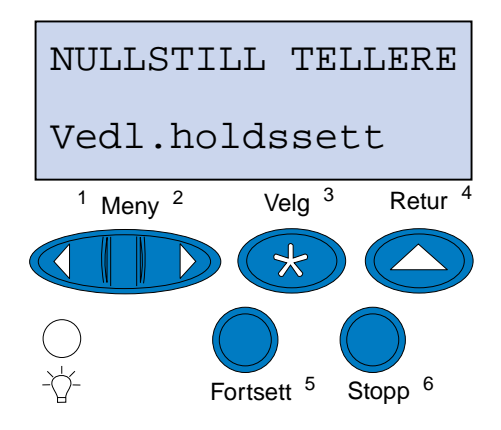

- **g** Trykk på **Velg** for å åpne menyelementet Vedlikeholdssett.
- **h** Trykk på **Meny>** eller **<Meny** til **=tilbakestilt** vises.

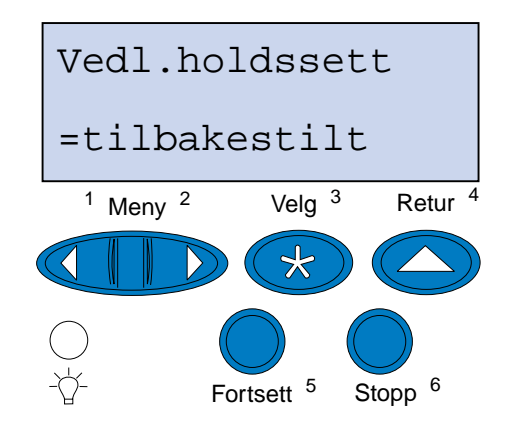

- **i** Trykk på **Velg** for å nullstille vedlikeholdstelleren.
- **j** Trykk på **Retur**.
- **k** Trykk på **Meny>** eller **<Meny** til **Avsl konfig.meny** vises.
- **l** Trykk på **Velg**.

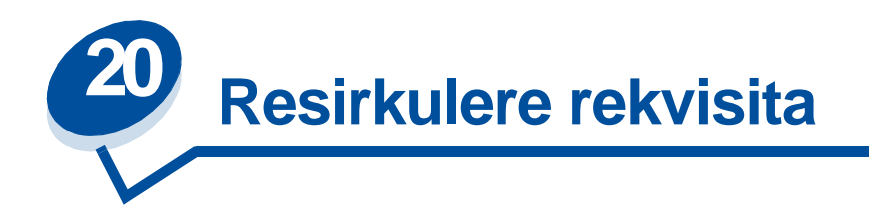

Gjennom Lexmarks Operation ReSourceSM kan du delta i en verdensomspennende program for resirkulering uten at det koster deg noe som helst.

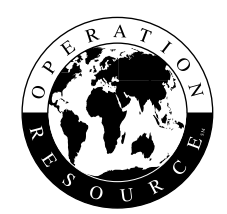

Pakk brukte tonerkassetter eller fremkallingskassetter i esken som de nye komponentene ble levert i. Følg instruksjonene utenpå eskene for å sende brukte rekvisitakomponenter tilbake til Lexmark.

Hvis forhåndsbetalt porto ikke er tilgjengelig for deg, kan du få informasjon om resirkulering der du kjøpte skriveren.

> **Merk:** Lexmark anbefaler ikke at du etterfyller brukte tonerkassetter eller kjøper etterfylte kassetter fra andre leverandører. Hvis du gjør det, kan ikke utskriftskvalitet og driftssikkerhet garanteres. Skriverens garanti dekker ikke skader som skyldes bruk av etterfylte tonerkassetter.

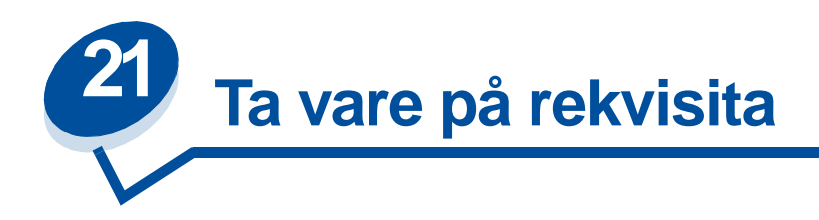

# **Tonersparer**

Hvis du vil få mest mulig ut av toneren, bør du sette Tonersparer **På**. Tonerspareren reduserer alle fargeplan til 80 % metning. Dette bidrar til å redusere utskriftskostnadene uten at det påvirker utskriftskvaliteten for mye. Tonerspareren kan brukes når innstillingen for fargekorrigering er: Auto, 2-fargers kladd eller Sort/hvitt.

# **2-fargers kladd**

Når du velger 2-fargers kladd, bruker skriveren bare fargene sort og cyan når dokumentet skrives ut. Dette reduserer mengden fargetoner som brukes på hver side når du skriver ut utkast av fargedokumenter. Denne innstillingen reduserer kostnadene ved utskrift av fargeutkast betydelig, samtidig som den øker utskriftshastigheten.

# **Sort/hvitt**

Hvis du skal skrive ut utkast av fargedokumenter som du vil fotokopiere, kan du sette fargejusteringen til Sort/hvitt. Dokumentene skrives da ut i gråtoner som passer for korrekturlesing eller sort/ hvitt-kopiering. På denne måten sparer du fargetoner.

Følgende illustrasjon viser forskjellene mellom de tre innstillingene for fargejustering.

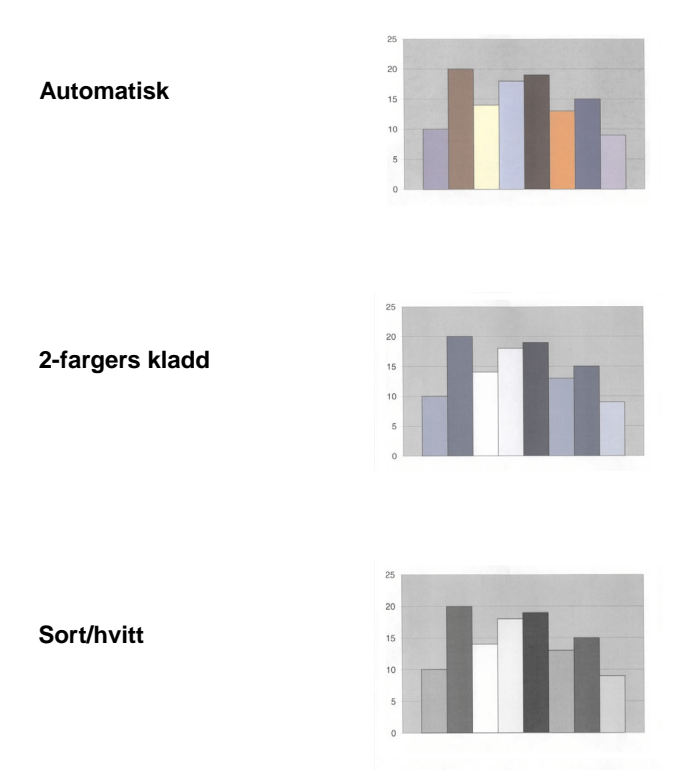

#### **Innstilling for fargejustering**

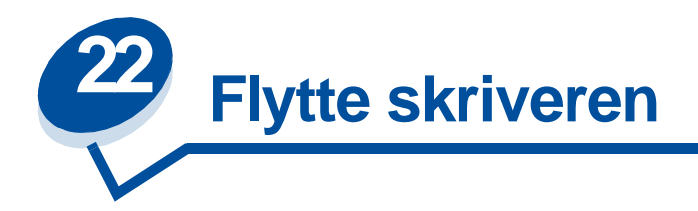

# **Flytte skriveren**

Hvis du skal flytte skrivere, bør du først ta ut rekvisitaene og fjerne det tilkoblede tilleggsutstyret for å forhindre at skriveren blir skadet. Bruk følgende fremgangsmåte for å fjerne tilleggsutstyret og rekvisitaene.

### **Fjerne kabler**

**1** Slå skriveren av.

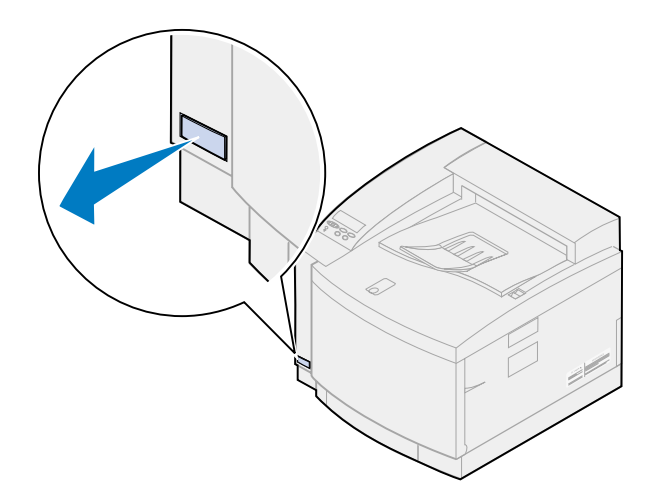

**2** Trekk strømkabelen ut av stikkontakten.

**3** Trekk strømkabelen ut fra baksiden av skriveren.

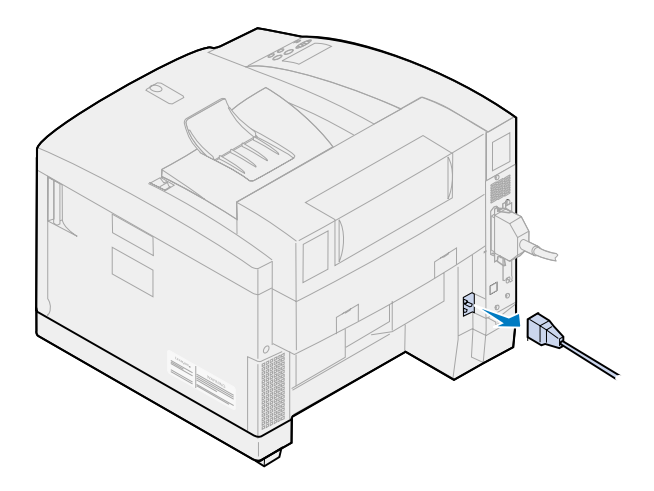

**4** Koble kabelen fra parallellporten og eventuelle andre tilleggsporter.

Avhengig av hvilket tilleggsutstyr du har installert, kan det være flere parallell-, serie-, USBeller nettverks-kontakter du må koble fra.

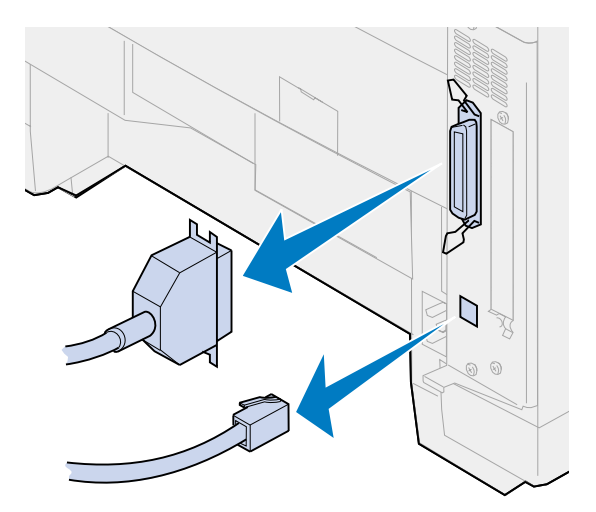

#### **Ta ut rekvisitaene**

Når du skal flytte skriveren, må du ta ut oljeflasken og tonerkassettene for å unngå å dryppe olje eller søle toner inne i skriveren.

> **Merk:** Du må ikke ta ut fremkallingskassetten eller oppsamlingsflasken for toner når du skal flytte skriveren. Hvis du tar ut disse komponentene, kan du søle toner inne i skriveren.

#### **Ta ut fikseringsenheten**

**1** Skyv låsen for toppdekselet mot skriverens forside og løft opp toppdekselet.

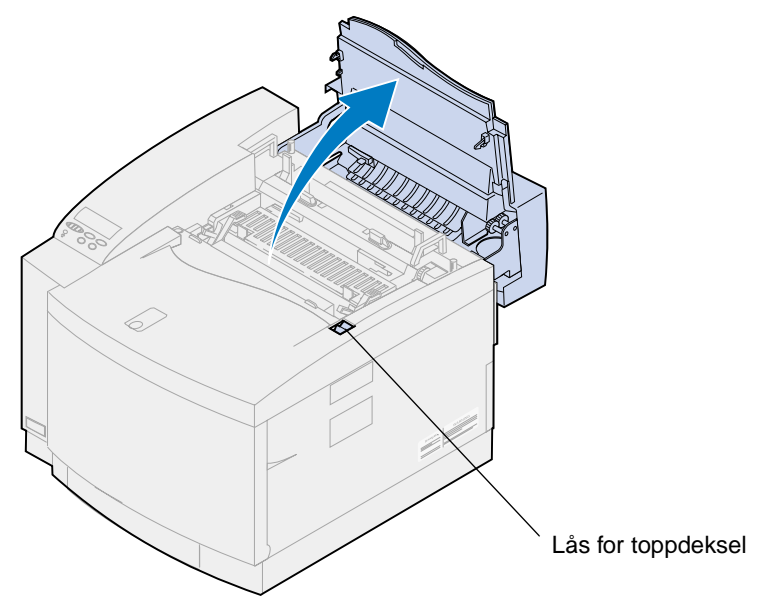

- **FORSIKTIG:** Komponentene inne i skriveren kan være varme. La skriveren avkjøles før du berører interne komponenter.
- **2** Løsne fingerskruene på hver side av fikseringsenheten.

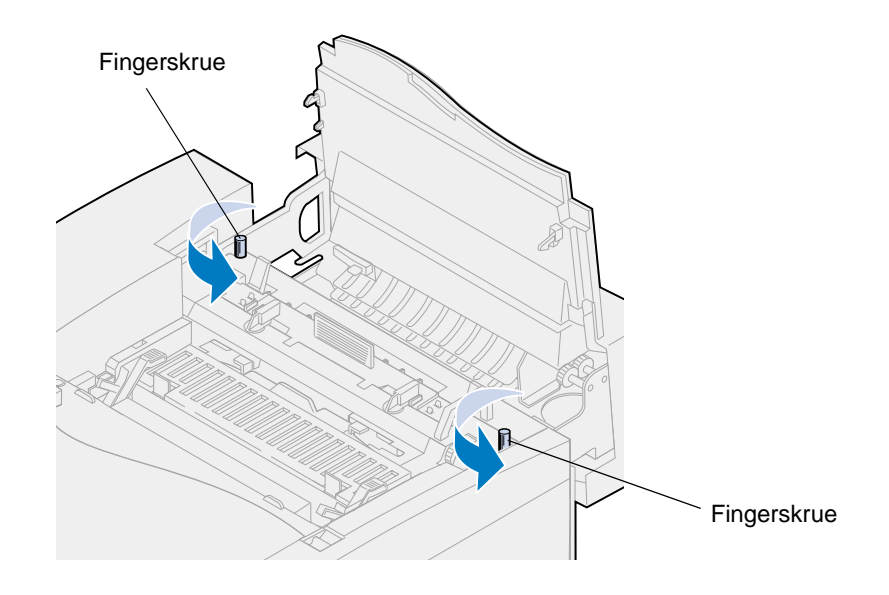

**ADVARSEL:** Ikke vipp over fikseringsenheten når du tar den ut. Fikseringsenheten inneholder olje som kan lage flekker på klær og skade komponenter i skriveren.

Hold i håndtakene på fikseringsenheten når du løfter den ut av skriveren.

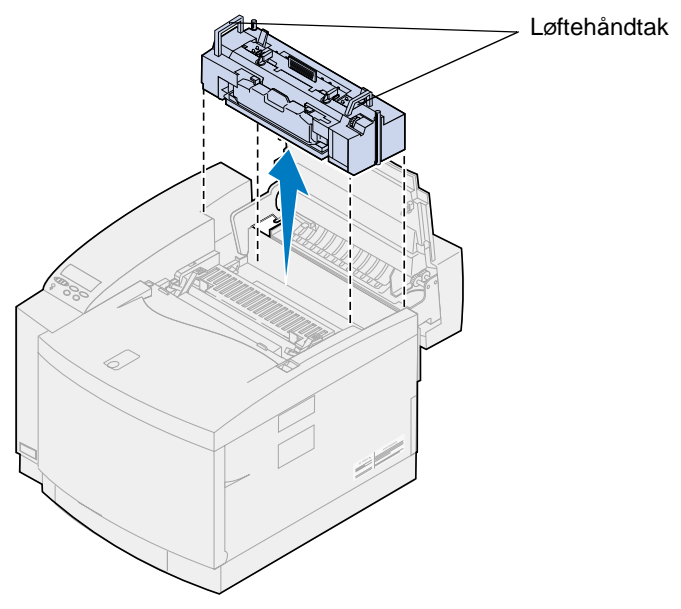

- Sett fikseringsenheten på en plan overflate.
- Vri den venstre og høyre, grønne låsehendelen for oljeflasken på fikseringsenheten slik at du frigjør oljeflasken og rensevalsen.

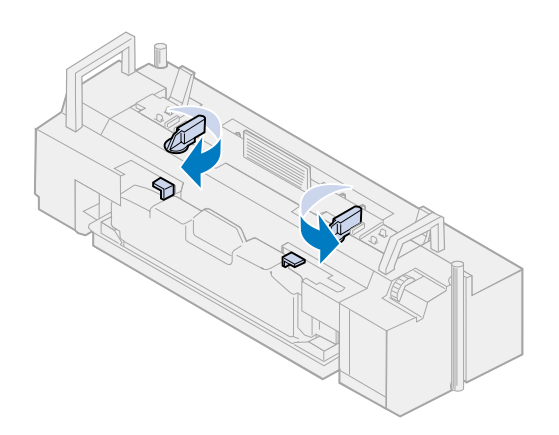

- **6** Løft oljeflasken ut av fikseringsenheten.
	- **Merk:** Det kan dryppe olje fra bunnen av oljeflasken. Du kan plassere en papirbit under flasken når du har løftet den opp, for å forhindre at det drypper olje på skriveren, gulvet eller klærne dine.

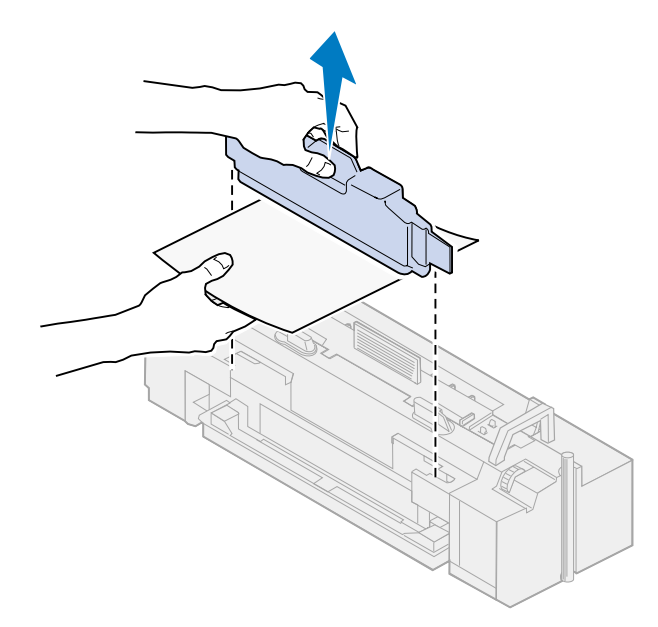

**7** Bruk oljelensesprøyten som leveres med skriveren, sammen med tørkepapir eller en absorberende klut, til å fjerne oljen fra oljekaret.

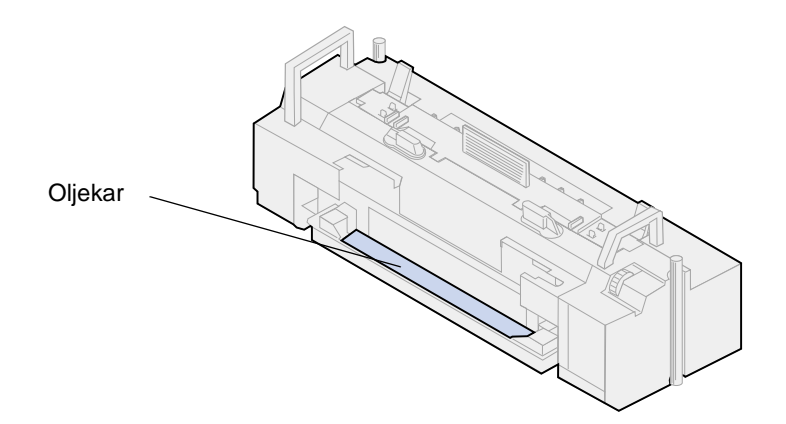

- **8** Legg tørkepapir eller en absorberende klut i oljekaret.
- **9** Rett inn fikseringsenheten etter sporene i skriveren.

**10** Senk fikseringsenheten ned i skriveren.

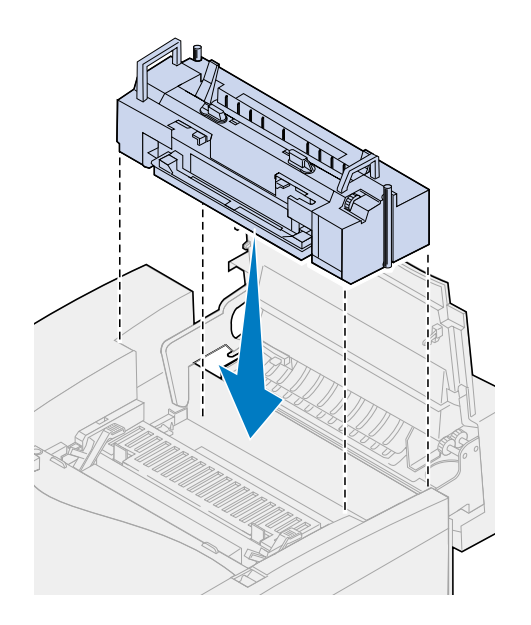

**11** Trekk til fingerskruene på hver side av fikseringsenheten.

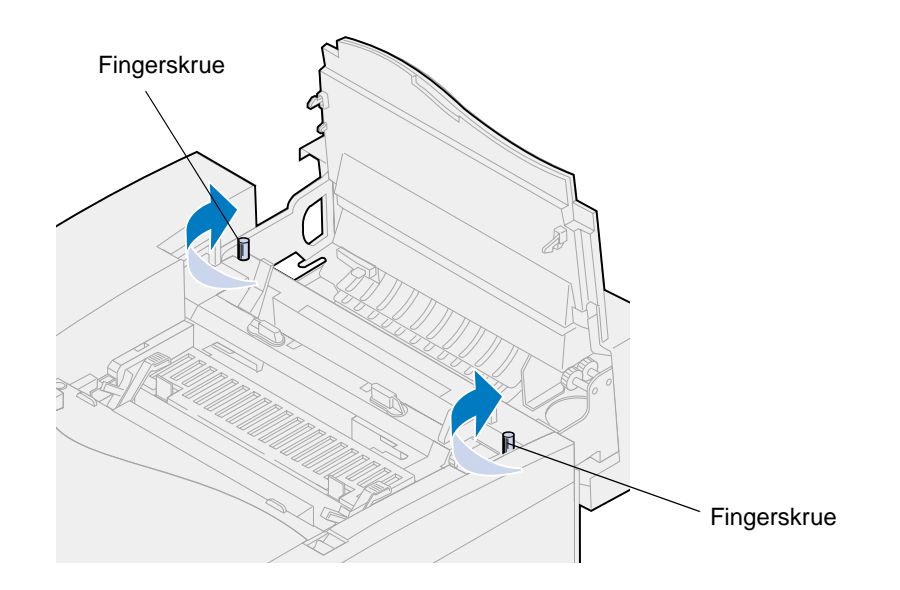

**Merk:** Du må ikke ta ut fremkallingskassetten. Hvis du tar ut fremkallingskassetten, kan du søle toner inne i skriveren.

#### **12** Lukk toppdekselet.

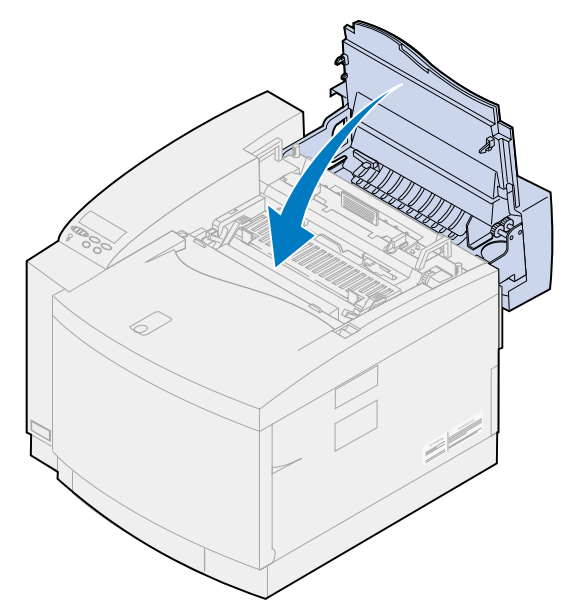

#### **Ta ut tonerkassettene**

- **1** Skyv låsen for frontdekselet mot skriverens forside.
- **2** Åpne frontdekselet.

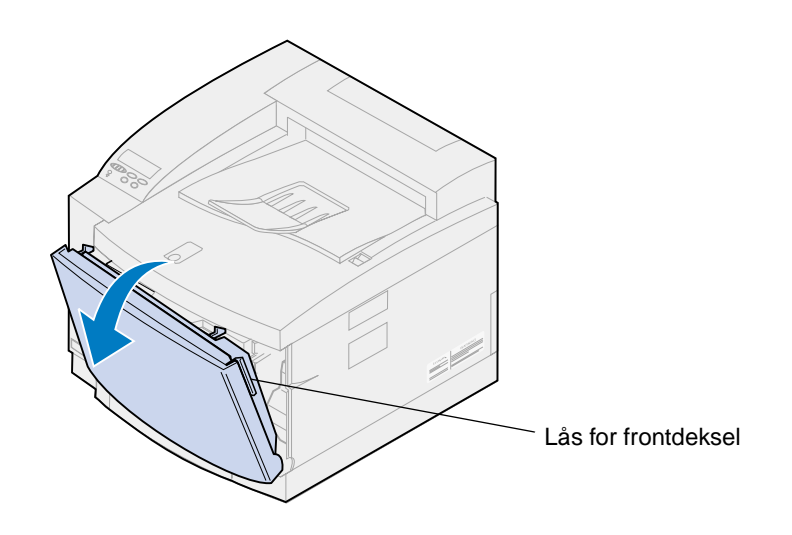

**Merk:** Du må ikke ta ut oppsamlingsflaksen for toner. Hvis du tar ut oppsamlingsflasken, kan du søle toner inne i skriveren.

**3** Ta tonerkassettene (black K, yellow Y, magenta M, cyan C) ut av skriveren.

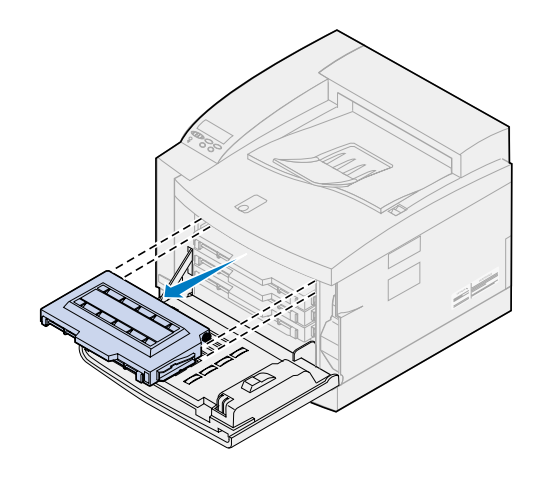

**4** Dekk til enden av tonerkassetten med et rent papir.

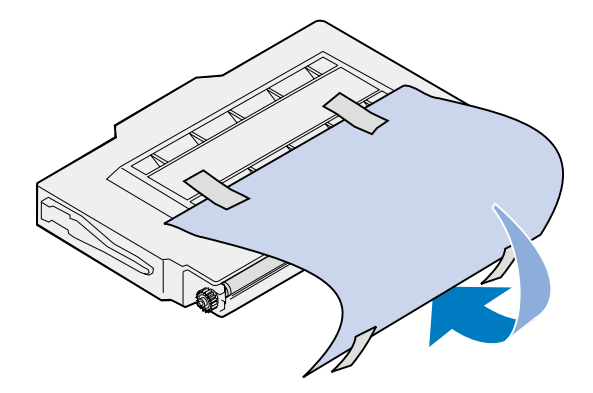

#### **ADVARSEL:**

Du må ikke berøre det blanke, grønne glasset på tonerkassettene. Hvis du berører glasset kan det bli skadet, slik at det går ut over utskriftskvaliteten.

Du må ikke utsette kassettene for lys i mer enn 5 minutter. Hvis kassettene utsettes for lys i mer enn 5 minutter, kan de bli skadet slik at utskriftskvaliteten blir dårligere.

**5** Legg tonerkassettene i en eske eller dekk over dem.

#### **Ta av dupleksenheten (tilleggsutstyr)**

**Merk:** Det er enklest å demontere dupleksenheten hvis du har tilgang til baksiden og sidene på skriveren.

- **1** Ta av det høyre tilgangspanelet.
	- **a** Trekk fronten av panelet (1) litt ut.

**b** Roter panelet mot baksiden av skriveren til det skilles (2) fra skriveren.

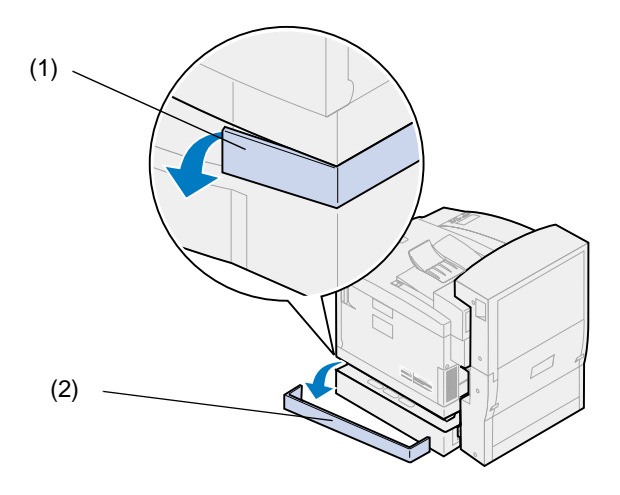

- **2** Ta av det venstre tilgangspanelet.
	- **a** Trekk fronten av panelet (1) litt ut.
	- **b** Roter panelet mot baksiden av skriveren til det skilles (2) fra skriveren.

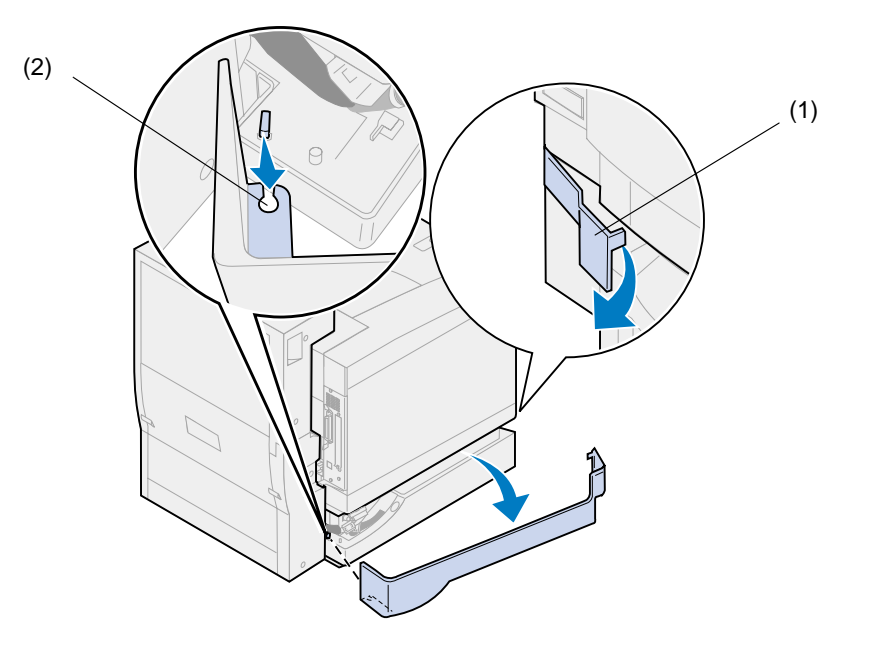

Koble den svarte kontakten fra dupleksenheten fra den svarte skriverkontakten.

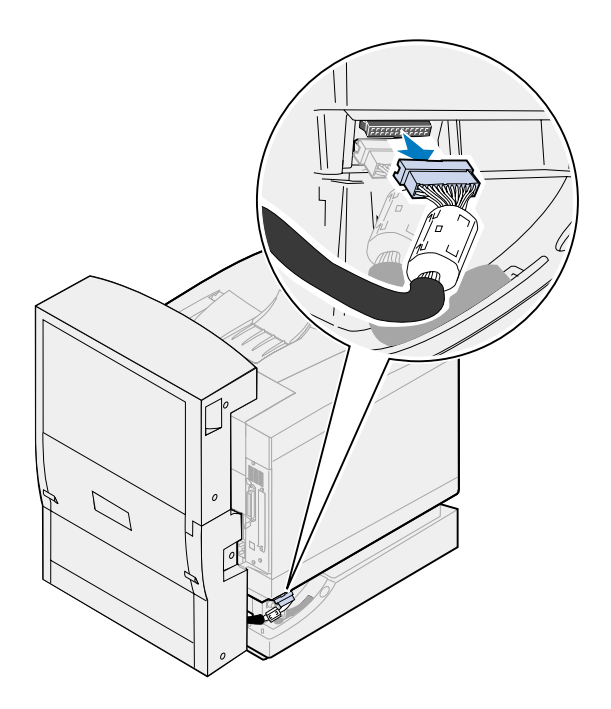

Åpne toppdekselet på dupleksenheten.

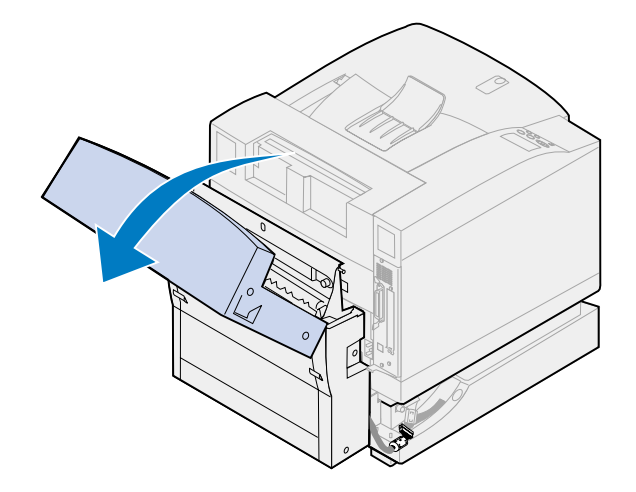

Løsne fingerskruene på dupleksenheten.

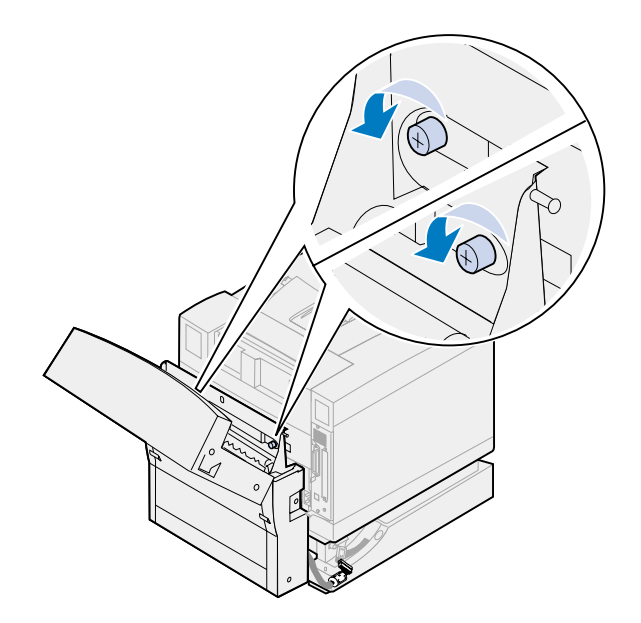

Lukk toppdekselet på dupleksenheten.

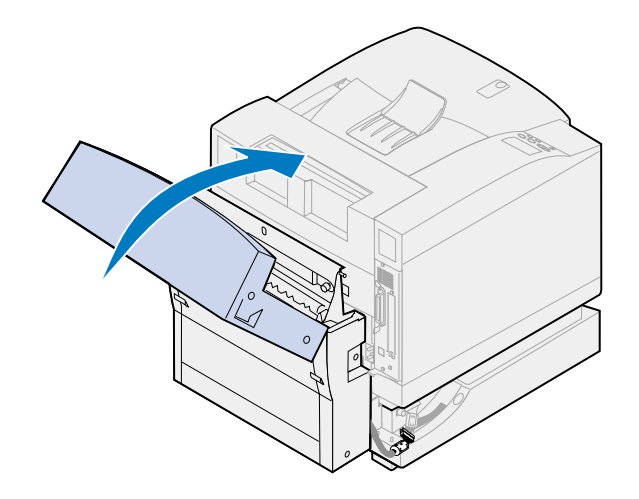

Ta tak i håndtakene på begge sider av dupleksenheten.

**8** Løft dupleksenheten rett opp og trekk den mot deg.

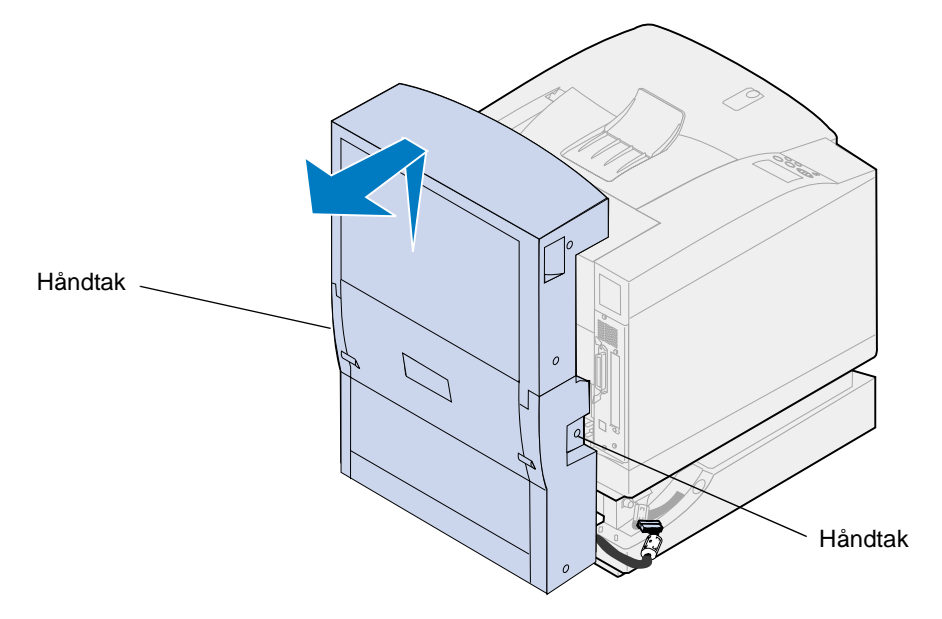

## **Ta ut tilleggsskuffen**

**Merk:** Det er enklest å ta ut tilleggsskuffen hvis du har tilgang til baksiden og sidene på skriveren.

**1** Koble den hvite skuffekontakten fra den hvite skriverkontakten.

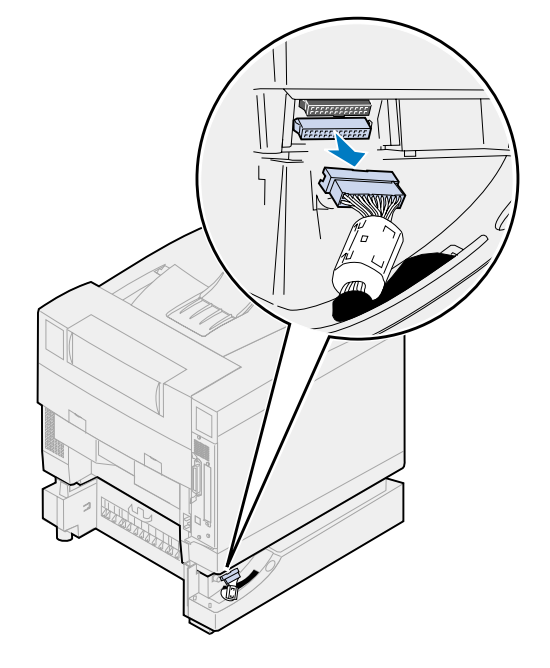

Løsne fingerskruen for låseklipsen ved å skru den mot klokken.

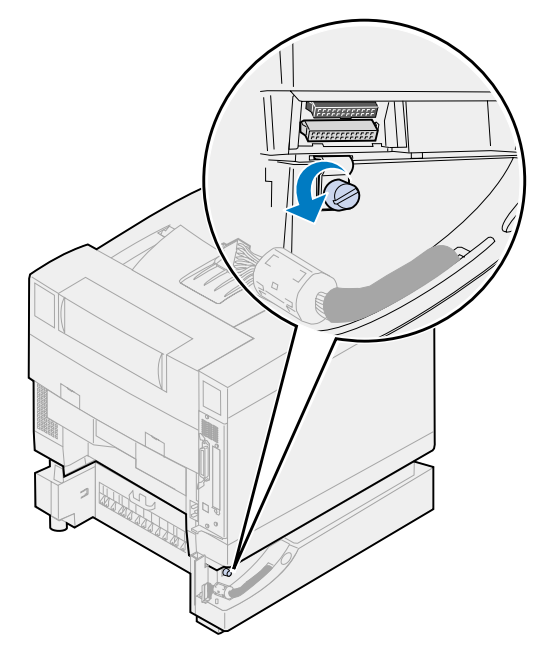

Roter låseklipsen slik at den henger ned.

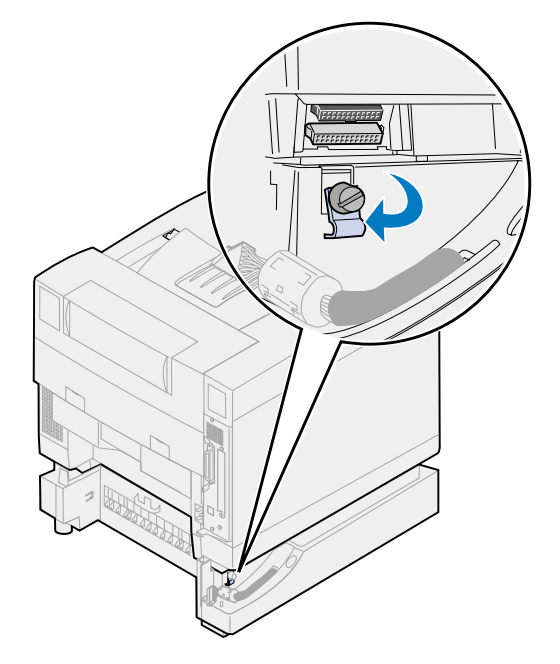

**4** Ta papirskuffen ut av skriveren.

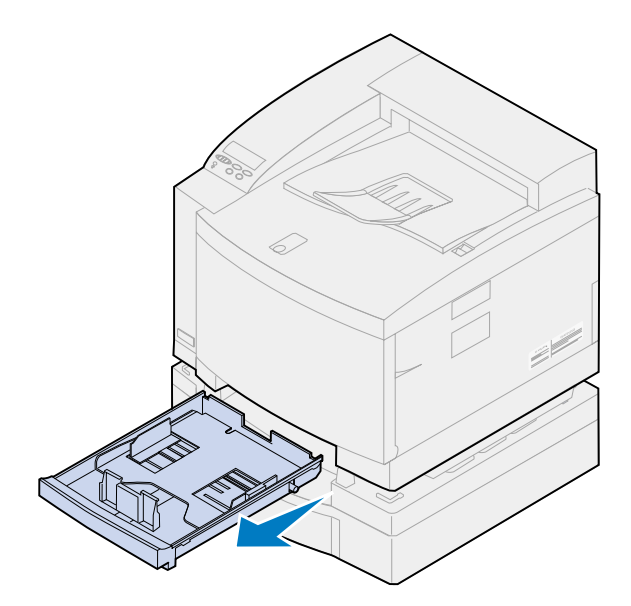

**5** Trykk inn og hold skyvelåsen (1) og flytt skuffeglideren (2) til venstre.

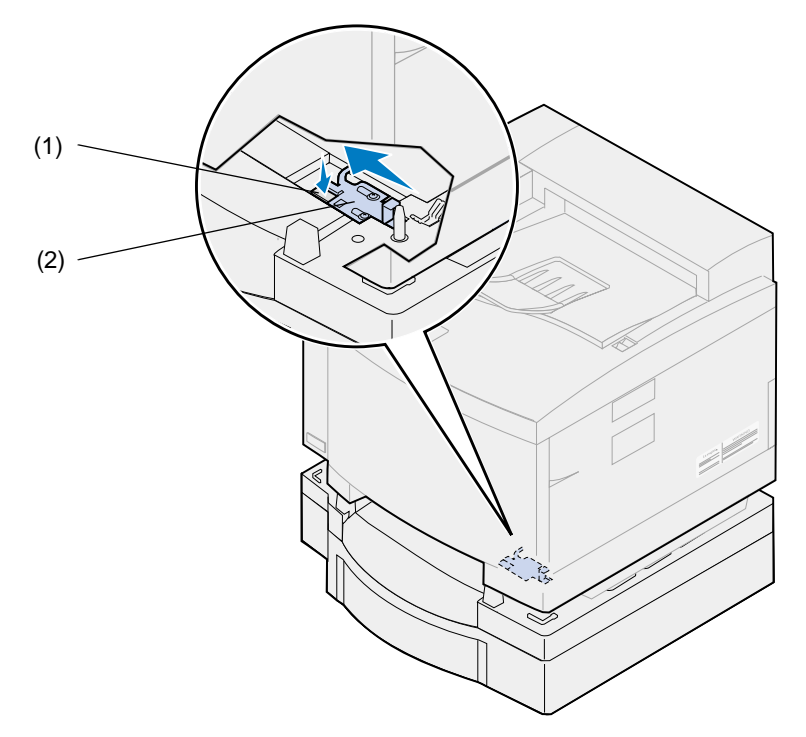

**6** Sett papirskuffen inn i skriveren.

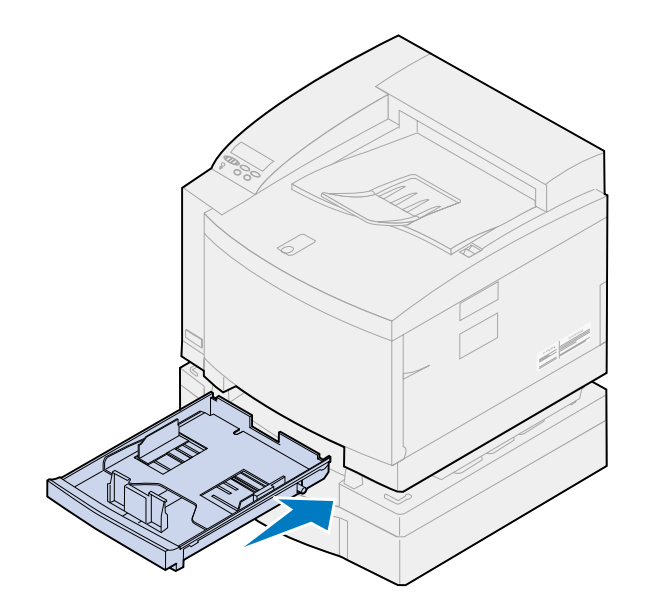

- **FORSIKTIG:** Denne skriveren veier 39 kg og krever to personer når den skal løftes. Påse at du alltid har noen til å hjelpe deg når du skal løfte eller flytte skriveren. Løft skriveren etter håndtakene på sidene.
- **7** Ta tak i håndtakene på skriveren og løft den rett opp og av tilleggsskuffen.

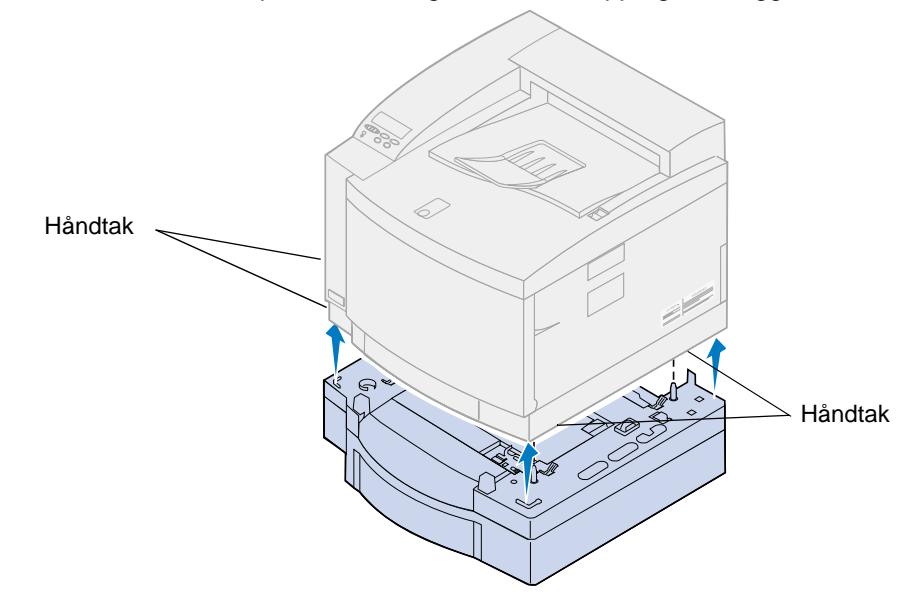

Det er viktig at du velger en riktig plassering av din nye Lexmark C720-skriver for å sikre at den gir deg den servicekvaliteten du forventer.

Når du skal velge et sted å plassere skriveren, bør du tenke på følgende:

- **•** Hvor mye plass skriveren og eventuelt tilleggsutstyr vil kreve
- **•** Hvilken type miljø som trengs for optimal skriverytelse

Hvis du vil vite mer om hvor mye plass skriveren krever, hensyn til driftsmiljø og inestruksjoner for hvordan du installerer skriveren, kan du se i skriverens Installeringsveiledning.

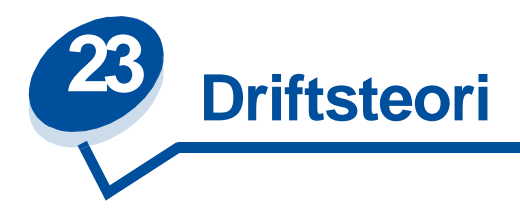

Hvis du forstår hvordan tonerkassettene, fremkallingskassetten, overføringstrommelen, overføringsvalsen og fikseringsenheten fungerer, kan du enklere forstå hvorfor eventuelle problemer oppstår, og hvordan du kan korrigere eller forebygge dem.

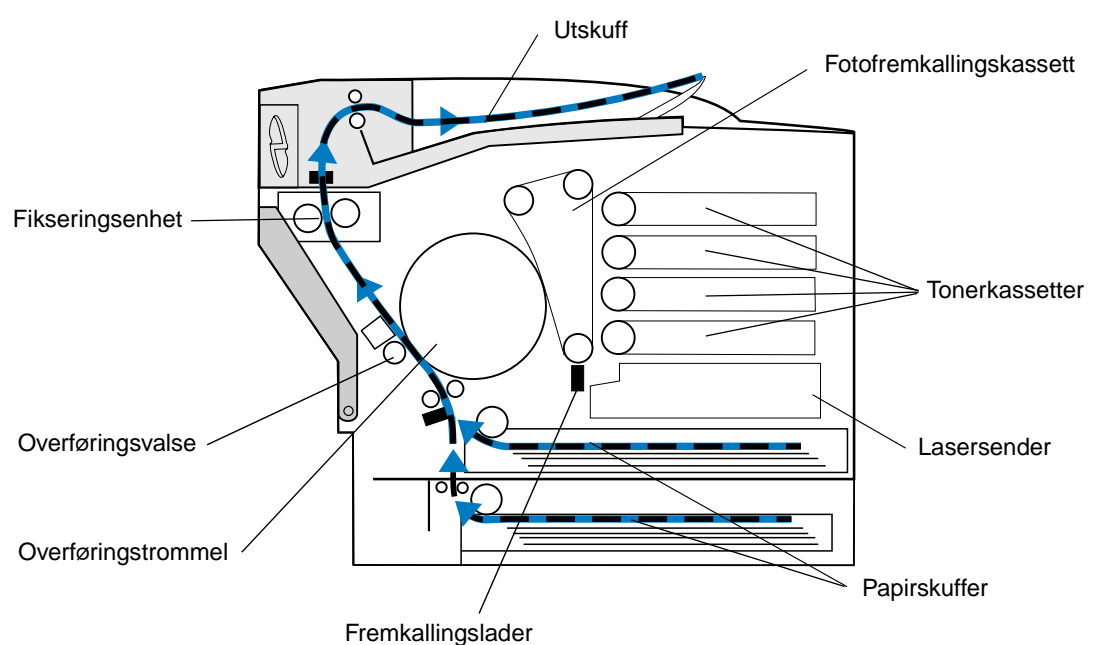

Den grønne filmen inne i fremkallingskassetten er et belte som utgjør en sammenhengende løkke når skriveren er i bruk. Fremkallingsladeren (den tynne tråden nederst i fremkallingskassetten) plasserer en uniform negativ ladning på overflaten av den grønne filmen (fremkallingsmediet) når mediet beveger seg forbi fremkallingsladeren.

Når mediet beveger seg mot tonerkassetten, passerer det lasersenderen inne i skriveren. Informasjonen du sender til skriveren, endres til et lasersignal. Signalet projiseres på fremkallingsmediet og lader ut deler av mediet.

De utladde områdene på fremkallingsmediet trekker negativt ladde tonerpartikler fra tonerkassettene inn på de utladde områdene på fremkallingsmediet.

Når fremkallingsmediet roterer, møter det overføringstrommelen. Overføringstrommelen har en uniform, nøytral lading. Når overføringstrommelen og fremkalleren møtes, flyttes bildet på fremkallingsmediet fra mediet til overføringstrommelen.

Når overføringstrommelen roterer mot baksiden av skriveren, dras papiret opp fra papirskuffen og gjennom papirbanen for å møte bildet. Utskriftsmaterialet (for eksempel papiret) ankommer overføringsvalsen og overføringstrommelen rett før bildet.

Overføringsvalsen er plassert på innsiden av skriverens bakdeksel. Den har en sterk, uniform positiv ladning. Den positive ladningen på overføringsvalsen går gjennom papiret og til overføringstrommelen.

Når overføringstrommelen roterer, bringer den bildet mot utskriftsmaterialet. Papiret og tonerbildet på overføringstrommelen møtes på overføringsvalsen. Det negativt ladde tonerbildet på overføringstrommelen dras fra overføringstrommelen til papiret av den sterke positive ladningen på overføringsvalsen. Når papiret fortsetter å bevege seg bortover i papirbanen og overføringstrommelen roterer, flyttes mer og mer av bildet fra overføringstrommelen over på papiret.

Papiret dras opp papirbanen for å møte fikseringsenheten. Fikseringsenheten bruker varme og trykk for å feste toneren til papiret. Når disse komponentene arbeider sammen, blir resultatet det skarpe laserbildet du ønsker.

Bruk riktig materialtykkelse og -type for å få best mulig resultat. Utskriftsmaterialet som anbefales av Lexmark er det som gir best utskriftskvalitet.

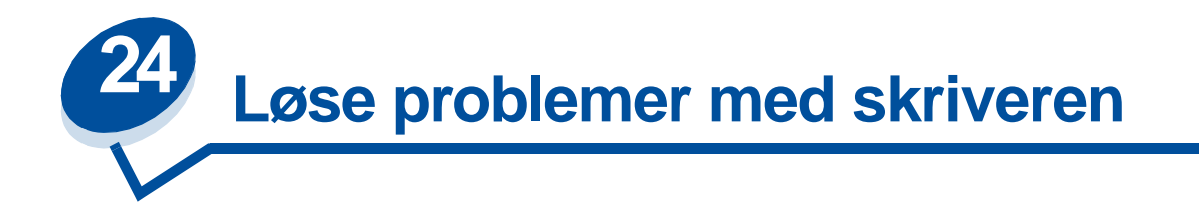

Noen ganger er det svært enkelt å løse skriverproblemer. Hvis skriveren ikke fungerer, kan du først kontrollere at

- **•** skriverkabelen er godt festet i skriveren og datamaskinen.
- **•** strømkabelen er koblet til skriveren og satt inn i en jordet stikkontakt.
- **•** skriveren er på.
- **•** strømuttaket ikke er slått av med noen bryter eller sikring.
- **•** skriverens front-, topp- og bakdeksel er helt lukket.
- **•** alt tilleggsutstyr er riktig installert.

Når du har kontrollert dette, kan du slå skriveren av og deretter på igjen. Det vil ofte løse problemet.

Hvis du får en melding på skriverens kontrollpanelskjerm, kan du finne mer informasjon under **[Forstå](#page-142-0) [skrivermeldinger](#page-142-0)**. Hvis meldingen indikerer at det er fastkjørt papir i skriveren, kan du se **[Fjerne papirstopp](#page-176-0)**.

Hvis ikke er sikker på hva kilden til problemet er, kan du se **[Problemer med utskriftskvaliteten](#page-137-0)** for å få flere forslag.

Informasjonen i tabellene nedenfor kan hjelpe deg med å løse skriverproblemer. Hvis disse forslagene ikke bidrar til å løse problemet, bør du ringe etter service. Det er mulig at en skriverdel må justeres eller skiftes ut.

#### **Problemer med tonerkassetter**

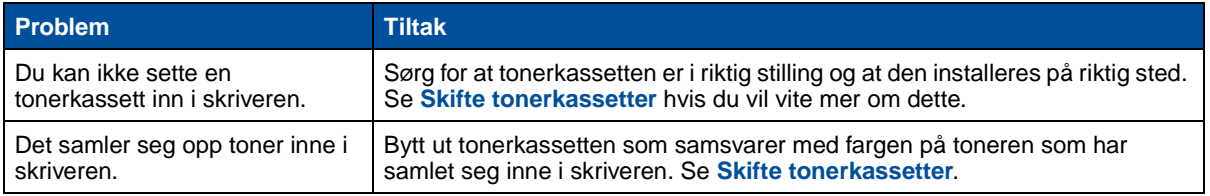

#### <span id="page-137-0"></span>**Problemer med utskriftskvaliteten**

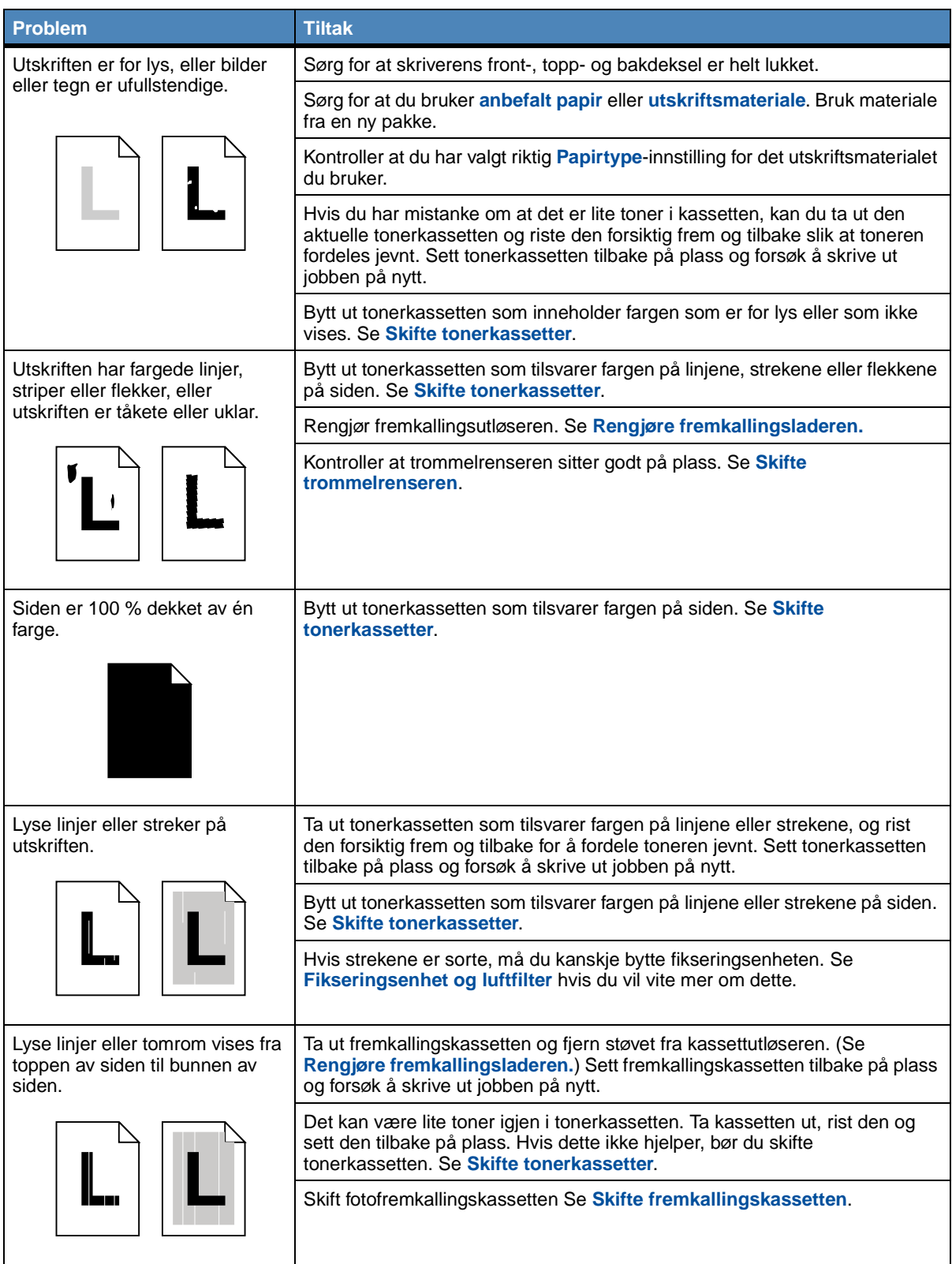

### **Problemer med utskriftskvaliteten (fortsatt)**

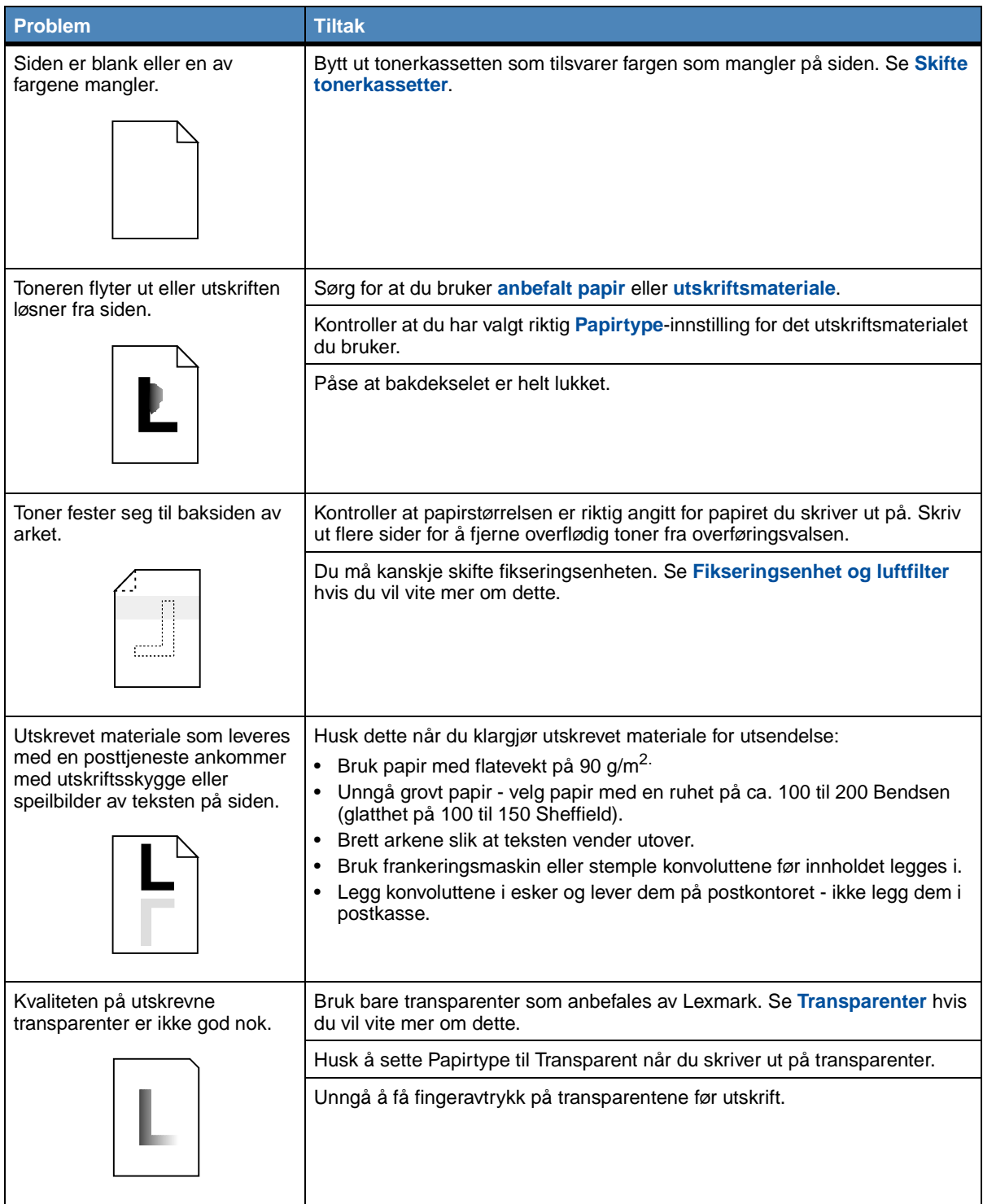

## **Problemer med utskriftskvaliteten (fortsatt)**

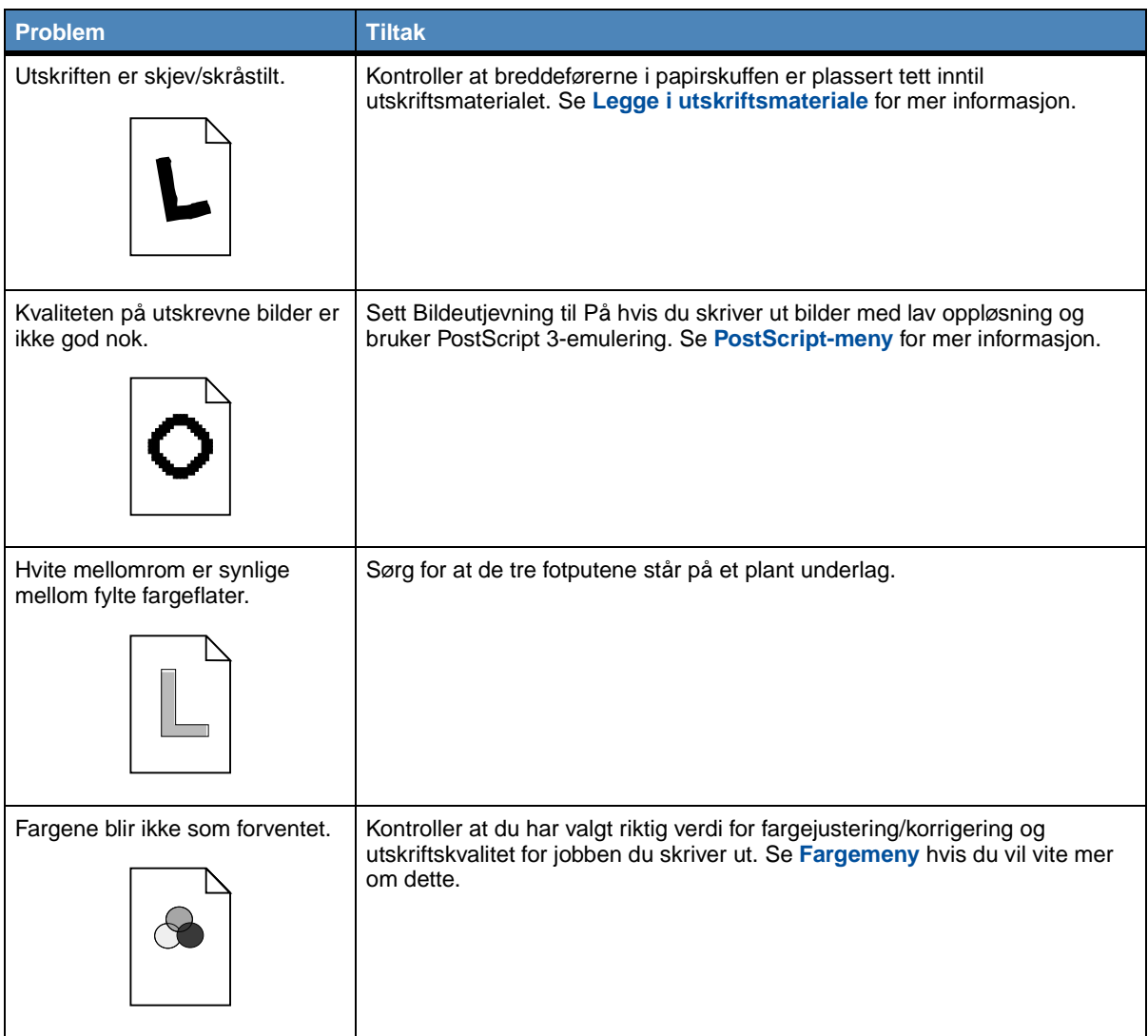

### **Andre utskriftsproblemer**

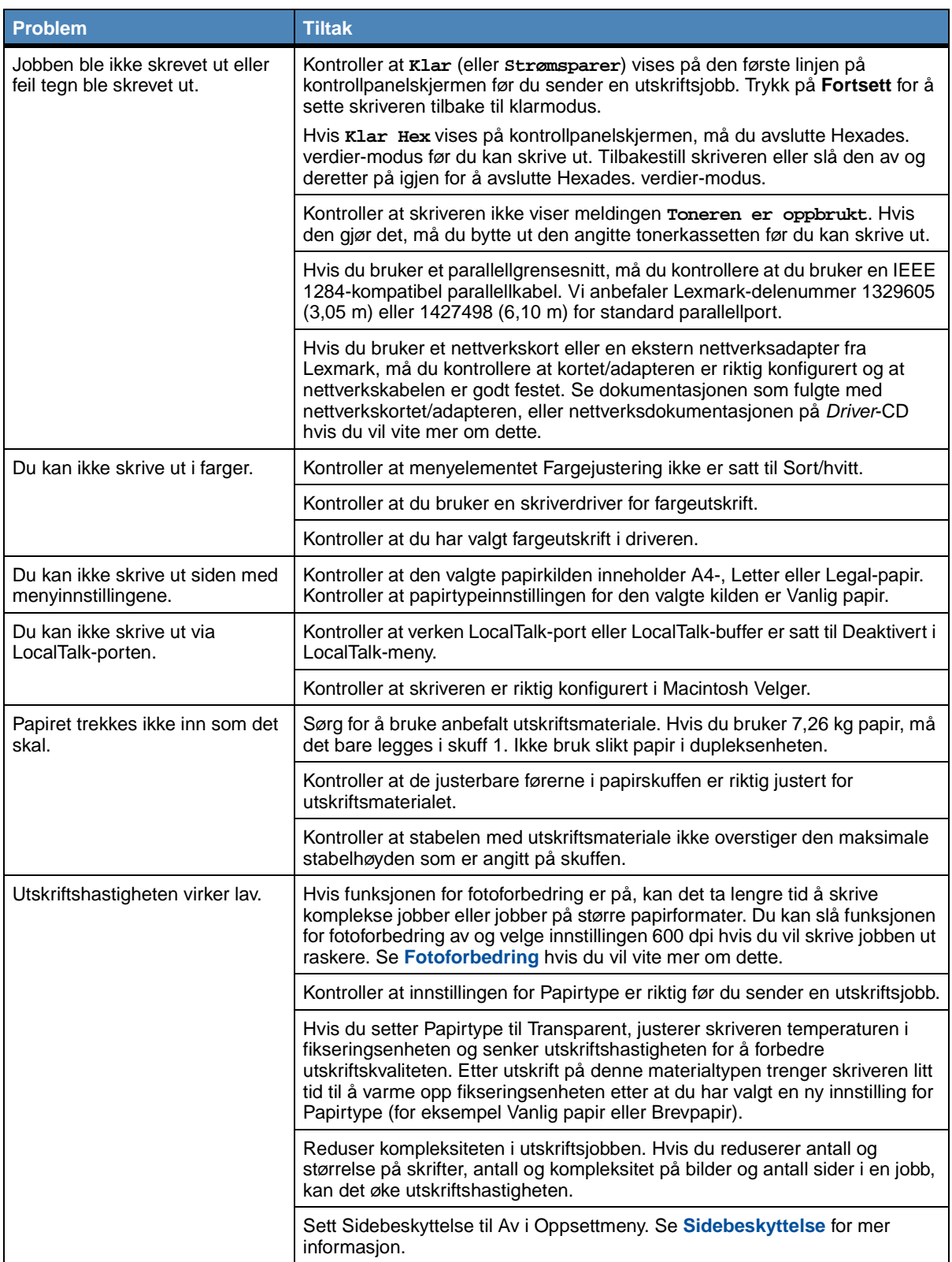

## **Andre utskriftsproblemer (fortsatt)**

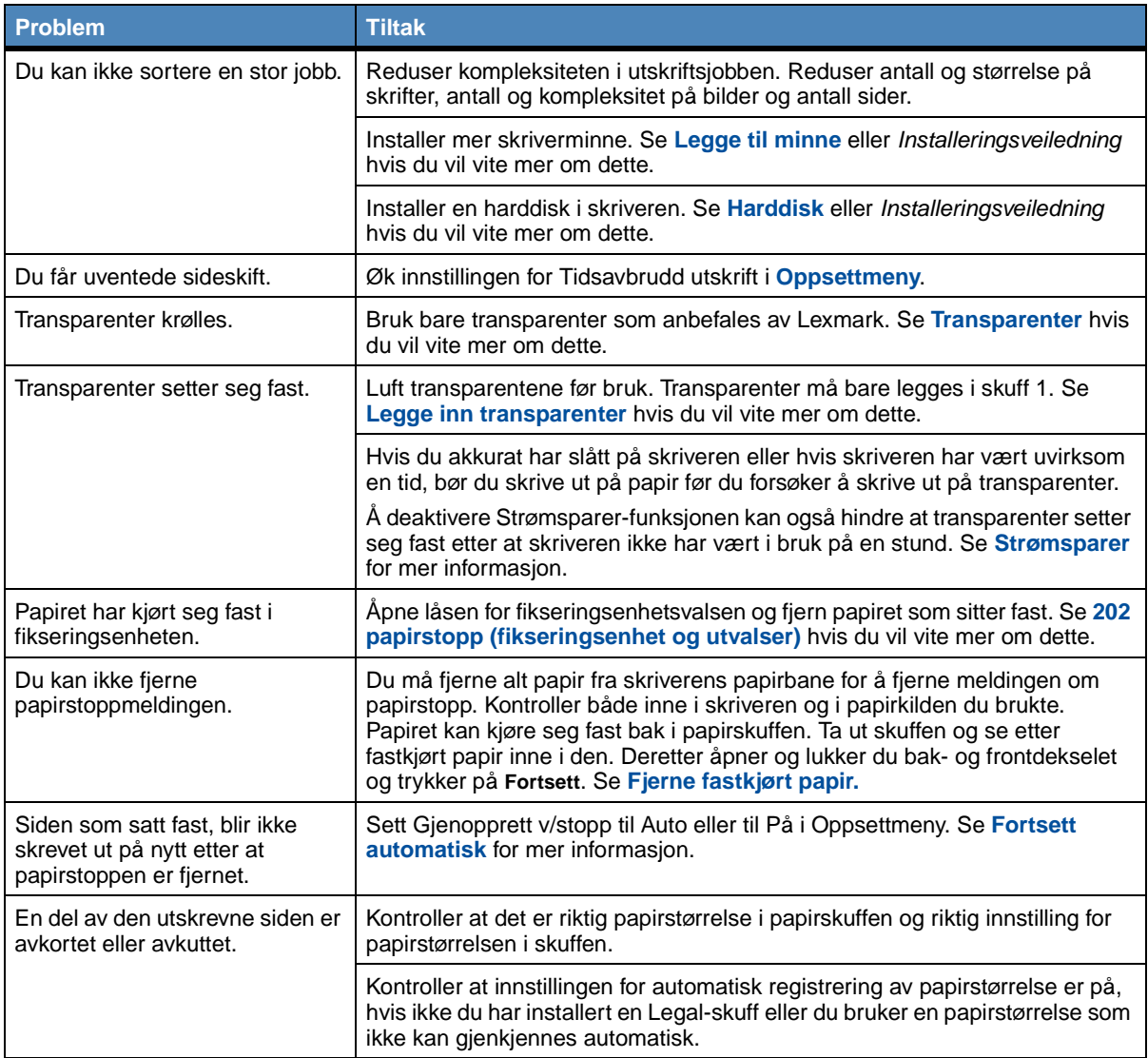

<span id="page-142-0"></span>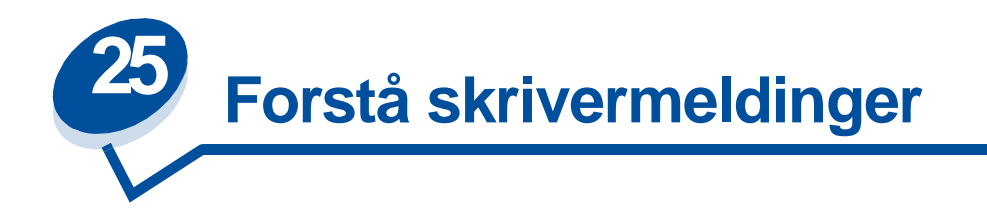

Skriverens kontrollpanel viser meldinger som angir skriverens nåværende status og indikerer mulige skriverproblemer som du må løse. Dette emnet inneholder en liste over alle skrivermeldingene, forklarer hva de betyr og forteller deg hvordan du kan fjerne meldingene.

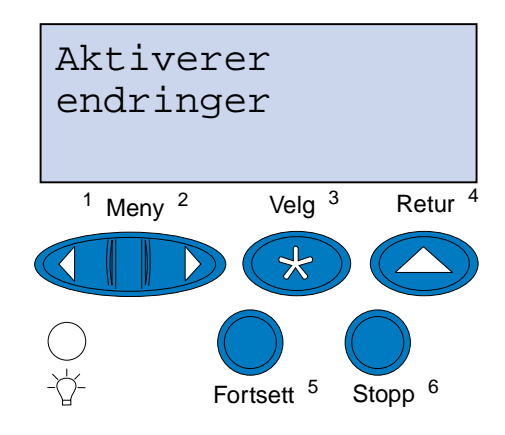

Klikk på en bokstav nederst på siden hvis du vil finne informasjon om en melding som begynner med den bokstaven.

**A [Aktiverer endringer](#page-147-0) [Aktiverer menyer](#page-151-0) [Avbryter jobb](#page-148-0) B C D [Defragmenterer](#page-148-1) E F [Filer vil gå tapt](#page-152-0)**

**[Formaterer disk](#page-152-1)**

**[Formaterer flash](#page-153-0)**

#### **G**

**[Gjenoppretter fabrikkoppsett](#page-160-0)**

#### **H**

**[Har du skiftet fiks.renseren?](#page-150-0) [Har du skiftet fikseringsenhet?](#page-149-0) [Har du skiftet fotofremkaller?](#page-150-2) [Har du skiftet vedl.holdssett?](#page-150-1) [Holdte jobber kan gå tapt](#page-153-1)**

#### **I**

**[Ikke klar](#page-155-2) [Ingen jobber funnet. Prøve igjen?](#page-155-1)**

# **J**

**[Justerer temp. i fikseringsenhet](#page-147-1)**

#### **K**

**[Klar](#page-159-0)**

**[Klar Hex](#page-159-1)**

**[Kobler ut menyer](#page-151-1)**

### **L**

**[Legger i kø og sletter jobber](#page-158-0)**

**[Legger jobber i kø](#page-158-1)**

**[LocalTalk <x>](#page-154-0)**

**[Lukk deksel <x>](#page-148-2)**

### **M**

**[Menyer utkoblet](#page-154-1)**

### **N**

**[Nettverk <x>](#page-155-0)**

**[Nettverkskort opptatt](#page-154-2)**
**[Nullstiller vedlikeholdsteller](#page-159-1)**

**O**

**[Oppgi jobb-PIN: =\\_\\_\\_](#page-152-1) [opptatt](#page-147-0)**

**P**

**[Parallell <x>](#page-155-0)**

**[Prog systemkode](#page-157-3)**

**Q**

**R**

**[Rekvisita](#page-160-1)**

## **S**

**[Seriell <x>](#page-160-0)**

**[Sett inn skuff <x>](#page-153-0)**

**[Skriv ut jobber disk](#page-156-1)**

**[Skriver ut katalogliste](#page-156-2)**

**[Skriver ut skriftliste](#page-157-0)**

**[Skriver til disk](#page-158-1)**

**[Skriver til flash](#page-158-0)**

**[Skriver ut jobbstatistikk](#page-157-1)**

**[Skriver ut menyinnstillinger](#page-157-2)**

**[Skuff <x> er tom](#page-160-2)**

**[Skuff <x> mangler](#page-161-0)**

**[Slett alle](#page-149-0)**

**[Sletter buffer](#page-152-0)**

**[Sletter jobber](#page-149-1)**

**[Sletter jobbstatistikk](#page-148-0)**

**[Strømsparer](#page-156-0)**

## **T**

**[Tilbakestiller skriveren](#page-159-0)**

**U**

**[Ugyldig kode for nettverkskort <x>](#page-154-0)**

**[Utfører selvtest](#page-155-1)**

**V**

**[Varmer motor](#page-151-0)**

**[Venter](#page-161-1)**

- **W**
- 
- **X**
- **Y**
	-
- **Z**
- **Æ**
- 
- **Ø**
- **Å**
- **0**
- **1**
- 
- **2**

**[2<xx> Papirstopp](#page-161-2)**

**3**

**[30 <farge> toner-kassett mangler](#page-161-3)**

**[37 Ikke plass for sortering](#page-162-0)**

**[37 Ikke nok minne til defrag](#page-162-1)**

**[37 Ikke nok minne](#page-162-2)**

**[38 Minnet er fullt](#page-163-0)**

**[39 For komplisert side](#page-163-1)**

**4**

**5**

**[51 Defekt flash](#page-164-0)**

**[52 Flash-minnet er fullt](#page-164-1)**

- **[53 Flash ikke formatert](#page-164-2)**
- **[54 Nettverk <x> programfeil](#page-165-0)**
- **[54 Brudd med<> ENA på paral. port x](#page-165-1)**
- **[54 Feil i seriellport <x>](#page-164-3)**
- **[54 Nettverk <x> programfeil](#page-165-0)**
- [54 Std nettverk programfeil](#page-165-2)
- **[54 Brudd med ENA på std. par. port](#page-165-3)**
- **[55 For liten faksbuffer](#page-166-0)**
- **[56 Parallellport <x> deaktivert](#page-166-1)**
- **[56 Seriell port <x> utkoblet](#page-166-2)**
- **[56 Std parallellport deaktivert](#page-166-3)**
- **[58 For mange disker install.](#page-167-0)**
- **[58 For mange flash-enheter](#page-167-1)**

## **6**

- **[61 Defekt disk](#page-167-2)**
- **[62 Disk full](#page-168-0)**
- **[63 Disk ikke formatert](#page-168-1)**

## **7**

**[70–79 <melding>](#page-168-2)**

## **8**

- **[80 Periodisk vedlikehold](#page-169-0)**
- **[80 Overføringsvalse mangler](#page-169-1)**
- **[81 Oljeflaske tom/mangler](#page-169-2)**
- **[81 Oljeflaske nesten tom](#page-170-0)**
- **[82 Fotofremkall- kassett oppbrukt](#page-170-1)**
- **[82 Fotofremkall- kassett mangler](#page-170-2)**
- **[83 Oppsaml.flaske full/mangler](#page-171-0)**
- **[83 Oppsaml.flaske nesten full](#page-171-1)**
- **[84 Overf.trommel utbrukt](#page-171-2)**
- **[85 Fiks.renser utbrukt](#page-172-0)**

**[85 Fiks.renser mangler](#page-172-1)**

**[86 Sett inn skuff 2](#page-172-2)**

**[87 Fiks.enhet utbrukt](#page-172-3)**

**[87 Fiks.enhet mangler](#page-173-0)**

**[88 <farge> toner tom](#page-173-1)**

**[88 <farge> toner nesten tom](#page-173-2)**

## **9**

**[900–999 Service <melding>](#page-174-0)**

**Aktiverer endringer**

### **Denne meldingen betyr følgende:**

Skriveren aktiverer endringene som er gjort i skriverinnstillingene.

## **Vente til meldingen forsvinner:**

Vent til meldingen forsvinner.

# **Justerer temp. i**

## **fikseringsenhet**

### **Denne meldingen betyr følgende:**

Skriveren har skrevet ut mange sider og trenger tid til å kjøle seg ned.

### **Vente til meldingen forsvinner:**

Vent til meldingen forsvinner.

<span id="page-147-0"></span>**opptatt**

#### **Denne meldingen betyr følgende:**

Skriveren er opptatt med å motta, behandle eller skrive ut data.

- **•** Vent til meldingen forsvinner.
- **•** Trykk på **Meny>** eller **<Meny** for å åpne jobbmenyen og avbryte den aktuelle jobben.

## **Avbryter jobb**

### **Denne meldingen betyr følgende:**

Skriveren behandler en forespørsel om å avbryte den aktuelle utskriftsjobben.

### **Vente til meldingen forsvinner:**

Vent til meldingen forsvinner.

<span id="page-148-0"></span>**Sletter jobbstatistikk**

#### **Denne meldingen betyr følgende:**

Skriveren sletter all jobbstatistikk som er lagret på harddisken.

### **Vente til meldingen forsvinner:**

Vent til meldingen forsvinner.

**Lukk deksel <x>**

### **Denne meldingen betyr følgende:**

Det angitte dekselet er åpent.

#### **Vente til meldingen forsvinner:**

Lukk dekselet for å fjerne meldingen. Se etter en etikett på skriveren som identifiserer det dekselet som er omtalt i meldingen.

### **Defragmenterer**

#### **Denne meldingen betyr følgende:**

Skriveren holder på å defragmentere flash-minnet for å gjenopprette plass som ble brukt av ressurser som nå er slettet.

### **Vente til meldingen forsvinner:**

Vent til meldingen forsvinner.

**ADVARSEL:** Du må ikke slå skriveren av mens denne meldingen vises.

## <span id="page-149-0"></span>**Slett alle**

### **Denne meldingen betyr følgende:**

Skriveren ber deg bekrefte at du vil slette alle holdte jobber.

### **Vente til meldingen forsvinner:**

- **•** Trykk på **Fortsett** for å fortsette. Skriveren sletter alle holdte jobber.
- **•** Trykk på **Stopp** hvis du vil avbryte operasjonen.

## <span id="page-149-1"></span>**Sletter jobber**

### **Denne meldingen betyr følgende:**

Skriveren sletter en eller flere holdte jobber.

### **Vente til meldingen forsvinner:**

Vent til meldingen forsvinner.

## **Har du skiftet fikseringsenhet?**

#### **Denne meldingen betyr følgende:**

Når det er på tide å skifte fikseringsenheten, viser skriveren denne meldingen hver gang du åpner og lukker toppdekselet.

## **Vente til meldingen forsvinner:**

Skift fikseringsenheten for å unngå at denne meldingen vises flere ganger.

Slik fortsetter du utskriften:

- **–** Trykk på **Velg** hvis du har skiftet fikseringsenheten.
- **–** Trykk på **Stopp** hvis du ikke har skiftet fikseringsenheten.

## **Se også:**

## **[Fikseringsenhet og luftfilter](#page-59-0)**

## **Har du skiftet fiks.renseren?**

#### **Denne meldingen betyr følgende:**

Når det er på tide å skifte rensevalsen, viser skriveren denne meldingen hver gang du åpner og lukker toppdekselet.

#### **Vente til meldingen forsvinner:**

Skift rensevalsen for å unngå at denne meldingen vises flere ganger.

Slik fortsetter du utskriften:

- **–** Trykk på **Velg** hvis du har skiftet rensevalsen.
- **–** Trykk på **Stopp** hvis du ikke har skiftet rensevalsen.

### **Se også:**

#### **[Rensevalse](#page-57-0)**

## **Har du skiftet vedl.holdssett?**

#### **Denne meldingen betyr følgende:**

Når det er på tide å skifte vedlikeholdssettet, viser skriveren denne meldingen hver gang du åpner og lukker toppdekselet.

#### **Vente til meldingen forsvinner:**

Skift vedlikeholdssettet for å unngå at denne meldingen vises flere ganger.

Slik fortsetter du utskriften:

- **–** Trykk på **Velg** hvis du har skiftet vedlikeholdssettet.
- **–** Trykk på **Stopp** hvis du ikke har skiftet vedlikeholdssettet.

## **Se også:**

## **[Vedlikeholdssett](#page-60-0); [Skifte vedlikeholdssettet](#page-102-0)**

**[Har](#page-59-0) [du](#page-59-0) [skiftet](#page-59-0) fotofremkaller?**

#### **Denne meldingen betyr følgende:**

Når det er på tide å skifte fremkallingskassetten, viser skriveren denne meldingen hver gang du åpner og lukker toppdekselet.

Skift fremkallingskassetten for å unngå at denne meldingen vises flere ganger.

Slik fortsetter du utskriften:

- **–** Trykk på **Velg** hvis du har skiftet fremkallingskassetten.
- **–** Trykk på **Stopp** hvis du ikke har skiftet fremkallingskassetten.

#### **Se også:**

**[Fotofremkallingskassett](#page-56-0)**

## **Kobler ut menyer**

#### **Denne meldingen betyr følgende:**

Skriveren svarer på en forespørsel om å koble ut menyene.

#### **Vente til meldingen forsvinner:**

Vent til meldingen forsvinner.

**Merk:** Når menyene er utkoblet, er det ikke mulig å endre innstillinger fra kontrollpanelet.

## **Aktiverer menyer**

#### **Denne meldingen betyr følgende:**

Skriveren svarer på en forespørsel om å gjøre menyene tilgjengelige for alle brukere.

#### **Vente til meldingen forsvinner:**

Vent til meldingen forsvinner og trykk på **Meny>** eller **<Meny** for å vise menyene på kontrollpanelet.

### <span id="page-151-0"></span>**Varmer motor**

#### **Denne meldingen betyr følgende:**

Skriveren varmer opp fikseringsenheten for å forberede utskrift.

#### **Vente til meldingen forsvinner:**

## <span id="page-152-1"></span>**Oppgi jobb-PIN:**

### **Denne meldingen betyr følgende:**

Skriveren venter på at du skal oppgi din firesifrede PIN-kode.

#### **Vente til meldingen forsvinner:**

Bruk knappene på kontrollpanelet til å taste inn den PIN-koden du oppga i driveren da du sendte den konfidensielle jobben til skriveren.

#### **Se også:**

**=\_\_\_**

#### **[Konfidensielle jobber](#page-19-0)**

## **Filer vil gå tapt**

#### **Denne meldingen betyr følgende:**

Du har endret innstillingen for jobbufferstørrelse fra kontrollpanelet, og skriveren må formatere harddisken for å aktivere denne endringen.

#### **Vente til meldingen forsvinner:**

- **•** Trykk på **Fortsett** hvis du vil formatere harddisken og slette alle filene som er lagret på disken.
- **•** Trykk på **Retur** eller **Stopp** hvis du vil avbryte denne operasjonen.

## <span id="page-152-0"></span>**Sletter buffer**

### **Denne meldingen betyr følgende:**

Skriveren sletter ødelagte utskriftsdata og forkaster den aktuelle utskriftsjobben.

#### **Vente til meldingen forsvinner:**

Vent til meldingen forsvinner.

## **Formaterer disk**

#### **Denne meldingen betyr følgende:**

Skriveren formaterer harddisken.

Vent til meldingen forsvinner.

**ADVARSEL:** Du må ikke slå skriveren av mens denne meldingen vises.

## **Formaterer flash**

#### **Denne meldingen betyr følgende:**

Skriveren formaterer flashminnet.

#### **Vente til meldingen forsvinner:**

Vent til meldingen forsvinner.

**ADVARSEL:** Du må ikke slå skriveren av mens denne meldingen vises.

## **Holdte jobber kan gå tapt**

#### **Denne meldingen betyr følgende:**

Det er ikke plass i skriverminnet til å fortsette å behandle utskriftsjobber.

#### **Vente til meldingen forsvinner:**

- **•** Trykk på **Fortsett** for å fjerne meldingen og fortsette utskriften. Skriveren frigjør minne ved å slette den eldste holdte jobben inntil det er nok ledig skriverminne til å behandle den jobben.
- **•** Trykk på **Stopp** hvis du vil fjerne meldingen uten å slette noen holdte jobber. Det kan hende at den aktuelle utskriften inneholder feil.
- **•** Trykk på **Meny>** eller **<Meny** for å åpne jobbmenyen og avbryte den aktuelle jobben.
- **•** Slik kan du unngå denne feilen i fremtiden:
	- **–** Slett skrifter, makroer og andre data som er lagret i skriverminnet.
	- **–** Installer mer skriverminne.
		- **Merk:** Kontrollpanelet viser vekselvis meldingene **37 Ikke nok minne** og **Holdte jobber kan gå tapt**.

## <span id="page-153-0"></span>**Sett inn skuff <x>**

#### **Denne meldingen betyr følgende:**

Den angitte skuffen mangler eller er ikke satt skikkelig inn i skriveren.

Sett den angitte skuffen skikkelig inn i skriveren.

## <span id="page-154-0"></span>**Ugyldig kode for nettverkskort <x>**

#### **Denne meldingen betyr følgende:**

Koden i et nettverkskort er ikke gyldig. Skriveren kan ikke motta eller behandle jobber før en gyldig kode er programmert inn i nettverkskortet.

## **Vente til meldingen forsvinner:**

Last ned en gyldig kode til skriverens nettverkskort.

**Merk:** Du kan laste ned nettverkskoden mens denne meldingen vises.

## **LocalTalk <x>**

#### **Denne meldingen betyr følgende:**

Et LocalTalk-grensesnitt er den aktive kommunikasjonsforbindelsen.

## **Menyer utkoblet**

#### **Denne meldingen betyr følgende:**

Skrivermenyene er utkoblet. Du kan ikke endre skriverinnstillingene fra kontrollpanelet.

## **Vente til meldingen forsvinner:**

Aktiver skrivermenyene.

**Se også:**

**[Låse menyene](#page-15-0)**

**Nettverkskort opptatt**

#### **Denne meldingen betyr følgende:**

Et nettverkskort (også kalt intern nettverksadapter, INA eller printserver) blir tilbakestilt.

#### **Vente til meldingen forsvinner:**

### **Nettverk <x>**

#### **Denne meldingen betyr følgende:**

Et nettverksgrensesnitt er den aktive kommunikasjonsforbindelsen.

**Ingen jobber funnet. Prøve igjen?**

#### **Denne meldingen betyr følgende:**

Den firesifrede PIN-koden du har oppgitt er ikke knyttet til noen konfidensiell utskriftsjobb.

#### **Vente til meldingen forsvinner:**

- **•** Trykk på **Fortsett** hvis du vil oppgi en annen PIN-kode.
- **•** Trykk på **Stopp** hvis du vil fjerne spørsmålet om PIN-kode.

### **Se også:**

#### **[Konfidensielle jobber](#page-19-0)**

## **Ikke klar**

#### **Denne meldingen betyr følgende:**

Skriveren er ikke klar til å motta eller behandle data. Noen har trykket på **Stopp** for å koble skriveren fra.

## **Vente til meldingen forsvinner:**

Trykk på **Fortsett** for å sette skriveren tilbake til klarmodus.

### <span id="page-155-0"></span>**Parallell <x>**

#### **Denne meldingen betyr følgende:**

Et parallelt grensesnitt er den aktive kommunikasjonsforbindelsen.

## <span id="page-155-1"></span>**Utfører selvtest**

#### **Denne meldingen betyr følgende:**

Skriveren kjører den vanlige serien av oppstartstester etter at den er slått på.

Vent til meldingen forsvinner.

### <span id="page-156-0"></span>**Strømsparer**

### **Denne meldingen betyr følgende:**

Skriveren er klar til å motta og behandle data. Den reduserer strømforbruket når den ikke er i bruk. Hvis skriveren er inaktiv så lenge som innstillingen for Strømsparer (fabrikkstandarden er 20 minutter), vil **Strømsparer**-meldingen erstatte **Klar**-meldingen.

### **Vente til meldingen forsvinner:**

- **•** Send en utskriftsjobb.
- **•** Trykk på **Fortsett** hvis du vil varme skriveren hurtig opp til vanlig driftstemperatur og vise **Klar**-meldingen.

## <span id="page-156-1"></span>**Skriv ut jobber disk**

### **Denne meldingen betyr følgende:**

Jobber som ble lagt i utskriftskø på harddisken før skriveren ble slått av sist, er ikke skrevet ut.

## **Vente til meldingen forsvinner:**

- **•** Trykk på **Fortsett** for å skrive ut jobbene.
- **•** Trykk på **Retur** eller **Stopp** hvis du vil slette jobbene fra harddisken uten å skrive dem ut.

## <span id="page-156-2"></span>**Skriver ut katalogliste**

#### **Denne meldingen betyr følgende:**

Skriveren behandler eller skriver ut en katalog over alle filene som er lagret i flash-minnet og på harddisken.

## **Vente til meldingen forsvinner:**

## <span id="page-157-0"></span>**Skriver ut skriftliste**

## **Denne meldingen betyr følgende:**

Skriveren behandler eller skriver ut en liste over alle tilgjengelige skrifter for det angitte skriverspråket.

### **Vente til meldingen forsvinner:**

Vent til meldingen forsvinner.

<span id="page-157-1"></span>**Skriver ut jobbstatistikk**

### **Denne meldingen betyr følgende:**

Skriveren behandler eller skriver ut all jobbstatistikk som er lagret på harddisken.

## **Vente til meldingen forsvinner:**

Vent til meldingen forsvinner.

## <span id="page-157-2"></span>**Skriver ut menyinnstillinger**

## **Denne meldingen betyr følgende:**

Skriveren behandler eller skriver ut siden med menyinnstillingene.

## **Vente til meldingen forsvinner:**

Vent til meldingen forsvinner.

## <span id="page-157-3"></span>**Prog systemkode**

#### **Denne meldingen betyr følgende:**

Skriveren programmerer ny systemkode.

#### **Vente til meldingen forsvinner:**

Vent til meldingen forsvinner og skriveren startes på nytt.

**ADVARSEL:** Du må ikke slå skriveren av mens denne meldingen vises.

## <span id="page-158-0"></span>**Skriver til flash**

#### **Denne meldingen betyr følgende:**

Skriveren lagrer ressurser, for eksempel skrifter og makroer, i flash-minnet.

#### **Vente til meldingen forsvinner:**

Vent til meldingen forsvinner.

**ADVARSEL:** Du må ikke slå skriveren av mens denne meldingen vises.

## <span id="page-158-1"></span>**Skriver til disk**

### **Denne meldingen betyr følgende:**

Skriveren lagrer ressurser, for eksempel skrifter og makroer, på harddisken.

#### **Vente til meldingen forsvinner:**

Vent til meldingen forsvinner.

**ADVARSEL:** Du må ikke slå skriveren av mens denne meldingen vises.

## **Legger i kø og sletter jobber**

#### **Denne meldingen betyr følgende:**

Skriveren sletter en eller flere holdte jobber og sender en eller flere jobber til utskrift.

## **Vente til meldingen forsvinner:**

Vent til meldingen forsvinner.

**Legger jobber i kø**

#### **Denne meldingen betyr følgende:**

Skriveren sender en eller flere holdte jobber til utskrift.

### **Vente til meldingen forsvinner:**

## **Klar**

### **Denne meldingen betyr følgende:**

Skriveren er klar til å motta og behandle utskriftsjobber.

#### **Vente til meldingen forsvinner:**

Send en utskriftsjobb.

## **Klar Hex**

### **Denne meldingen betyr følgende:**

Skriveren er i heksadesimal modus og er klar til å motta og behandle utskriftsjobber.

#### **Vente til meldingen forsvinner:**

- Send en utskriftsjobb. Alle data som sendes til skriveren skrives ut som heksadesimale og tegnbaserte representasjoner. Kontrollstrenger blir skrevet ut, men ikke utført.
- **•** Slå skriveren av og på hvis du vil avslutte heksadesimal modus og gå tilbake til vanlig klarmodus.

## <span id="page-159-0"></span>**Tilbakestiller skriveren**

#### **Denne meldingen betyr følgende:**

Skriveren gjenoppretter de aktuelle standardinnstillingene. Eventuelle aktive utskriftsjobber kanselleres.

#### **Vente til meldingen forsvinner:**

Vent til meldingen forsvinner.

## <span id="page-159-1"></span>**Nullstiller vedlikeholdsteller**

## **Denne meldingen betyr følgende:**

Skriveren nullstiller telleren som holder oversikt over slitasjen på fikseringsenheten.

#### **Vente til meldingen forsvinner:**

## **Gjenoppretter fabrikkoppsett**

### **Denne meldingen betyr følgende:**

Skriveren gjenoppretter skriverens standardinnstillinger fra fabrikken. Når fabrikkoppsettet gjenopprettes, skjer følgende:

- **•** Alle nedlastede ressurser (skrifter, makroer, symbolsett) i skriverminnet slettes.
- **•** Alle menyinnstillinger settes tilbake til fabrikkinnstillingene, unntatt:
	- **–** Skjermspråk-innstillingen i oppsettmenyen.
	- **–** Alle innstillinger i parallellmenyen, seriellmenyen, nettverksmenyen, infrarødmenyen, LocalTalk-menyen og USB-menyen.

#### **Vente til meldingen forsvinner:**

Vent til meldingen forsvinner.

<span id="page-160-0"></span>**Seriell <x>**

#### **Denne meldingen betyr følgende:**

Et serielt grensesnitt er den aktive kommunikasjonsforbindelsen.

## <span id="page-160-1"></span>**Rekvisita**

#### **Denne meldingen betyr følgende:**

Minst én av rekvisitakomponentene i skriveren trenger tilsyn. Det kan for eksempel være en skuff som er tom for papir eller en tonerkassett eller fremkallingskassett som må skiftes.

#### **Vente til meldingen forsvinner:**

Trykk på **Meny>** eller **<Meny** for å åpne rekvisitamenyen og se hvilken komponent som må skiftes. Skift den aktuelle rekvisitakomponenten.

#### **Se også:**

**Vedlikehold; [Oversikt over rekvisita](#page-53-0)**

## <span id="page-160-2"></span>**Skuff <x> er tom**

#### **Denne meldingen betyr følgende:**

Den angitte skuffen er tom for papir.

Legg papir i skuffen for å fjerne meldingen.

## <span id="page-161-0"></span>**Skuff <x> mangler**

#### **Denne meldingen betyr følgende:**

Den angitte skuffen mangler eller er ikke satt skikkelig inn i skriveren.

#### **Vente til meldingen forsvinner:**

Sett den skuffen skikkelig inn i skriveren.

#### <span id="page-161-1"></span>**Venter**

#### **Denne meldingen betyr følgende:**

Skriveren har mottatt en side med data som skal skrives ut, men venter på mer data, eller på en kommando som angir jobbslutt eller fremmating.

#### **Vente til meldingen forsvinner:**

- **•** Trykk på **Fortsett** hvis du vil skrive ut innholdet i bufferen.
- **•** Trykk på **Meny>** eller **<Meny** for å åpne jobbmenyen og avbryte den aktuelle jobben.

#### <span id="page-161-2"></span>**2<xx> Papirstopp**

#### **Denne meldingen betyr følgende:**

Skriveren har oppdaget en papirstopp. Selv om stedet der papirstoppen har oppstått står på den andre linjen i displayet, må du fjerne alt papir fra hele papirbanen.

#### **Vente til meldingen forsvinner:**

Fjern alt papir fra hele papirbanen.

### **Se også:**

**[Papirstopp](#page-176-0)**

## <span id="page-161-3"></span>**30 <farge> toner-kassett mangler**

#### **Denne meldingen betyr følgende:**

Den angitte tonerkassetten mangler, eller den er installert på feil måte.

Sett tonerkassetten skikkelig inn i skriveren. Skriveren fjerner meldingen automatisk.

## <span id="page-162-0"></span>**37 Ikke plass for sortering**

### **Denne meldingen betyr følgende:**

Skriverminnet (eller harddisken dersom den er installert) har ikke ledig plass til å sortere utskriftsjobben.

### **Vente til meldingen forsvinner:**

- **•** Trykk på **Fortsett** hvis du vil skrive ut den delen av jobben som allerede er lagret, og begynne å sortere resten av jobben.
- **•** Trykk på **Meny>** eller **<Meny** for å åpne jobbmenyen og avbryte den aktuelle jobben.

## <span id="page-162-1"></span>**37 Ikke nok minne til defrag**

### **Denne meldingen betyr følgende:**

Skriveren kan ikke defragmentere flash-minnet fordi skriverminnet som brukes til å lagre flash-ressurser som ikke er slettet, er fullt.

#### **Vente til meldingen forsvinner:**

- **•** Slett skrifter, makroer og andre data som er lagret i skriverminnet.
- **•** Installere mer skriverminne.

## <span id="page-162-2"></span>**37 Ikke nok minne**

#### **Denne meldingen betyr følgende:**

Det er ikke plass i skriverminnet til å fortsette å behandle de aktive utskriftsjobbene.

- **•** Trykk på **Fortsett** for å fjerne meldingen og fortsette behandlingen av den aktuelle utskriftsjobben. Skriveren frigjør minne ved å slette den eldste holdte jobben inntil det er nok ledig skriverminne til å behandle den jobben.
- **•** Trykk på **Stopp** hvis du vil fjerne meldingen uten å slette noen holdte jobber. Det kan hende at den aktuelle utskriften inneholder feil.
- **•** Trykk på **Meny>** eller **<Meny** for å åpne jobbmenyen og avbryte den aktuelle jobben.
- **•** Slik kan du unngå denne feilen i fremtiden:
	- **–** Slett skrifter, makroer og andre data som er lagret i skriverminnet.
	- **–** Installere mer skriverminne.

**Merk:** Kontrollpanelet viser vekselvis meldingene **37 Ikke nok minne** og **Holdte jobber kan gå tapt**.

## <span id="page-163-0"></span>**38 Minnet er fullt**

### **Denne meldingen betyr følgende:**

Skriveren behandler data, men minnet der sidene lagres, er fullt.

#### **Vente til meldingen forsvinner:**

- **•** Trykk på **Fortsett** for å fjerne meldingen og fortsette behandlingen av den aktuelle utskriftsjobben. Det kan hende at utskriften inneholder feil.
- **•** Trykk på **Meny>** eller **<Meny** for å åpne jobbmenyen og avbryte den aktuelle jobben.
- **•** Slik kan du unngå denne feilen i fremtiden:
	- **–** Gjør utskriftsjobben enklere ved å redusere mengden tekst og grafikk på siden og slette unødige nedlastede skrifter og/eller makroer.
	- **–** Installere mer skriverminne.

## <span id="page-163-1"></span>**39 For komplisert side**

#### **Denne meldingen betyr følgende:**

Siden vil muligens ikke skrives ut som den skal fordi utskriftsinformasjonen på siden er for kompleks.

#### **Vente til meldingen forsvinner:**

- **•** Trykk på **Fortsett** for å fjerne meldingen og fortsette behandlingen av den aktuelle utskriftsjobben. Det kan hende at utskriften inneholder feil.
- **•** Trykk på **Meny>** eller **<Meny** for å åpne jobbmenyen og avbryte den aktuelle jobben.
- **•** Slik kan du unngå denne feilen i fremtiden:
	- **–** Reduser sidens kompleksitet ved å redusere mengden tekst og grafikk på siden og slette unødige nedlastede skrifter og makroer.
	- **–** Sett Sidebeskyttelse til På i Oppsettmeny.
	- **–** Installere mer skriverminne.

#### **Se også:**

#### **[Oppsettmeny](#page-253-0)**

## <span id="page-164-0"></span>**51 Defekt flash**

### **Denne meldingen betyr følgende:**

Skriveren har oppdaget feil i flash-minnet.

### **Vente til meldingen forsvinner:**

Trykk på **Fortsett** for å fjerne meldingen og fortsette utskriften. Du må installere en annen flash-minneenhet før du kan laste ned noen ressurser til flash-minnet.

## <span id="page-164-1"></span>**52 Flash-minnet er fullt**

### **Denne meldingen betyr følgende:**

Det er ikke nok ledig plass i flash-minnet til å lagre de dataene du forsøker å laste ned.

#### **Vente til meldingen forsvinner:**

- **•** Trykk på **Fortsett** for å fjerne meldingen og fortsette utskriften. Alle nedlastede skrifter og makroer som ikke er lagret i flashminnet eller på disken vil bli slettet.
- **•** Slett skrifter, makroer og andre data som er lagret i flash-minnet.
- **•** Installer flash-minne med større lagringskapasitet.

## <span id="page-164-2"></span>**53 Flash ikke formatert**

#### **Denne meldingen betyr følgende:**

Skriveren har oppdaget at flash-minnet ikke er formatert.

#### **Vente til meldingen forsvinner:**

- **•** Trykk på **Fortsett** for å fjerne meldingen og fortsette utskriften. Du må formatere flash-minnet før du kan lagre noen ressurser i det.
- **•** Hvis feilmeldingen vedvarer, kan det hende at flash-enheten er skadet og må byttes.

## **Se også:**

#### **[Verktøymeny](#page-269-0)**

<span id="page-164-3"></span>**54 Feil i [seriellport](#page-253-0) [<x>](#page-253-0)**

#### **Denne meldingen betyr følgende:**

Skriveren har oppdaget en seriell grensesnittfeil på en seriellport.

#### **Vente til meldingen forsvinner:**

- **•** Kontroller at den serielle forbindelsen er riktig konfigurert og at du bruker riktig kabel.
- **•** Trykk på **Fortsett** for å fjerne meldingen og fortsette utskriften. Det kan hende at utskriften inneholder feil.
- **•** Trykk på **Meny>** eller **<Meny** for å åpne jobbmenyen og tilbakestille skriveren.

<span id="page-165-0"></span>**54 Nettverk <x> programfeil**

<span id="page-165-2"></span>**54 Std nettverk programfeil**

#### **Disse meldingene betyr følgende:**

Skriveren kan ikke opprette kommunikasjon med en installert nettverksport.

#### **Vente til meldingen forsvinner:**

- **•** Trykk på **Fortsett** for å fjerne meldingen og fortsette utskriften. Det kan hende at utskriften inneholder feil.
- **•** Programmer ny fastvare for nettverksgrensesnittet via parallellporten.
- **•** Trykk på **Meny>** eller **<Meny** for å åpne jobbmenyen og tilbakestille skriveren.

<span id="page-165-3"></span>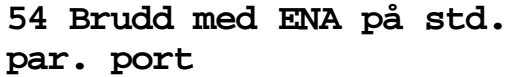

<span id="page-165-1"></span>**54 Brudd med<> ENA på paral. port x**

#### **Disse meldingene betyr følgende:**

Skriveren har mistet forbindelsen med en ekstern printserver (også kalt ekstern nettverksadapter eller ENA).

- **•** Kontroller at kabelen som forbinder ENA-enheten med skriveren er godt festet. Slå skriveren av og deretter på igjen for å starte den på nytt.
- **•** Trykk på **Fortsett** for å fjerne meldingen. Skriveren sletter alle referanser til ENA-enheten og blir deretter tilbakestilt.

## <span id="page-166-0"></span>**55 For liten faksbuffer**

### **Denne meldingen betyr følgende:**

Bufferen som brukes til å behandle data er for full til at den kan motta en innkommende faks. På grunn av dette er forbindelsen mellom skriveren og avsender-faksmaskinen brutt. Skriveren vil ikke ta imot ytterligere faksdata før tilstrekkelig plass for faksbufferen gjøres tilgjengelig.

## **Vente til meldingen forsvinner:**

- **•** Trykk på **Fortsett** for å fjerne meldingen og skrive ut eventuelle faksdata som ligger i faksbufferen. Det kan hende at utskriften inneholder feil.
- **•** Øk størrelsen på faksbufferen i faksmenyen.

## <span id="page-166-2"></span>**56 Seriell port <x> utkoblet**

### **Denne meldingen betyr følgende:**

Data er blitt sendt til skriveren via en seriellport, men seriellporten er utkoblet (deaktivert).

#### **Vente til meldingen forsvinner:**

- **•** Trykk på **Fortsett** for å fjerne meldingen. Skriveren forkaster eventuelle data som mottas via seriellporten.
- **•** Kontroller at Seriell buffer i seriellmenyen ikke er utkoblet.

#### **Se også:**

**[Seriellmeny](#page-247-0)**

<span id="page-166-1"></span>**56 Parallellport <x> deaktivert**

<span id="page-166-3"></span>**56 Std parallellport deaktivert**

## **Disse meldingene betyr følgende:**

Data er blitt sendt til skriveren via en parallellport, men parallellporten er utkoblet (deaktivert).

- **•** Trykk på **Fortsett** for å fjerne meldingen. Skriveren forkaster eventuelle data som mottas via parallellporten.
- **•** Kontroller at Parallell buffer i parallellmenyen ikke er utkoblet.

#### **Se også:**

#### **[Parallellmeny](#page-235-0)**

## <span id="page-167-0"></span>**58 For mange disker install.**

#### **Denne meldingen betyr følgende:**

Det er for mange harddisker installert i skriveren. Skriveren kan bare brukes med én harddisk om gangen.

#### **Vente til meldingen forsvinner:**

Slå skriveren av og koble fra strømmen. Ta ut de overflødige harddiskene fra skriveren. Koble til skriveren og slå den på.

#### **Se også:**

Installeringsveiledning

<span id="page-167-1"></span>**58 For mange flash-enheter**

### **Denne meldingen betyr følgende:**

Det er for mange flash-minneenheter installert i skriveren.

### **Vente til meldingen forsvinner:**

Slå skriveren av og koble fra strømmen. Ta ut de overflødige flash-enhetene. Koble til skriveren og slå den på.

### **Se også:**

Installeringsveiledning

<span id="page-167-2"></span>**61 Defekt disk**

### **Denne meldingen betyr følgende:**

Skriveren har oppdaget en defekt harddisk.

- **•** Trykk på **Fortsett** for å fjerne meldingen og fortsette utskriften.
- **•** Installer en annen harddisk før du utfører noen operasjoner som krever harddisk.

## **Se også:**

Installeringsveiledning

## <span id="page-168-0"></span>**62 Disk full**

## **Denne meldingen betyr følgende:**

Det er ikke nok plass på harddisken til å lagre dataene som er sendt til skriveren.

## **Vente til meldingen forsvinner:**

- **•** Trykk på **Fortsett** for å fjerne meldingen og fortsette behandlingen. All informasjon som ikke er lagret på harddisken tidligere vil bli slettet.
- **•** Slett skrifter, makroer og andre data som er lagret på harddisken.

## <span id="page-168-1"></span>**63 Disk ikke formatert**

## **Denne meldingen betyr følgende:**

Skriveren har oppdaget en uformatert harddisk.

## **Vente til meldingen forsvinner:**

- **•** Trykk på **Fortsett** for å fjerne meldingen og fortsette utskriften.
- **•** Formater disken før du utfører noen diskoperasjoner. Velg Formater disk fra Verktøymeny for å formatere disken.
- **•** Hvis feilmeldingen vedvarer, kan det hende at harddisken er skadet og må byttes. Installer en ny harddisk og formater den.

## <span id="page-168-2"></span>**70–79 <melding>**

## **Disse meldingene betyr følgende:**

Meldingene 70–79 identifiserer problemer som er knyttet til nettverkskortet.

## **Vente til meldingen forsvinner:**

Se Driver-CD for mer informasjon. Klikk på **View Documentation** og deretter på **MarkNet Print Servers**.

## <span id="page-169-0"></span>**80 Periodisk vedlikehold**

### **Denne meldingen betyr følgende:**

Du må skifte rekvisitakomponenter i skriveren for å opprettholde topp ytelse og unngå problemer med utskriftskvalitet og fremmating av papir.

### **Vente til meldingen forsvinner:**

- **•** Skift vedlikeholdssettet og nullstill vedlikeholdstelleren.
- **•** Trykk på **Fortsett** for å fjerne meldingen og fortsette utskriften.

### **Se også:**

**[Veklikeholdssett;](#page-60-0) [Skifte vedlikeholdssettet](#page-102-0)**

# <span id="page-169-1"></span>**80 Overføringsvalse**

## **mangler**

### **Denne meldingen betyr følgende:**

Overføringsvalsen mangler, eller den er installert på feil måte.

## **Vente til meldingen forsvinner:**

Installer overføringsvalsen på riktig måte for å fjerne meldingen.

#### **Se også:**

## **[Skifte overføringsvalsen](#page-103-0)**

## <span id="page-169-2"></span>**81 Oljeflaske tom/mangler**

#### **Denne meldingen betyr følgende:**

Oljeflasken er enten tom eller den mangler.

#### **Vente til meldingen forsvinner:**

Skift oljeflasken for å fjerne meldingen og fortsette utskriften.

## **Se også:**

#### **[Oljeflaske](#page-57-1)**

## <span id="page-170-0"></span>**81 Oljeflaske nesten tom**

## **Denne meldingen betyr følgende:**

Det er lite olje i oljeflasken.

## **Vente til meldingen forsvinner:**

- **•** Skifte oljeflasken
- **•** Trykk på **Fortsett** for å fjerne meldingen og fortsette utskriften.

## **Se også:**

**[Oljeflaske](#page-57-1)**

## <span id="page-170-1"></span>**82 Fotofremkallkassett oppbrukt**

## **Denne meldingen betyr følgende:**

Fremkallingskassetten har nådd slutten på sin levetid.

## **Vente til meldingen forsvinner:**

- **•** Trykk på **Fortsett** for å fjerne meldingen og fortsette utskriften.
- **•** Skift fremkallingskassetten og nullstill telleren for fremkallingskassetten for å fortsette utskriften.

## **Se også:**

## **[Fotofremkallingskassett](#page-56-0)**

## <span id="page-170-2"></span>**82 Fotofremkallkassett mangler**

## **Denne meldingen betyr følgende:**

Fotofremkallingskassetten mangler, eller den er installert på feil måte.

## **Vente til meldingen forsvinner:**

Installer fremkallingskassetten på riktig måte for å fjerne meldingen og fortsette utskriften.

## **[Se også:](#page-57-1)**

## **[Fotofremkallingskassett](#page-56-0)**

## <span id="page-171-0"></span>**83 Oppsaml.flaske full/mangler**

### **Denne meldingen betyr følgende:**

Oppsamlingsflasken for toner er enten full eller den mangler.

### **Vente til meldingen forsvinner:**

Installer en tom oppsamlingsflaske for å fjerne meldingen og fortsette utskriften.

### **Se også:**

### **[Oppsamlingsflaske for toner](#page-58-0)**

## <span id="page-171-1"></span>**83 Oppsaml.flaske nesten full**

### **Denne meldingen betyr følgende:**

Oppsamlingsflasken er nesten full av toner.

### **Vente til meldingen forsvinner:**

- **•** Skift oppsamlingsflasken for toner.
- **•** Trykk på **Fortsett** for å fjerne meldingen og fortsette utskriften.

#### **Se også:**

### **[Oppsamlingsflaske for toner](#page-58-0)**

## <span id="page-171-2"></span>**84 Overf.trommel utbrukt**

## **Denne meldingen betyr følgende:**

Overføringstrommelen har nådd slutten på sin levetid.

## **Vente til meldingen forsvinner:**

Trykk på Fortsett for å fjerne meldingen. Kontakt din lokale Lexmark-forhandler for å avtale at en servicetekniker med spesialopplæring skal skifte overføringstrommelen.

## <span id="page-172-0"></span>**85 Fiks.renser utbrukt**

## **Denne meldingen betyr følgende:**

Fikseringsrenseren har nådd slutten på sin levetid.

#### **Vente til meldingen forsvinner:**

Skift fikseringsrenseren og nullstill vedlikeholdstelleren for å fortsette utskriften.

#### **Se også:**

#### **[Rensevalse](#page-57-0)**

<span id="page-172-1"></span>**85 Fiks.renser mangler**

## **Denne meldingen betyr følgende:**

Fikseringsrenseren mangler eller den er installert på feil måte.

#### **Vente til meldingen forsvinner:**

Installer fikseringsrenseren på riktig måte for å fjerne meldingen og fortsette utskriften.

### **Se også:**

## **[Rensevalse](#page-57-0)**

## <span id="page-172-2"></span>**86 Sett inn skuff 2**

#### **Denne meldingen betyr følgende:**

Skuff 2 er satt inn i skriveren på feil måte.

### **Vente til meldingen forsvinner:**

Sett skuff 2 skikkelig inn i skriveren for å fjerne meldingen.

## <span id="page-172-3"></span>**87 Fiks.enhet utbrukt**

## **Denne meldingen betyr følgende:**

Fikseringsenheten har nådd slutten på sin levetid.

- **•** Skift fikseringsenheten og luftfilteret som leveres sammen med fikseringsenheten.
- **•** Trykk på **Fortsett** for å fortsette utskriften.

#### **Se også:**

**[Fikseringsenhet og luftfilter](#page-59-0)**

<span id="page-173-0"></span>**87 Fiks.enhet mangler**

#### **Denne meldingen betyr følgende:**

Fikseringsenheten mangler eller den er installert på feil måte.

#### **Vente til meldingen forsvinner:**

Installer fikseringsenheten på riktig måte for å fjerne meldingen og fortsette utskriften.

#### **Se også:**

**[Fikseringsenhet og luftfilter](#page-59-0)**

<span id="page-173-1"></span>**88 <farge>**

**toner tom**

## **Denne meldingen betyr følgende:**

Skriveren har sluttet å fungere fordi den angitte tonerkassetten er tom. Du kan ikke skrive ut før du har skiftet denne tonerkassetten.

### **Vente til meldingen forsvinner:**

Installer en ny tonerkassett.

#### **Se også:**

#### **[Tonerkassetter](#page-55-0)**

<span id="page-173-2"></span>**88 <farge> toner nesten tom**

#### **Denne meldingen betyr følgende:**

Skriveren har oppdaget at det er lite toner igjen i den angitte kassetten. Hvis du ikke har en ny tonerkassett av riktig type på lager, bør du bestille en nå. Du kan skrive ut ca. 250 sider før meldingen **88 <farge> toner tom** vises og skriveren slutter å fungere.

- **•** Skift den angitte tonerkassetten.
- **•** Trykk på **Fortsett** for å fjerne meldingen og fortsette utskriften. Meldingen **Rekvisita** vises på den andre linjen på kontrollpanelet helt til du skifter den angitte tonerkassetten.

#### **Se også:**

#### **[Tonerkassetter](#page-55-0)**

## <span id="page-174-0"></span>**900–999 Service <melding>**

#### **Disse meldingene betyr følgende:**

Meldingene 900–999 er knyttet til skriverproblemer som betyr at det muligens er nødvendig med service på skriveren.

#### **Vente til meldingen forsvinner:**

Slå skriveren av og kontroller alle kabelforbindelsene. Slå skriveren på igjen. Hvis servicemeldingen vises på nytt, kan du ringe etter service og opplyse om meldingsnummeret og gi en beskrivelse av problemet.

#### **Se også:**

**[961-963 Service RAM Memory Error](#page-174-1)**; **[970-979 Service Network Card <x>](#page-174-2)**

## <span id="page-174-1"></span>**961-963 Service RAM Memory Error**

#### **Disse meldingene betyr følgende:**

Det har oppstått en minnefeil og ett eller flere av minnekortene må byttes ut.

961—minnekortet i spor 1 er defekt.

962—minnekortet i spor 2 er defekt.

963—minnekortet i spor 3 er defekt.

#### **Vente til meldingen forsvinner:**

Ta ut eller bytt det defekte minnekortet. Se **[Fjerne minne og nettverkskort](#page-283-0)** eller Installeringsveiledning hvis du ønsker informasjon om å installere minne.

## <span id="page-174-2"></span>**970-979 Service Network Card <x>**

#### **Disse meldingene betyr følgende:**

Nettverkskortet er defekt. Hvis Alarmkontroll er På, vil du høre en alarm.

Ta ut eller bytt nettverkskortet. Se i din *Installeringsveiledning* hvis du vil vite hvordan du tar ut og installerer grensesnittkort.

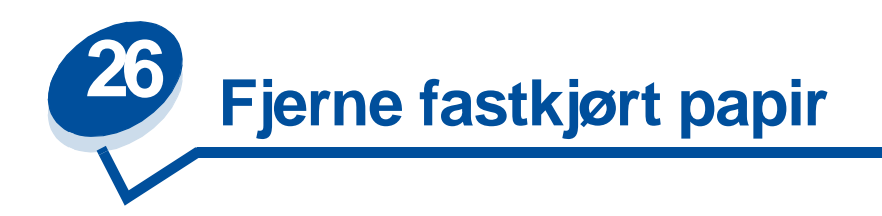

# <span id="page-176-0"></span>**Meldinger om papirstopp**

I tabellen nedenfor finner du en oversikt over papirstoppmeldingene. Nummeret foran meldingen indikerer hvor papirstoppen er oppstått.

## **Meldinger om papirstopp**

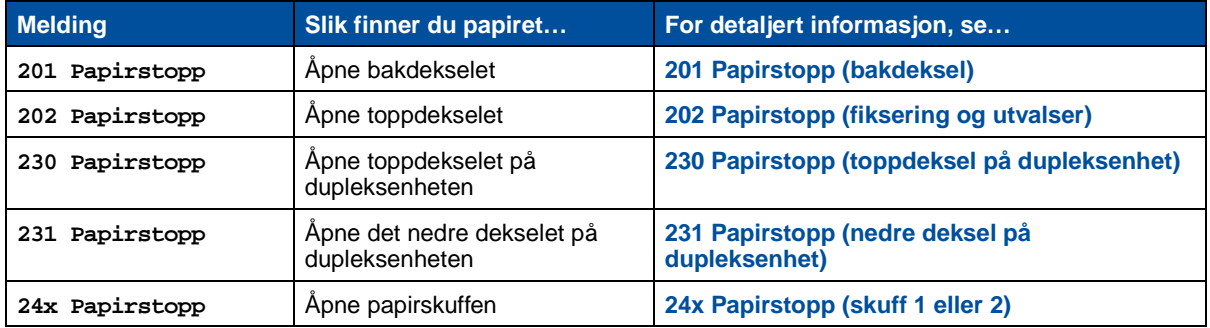

**FORSIKTIG:** Innsiden av skriveren kan være varm. La skriveren avkjøles før du berører interne komponenter.

Hvis du er nøye med å velge utskriftsmateriale og legge det riktig inn, bør du kunne unngå de fleste tilfeller av papirstopp. Hvis du vil vite mer om riktig papirhåndtering og hvordan du kan unngå papirstopp, kan du se **Papirhåndtering**.

Hvis papiret kjører seg fast i skriveren, vises meldingen **Papirstopp** sammen med en indikator for hvor papiret har kjørt seg fast. Du må fjerne papiret fra dette området, men du må også fjerne alt papir fra hele papirbanen. Illustrasjonen av skriverens papirbane kan være til hjelp. For papirstopp som inntreffer i dupleksenheten, kan du se **[Fjerne papir som sitter fast i dupleksenheten](#page-187-1)**.

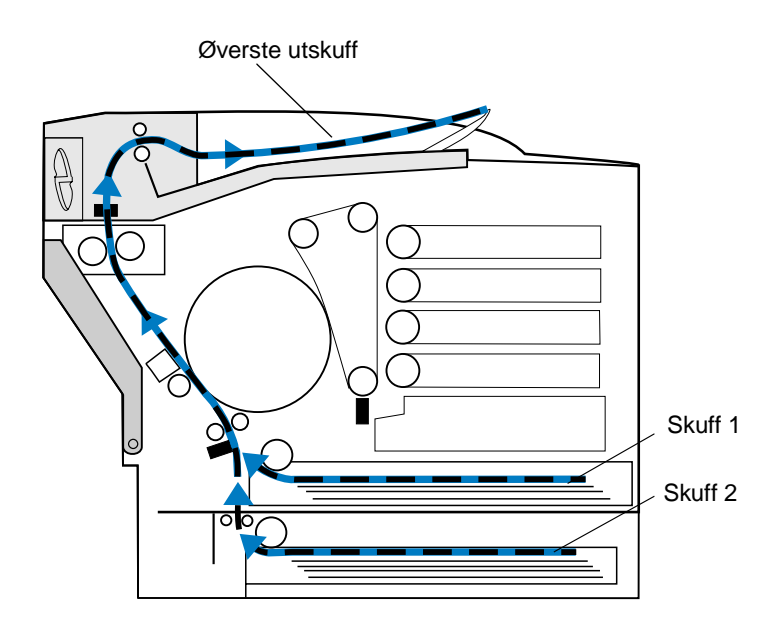

Når du har fjernet alt papiret, lukker du skriverens bakdeksel og toppdeksel, og trykker på **Fortsett** for å fjerne meldingen.

Innstillingen for Gjenopprett v/stopp avgjør om den fastkjørte siden blir skrevet ut på nytt eller ikke. Se **[Fortsett automatisk](#page-254-0)** for mer informasjon.

> **Merk:** Hvis du mener at du har fjernet alt papir fra papirbanen, men meldingen om papirstopp fremdeles vises, kan du ta ut papirskuffene og se etter fastkjørt papir inne i skufferommet, sette papirskuffene tilbake på plass, åpne og lukke bak- og toppdekselet og trykke på **Fortsett**.

Følgende illustrasjon viser de stedene i skriveren hvor papiret kan sette seg fast.

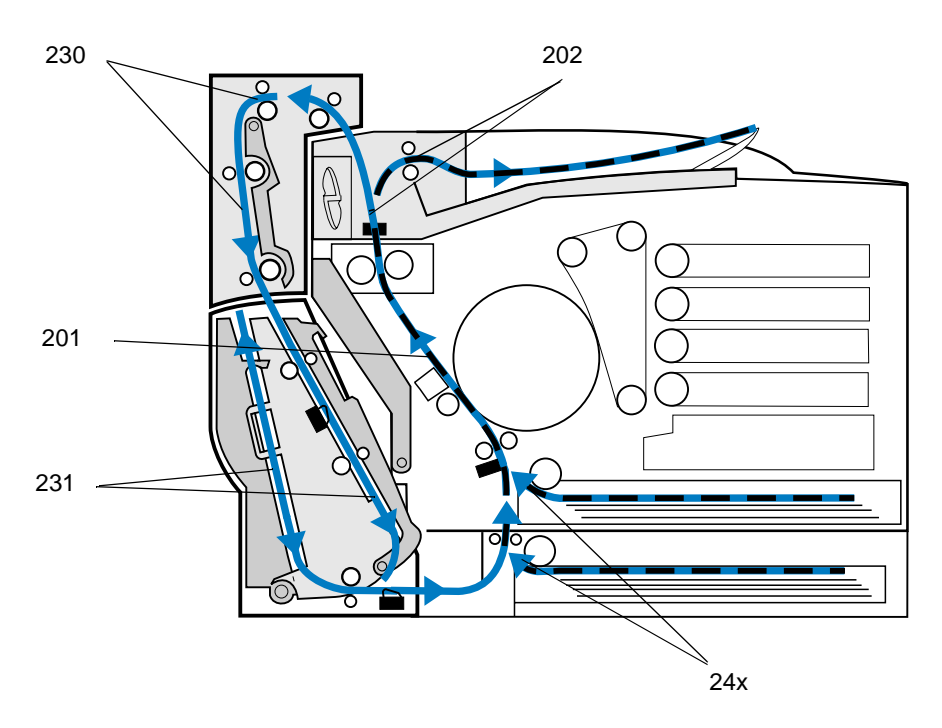

## <span id="page-178-0"></span>**201 Papirstopp (bakdeksel)**

- **1** Skyv låsen for bakdekselet mot skriverens bakside.
- **FORSIKTIG:** Innsiden av skriveren kan være varm. La skriveren avkjøles før du berører interne komponenter.

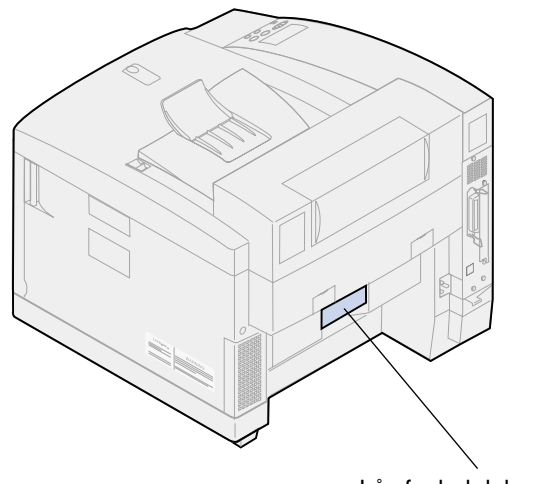

Lås for bakdeksel

Senk bakdekselet og ta eventuelt papir forsiktig ut fra baksiden av skriveren.

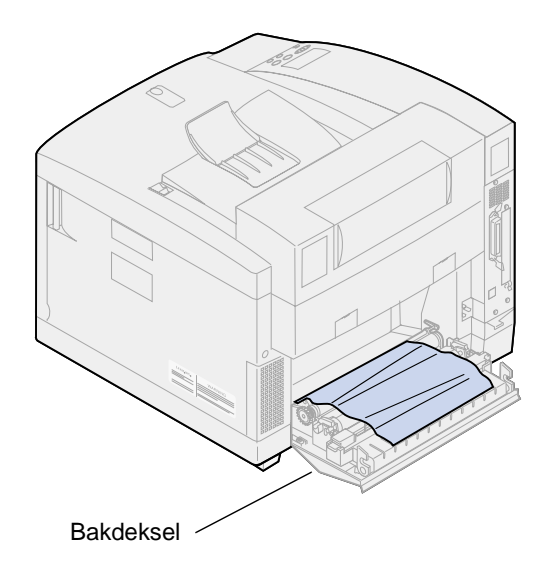

- Lukk bakdekselet.
- Trykk på **Fortsett** på kontrollpanelet.

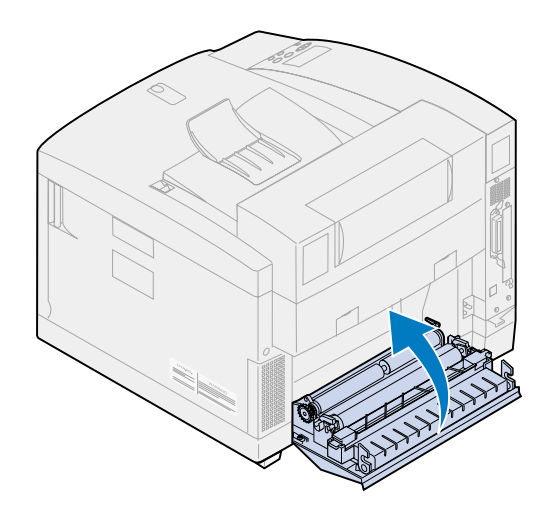
# **202 Papirstopp (fiksering og utvalser)**

**Merk:** Papir som sitter fast i fikseringsvalsene må fjernes fra baksiden av skriveren for å unngå å forurense fikseringsvalsene med ikke-fiksert toner.

**1** Fjern forsiktig eventuelt fastkjørt papir fra utvalsene.

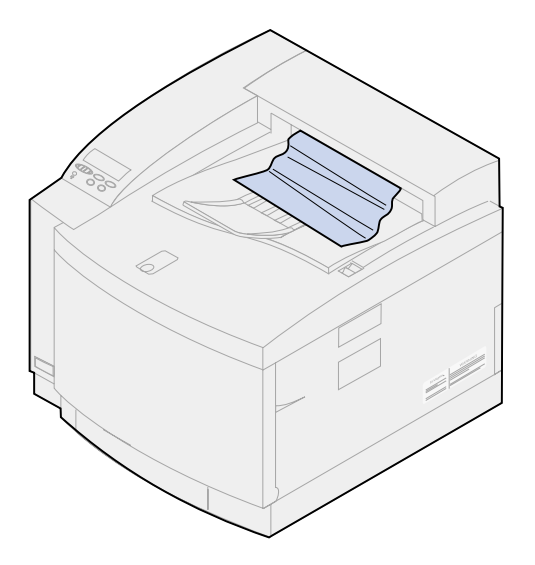

**2** Trekk låsen for bakdekselet mot skriverens bakside og senk ned bakdekselet.

**FORSIKTIG:** Innsiden av skriveren kan være varm. La skriveren avkjøles før du berører interne komponenter.

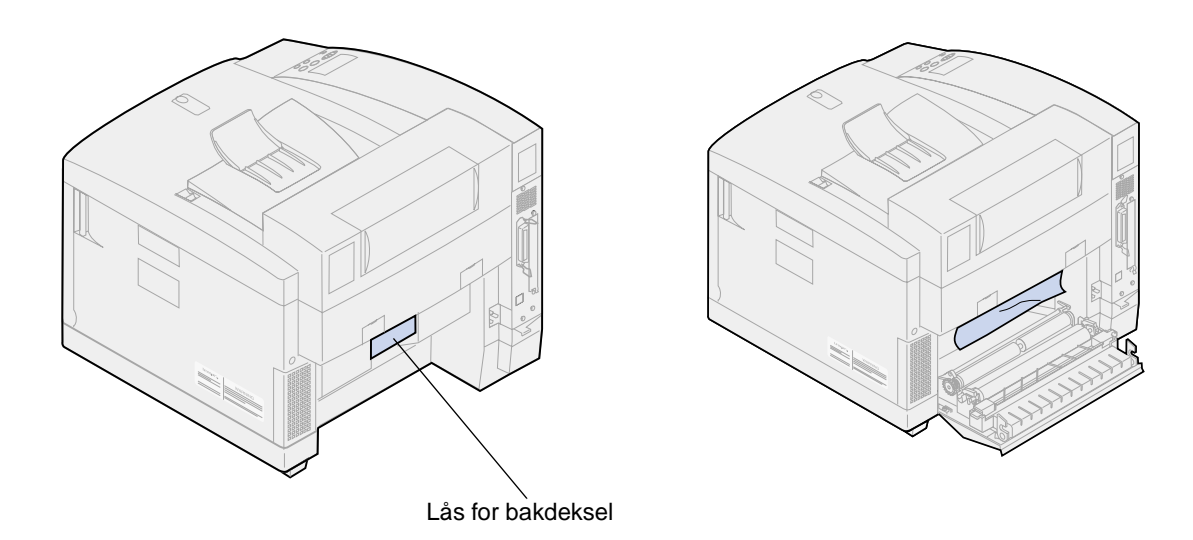

**3** Skyv låsen for toppdekselet mot skriverens forside.

**4** Løft opp toppdekselet.

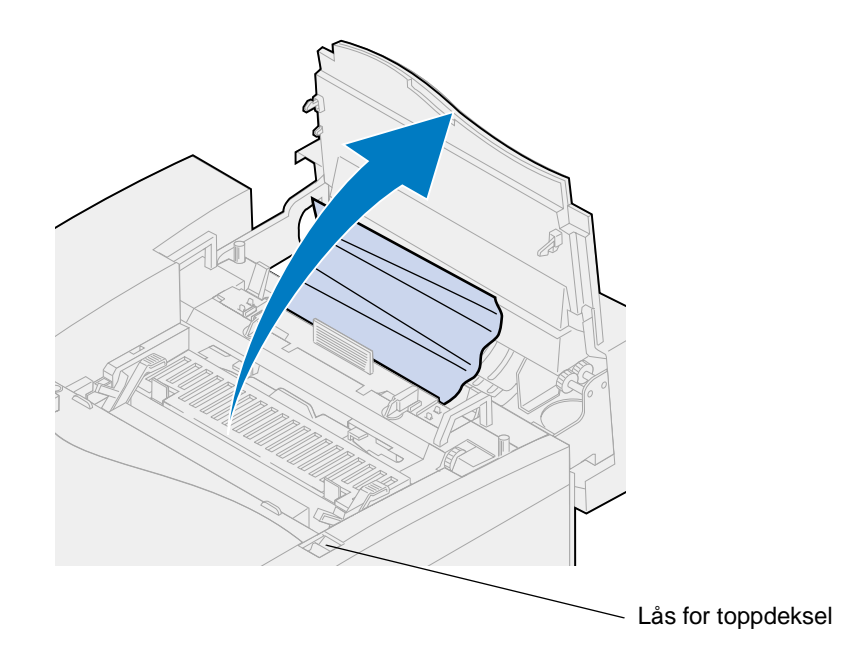

**5** Skyv de grønne låsehendlene for valsen mot baksiden av skriveren.

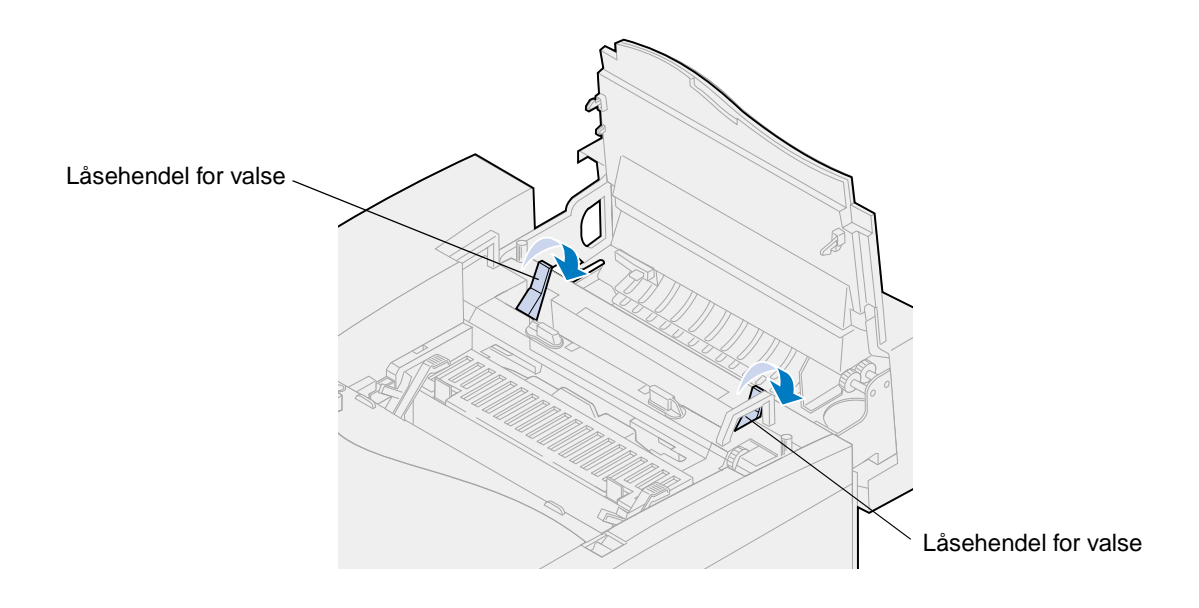

**6** Ta ut det fastkjørte papiret fra baksiden av skriveren.

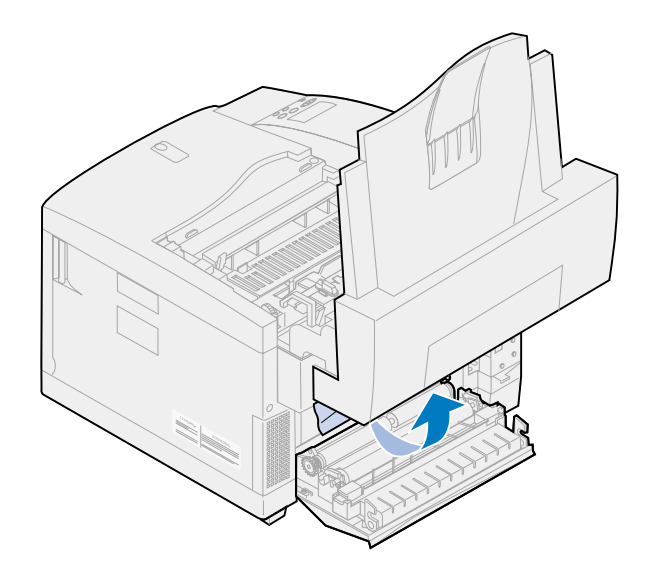

**7** Flytt de grønne låsehendlene for valsen til midtstilt posisjon.

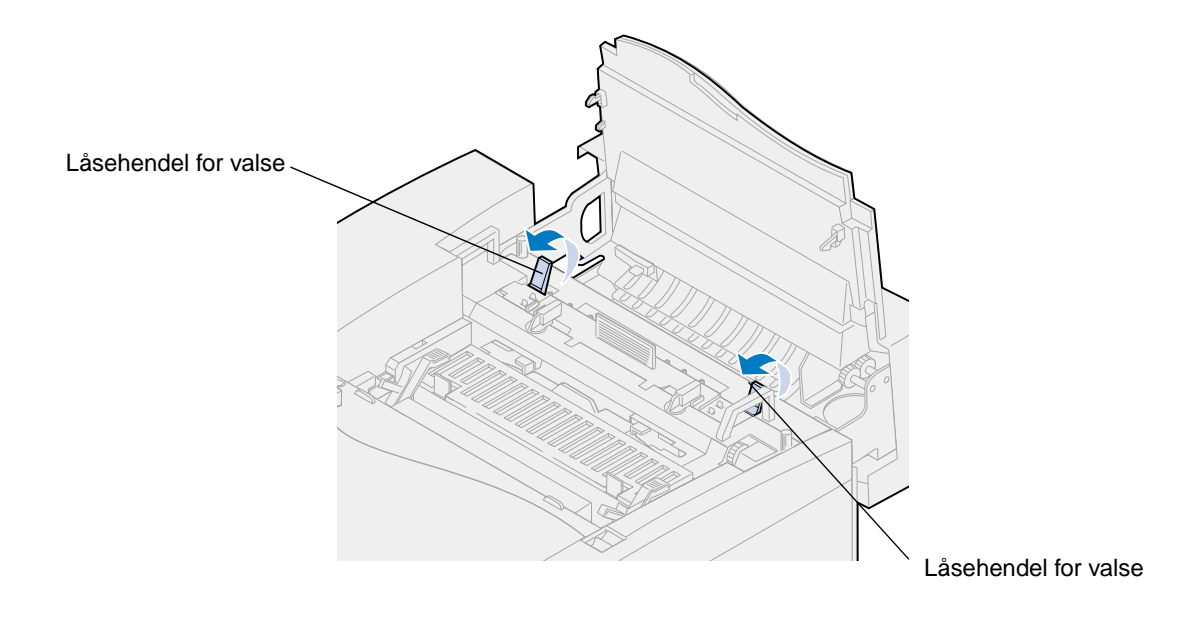

Lukk toppdekselet.

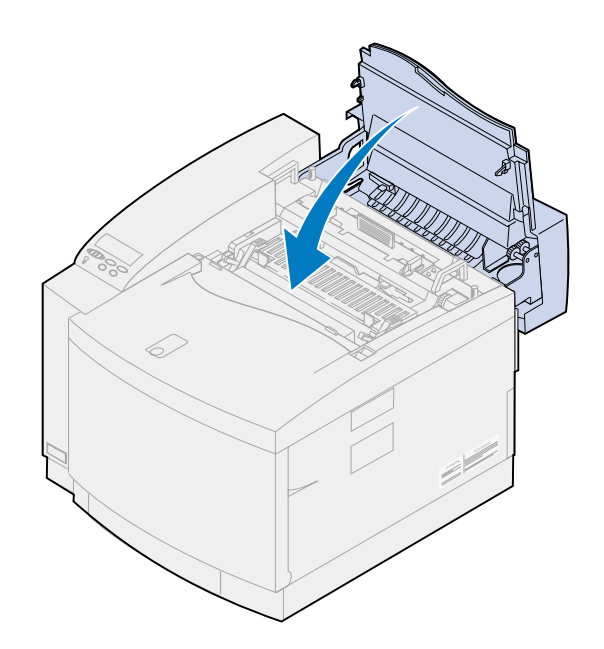

- Lukk bakdekselet.
- Trykk på **Fortsett** på kontrollpanelet.

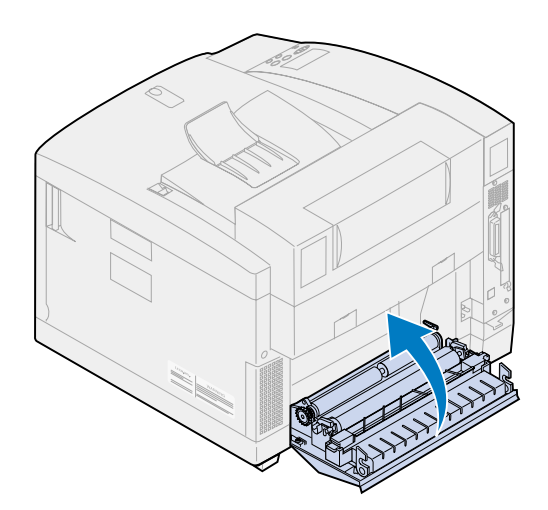

# **24x Papirstopp (skuff 1 eller 2)**

Dra papirskuffen helt ut av skriveren og sett den på et plant underlag.

Ta ut eventuelt krøllet eller skadet papir.

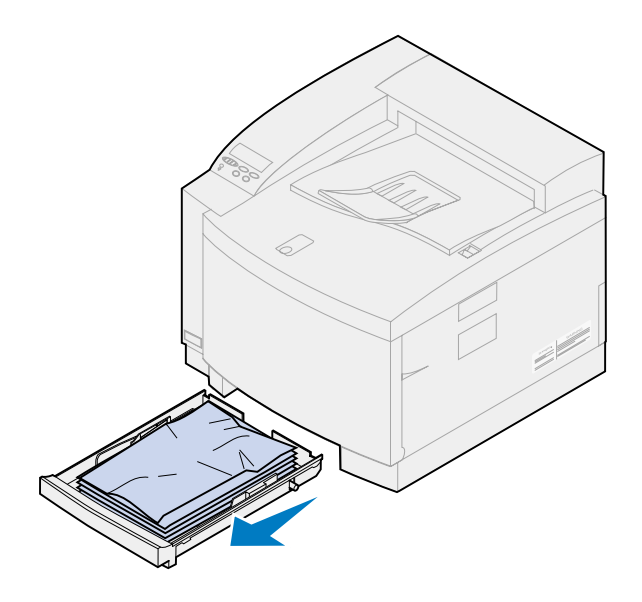

Se inne i papirskuffeholderen og ta ut eventuelt papir fra innsiden av skriveren.

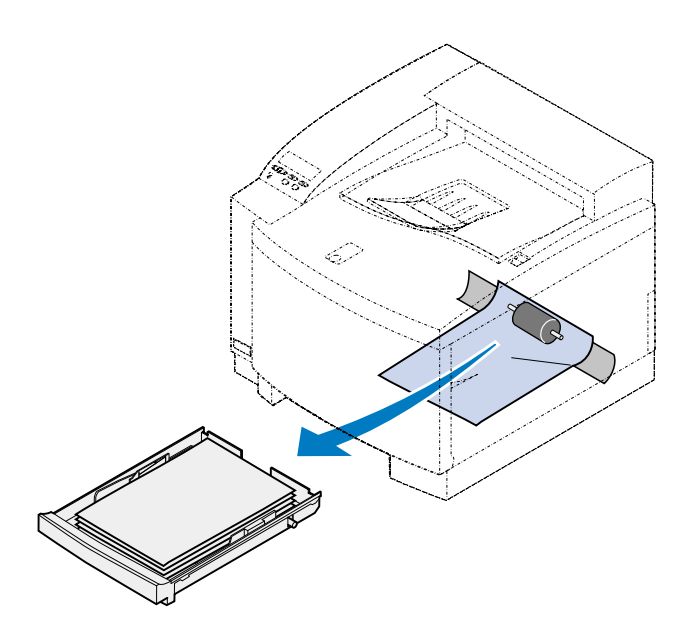

Legg papir i papirskuffen.

**5** Hold papirskuffen med begge hender og skyv den helt inn i skriveren.

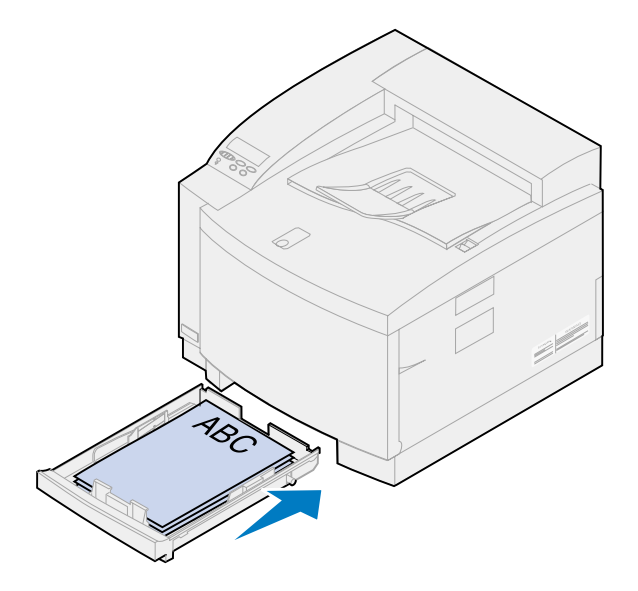

- **6** Skyv låsen for bakdekselet mot skriverens bakside.
- **FORSIKTIG:** Innsiden av skriveren kan være varm. La skriveren avkjøles før du berører interne komponenter.

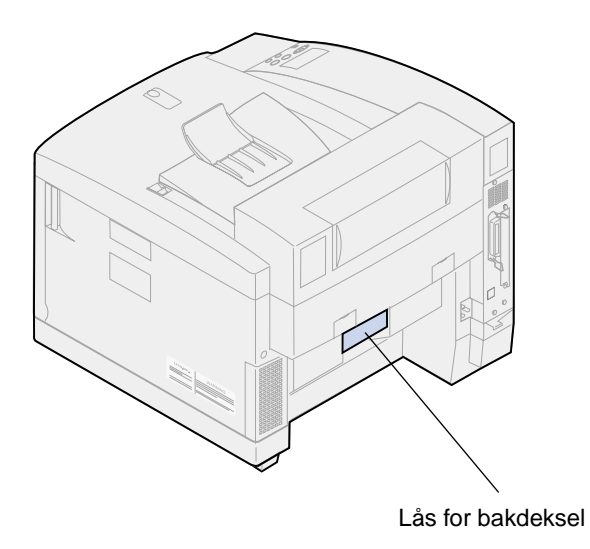

Ta forsiktig eventuelt papir ut fra baksiden av skriveren.

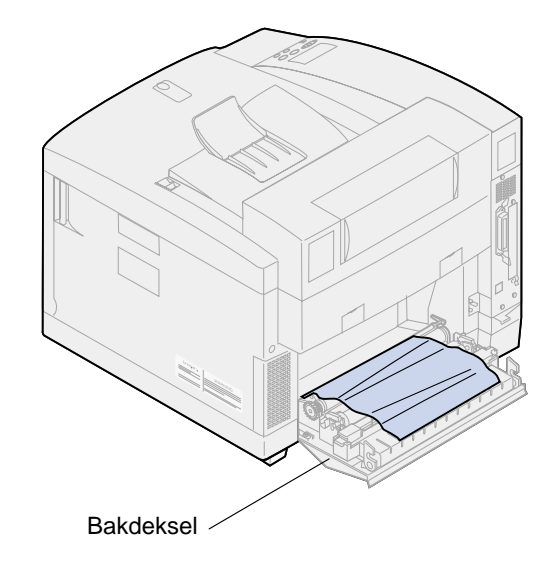

- Lukk bakdekselet.
- Trykk på **Fortsett** på kontrollpanelet.

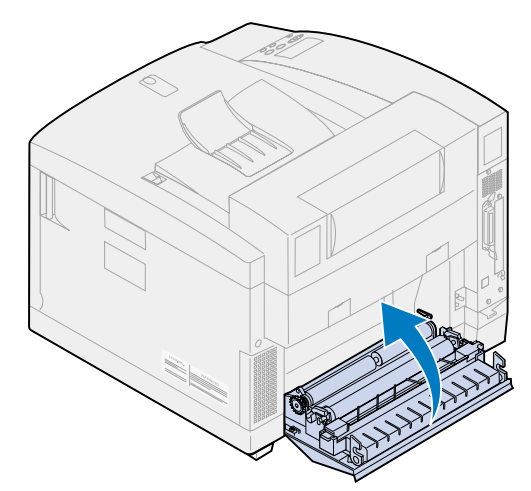

# **Fjerne papirstopp i dupleksenheten**

Når utskriftsmaterialet kjører seg fast i dupleksenheten, vises meldingen **230** eller 231 **Papirstopp** på kontrollpanelet. Meldingen angir hvor papiret har kjørt seg fast. Du må fjerne papiret fra dette området. Illustrasjonen av dupleksenhetens papirbane kan være til hjelp.

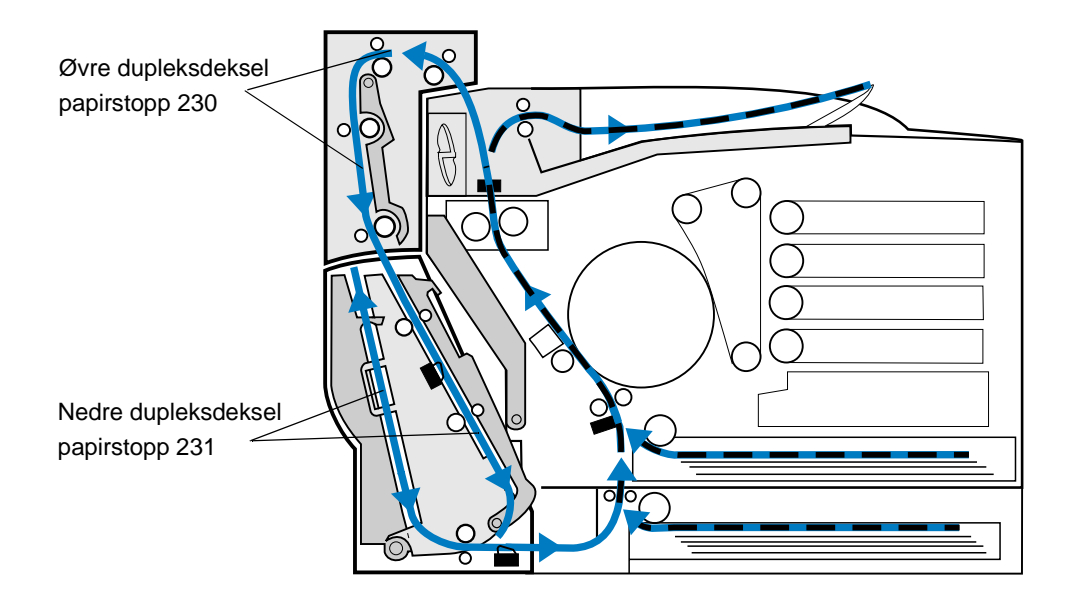

Når du har fjernet alt papiret, lukker du dekslene på dupleksenheten og trykker på **Fortsett** for å fjerne meldingen.

Innstillingen for Gjenopprett v/stopp avgjør om den fastkjørte siden blir skrevet ut på nytt eller ikke. Se **[Fortsett automatisk](#page-254-0)** for mer informasjon.

# **230 Papirstopp (toppdeksel på dupleksenhet)**

**1** Åpne toppdekselet på dupleksenheten.

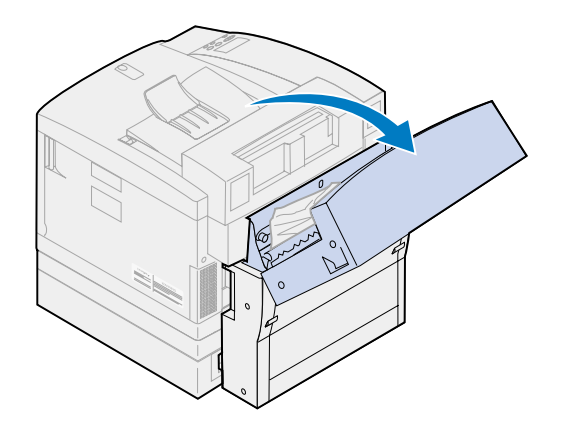

Fjern forsiktig eventuelt fastkjørt papir fra toppen av dupleksenheten.

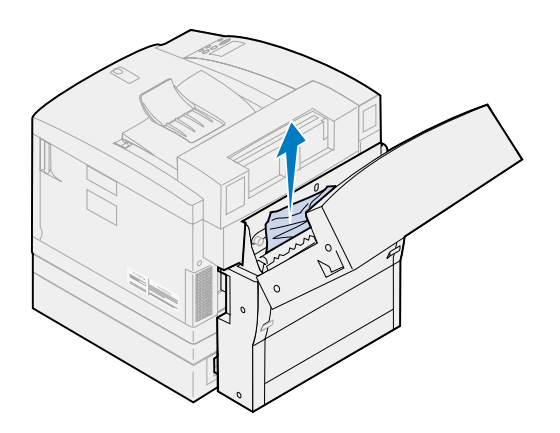

- Lukk toppdekselet på dupleksenheten.
- Trykk på **Fortsett** på kontrollpanelet.

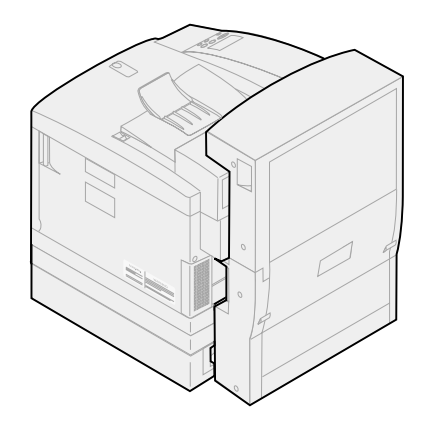

# **231 Papirstopp (nedre deksel på dupleksenhet)**

Åpne det ytre nedre dekselet på dupleksenheten.

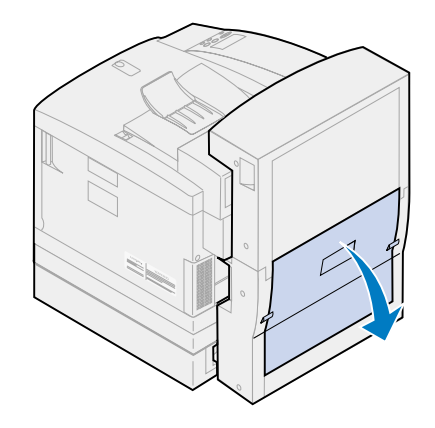

Fjern forsiktig eventuelt fastkjørt papir fra baksiden av dupleksenheten.

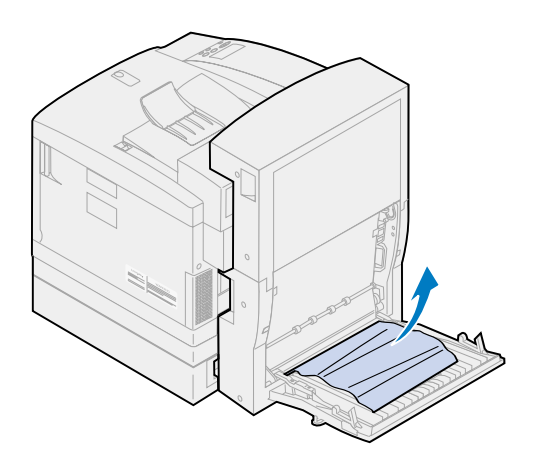

Senk det indre bakre dekselet på dupleksenheten.

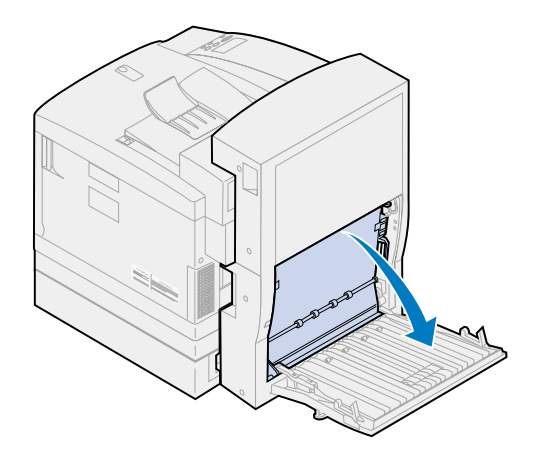

Løft opp det indre bakdekselet på dupleksenheten.

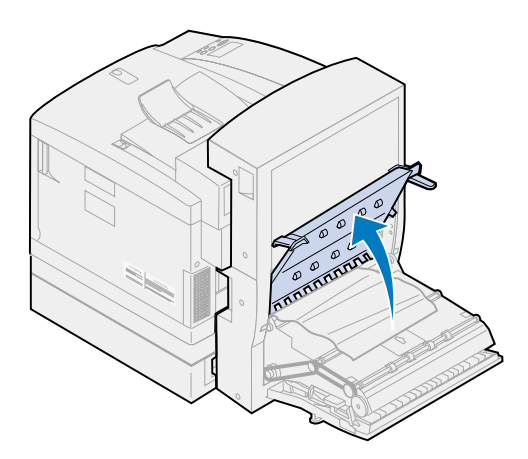

Fjern forsiktig eventuelt fastkjørt papir fra innsiden av dupleksenheten.

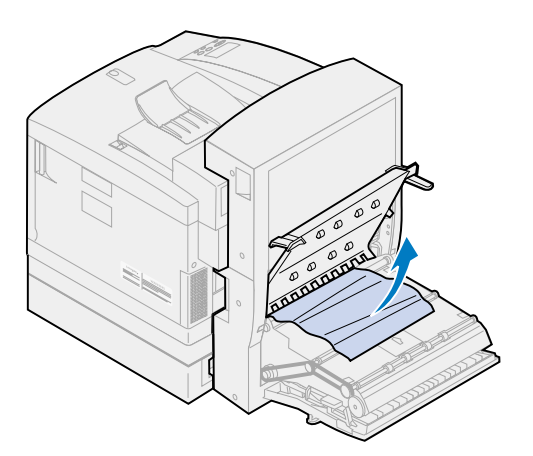

- Lukk det indre og ytre bakre dekselet på dupleksenheten.
- Trykk på **Fortsett** på kontrollpanelet.

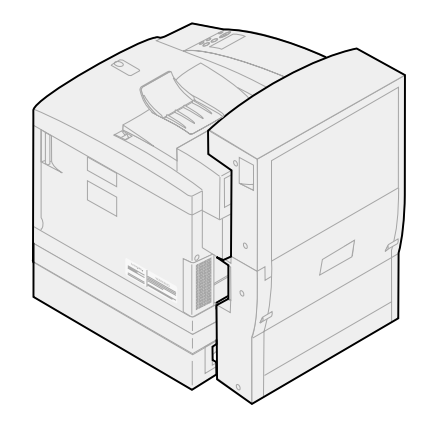

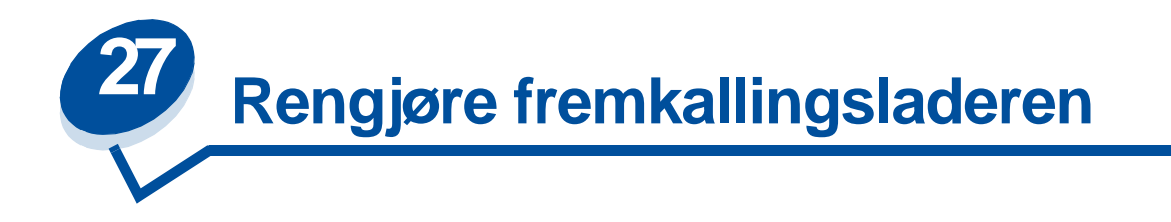

Hvis du oppdager gjentatte vertikale tomrom, streker eller linjer med toner på utskriftene, kan årsaken være at det samler seg tonerstøv på fremkallingskassettens lader. Det kan samle seg toner på ledningen og dette kan forstyrre fremkallingsladeren i prosessen med å gjøre fotofremkalleren klar til å motta toneren som utgjør utskriftsbildet. Følg denne fremgangsmåten for å løse dette problemet med fremkallerladeren.

**1** Skyv låsen for toppdekselet mot skriverens forside og løft opp toppdekselet.

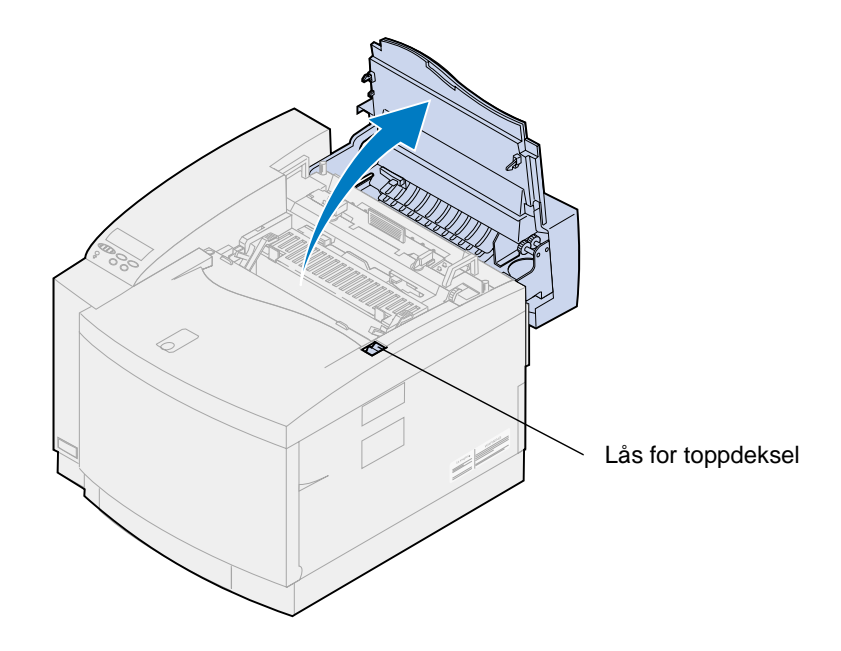

**FORSIKTIG:** Komponentene inne i skriveren kan være varme. La skriveren avkjøles før du berører interne komponenter.

Løft opp den venstre og høyre, grønne låsehendelen for fremkallingskassetten.

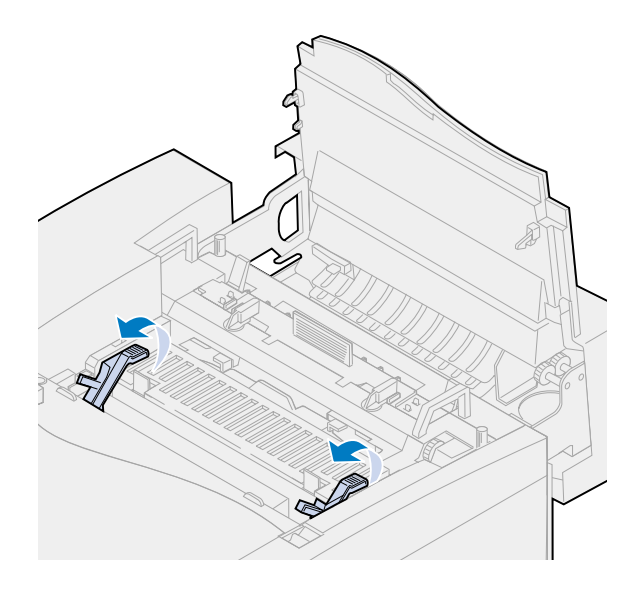

Løft fremkallingskassetten ut av skriveren.

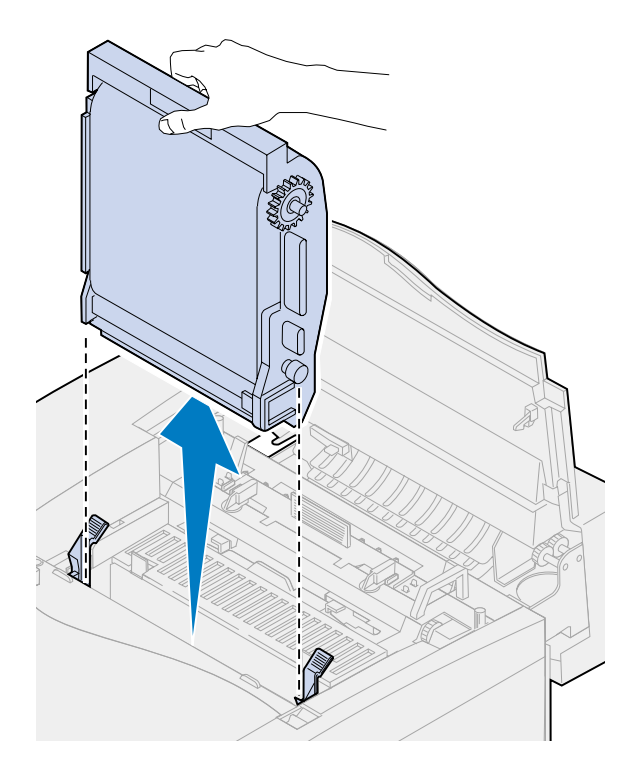

- **ADVARSEL:** Du må ikke berøre den blanke, grønne filmen i fotofremkallerkassetten. Hvis du berører fotofremkallerfilmen, skades den og utskriftskvaliteten blir dårligere.
- Sett fremkallingskassetten på en flat og plan overflate.

Løft opp den grønne glidehendelen.

Puten på enden av glidehendelen skal være i kontakt med ladertråden.

Beveg den grønne glideren tvers over fremkallingskassetten og tilbake igjen fem ganger.

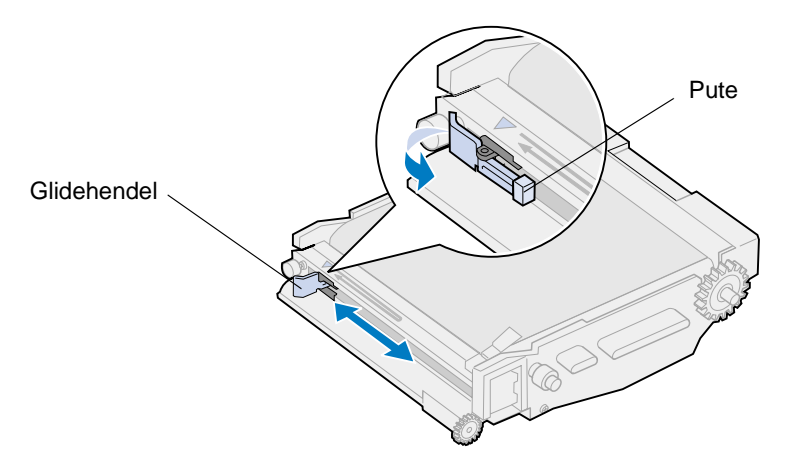

- Flytt den grønne glideren til venstre side av fremkallingskassetten.
- Plasser den grønne glidehendelen mot fremkallingskassetten.

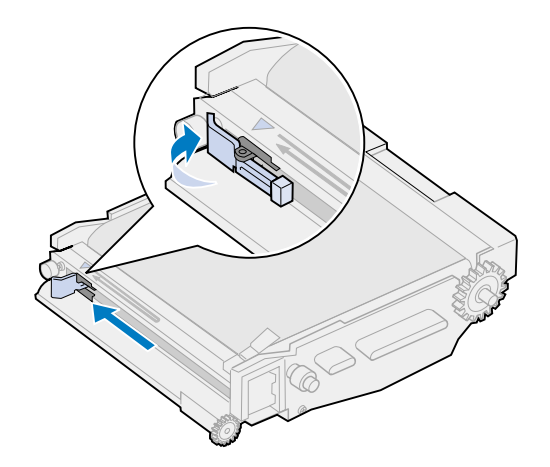

Rett inn fotofremkallingskassetten etter sporene i de grønne låsehendlene.

Sett fotofremkallingskassetten ned i skriveren slik at den sitter godt på plass.

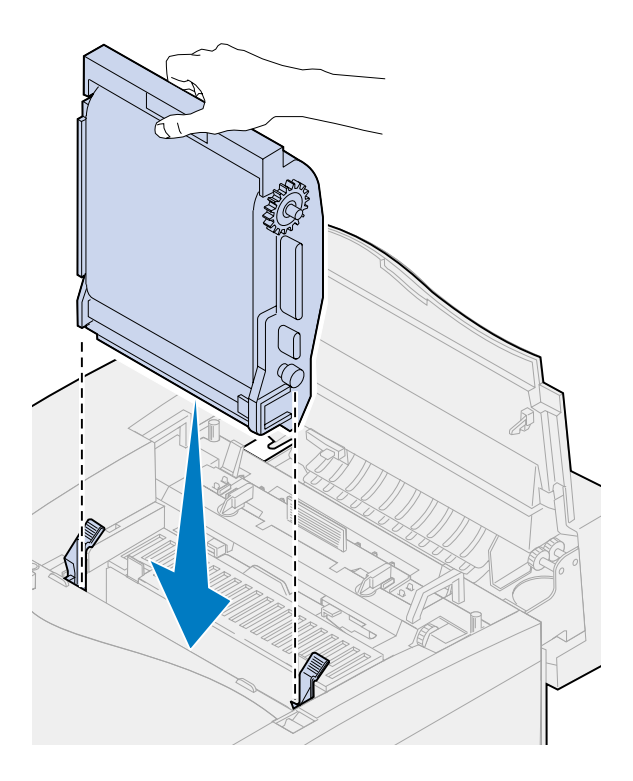

Roter de grønne låsehendlene for fotofremkalleren ned.

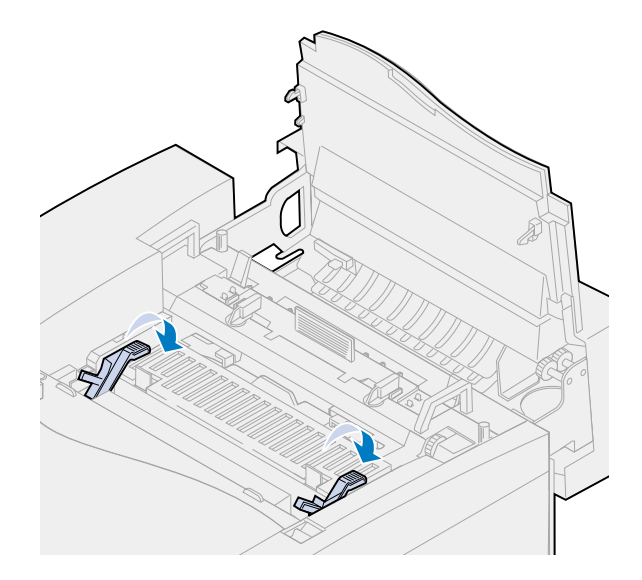

Lukk toppdekselet.

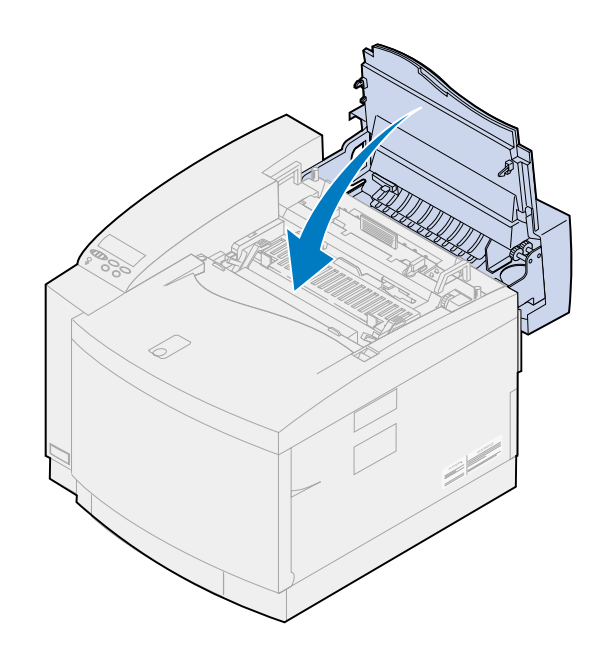

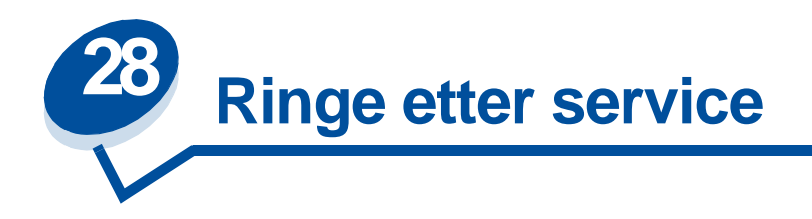

[Du kan kontakte din lokale Lexmark-servicerepresentant eller kontakte Lexmarks kundestøtte via](www.Lexmark.com)  [World Wide Web på](www.Lexmark.com) **www.Lexmark.com**.

Når du kontakter din lokale servicerepresentant eller kundestøttesenteret, bør du være forberedt på å beskrive problemet som har oppstått eller feilmeldingen på skriverens kontrollpanel.

Du må også oppgi skriverens modell og serienummeret som står på etiketten på siden av skriveren. Serienummeret finner du også på siden med menyinnstillingene som du kan skrive ut fra verktøymenyen.

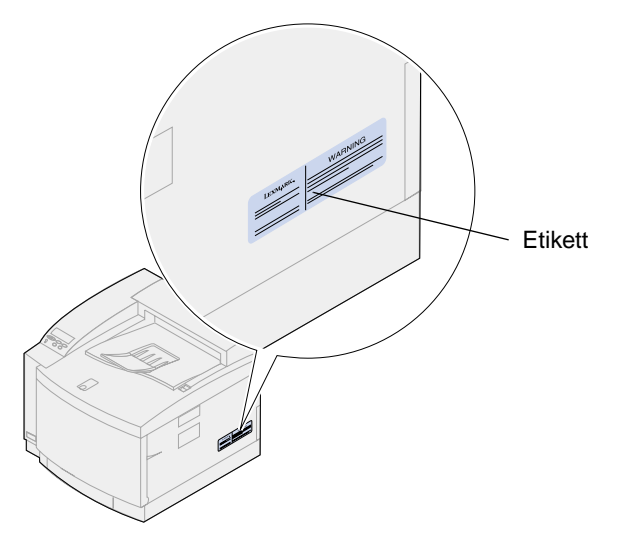

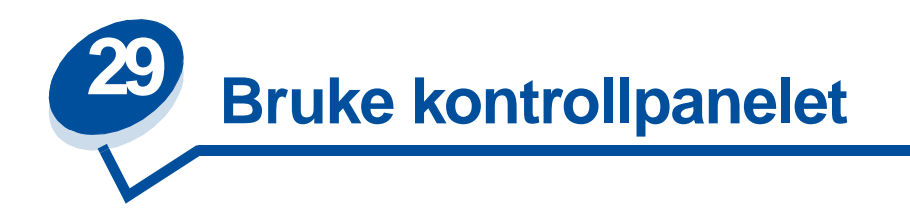

# **Skrive ut en side med menyinnstillingene**

Du kan når som helst skrive ut en liste over gjeldende standardinnstillinger.

**Merk:** Før du skriver ut siden med menyinnstillinger, må du kontrollere at det er A4- eller Letter-papir i den valgte papirkilden.

**1** Trykk på **Meny>** eller **<Meny** på skriverens kontrollpanel for å åpne menyene.

Hvis du ikke trenger å kontrollere papirkilde og papirtype, kan du gå videre til **[trinn 11](#page-200-0)**.

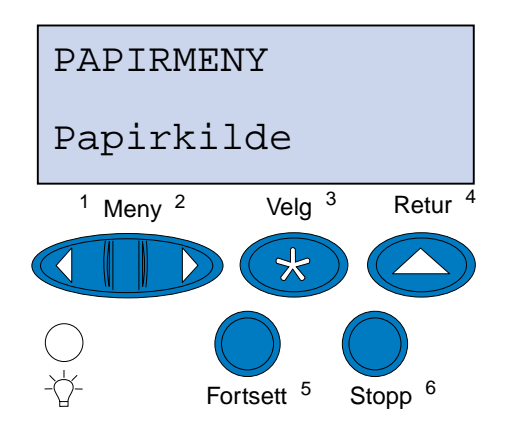

- **2** Fortsett med å trykke på **Meny>** eller **<Meny** til du ser Papirmeny**.**
- **3** Trykk på **Velg**.

Papirmeny vises på den første linjen og Papirkilde vises på den andre linjen.

#### **4** Trykk på **Velg**.

Papirkilde vises på den første linjen og den aktuelle papirkilden på den andre.

Hvis du vil velge en annen papirkilde, må du trykke på og slippe **Meny**> eller <**Meny** inntil den ønskede kilden vises på den andre linjen.

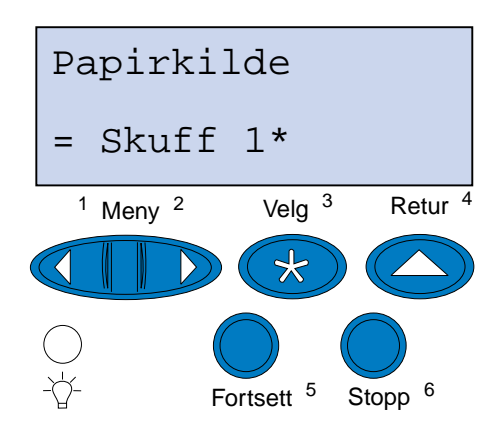

**5** Trykk på **Velg**.

Papirmeny vises på den første linjen og Papirkilde vises på den andre linjen.

- **6** Trykk på og slipp **Meny**> eller <**Meny** til du ser Papirtype.
- **7** Trykk på **Velg**.

Papirtype vises på den første linjen og papirkilden vises på den andre linjen.

Hvis du vil velge en annen papirkilde, må du trykke på og slippe **Meny**> eller <**Meny** inntil den ønskede kilden vises på den andre linjen.

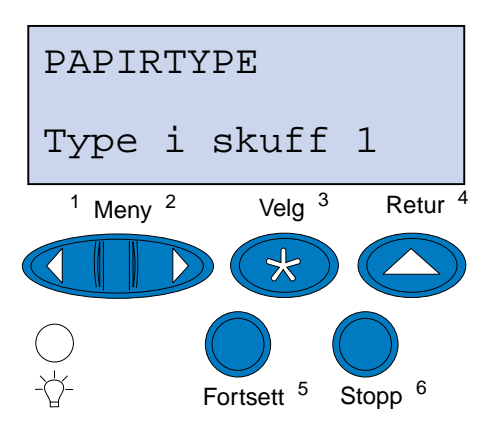

#### **8** Trykk på **Velg**.

Den aktuelle papirkilden vises på første linje og den aktuelle papirtypen vises på andre linje.

Hvis du vil velge en annen papirtype, må du trykke på og slippe **Meny**> eller <**Meny** inntil den ønskede typen vises på den andre linjen.

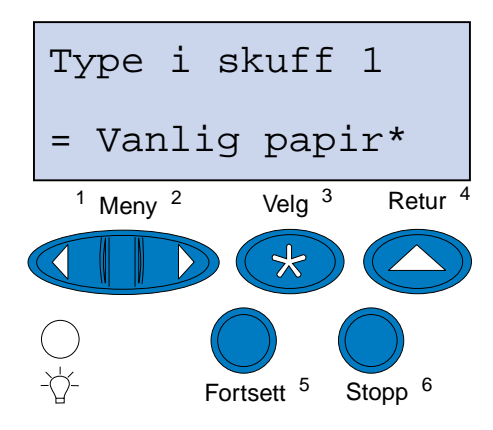

- **9** Trykk på **Velg**.
- **10** Trykk to ganger på **Retur**:
- <span id="page-200-0"></span>**11** Trykk på og slipp **Meny**> eller <**Meny** til du ser **Verktøymeny**.
- **12** Trykk på **Velg**.
- **13 Verktøymeny** vises på den første linjen og **Skriv ut oppsett** vises på den andre linjen.

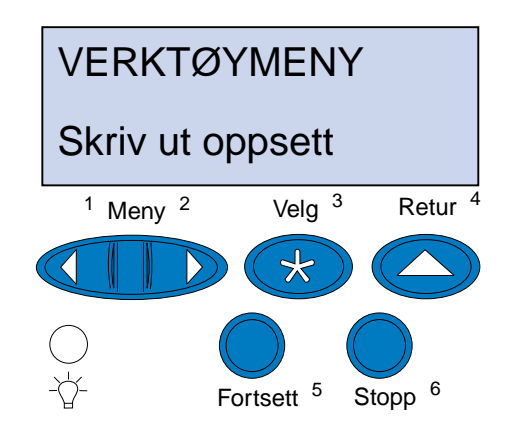

- **14** Trykk på **Velg** igjen for å skrive ut siden.
- **15** Meldingen **Skriver ut oppsett** vises. Skriveren går tilbake til klarmodus når siden er skrevet ut.

Hvis du får en feilmelding, kan du se **[Forstå skrivermeldinger](#page-142-0)**.

# **Endre papirtypeinnstillingen**

Det er viktig å kontrollere at papirtypeinnstillingene er nøyaktige for alle installerte papirkilder. Se oppsettsiden som du skrev ut. Papirtypen er oppført for hver av de installerte papirkildene.

Papirtype refererer til typen utskriftsmateriale som ligger i papirkildene: Vanlig papir, fortrykt brevpapir, konvolutter og transparenter. Siden skuff 1 kan brukes med ulike typer utskriftsmateriale, kan du tilpasse innstillingene for papirtype i skuff 1.

Skriveren bruker papirtypeinnstillingen til å optimalisere utskriftskvaliteten for den angitte papirtypen. Eksempel: Når papirtypen Transparent er valgt, reduseres hastigheten på utskriftsprosessen slik at utskriftskvaliteten på transparentene blir best mulig.

papirtypeinnstillingen påvirker også skriverens funksjon for automatisk kildevalg og sammenkobling av skuffer. Derfor er det viktig å endre innstillingen hver gang du skifter papirtype i en skuff.

Slik endrer du en papirtypeinnstilling:

**1** Trykk på **Meny**> eller <**Meny** på skriverens kontrollpanel for å åpne menyene.

Papirmeny vises på den andre linjen på kontrollpanelet.

- **2** Trykk på **Velg** for å åpne papirmenyen.
- **3** Trykk på og slipp **Meny>** eller **<Meny** til Papirtype vises på den andre linjen.
- **4** Trykk på **Velg**.

Type i skuff 1 vises på den andre linjen på kontrollpanelet.

- **5** Trykk på **Velg** på nytt hvis du vil endre innstillingen for **Type i skuff 1**, eller trykk på **Meny**> eller <**Meny** hvis du vil skifte til **Type i skuff 2.**
- **6** Trykk på **Velg**.
- **7** Trykk på **Meny**> eller< **Meny** for å bla gjennom listen over papirtyper.
- **8** Når riktig papirtype vises på den andre linjen på panelet, kan du trykke på **Velg** på nytt hvis du vil lagre typen som standardtype for den papirskuffen.
- **9** Når du er ferdig med å endre papirtypeinnstillingene, trykker du på **Fortsett** for å sette skriveren tilbake til klarmodus.

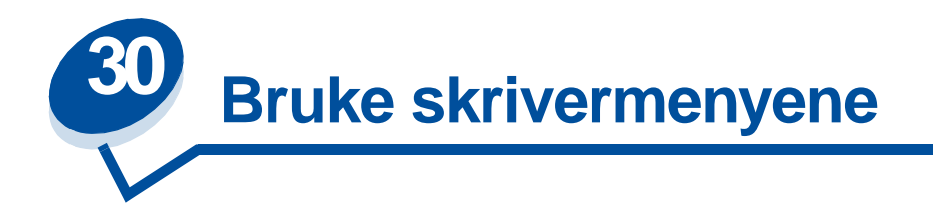

Velg en meny fra listen nedenfor hvis du vil vite mer om den. Alternativt kan du klikke på en bokstav i stikkordregisteret nederst på siden for å finne et bestemt menyelement som begynner med den bokstaven.

**[Klikk her hvis du vil se en oversikt over menystrukturen.](#page-203-0)**

- 
- 
- **• [Infrarødmeny](#page-217-0) • [Seriellmeny](#page-247-0)**
- 
- **• [LocalTalk-meny](#page-223-0) • [Rekvisitameny](#page-260-0)**
- **• [Nettverksmeny](#page-227-0) • [USB-meny](#page-265-0)**
- 
- **• [Parallellmeny](#page-235-0)**
- **• [Fargemeny](#page-210-0) • [PCL emul-meny](#page-240-0)**
- **• [Etterbeh.-meny](#page-212-0) • [PostScript-meny](#page-245-0)**
	-
- **• [Jobbmeny](#page-221-0) • [Oppsettmeny](#page-253-0)**
	-
	-
- **• [Papirmeny](#page-231-0) • [Verktøymeny](#page-269-0)**

### <span id="page-203-0"></span>Velg en meny eller et menyelement hvis du vil ha mer informasjon.

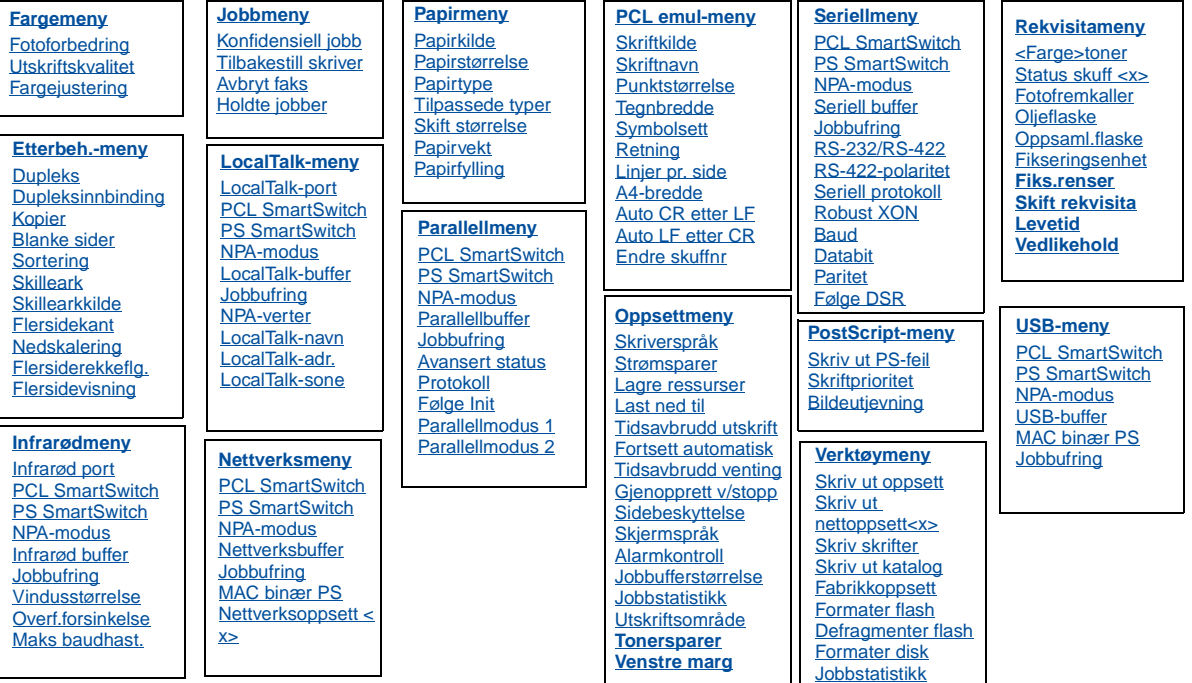

[Hexades. verdier](#page-271-2)

### **A**

**[A4-bredde](#page-240-1) [Alarmkontroll](#page-253-1) [Auto CR etter LF](#page-240-2)**

**[Auto LF etter CR](#page-241-0)**

**[Avansert status](#page-235-1)**

**[Avbryt faks](#page-221-1)**

# **B**

**[Baud](#page-247-1)**

**[Blanke sider](#page-212-1)**

**[Bildeutjevning](#page-245-1)**

# **C**

**[<Farge>toner](#page-260-1)**

**[Fargejustering](#page-211-0)**

**[Fargemeny](#page-210-0)**

# **D**

**[Databit](#page-248-1) [Defragmenter flash](#page-269-1) [Dupleks](#page-213-0) [Dupleksinnbinding](#page-213-1)**

**E**

**[Endre skuffnr](#page-243-2)**

**[Etterbeh.-meny](#page-212-0)**

**F**

**[Fabrikkoppsett](#page-270-0)**

**[Flersidekant](#page-214-0)**

**[Flersiderekkeflg.](#page-214-1)**

**[Flersidevisning](#page-215-2)**

**[Fiks.renser](#page-261-2)**

**[Fikseringsenhet](#page-261-1)**

**[Formater disk](#page-270-1)**

**[Formater flash](#page-271-0)**

**[Fortsett automatisk](#page-254-0)**

**[Fotoforbedring](#page-210-1)**

**[Fotofremkaller](#page-262-1)**

**[Følge DSR](#page-248-2)**

**[Følge Init](#page-235-2)**

# **G**

**[Gjenopprett v/stopp](#page-255-0)**

**H**

**[Hexades. verdier](#page-271-2)**

**[Holdte jobber](#page-222-1)**

# **I**

**[Infrarød buffer](#page-217-1)**

**[Infrarød port](#page-218-0)**

### **[Infrarødmeny](#page-217-0)**

**J**

**[Jobbmeny](#page-221-0)**

### **[Jobbstatistikk](#page-271-1)**

### **[Jobbufferstørrelse](#page-255-1)**

**Jobbufring** [Infrarødmeny](#page-218-3) [LocalTalk-meny](#page-223-2) **[Nettverksmeny](#page-227-2) [Parallellmeny](#page-236-3) [Seriellmeny](#page-248-3)** [USB-meny](#page-265-2)

# **K**

**[Konfidensiell jobb](#page-221-2)**

**[Kopier](#page-213-2)**

## **L**

**[Lagre ressurser](#page-257-1)**

**[Last ned til](#page-254-1)**

**[Levetid](#page-264-0)**

**[Linjer pr. side](#page-242-2)**

**[LocalTalk-adr.](#page-224-3)**

**[LocalTalk-buffer](#page-224-1)**

**[LocalTalk-meny](#page-223-0)**

**[LocalTalk-navn](#page-224-2)**

**[LocalTalk-port](#page-224-0)**

**[LocalTalk-sone](#page-225-4)**

# **M**

**[MAC binær PS](#page-268-0)**

**[Maks baudhast.](#page-218-2)**

### **N**

**[Nedskalering](#page-215-1)**

**[Nettverksbuffer](#page-228-1)**

#### **[Nettverksmeny](#page-227-0)**

### **[Nettverksoppsett <x>](#page-228-2)**

NPA-modus [Infrarødmeny](#page-219-3) [LocalTalk-meny](#page-225-0) **[Nettverksmeny](#page-228-3)** [Parallellmeny](#page-236-4) **[Seriellmeny](#page-249-3)** [USB-meny](#page-266-2)

**[NPA-verter](#page-225-3)**

**O**

**[Oljeflaske](#page-261-0)**

**[Oppsaml.flaske](#page-262-2)**

**[Oppsettmeny](#page-253-0)**

**[Overf.forsinkelse](#page-220-1)**

### **P**

**[Papirfylling](#page-231-2)**

**[Papirkilde](#page-232-0)**

**[Papirmeny](#page-231-0)**

**[Papirstørrelse](#page-232-1)**

**[Papirtype](#page-233-0)**

**[Papirvekt](#page-233-1)**

**[Parallellbuffer](#page-236-1)**

**[Parallellmeny](#page-235-0)**

**[Parallellmodus 1](#page-237-0)**

**[Parallellmodus 2](#page-237-1)**

**[Paritet](#page-249-2)**

### **[PCL emul-meny](#page-240-0)**

[PCL SmartSwitch](#page-219-4) Infrarødmeny [LocalTalk-meny](#page-225-5) **Nettverksmeny [Parallellmeny](#page-238-2)** 

#### **[Seriellmeny](#page-249-4)** [USB-meny](#page-266-3)

### **[PostScript-meny](#page-245-0)**

### **[Protokoll](#page-239-0)**

[PS SmartSwitch](#page-238-3) [Infrarødmeny](#page-219-5) [LocalTalk-meny](#page-226-1) **[Nettverksmeny](#page-229-2) [Parallellmeny](#page-238-3) [Seriellmeny](#page-250-2)** [USB-meny](#page-267-2)

### **[Punktstørrelse](#page-243-0)**

### **Q**

## **R**

**[Rekvisitameny](#page-260-0)**

**[Retning](#page-242-1)**

**[Robust XON](#page-250-1)**

**[RS-232/RS-422](#page-251-1)**

**[RS-422-polaritet](#page-251-2)**

## **S**

**[Seriell buffer](#page-251-0)**

**[Seriell protokoll](#page-252-0)**

**[Seriellmeny](#page-247-0)**

**[Skjermspråk](#page-254-2)**

**[Skift rekvisita](#page-263-0)**

**[Skift størrelse](#page-234-0)**

**[Skilleark](#page-215-0)**

**[Skillearkkilde](#page-216-0)**

**[Skriftkilde](#page-241-1)**

**[Skriftnavn](#page-241-2)**

**[Skriftprioritet](#page-245-2)**

**[Skriv skrifter](#page-272-2)**

**[Skriv ut katalog](#page-272-3)**

**[Skriv ut nettoppsett<x>](#page-272-1)**

**[Skriv ut oppsett](#page-272-0)**

**[Skriv ut PS-feil](#page-246-0)**

**[Skriverspråk](#page-257-0)**

**[Sidebeskyttelse](#page-256-2)**

**[Sortering](#page-212-2)**

**[Status skuff <x>](#page-262-0)**

**[Strømsparer](#page-256-0)**

**[Symbolsett](#page-243-1)**

# **T**

**[Tegnbredde](#page-242-0)**

**[Tidsavbrudd utskrift](#page-256-1)**

**[Tidsavbrudd venting](#page-257-2)**

**[Tilbakestill skriver](#page-222-0)**

**[Tilpassede typer](#page-231-1)**

**U**

**[USB-buffer](#page-267-1)**

**[USB-meny](#page-265-0)**

**[Utskriftskvalitet](#page-210-2)**

[Utskriftsområde](#page-258-0)

**V**

**[Vedlikehold](#page-263-1)**

**[Verktøymeny](#page-269-0)**

**[Vindusstørrelse](#page-220-0)**

- **W X Y Z Æ Ø**
- **Å**

<span id="page-210-0"></span>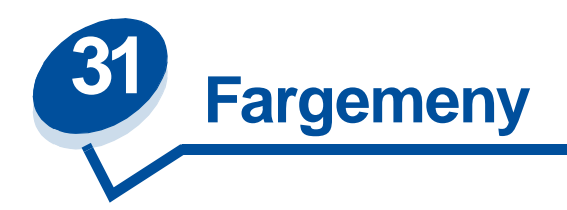

Bruk fargemenyen til å justere utskriftskvaliteten og tilpasse fargeutskrifter.

Velg et menyelement hvis du vil ha mer informasjon:

- **• [Utskriftskvalitet](#page-210-3)**
- **• [Fotoforbedring](#page-210-4)**
- **• [Fargejustering](#page-211-1)**

**Merk:** Verdier som er merket med en asterisk (\*) er standardinnstillinger fra fabrikken.

# <span id="page-210-3"></span><span id="page-210-2"></span>**Utskriftskvalitet**

### **Formål:**

Å definere antall punkter som skal skrives ut pr. tomme (ppt eller dpi - "dots pr. inch") Jo høyere denne verdien er, jo skarpere og klarere blir tegn og grafikk på utskriftene.

#### **Verdier:**

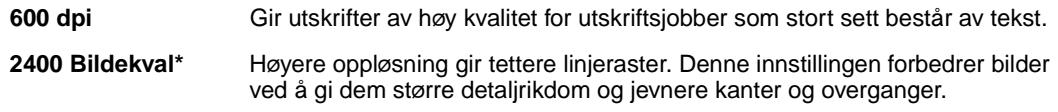

#### **Se også:**

**Kontrollere utskriftene**

# <span id="page-210-4"></span><span id="page-210-1"></span>**Fotoforbedring**

#### **Formål:**

Å angi om skriveren skal bruke feildiffusjon ved utskrift av fotografier.

#### **Verdier:**

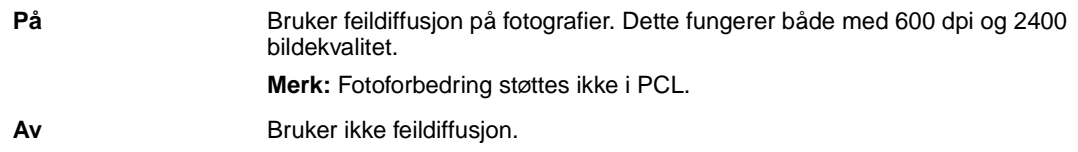

### **Se også:**

**Kontrollere utskriftene**

# <span id="page-211-1"></span><span id="page-211-0"></span>**Fargejustering**

### **Formål:**

Å justere utskriftsfargene slik at de samsvarer bedre med fargene til andre utenheter eller standard fargesystemer.

### **Verdier:**

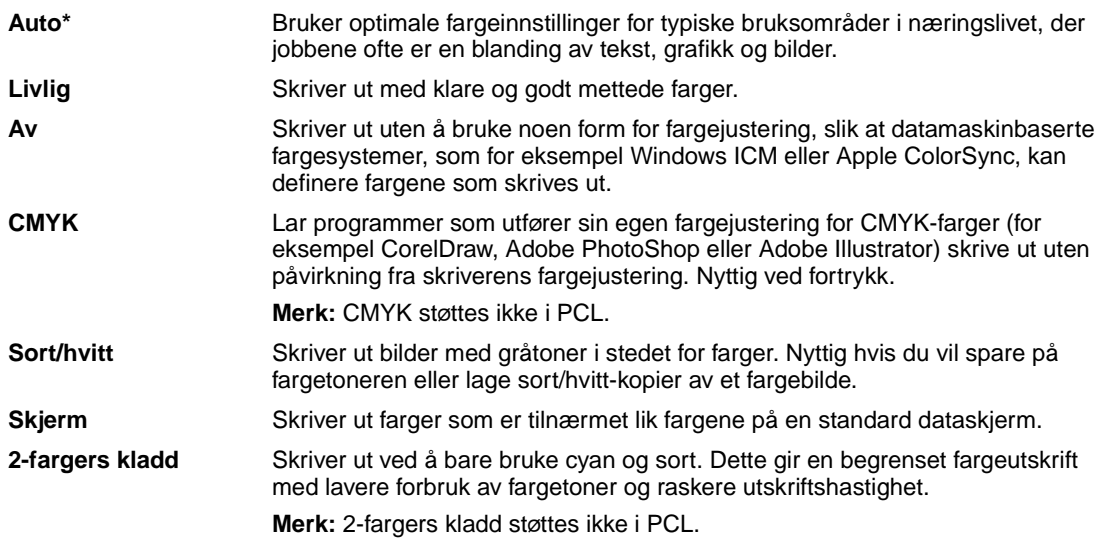

**Merk:** På grunn av forskjellene mellom additive og subtraktive farger, vil enkelte farger som kan vises på skjermen ikke kunne gjengis med skriveren.

#### **Se også:**

**[Fargejustering](#page-31-0)**

<span id="page-212-0"></span>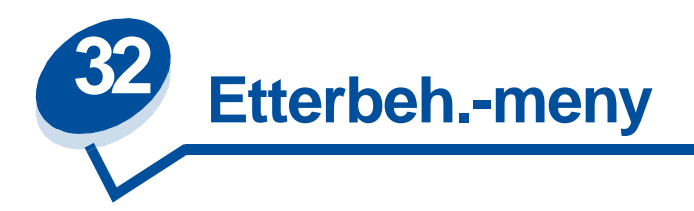

Bruk etterbehandlingsmenyen til å definere hvordan skriveren skal levere de ferdige utskriftene. Velg et menyelement hvis du vil ha mer informasjon:

- 
- 
- 
- 
- **• [Dupleksinnbinding](#page-213-5) • [Skillearkkilde](#page-216-1)**
- **• [Flersidekant](#page-214-3)**
- **• [Blanke sider](#page-212-3) • [Flersiderekkeflg.](#page-214-2)**
- **• [Sortering](#page-212-4) • [Nedskalering](#page-215-3)**
- **• [Kopier](#page-213-3) • [Flersidevisning](#page-215-4)**
- **• [Dupleks](#page-213-4) • [Skilleark](#page-215-5)**
	-

**Merk:** Verdier som er merket med en asterisk (\*) er standardinnstillinger fra fabrikken.

# <span id="page-212-3"></span><span id="page-212-1"></span>**Blanke sider**

## **Formål:**

Å angi om skriveren skal generere blanke sider som en del av utskriftene.

### **Verdier:**

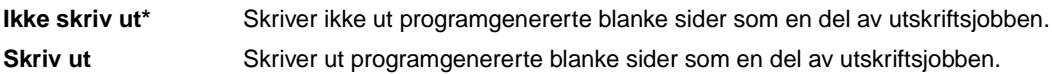

# <span id="page-212-4"></span><span id="page-212-2"></span>**Sortering**

## **Formål:**

Å stable sidene i en utskriftsjobb i riktig rekkefølge, spesielt ved utskrift av flere kopier av en jobb.

#### **Verdier:**

- **Av\*** Skriver ut hver side av en jobb det antallet ganger som er angitt gjennom menyelementet Kopier. Hvis du for eksempel sender en tresiders utskriftsjobb til skriveren og setter Kopier til 2, skriver skriveren ut side 1, side 1, side 2, side 2, side 3, side 3.
- **På** Skriver ut hele jobben det antallet ganger som er angitt gjennom menyelementet Kopier. Hvis du for eksempel sender en tresiders utskriftsjobb til skriveren og setter Kopier til 2, skriver skriveren ut side 1, side 2, side 3, side 1, side 2, side 3.

# <span id="page-213-3"></span><span id="page-213-2"></span>**Kopier**

#### **Formål:**

Å angi standardverdien for antall kopier som skal skrives ut. (Du kan angi antall kopier for en bestemt jobb fra skriverdriveren. Verdier du velger fra skriverdriveren overstyrer alltid verdiene som er valgt fra kontrollpanelet.)

#### **Verdier:**

**1...999 (1\*)**

#### **Se også:**

**[Sortering](#page-212-4)**

# <span id="page-213-4"></span><span id="page-213-0"></span>**Dupleks**

#### **Formål:**

Å angi dupleksutskrift (tosidig utskrift) som standard for alle utskriftsjobber. (Velg Dupleks fra skriverdriveren hvis du bare skal bruke dupleksutskrift for enkelte jobber.)

#### **Verdier:**

**Av\*** Skriver ut på den ene siden av papiret. **På** Skriver ut på begge sider av papiret.

#### **Se også:**

**[Dupleksinnbinding](#page-213-5)**

# <span id="page-213-5"></span><span id="page-213-1"></span>**Dupleksinnbinding**

#### **Formål:**

Å definere hvordan dupleksutskrifter skal heftes/bindes inn, og hvordan utskriften på baksiden av arket (partallssider) er plassert i forhold til utskriften på forsiden av arket (oddetallssider).

#### **Verdier:**

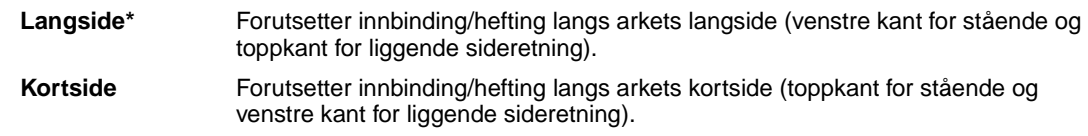

#### **Se også:**

**[Dupleks](#page-213-4)**

# <span id="page-214-3"></span><span id="page-214-0"></span>**Flersidekant**

#### **Formål:**

Å skrive ut en ramme rundt hver side når du bruker nedskalering (utskrift av flere sider på ett ark).

#### **Verdier:**

**Ingen\*** Lager ikke en ramme rundt hvert sidebilde. **Heltrukket** Lager en ramme rundt hvert sidebilde.

#### **Se også:**

**[Nedskalering](#page-215-3)**

# <span id="page-214-2"></span><span id="page-214-1"></span>**Flersiderekkeflg.**

### **Formål:**

Å avgjøre plasseringen av sidebildene ved bruk av funksjonen Nedskalering. Plasseringen avhenger av antall sidebilder på siden og om de har stående eller liggende sideretning.

#### **Verdier:**

**Vannrett\* Loddrett Omv. vannrett Omv. loddrett**

#### **Se også:**

**[Nedskalering](#page-215-3)**

# <span id="page-215-3"></span><span id="page-215-1"></span>**Nedskalering**

#### **Formål:**

Å skrive ut flere sidebilder på en side av ett papirark. Kalles også n sider/ark eller Papirsparer.

#### **Verdier:**

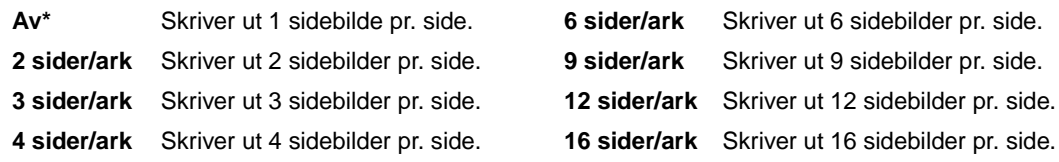

### **Se også:**

**[Flersidekant](#page-214-3)**; **[Flersiderekkeflg.](#page-214-2)**; **[Flersidevisning](#page-215-4)**

# <span id="page-215-4"></span><span id="page-215-2"></span>**Flersidevisning**

#### **Formål:**

Å angi sideretningen på et ark med flere nedskalerte sidebilder.

#### **Verdier:**

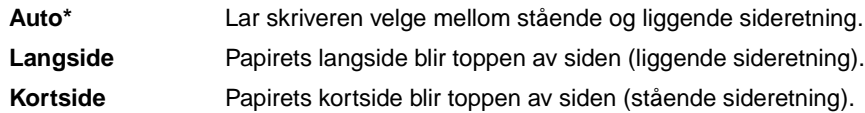

#### **Se også:**

**[Nedskalering](#page-215-3)**

# <span id="page-215-5"></span><span id="page-215-0"></span>**Skilleark**

#### **Formål:**

Å sette inn blanke skilleark mellom jobber, mellom flere kopier av en jobb eller etter hver enkelt side i en jobb (mellom arkene ved dupleksutskrift).

#### **Verdier:**

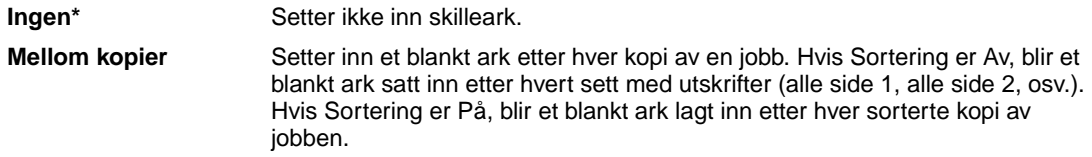
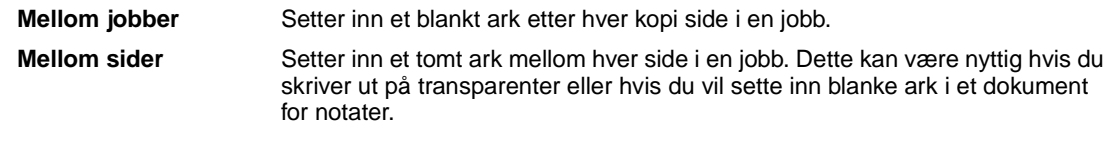

# **Se også:**

**[Skillearkkilde](#page-216-0)**; **[Sortering](#page-212-0)**

# <span id="page-216-0"></span>**Skillearkkilde**

# **Formål:**

Å angi hvilken papirkilde skillearkene skal hentes fra.

# **Verdier:**

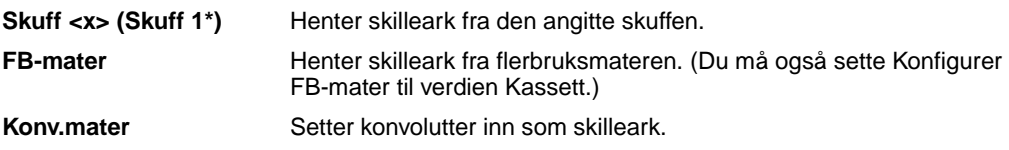

# **Se også:**

**[Skilleark](#page-215-0)**

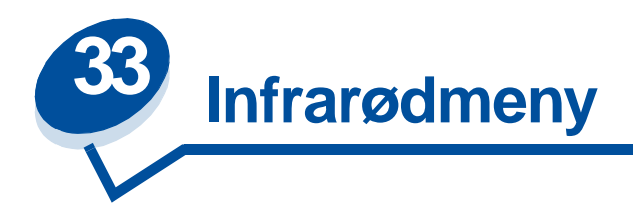

Bruk infrarødmenyen til å endre skriverinnstillingene som påvirker jobber som sendes til skriveren via en infrarød port.

Velg et menyelement hvis du vil ha mer informasjon:

- 
- 
- 
- 
- **• [NPA-modus](#page-219-2)**
- **• [Infrarød buffer](#page-217-0) • [PCL SmartSwitch](#page-219-0)**
- **• [Infrarød port](#page-218-0) • [PS SmartSwitch](#page-219-1)**
- **• [Jobbufring](#page-218-1) • [Overf.forsinkelse](#page-220-0)**
- **• [Maks baudhast.](#page-218-2) • [Vindusstørrelse](#page-220-1)**

**Merk:** Verdier som er merket med en asterisk (\*) er standardinnstillinger fra fabrikken.

# <span id="page-217-0"></span>**Infrarød buffer**

## **Formål:**

Å konfigurere størrelsen på den infrarøde innbufferen.

## **Verdier:**

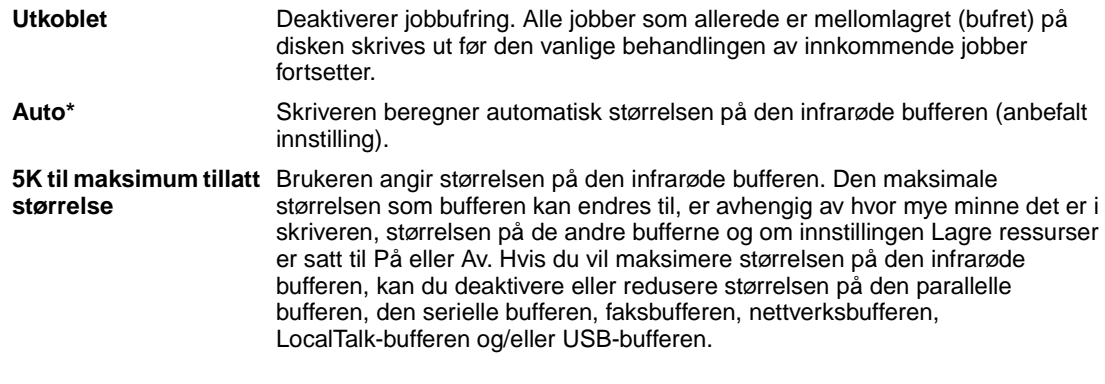

**Merk:** Hvis du endrer innstillingen for den infrarøde bufferen, tilbakestilles skriveren automatisk.

# **Se også:**

**[Lagre ressurser](#page-257-0)**

# <span id="page-218-0"></span>**Infrarød port**

# **Formål:**

Å aktivere den infrarøde porten.

## **Verdier:**

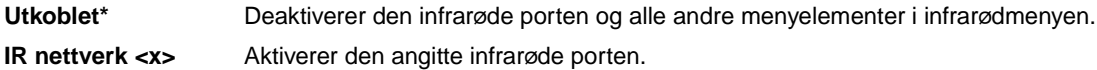

# <span id="page-218-1"></span>**Jobbufring**

# **Formål:**

Å lagre jobber midlertidig på harddisken før de skrives ut.

## **Verdier:**

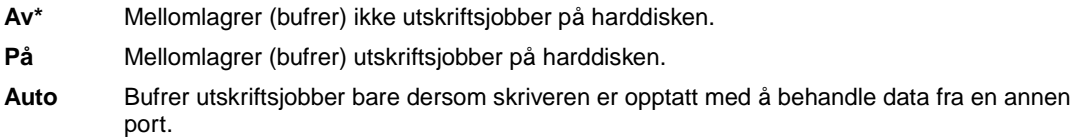

**Merk:** Hvis du endrer innstillingen Jobbufring, tilbakestilles skriveren automatisk.

# **Se også:**

**[Jobbufferstørrelse](#page-255-0)**

# <span id="page-218-2"></span>**Maks baudhast.**

## **Formål:**

Å angi hastigheten for overføring av data gjennom den infrarøde porten.

## **Verdier:**

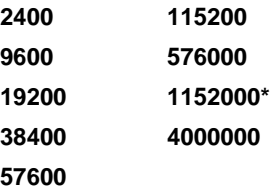

Den maksimale overføringshastigheten for både skriveren og den infrarøde adapteren settes automatisk under oppstarten. Hvis skriveren står i lyse omgivelser eller på steder med mye gjenskinn, kan du imidlertid oppleve periodiske kommunikasjonsproblemer. Hvis dette skjer, kan du forsøke å redusere overføringshastigheten for den infrarøde forbindelsen.

# <span id="page-219-2"></span>**NPA-modus**

## **Formål:**

Å angi om skriveren skal utføre den spesialbehandlingen som kreves for toveis kommunikasjon, i henhold til konvensjonene som er definert i NPA-protokollen (Network Printing Alliance).

## **Verdier:**

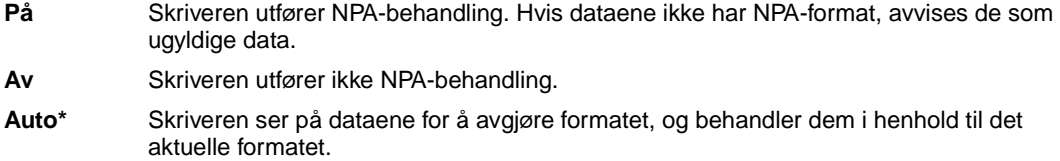

Hvis du endrer dette menyelementet, tilbakestilles skriveren automatisk.

# <span id="page-219-0"></span>**PCL SmartSwitch**

## **Formål:**

Å konfigurere skriveren slik at den automatisk skifter til PCL-emulering når en utskriftsjobb som mottas gjennom den infrarøde porten krever det, uansett hva som er standard skriverspråk.

## **Verdier:**

- **På\*** Skriveren vurderer dataene i det infrarøde grensesnittet og velger PCL-emulering hvis dataene indikerer at det er det aktuelle skriverspråket.
- **Av** Skriveren vurderer ikke de innkommende dataene. Skriveren bruker PostScript-emulering til å behandle jobben hvis PS SmartSwitch er På, eller bruker standard skriverspråk slik det er angitt i oppsettmenyen hvis PS SmartSwitch er Av.

## **Se også:**

**[PS SmartSwitch](#page-219-1)**; **[Skriverspråk](#page-257-1)**

# <span id="page-219-1"></span>**PS SmartSwitch**

## **Formål:**

Å konfigurere skriveren slik at den automatisk skifter til PostScript-emulering når en utskriftsjobb som mottas gjennom den infrarøde porten krever det, uansett hva som er standard skriverspråk.

- **På\*** Skriveren vurderer dataene i det infrarøde grensesnittet og velger PostScript-emulering hvis dataene indikerer at det er det aktuelle skriverspråket.
- **Av** Skriveren vurderer ikke de innkommende dataene. Skriveren bruker PCL-emulering til å behandle jobben hvis PCL SmartSwitch er På, eller bruker standard skriverspråk slik det er angitt i oppsettmenyen hvis PCL SmartSwitch er Av.

#### **Se også:**

**[PCL SmartSwitch](#page-219-0)**; **[Skriverspråk](#page-257-1)**

# <span id="page-220-0"></span>**Overf.forsinkelse**

#### **Formål:**

Å definere hvor lang tid, i sekunder, skriveren må vente før den kan overføre meningsfulle, infrarøde data til vertsmaskinen, samt hvor lang tid skriveren ber vertsmaskinen vente før den overfører infrarøde data.

#### **Verdier:**

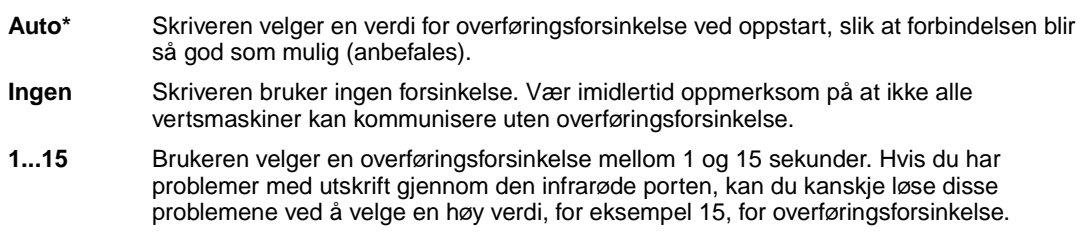

# <span id="page-220-1"></span>**Vindusstørrelse**

#### **Formål:**

Å angi det maksimale antallet infrarøde bilder skriveren kan motta før den sender en bekreftelse til vertsmaskinen.

#### **Verdier:**

- **Auto\*** Skriveren velger en verdi for vindusstørrelse ved oppstart, slik at forbindelsen blir så god som mulig (anbefales).
- **1** Brukeren setter vindusstørrelsen til ett bilde (1). Hvis du har problemer med å skrive ut via den infrarøde porten, kan du forsøke å løse problemene ved å endre innstillingen Vindusstørrelse til 1.

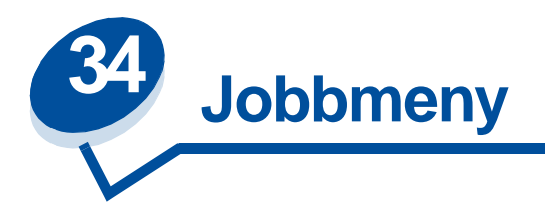

Jobbmenyen er bare tilgjengelig når skriveren er opptatt med å behandle eller skrive ut en jobb, når det vises en skrivermelding eller når skriveren er i Hexades. verdier-modus. Trykk på **Meny>** eller **<Meny** for å åpne Jobbmeny.

Velg et menyelement hvis du vil ha mer informasjon:

- 
- **• [Avbryt faks](#page-221-0) • [Holdte jobber](#page-222-0)**
- 
- **• [Konfidensiell jobb](#page-221-1) • [Tilbakestill skriver](#page-222-1)**

# <span id="page-221-0"></span>**Avbryt faks**

# **Formål:**

Å kansellere utgående fakser før de sendes eller kansellere innkommende fakser før de er ferdig utskrevet.

## **Verdier:**

- **R** Kansellerer en innkommende faks. Når faksnummeret til avsendermaskinen vises, kan du trykke på **Velg** for å kansellere den innkommende faksen.
- **D** Kansellerer en utgående faks. Når faksnummeret til mottakermaskinen vises, kan du trykke på **Velg** for å kansellere faksjobben. Hvis telefonnummeret for faksen du vil kansellere ikke vises, kan du bruke knappene **<Meny** og **Meny>** til å bla gjennom listen. Skriveren kan vise opptil fem numre for utgående fakser i køen for utgående fakser. Når det er mer enn fem utgående fakser, vil den neste faksen vises når en utgående faks overføres eller avbrytes.

# <span id="page-221-1"></span>**Konfidensiell jobb**

## **Formål:**

Å skrive ut konfidensielle jobber som er lagret i skriverminnet. (Når en konfidensiell jobb skrives ut, blir den automatisk slettet fra skriverminnet.)

Tast først inn PIN-koden som er knyttet til den konfidensielle jobben:

**Oppgi jobb-PIN** Bruk knappene på kontrollpanelet til å taste inn PIN-koden for den konfidensielle jobben.

#### Deretter velger du en verdi:

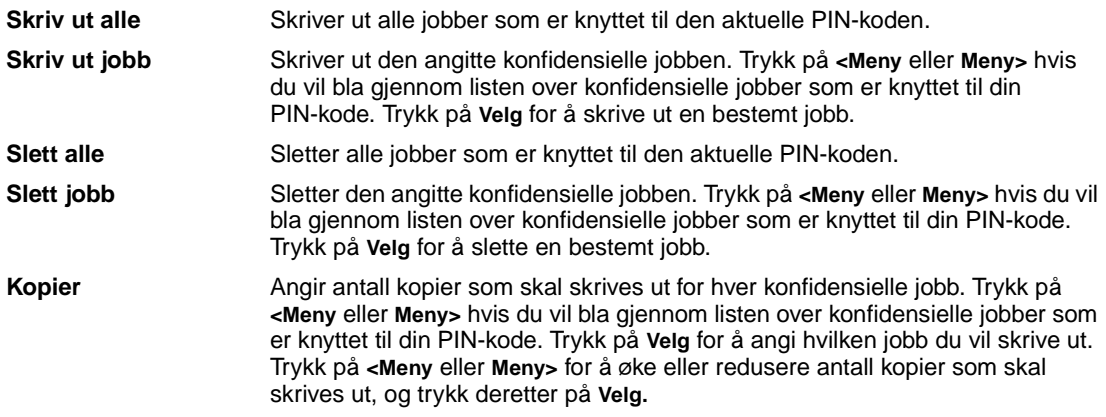

# <span id="page-222-0"></span>**Holdte jobber**

## **Formål:**

Å skrive ut Utsett utskrift-, Gjenta utskrift- eller Bekreft utskrift-jobber som er lagret i skriverminnet.

#### **Verdier:**

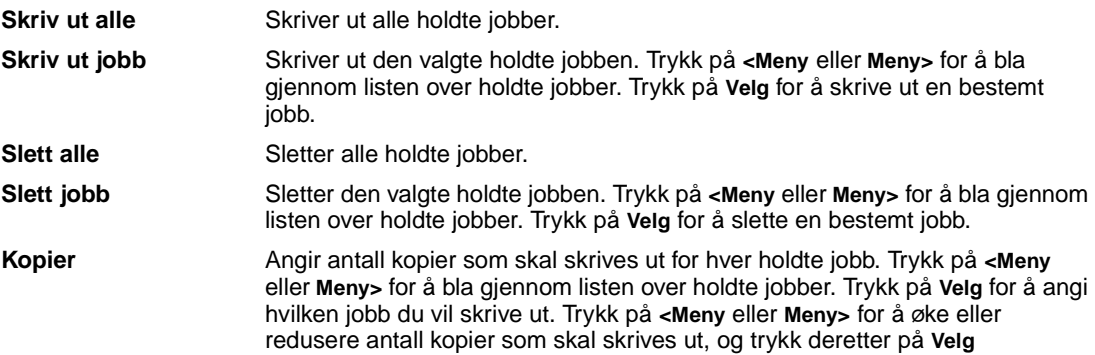

# <span id="page-222-1"></span>**Tilbakestill skriver**

### **Formål:**

Å tilbakestille skriveren til den brukerangitte standardverdien for hvert menyelement, slette alle nedlastede ressurser (skrifter, makroer og symbolsett) som er lagret i skriverens minne (RAM) og slette alle data i grensesnittbufferen.

**Merk:** Avslutt programmet du bruker, før du velger Tilbakestill skriver.

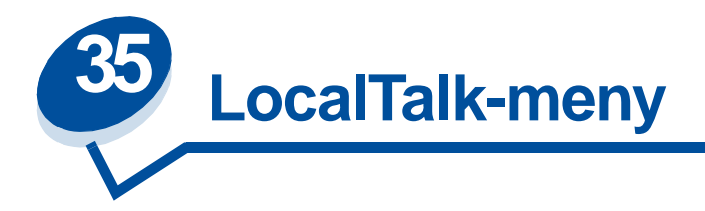

Bruk LocalTalk-menyen til å endre de skriverinnstillingene som påvirker jobber som sendes til skriveren via en LocalTalk-port.

Velg et menyelement hvis du vil ha mer informasjon:

- 
- **• [LocalTalk-adr.](#page-224-0) • [NPA-verter](#page-225-1)**
- **• [LocalTalk-buffer](#page-224-1) • [NPA-modus](#page-225-2)**
- 
- 
- **• [Jobbufring](#page-223-0) • [LocalTalk-sone](#page-225-0)**
	-
	-
- **• [LocalTalk-navn](#page-224-2) • [PCL SmartSwitch](#page-225-3)**
- **• [LocalTalk-port](#page-224-3) • [PS SmartSwitch](#page-226-0)**

**Merk:** Verdier som er merket med en asterisk (\*) er standardinnstillinger fra fabrikken.

# <span id="page-223-0"></span>**Jobbufring**

## **Formål:**

Å lagre jobber midlertidig på harddisken før de skrives ut.

## **Verdier:**

**Av\*** Mellomlagrer (bufrer) ikke utskriftsjobben på harddisken. **På** Mellomlagrer (bufrer) utskriftsjobber på harddisken. **Auto** Bufrer utskriftsjobber bare dersom skriveren er opptatt med å behandle data fra en annen port.

**Merk:** Hvis du endrer innstillingen for jobbufring, tilbakestilles skriveren automatisk.

## **Se også:**

## **[Jobbufferstørrelse](#page-255-0)**

# <span id="page-224-0"></span>**LocalTalk-adr.**

## **Formål:**

Å identifisere LocalTalk-nodenummeret som er tilordnet skriveren. Denne menyoppføringen kan ikke endres fra kontrollpanelet.

# <span id="page-224-1"></span>**LocalTalk-buffer**

# **Formål:**

Å konfigurere størrelsen på LocalTalk-innbufferen.

#### **Verdier:**

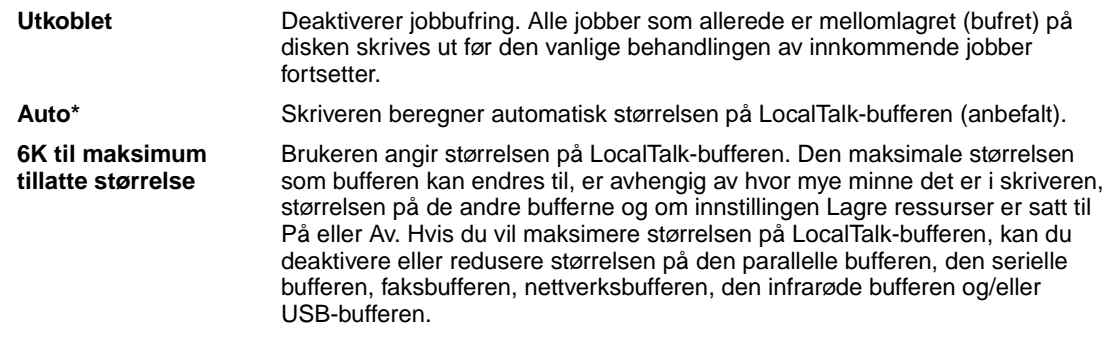

**Merk:** Hvis du endrer innstillingen for LocalTalk-buffer, tilbakestilles skriveren automatisk.

## **Se også:**

**[Lagre ressurser](#page-257-0)**

# <span id="page-224-2"></span>**LocalTalk-navn**

## **Formål:**

Å identifisere skrivermodellnavnet som er lagret i skriverminnet. Denne menyoppføringen kan ikke endres fra kontrollpanelet.

# <span id="page-224-3"></span>**LocalTalk-port**

## **Formål:**

Å aktivere LocalTalk-porten.

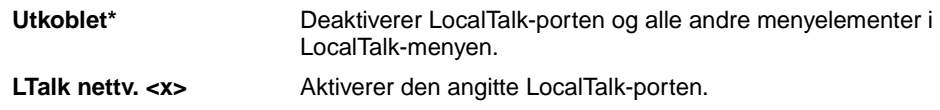

# <span id="page-225-0"></span>**LocalTalk-sone**

## **Formål:**

Å identifisere LocalTalk-sonen som er tilordnet av LocalTalk-nettverket. Denne menyoppføringen kan ikke endres fra kontrollpanelet.

# <span id="page-225-1"></span>**NPA-verter**

#### **Formål:**

Å spesifisere det maksimale antallet NPA-verter som kan registreres for NPA-varsler.

#### **Verdier:**

**1...10 (2\*)**

# <span id="page-225-2"></span>**NPA-modus**

#### **Formål:**

Å angi om skriveren skal utføre den spesialbehandlingen som kreves for toveis kommunikasjon, i henhold til konvensjonene som er definert i NPA-protokollen (Network Printing Alliance).

## **Verdier:**

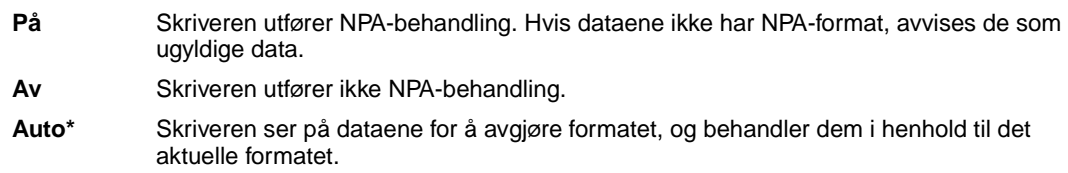

**Merk:** Hvis du endrer dette menyelementet, tilbakestilles skriveren automatisk.

# <span id="page-225-3"></span>**PCL SmartSwitch**

## **Formål:**

Å konfigurere skriveren slik at den automatisk skifter til PCL-emulering når en utskriftsjobb som mottas gjennom LocalTalk-porten krever det, uansett hva som er standard skriverspråk.

- **På\*** Skriveren vurderer dataene i LocalTalk-grensesnittet og velger PCL-emulering hvis dataene indikerer at det er det aktuelle skriverspråket.
- **Av** Skriveren vurderer ikke de innkommende dataene. Skriveren bruker PostScript-emulering til å behandle jobben hvis PS SmartSwitch er På, eller standard skriverspråk slik det er angitt i oppsettmenyen hvis PS SmartSwitch er Av.

#### **Se også:**

**[PS SmartSwitch](#page-226-0)**; **[Skriverspråk](#page-257-1)**

# <span id="page-226-0"></span>**PS SmartSwitch**

#### **Formål:**

Å konfigurere skriveren slik at den automatisk skifter til PostScript-emulering når en utskriftsjobb som mottas gjennom LocalTalk-porten krever det, uansett hva som er standard skriverspråk.

#### **Verdier:**

- **På\*** Skriveren vurderer dataene i LocalTalk-grensesnittet og velger PostScript-emulering hvis dataene indikerer at det er det aktuelle skriverspråket.
- **Av** Skriveren vurderer ikke de innkommende dataene. Skriveren bruker PCL-emulering til å behandle jobben hvis PCL SmartSwitch er På, eller standard skriverspråk slik det er angitt i oppsettmenyen hvis PCL SmartSwitch er Av.

## **Se også:**

**[PCL SmartSwitch](#page-225-3)**; **[Skriverspråk](#page-257-1)**

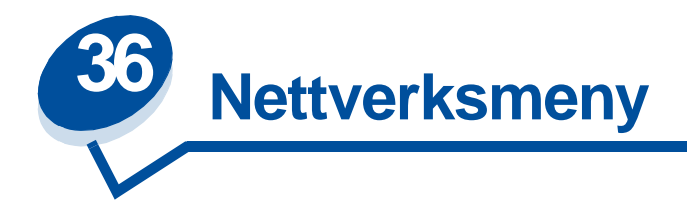

Bruk nettverksmenyen til å endre skriverinnstillinger som påvirker jobber som sendes til skriveren via en nettverksport (enten Standard nettverk eller Nettverk <x>).

Velg et menyelement hvis du vil ha mer informasjon:

- **• [Jobbufring](#page-227-0)**
- **• [Nettverksbuffer](#page-228-0)**
- **• [Nettverksoppsett <x>](#page-228-1)**
- **• [NPA-modus](#page-228-2)**
- **• [PCL SmartSwitch](#page-229-0)**
- **• [PS SmartSwitch](#page-229-1)**
- **• [MAC binær PS](#page-230-0)**

**Merk:** Verdier som er merket med en asterisk (\*) er standardinnstillinger fra fabrikken.

# <span id="page-227-0"></span>**Jobbufring**

# **Formål:**

Å lagre jobber midlertidig på harddisken før de skrives ut.

## **Verdier:**

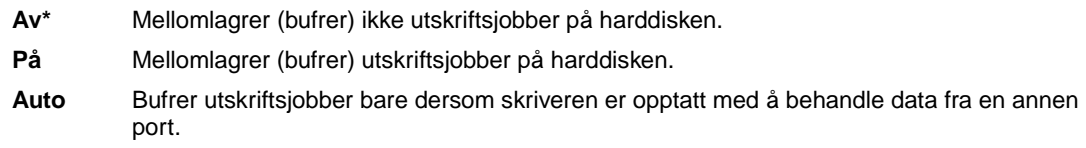

**Merk:** Hvis du endrer innstillingen for jobbufring, tilbakestilles skriveren automatisk.

#### **Se også:**

## **[Jobbufferstørrelse](#page-255-0)**

# <span id="page-228-0"></span>**Nettverksbuffer**

## **Formål:**

Å konfigurere størrelsen på nettverksbufferen.

## **Verdier:**

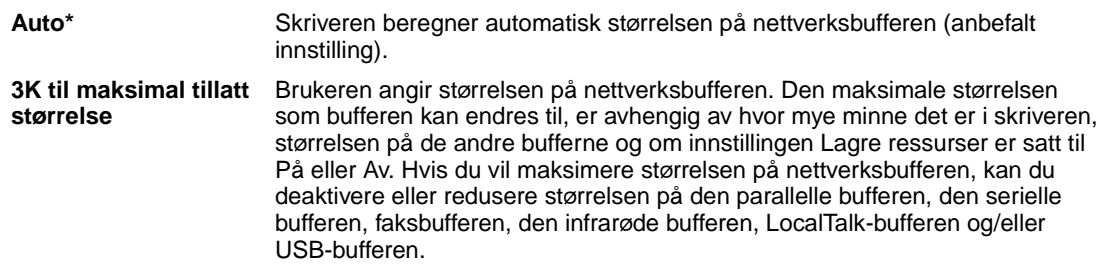

**Merk:** Hvis du endrer innstillingen for nettverksbufferen, tilbakestilles skriveren automatisk.

## **Se også:**

**[Lagre ressurser](#page-257-0)**

# <span id="page-228-1"></span>**Nettverksoppsett <x>**

# **Formål:**

Å konfigurere et internt nettverkskort for skriveren.

## **Verdier:**

Verdiene for dette menyelementet er angitt i nettverkskortet. Velg menyelementet hvis du vil se tilgjengelige verdier.

**Merk:** Se dokumentasjonen på Driver-CD for mer informasjon.

# <span id="page-228-2"></span>**NPA-modus**

# **Formål:**

Å angi om skriveren skal utføre den spesialbehandlingen som kreves for toveis kommunikasjon, i henhold til konvensjonene som er definert i NPA-protokollen (Network Printing Alliance).

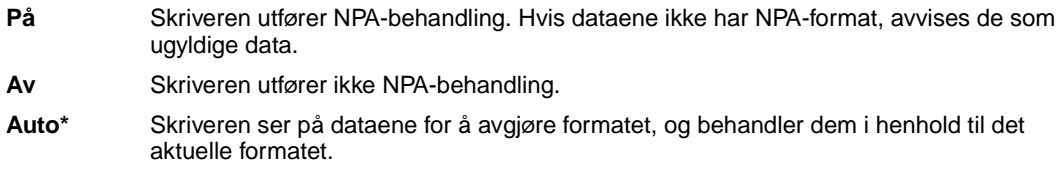

**Merk:** Hvis du endrer dette menyelementet, tilbakestilles skriveren automatisk.

# <span id="page-229-0"></span>**PCL SmartSwitch**

## **Formål:**

Å konfigurere skriveren slik at den automatisk skifter til PCL-emulering når en utskriftsjobb som mottas gjennom nettverksporten krever det, uansett hva som er standard skriverspråk.

#### **Verdier:**

- På\* Skriveren vurderer dataene i nettverksgrensesnittet og velger PCL-emulering hvis dataene indikerer at det er det aktuelle skriverspråket.
- **Av** Skriveren vurderer ikke de innkommende dataene. Skriveren bruker PostScript-emulering til å behandle jobben hvis PS SmartSwitch er På, eller standard skriverspråk slik det er angitt i oppsettmenyen hvis PS SmartSwitch er Av.

#### **Se også:**

**[PS SmartSwitch](#page-229-1)**; **[Skriverspråk](#page-257-1)**

# <span id="page-229-1"></span>**PS SmartSwitch**

## **Formål:**

Å konfigurere skriveren slik at den automatisk skifter til PostScript-emulering når en utskriftsjobb som mottas gjennom nettverksporten krever det, uansett hva som er standard skriverspråk.

#### **Verdier:**

- **På\*** Skriveren vurderer dataene i nettverksgrensesnittet og velger PostScript-emulering hvis dataene indikerer at det er det aktuelle skriverspråket.
- **Av** Skriveren vurderer ikke de innkommende dataene. Skriveren bruker PCL-emulering til å behandle jobben hvis PCL SmartSwitch er På, eller standard skriverspråk slik det er angitt i oppsettmenyen hvis PCL SmartSwitch er Av.

#### **Se også:**

#### **[PCL SmartSwitch](#page-229-0)**; **[Skriverspråk](#page-257-1)**

# <span id="page-230-0"></span>**MAC binær PS**

# **Formål:**

Å la skriveren motta binære PS-data fra en Macintosh<sup>TM</sup>-datamaskin og skrive dem ut på riktig måte.

**Merk:** Når Mac binær PS er slått På, er det mulig at skriveren ikke vil skrive ut data fra et Windows-system på riktig måte.

# **Verdier:**

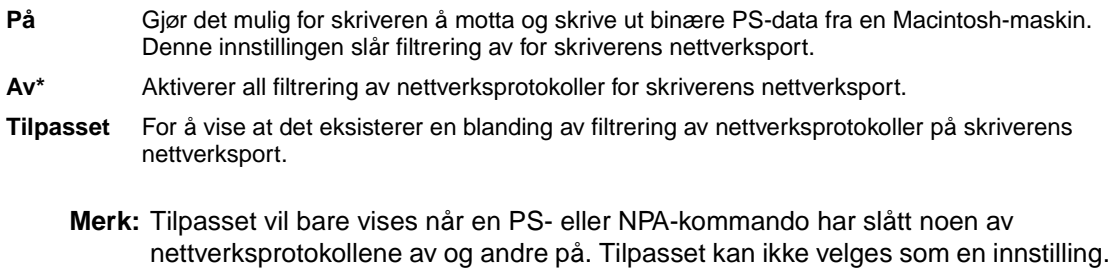

# **Se også:**

Technical Reference

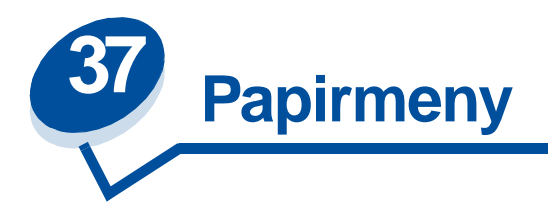

Bruk papirmenyen til å angi hvilket papir som ligger i hver papirskuff og velge standard papirkilde og utskuff.

Velg et menyelement hvis du vil ha mer informasjon:

- **• [Tilpassede typer](#page-231-0) • [Papirtype](#page-233-0)**
- 
- **• [Papirfylling](#page-231-1) • [Papirvekt](#page-233-1)**
- 
- **• [Papirstørrelse](#page-232-0) • [Skift størrelse](#page-234-0)**
- **• [Papirkilde](#page-232-1)**

**Merk:** Verdier som er merket med en asterisk (\*) er standardinnstillinger fra fabrikken.

# <span id="page-231-0"></span>**Tilpassede typer**

# **Formål:**

Å angi hvilke typer papir som knyttes til hver av de tilpassede typene som er tilgjengelig i menyelementent Papirtype.

## **Verdier (for Tilpasset <x>, der <x> er en verdi mellom 1 og 6):**

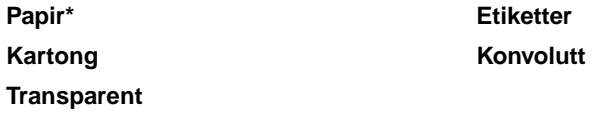

**Merk:** Hvis et brukerdefinert navn er tilgjengelig, vises det navnet i stedet for Tilpasset <x>. Bare de 14 første tegnene i det brukerdefinerte navnet vises. Hvis to eller flere tilpassede typer har samme navn, vises navnet bare én gang på listen over tilpassede typer.

# <span id="page-231-1"></span>**Papirfylling**

# **Formål:**

Å håndtere fortrykt papir i en skuff på riktig måte, både ved ensidige og tosidige jobber.

Først må du velge en papirtype:

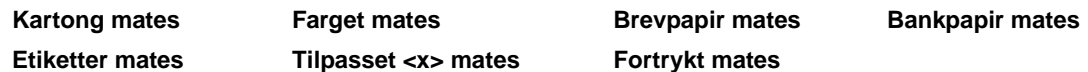

Deretter velger du en verdi:

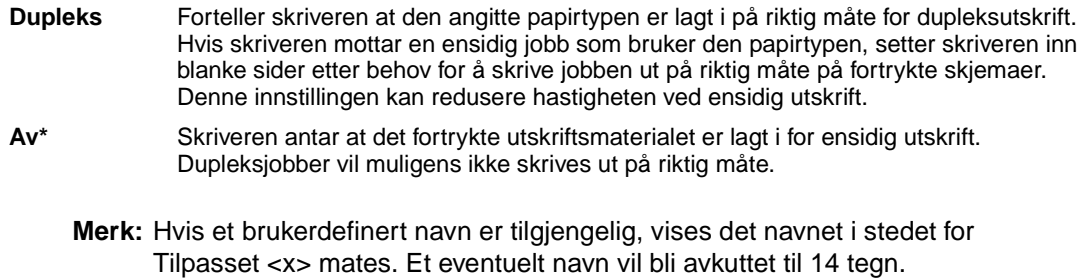

# <span id="page-232-2"></span><span id="page-232-0"></span>**Papirstørrelse**

#### **Formål:**

Å identifisere standard papirstørrelse for hver papirkilde. For skuffer med automatisk registrering av størrelse, vises bare den størrelsen som er gjenkjent av maskinvaren.

#### **Verdier:**

Først må du velge en papirkilde:

**Størrelse sk. <x>**

Deretter velger du en verdi( \* indikerer landsspesifikke verdier):

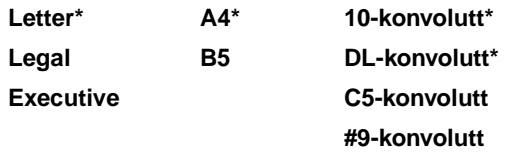

# <span id="page-232-1"></span>**Papirkilde**

## **Formål:**

Å identifisere standard papirkilde.

#### **Verdier:**

**Skuff <x> (Skuff 1\*) Skuff <x> (Skuff 2)**

Hvis du har lagt papir av samme størrelse og type i to papirkilder (og Papirstørrelse og Papirtype er riktig innstilt), vil skuffene automatisk bli sammenkoblet. Når én papirkilde går tom, henter skriveren automatisk papir fra den neste sammenkoblede papirkilden.

# <span id="page-233-0"></span>**Papirtype**

# **Formål:**

Å identifisere hvilken type papir som er installert i hver papirkilde.

## **Verdier:**

Først må du velge en papirkilde:

**Type i skuff <x>**

Deretter velger du en verdi:

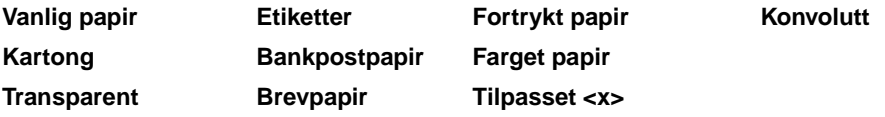

Standardinnstilling for papirtype i alle konvoluttkilder er Konvolutt. Standardinnstilling for papirtype i alle papirskuffer er:

**Skuff 1–**Vanlig papir **Skuff 2–**Tilpasset 2

Bruk dette menyelementet til å:

- **•** Optimalisere utskriftskvaliteten for det spesifiserte papiret.
- **•** Velge papirkilder via programmet du skriver ut fra ved å velge type og størrelse.
- **•** Koble sammen papirkilder automatisk. Papirkilder som inneholder papir av samme type og størrelse kobles automatisk sammen av skriveren, forutsatt at Papirstørrelse og Papirtype er riktig innstilt.

# <span id="page-233-1"></span>**Papirvekt**

# **Formål:**

Å identifisere flatevekten på papiret i en angitt papirkilde og sikre at toneren fester seg skikkelig til siden.

# **Verdier:**

Først må du velge en papirtype:

**Vanlig papir Brevpapir Fortrykt papir Farget papir Tilpasset 1 Tilpasset 2**

Deretter velger du en verdi:

**Lett**

**Vanlig\***

**Merk:** Hvis et brukerdefinert navn er tilgjengelig, vises det navnet i stedet for Vekt tilpasset <x> . Et eventuelt navn vil bli avkuttet til 14 tegn.

# <span id="page-234-0"></span>**Skift størrelse**

## **Formål:**

Å få skriveren til å bruke den angitte papirstørrelsen hvis den forespurte størrelsen ikke ligger i noen av papirkildene.

## **Verdier:**

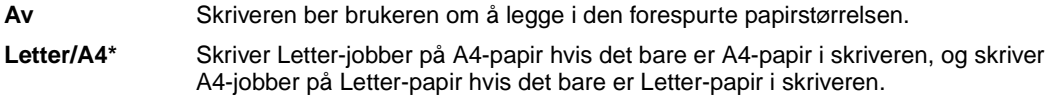

# **Se også:**

**Papirhåndtering**

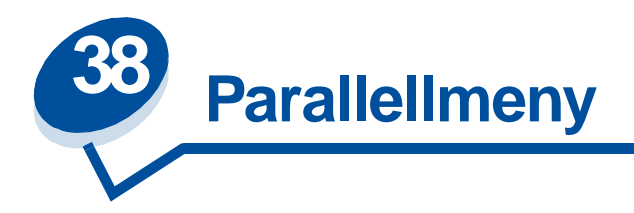

Bruk parallellmenyen til å endre skriverinnstillinger som påvirker jobber som sendes til skriveren via en parallellport (enten Std parallell eller Parallell <x>).

Velg et menyelement hvis du vil ha mer informasjon:

- 
- 
- 
- 
- **• [Parallellbuffer](#page-236-2) • [Protokoll](#page-239-0)**
- **• [Avansert status](#page-235-0) • [Parallellmodus 1](#page-237-0)**
- **• [Følge Init](#page-235-1) • [Parallellmodus 2](#page-237-1)**
- **• [Jobbufring](#page-236-0) • [PCL SmartSwitch](#page-238-0)**
- **• [NPA-modus](#page-236-1) • [PS SmartSwitch](#page-238-1)**
	-

**Merk:** Verdier som er merket med en asterisk (\*) er standardinnstillinger fra fabrikken.

# <span id="page-235-0"></span>**Avansert status**

# **Formål:**

Å muliggjøre toveis kommunikasjon via parallellporten.

# **Verdier:**

**Av** Deaktiverer datautveksling via parallellporten. **På\*** Muliggjør toveis kommunikasjon via det parallelle grensesnittet.

# <span id="page-235-1"></span>**Følge Init**

# **Formål:**

Å angi om skriveren skal følge forespørsler om maskinvareinitialisering fra datamaskinen. Datamaskinen ber om initialisering ved å aktivere INIT-signalet på det parallelle grensesnittet. Mange personlige datamaskiner aktiverer INIT-signalet hver gang datamaskinen slås av og på.

- **Av\*** Skriveren følger ikke forespørsler om maskinvareinitialisering fra datamaskinen.
- **På** Skriveren følger forespørsler om maskinvareinitialisering fra datamaskinen.

# <span id="page-236-0"></span>**Jobbufring**

#### **Formål:**

Å lagre jobber midlertidig på harddisken før de skrives ut.

## **Verdier:**

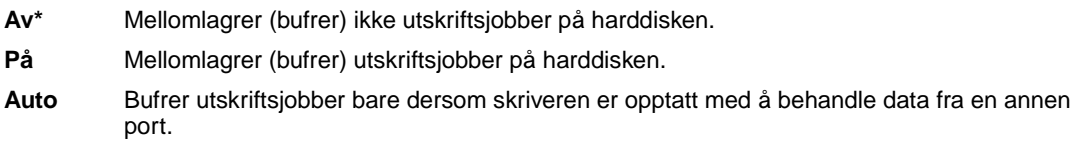

**Merk:** Hvis du endrer innstillingen for jobbufring, tilbakestilles skriveren automatisk.

## **Se også:**

#### **[Jobbufferstørrelse](#page-255-0)**

# <span id="page-236-1"></span>**NPA-modus**

## **Formål:**

Å angi om skriveren skal utføre den spesialbehandlingen som kreves for toveis kommunikasjon, i henhold til konvensjonene som er definert i NPA-protokollen (Network Printing Alliance).

### **Verdier:**

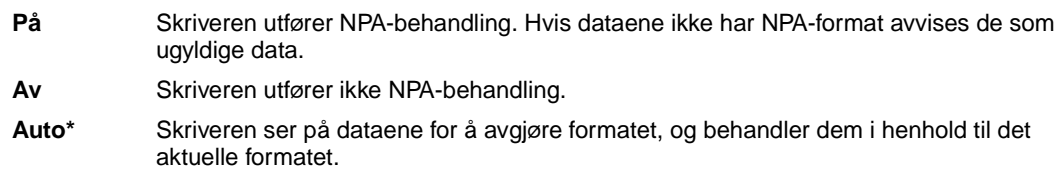

**Merk:** Hvis du endrer dette menyelementet, tilbakestilles skriveren automatisk.

# <span id="page-236-2"></span>**Parallellbuffer**

# **Formål:**

Å konfigurere størrelsen på den parallelle innbufferen.

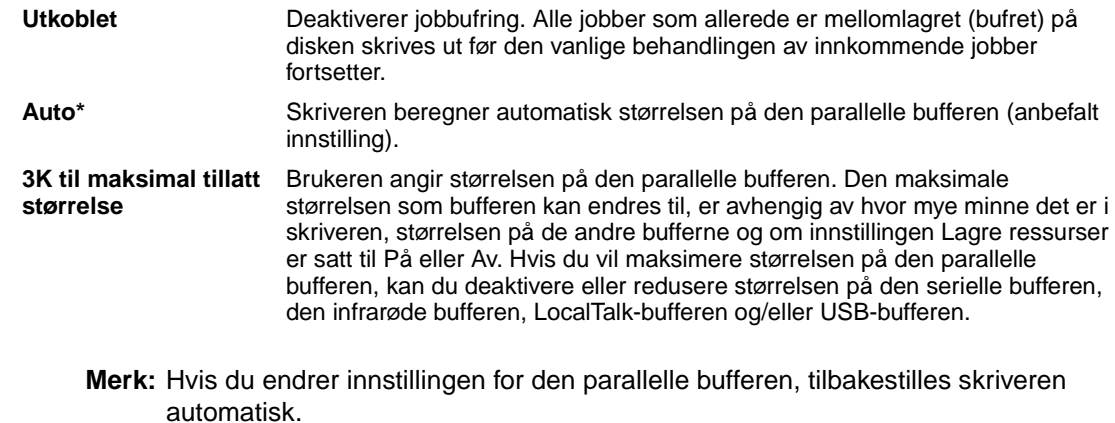

## **Se også:**

**[Lagre ressurser](#page-257-0)**

# <span id="page-237-0"></span>**Parallellmodus 1**

## **Formål:**

Å styre stigemotstandene for parallellportsignalene. Dette menyelementet er nyttig for PCer som har åpne effektkollektorer på parallellportsignalene.

#### **Verdier:**

**På** Deaktiverer motstandene.

**Av\*** Aktiverer motstandene.

# <span id="page-237-1"></span>**Parallellmodus 2**

#### **Formål:**

Å avgjøre om parallellportdataene samples på den førende eller etterfølgende strobe.

# **Verdier:**

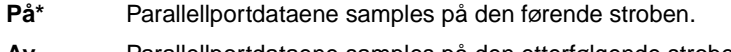

**Av** Parallellportdataene samples på den etterfølgende stroben.

# <span id="page-238-0"></span>**PCL SmartSwitch**

## **Formål:**

Å konfigurere skriveren slik at den automatisk skifter til PCL-emulering når en utskriftsjobb som mottas gjennom parallellporten krever det, uansett hva som er standard skriverspråk.

## **Verdier:**

- **På\*** Skriveren vurderer dataene i det parallelle grensesnittet og velger PCL-emulering hvis dataene indikerer at det er det aktuelle skriverspråket.
- **Av** Skriveren vurderer ikke de innkommende dataene. Skriveren bruker PostScript-emulering til å behandle jobben hvis PS SmartSwitch er På, eller bruker standard skriverspråk slik det er angitt i oppsettmenyen hvis PS SmartSwitch er Av.

## **Se også:**

**[Skriverspråk](#page-257-1)**; **[PS SmartSwitch](#page-238-1)**

# <span id="page-238-1"></span>**PS SmartSwitch**

## **Formål:**

Å konfigurere skriveren slik at den automatisk skifter til PostScript-emulering når en utskriftsjobb som mottas gjennom parallellporten krever det, uansett hva som er standard skriverspråk.

## **Verdier:**

- **På\*** Skriveren vurderer dataene i det parallelle grensesnittet og velger PostScript-emulering hvis dataene indikerer at det er det aktuelle skriverspråket.
- **Av** Skriveren vurderer ikke de innkommende dataene. Skriveren bruker PCL-emulering til å behandle jobben hvis PCL SmartSwitch er På, eller bruker standard skriverspråk slik det er angitt i oppsettmenyen hvis PCL SmartSwitch er Av.

## **Se også:**

**[PCL SmartSwitch](#page-238-0)**; **[Skriverspråk](#page-257-1)**

# <span id="page-239-0"></span>**Protokoll**

# **Formål:**

Å angi protokollen for det parallelle grensesnittet.

# **Verdier:**

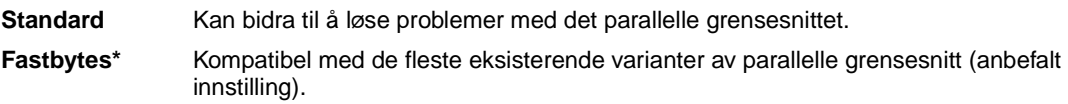

# **Se også:**

Technical Reference

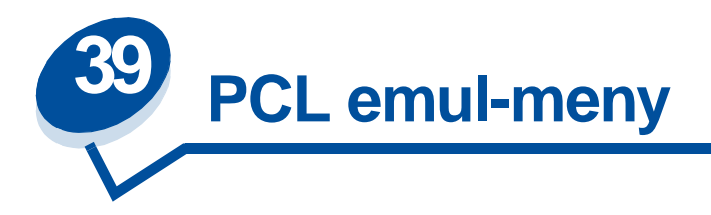

Bruk PCL emul-menyen til å endre skriverinnstillinger som bare påvirker jobber som bruker skriverspråket PCL.

Velg et menyelement hvis du vil ha mer informasjon:

- **• [A4-bredde](#page-240-0) • [Retning](#page-242-0)**
- **• [Auto CR etter LF](#page-240-1) • [Tegnbredde](#page-242-1)**
- **• [Auto LF etter CR](#page-241-0) • [Punktstørrelse](#page-243-0)**
- 
- 
- **• [Linjer pr. side](#page-242-2)**
- 
- 
- 
- **• [Skriftnavn](#page-241-1) • [Symbolsett](#page-243-1)**
- **• [Skriftkilde](#page-241-2) • [Endre skuffnr](#page-243-2)**

**Merk:** Verdier som er merket med en asterisk (\*) er standardinnstillinger fra fabrikken.

# <span id="page-240-0"></span>**A4-bredde**

# **Formål:**

Å velge bredden på den logiske siden for A4-papir.

# **Verdier:**

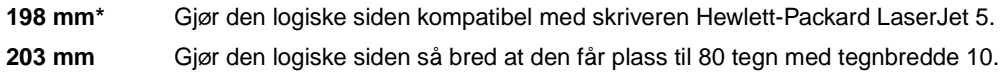

# <span id="page-240-1"></span>**Auto CR etter LF**

# **Formål:**

Å angi om skriveren automatisk skal utføre en vognretur (CR) etter en linjeskiftkommando (LF).

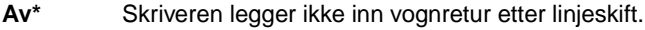

**På** Skriveren legger inn vognretur etter linjeskift.

# <span id="page-241-0"></span>**Auto LF etter CR**

#### **Formål:**

Å angi om skriveren automatisk skal utføre en linjeskift (LF) etter en vognreturkommando (CR).

## **Verdier:**

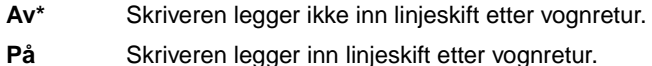

# <span id="page-241-1"></span>**Skriftnavn**

## **Formål:**

Å velge en bestemt skrift fra en bestemt skriftkilde.

## **Verdier:**

#### **R0 Courier 10\***

Skriftnavn og skrift-ID for alle skriftene i den valgte skriftkilden vises. Skriftkildeforkortelsene er R for resident, F for flash, K for disk og D for nedlastet.

### **Se også:**

**[Skriftkilde](#page-241-2)**

# <span id="page-241-2"></span>**Skriftkilde**

#### **Formål:**

Å angi hvilke skrifter som skal vises i menyelementet Skriftnavn.

## **Verdier:**

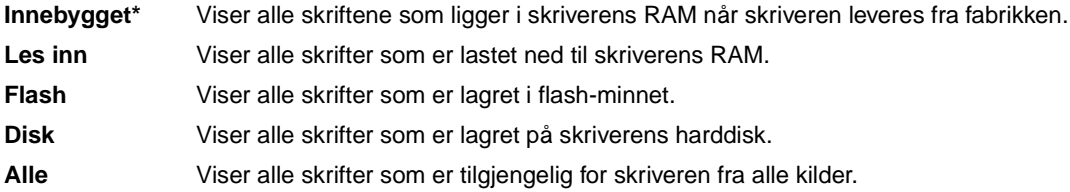

#### **Se også:**

**[Skriftnavn](#page-241-1)**

# <span id="page-242-2"></span>**Linjer pr. side**

## **Formål:**

Å angi hvor mange linjer som skal skrives ut på hver side.

## **Verdier:**

**1...255 60\* (landsspesifikk) 64\* (landsspesifikk)**

Skriveren fastsetter hvor stor avstanden skal være mellom hver linje (loddrett linjeavstand) basert på innstillingene for linjer pr. side, papirstørrelse og retning. Velg riktig papirstørrelse og retning før du endrer linjer pr. side.

#### **Se også:**

**[Retning](#page-242-0)**; **[Papirstørrelse](#page-232-2)**

# <span id="page-242-0"></span>**Retning**

## **Formål:**

Å angi retningen for tekst og grafikk på siden.

#### **Verdier:**

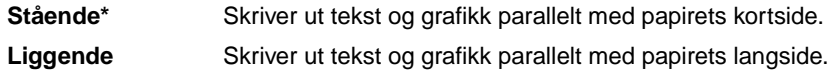

# <span id="page-242-1"></span>**Tegnbredde**

# **Formål:**

Å angi tegnbredden for skalerbare skrifter med samme bredde for alle tegn.

#### **Verdier:**

**0.08...100 (i trinn på 0.01 tegn pr. tomme) 10\***

Tegnbredden angir antall tegn med fast bredde pr. horisontale tomme. Du kan velge en tegnbredde fra 0,08 til 100 tegn pr. tomme i trinn på 0,01 (cpi - characters pr. inch). For ikke-skalerbare skrifter med fast tegnbredde, vises tegnbredden, men den kan ikke endres.

**Merk:** Tegnbredde vises bare for skrifter med fast (lik) tegnbredde.

# <span id="page-243-0"></span>**Punktstørrelse**

## **Formål:**

Å endre punktstørrelsen for skalerbare typografiske skrifter.

## **Verdier:**

**1...1008 (i trinn på 0,25 punkter) 12\***

Punktstørrelse refererer til høyden på tegnene i skriften. Ett punkt er omtrent 3,5 mm (1/72 tomme). Du kan velge punktstørrelser fra 1 til 1008 i trinn på 0,25 punkter.

**Merk:** Punktstørrelse vises bare for typografiske skrifter.

# <span id="page-243-1"></span>**Symbolsett**

# **Formål:**

Å velge et symbolsett for en bestemt skrifttype.

## **Verdier:**

**10U PC-8\* (landavhengig) 12U PC-850\* (landavhengig)**

Et symbolsett er et sett av alfabettegn og numeriske tegn, tegnsetting og spesialsymboler som brukes når du skriver ut med en valgt skrift. Symbolsett støtter kravene til ulike språk eller bestemte applikasjoner, for eksempel matematiske symboler for vitenskapelig tekst. Bare symbolsettene som støttes for det valgte skriftnavnet vil vises.

# **Se også:**

**[Skriftnavn](#page-241-1)**

# <span id="page-243-2"></span>**Endre skuffnr**

# **Formål:**

Å konfigurere skriveren til å fungere med skriverdrivere eller programmer som bruker ulike kildetilordninger for papirskuffene.

Først må du velge en papirkilde:

# **Angi skuff <x>**

Deretter velger du en verdi:

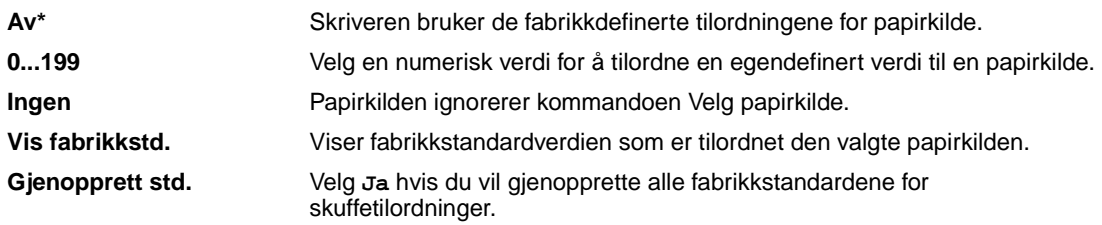

**Merk:** Slå opp i Technical Reference hvis du vil ha mer informasjon om angivelse av kildenumre.

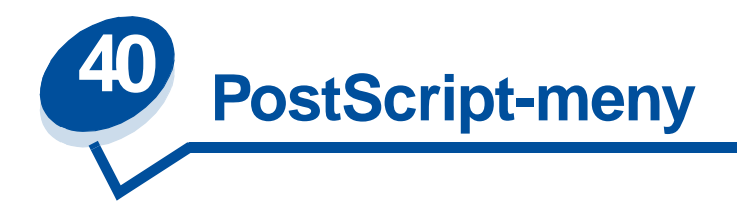

Bruk PostScript-menyen til å endre skriverinnstillinger som bare påvirker jobber som bruker skriverspråket PostScript.

Velg et menyelement hvis du vil ha mer informasjon:

- **• [Skriftprioritet](#page-245-0)**
- **• [Bildeutjevning](#page-245-1)**
- **• [Skriv ut PS-feil](#page-246-0)**

**Merk:** Verdier som er merket med en asterisk (\*) er standardinnstillinger fra fabrikken.

# <span id="page-245-0"></span>**Skriftprioritet**

## **Formål:**

Å definere søkerekkefølgen for skrifter.

## **Verdier:**

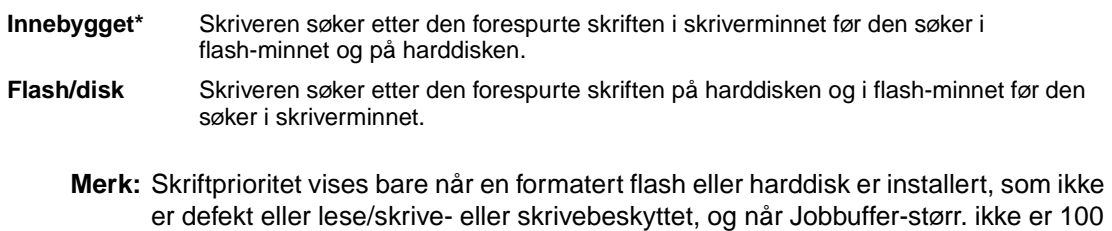

%.

# <span id="page-245-1"></span>**Bildeutjevning**

# **Formål:**

Å øke kontrasten og skarpheten for punktgrafikkbilder med lav oppløsning (for eksempel bilder som er lastet ned fra World Wide Web) og jevne ut fargeovergangene.

- **Av\*** Bruker standardoppløsning ved utskrift av alle bilder.
- **På** Forbedrer bilder med lav oppløsning, for eksempel grafikk med en oppløsning på 72 dpi.

**Merk:** Bildeutjevning har ingen virkning på bilder med 300 dpi eller høyere oppløsning.

# <span id="page-246-0"></span>**Skriv ut PS-feil**

# **Formål:**

Å skrive ut en side som definerer PostScript-emuleringsfeilen når det oppstår en feil.

## **Verdier:**

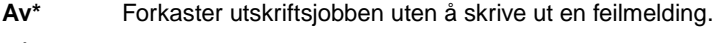

**På** Skriver ut en feilmelding før jobben forkastes.

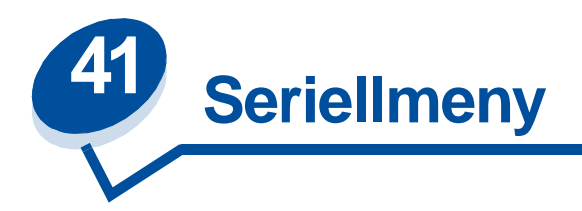

Bruk seriellmenyen til å endre skriverinnstillinger som påvirker jobber som sendes til skriveren via en serieport (enten Standard seriell eller Seriell <x>).

Velg et menyelement hvis du vil ha mer informasjon:

- 
- 
- 
- 
- 
- 
- **• [PCL SmartSwitch](#page-249-2)**
- **• [Baud](#page-247-0) • [PS SmartSwitch](#page-250-0)**
- **• [Databit](#page-248-0) • [Robust XON](#page-250-1)**
- **• [Følge DSR](#page-248-1) • [RS-232/RS-422](#page-251-0)**
- **• [Jobbufring](#page-248-2) • [RS-422-polaritet](#page-251-1)**
- **• [NPA-modus](#page-249-0) • [Seriell buffer](#page-251-2)**
- **• [Paritet](#page-249-1) • [Seriell protokoll](#page-252-0)**

**Merk:** Verdier som er merket med en asterisk (\*) er standardinnstillinger fra fabrikken.

# <span id="page-247-0"></span>**Baud**

# **Formål:**

Å angi hastigheten for overføring av data gjennom serieporten.

## **Verdier:**

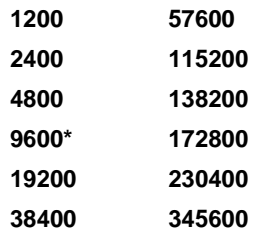

#### **Se også:**

Technical Reference

# <span id="page-248-0"></span>**Databit**

# **Formål:**

Å angi antall databiter som sendes i hver overføringspakke.

## **Verdier:**

**7 8\***

# **Se også:**

Technical Reference

# <span id="page-248-1"></span>**Følge DSR**

# **Formål:**

Å angi om skriveren skal bruke DSR-signalet (Data Set Ready). DSR er et av initialiseringssignalene for de fleste serielle grensesnittkabler.

## **Verdier:**

**Av\*** Alle data som mottas gjennom serieporten behandles som gyldige data.

På Bare data som mottas mens DSR-signalet er høyt, behandles som gyldige.

Det serielle grensesnittet bruker DSR til å skille ut data som sendes av datamaskinen, fra data som genereres av elektrisk støy i den serielle forbindelsen. Denne elektriske støyen kan forårsake at meningsløse ("tilfeldige") tegn skrives ut. Velg På hvis du vil hindre at slike tilfeldige tegn skrives ut.

# <span id="page-248-2"></span>**Jobbufring**

# **Formål:**

Å lagre jobber midlertidig på harddisken før de skrives ut.

# **Verdier:**

- **Av\*** Mellomlagrer (bufrer) ikke utskriftsjobber på harddisken.
- **På** Mellomlagrer (bufrer) utskriftsjobber på harddisken.
- **Auto** Bufrer utskriftsjobber bare dersom skriveren er opptatt med å behandle data fra en annen port.

**Merk:** Hvis du endrer innstillingen for jobbufring, tilbakestilles skriveren automatisk.

#### **Se også:**

**[Jobbufferstørrelse](#page-255-0)**

# <span id="page-249-0"></span>**NPA-modus**

### **Formål:**

Å angi om skriveren skal utføre den spesialbehandlingen som kreves for toveis kommunikasjon, i henhold til konvensjonene som er definert i NPA-protokollen (Network Printing Alliance).

## **Verdier:**

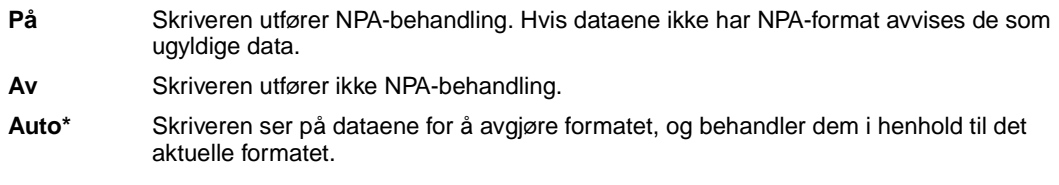

**Merk:** Hvis du endrer dette menyelementet, tilbakestilles skriveren automatisk.

# <span id="page-249-1"></span>**Paritet**

#### **Formål:**

Å velge paritet for serielle inn- og utgående datapakker.

## **Verdier:**

**Lik Ulik Ingen\* Ignorer**

## **Se også:**

Technical Reference

# <span id="page-249-2"></span>**PCL SmartSwitch**

## **Formål:**

Å konfigurere skriveren slik at den automatisk skifter til PCL-emulering når en utskriftsjobb som mottas gjennom den serielle porten krever det, uansett hva som er standard skriverspråk.

- **På\*** Skriveren vurderer dataene i det serielle grensesnittet og velger PCL-emulering hvis dataene indikerer at det er det aktuelle skriverspråket.
- **Av** Skriveren vurderer ikke de innkommende dataene. Skriveren bruker PostScript-emulering til å behandle jobben hvis PS SmartSwitch er På, eller bruker standard skriverspråk slik det er angitt i oppsettmenyen hvis PS SmartSwitch er Av.

## **Se også:**

**[PS SmartSwitch](#page-250-0)**; **[Skriverspråk](#page-257-1)**

# <span id="page-250-0"></span>**PS SmartSwitch**

#### **Formål:**

Å konfigurere skriveren slik at den automatisk skifter til PostScript-emulering når en utskriftsjobb som mottas gjennom den serielle porten krever det, uansett hva som er standard skriverspråk.

#### **Verdier:**

- **På\*** Skriveren vurderer dataene i det serielle grensesnittet og velger PostScript-emulering hvis dataene indikerer at det er det aktuelle skriverspråket.
- **Av** Skriveren vurderer ikke de innkommende dataene. Skriveren bruker PCL-emulering til å behandle jobben hvis PCL SmartSwitch er På, eller bruker standard skriverspråk slik det er angitt i oppsettmenyen hvis PCL SmartSwitch er Av.

#### **Se også:**

**[PCL SmartSwitch](#page-249-2)**; **[Skriverspråk](#page-257-1)**

# <span id="page-250-1"></span>**Robust XON**

## **Formål:**

Å angi om skriveren skal melde fra til datamaskinen når den er tilgjengelig.

#### **Verdier:**

- **Av\*** Skriveren venter på å motta data fra datamaskinen.
- **På** Skriveren sender en kontinuerlig strøm av XON-signaler til vertsmaskinen for å indikere at serieporten er klar til å motta mer data.

Denne innstillingen gjelder bare for den serielle porten hvis Seriellprotokoll er satt til XON/XOFF.

# <span id="page-251-0"></span>**RS-232/RS-422**

## **Formål:**

Å angi typen av seriell kommunikasjon.

## **Verdier:**

**RS-232\* RS-422**

**Merk:** Hvis du velger RS-422 settes Seriellprotokoll automatisk til XON/XOFF.

# <span id="page-251-1"></span>**RS-422-polaritet**

# **Formål:**

Å definere fortolkningen av positive og negative signaler ved bruk av RS-422 seriell kommunikasjon.

# **Verdier:**

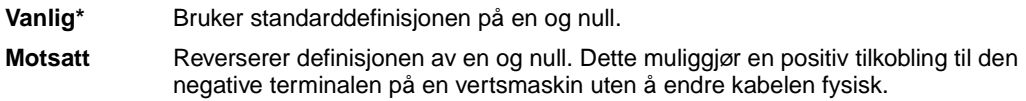

# <span id="page-251-2"></span>**Seriell buffer**

## **Formål:**

Å konfigurere størrelsen på den serielle innbufferen.

# **Verdier:**

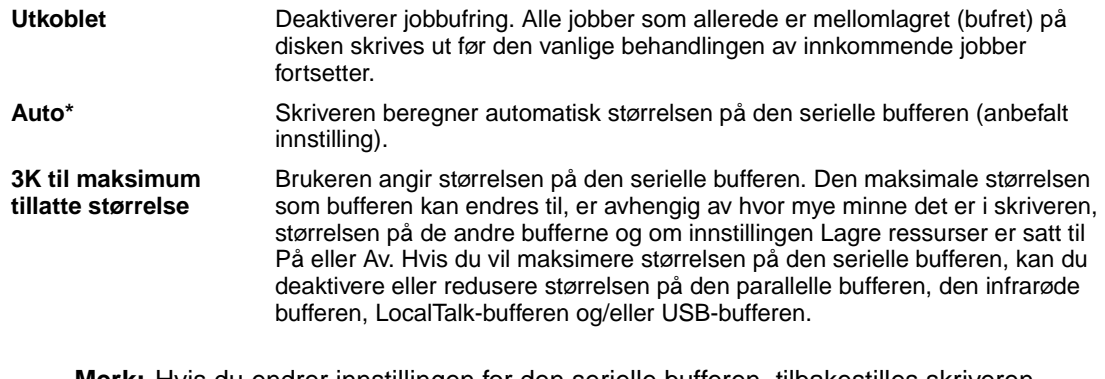

**Merk:** Hvis du endrer innstillingen for den serielle bufferen, tilbakestilles skriveren automatisk.
## **Se også:**

**[Lagre ressurser](#page-257-0)**

# **Seriell protokoll**

## **Formål:**

Å velge verdier for maskinvare- og programvareinitialisering (handshaking) for det serielle grensenittet.

## **Verdier:**

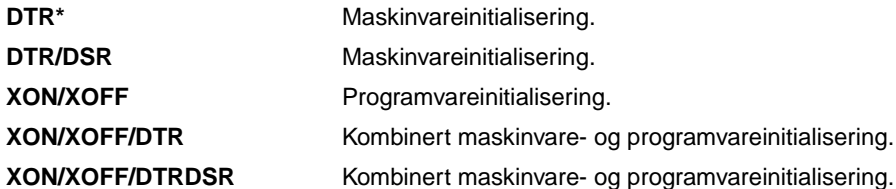

## **Se også:**

Technical Reference

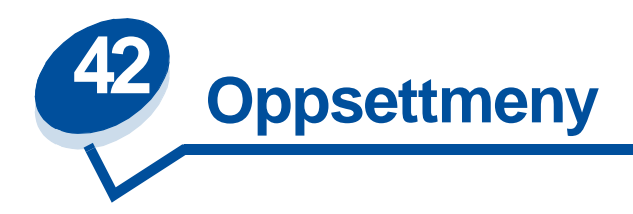

Bruk oppsettmenyen til å konfigurere en rekke skriverfunksjoner. Velg et menyelement hvis du vil ha mer informasjon:

- **• [Alarmkontroll](#page-253-0) • [Strømsparer](#page-256-0)**
- 
- 
- 
- 
- 
- **• [Jobbufferstørrelse](#page-255-2) • [Tonersparer](#page-258-1)**
- **• [Sidebeskyttelse](#page-256-2) • [Venstre marg](#page-259-0)**
- 
- **• [Fortsett automatisk](#page-254-0) • [Tidsavbrudd utskrift](#page-256-1)**
- **• [Skjermspråk](#page-254-1) • [Skriverspråk](#page-257-1)**
- **• [Last ned til](#page-254-2) • [Lagre ressurser](#page-257-2)**
- **• [Gjenopprett v/stopp](#page-255-0) • [Tidsavbrudd venting](#page-257-3)**
- **• [Jobbstatistikk](#page-255-1) • [Utskriftsområde](#page-258-0)**
	-
	-

**Merk:** Verdier som er merket med en asterisk (\*) er standardinnstillinger fra fabrikken.

## <span id="page-253-0"></span>**Alarmkontroll**

## **Formål:**

Å angi om skriveren skal varsle med en lydalarm når den trenger brukertilsyn.

### **Verdier:**

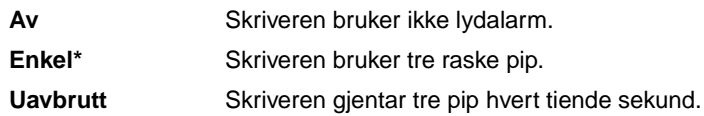

## <span id="page-254-0"></span>**Fortsett automatisk**

#### **Formål:**

Å angi tiden (i sekunder) som skriveren skal vente etter at den har vist en melding om brukertilsyn før den fortsetter utskriften.

#### **Verdier:**

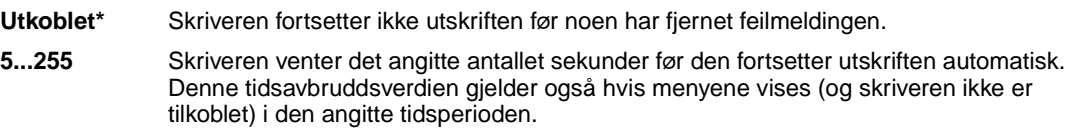

## <span id="page-254-1"></span>**Skjermspråk**

#### **Formål:**

Å velge språk for teksten som vises på skriverens kontrollpanel.

#### **Verdier:**

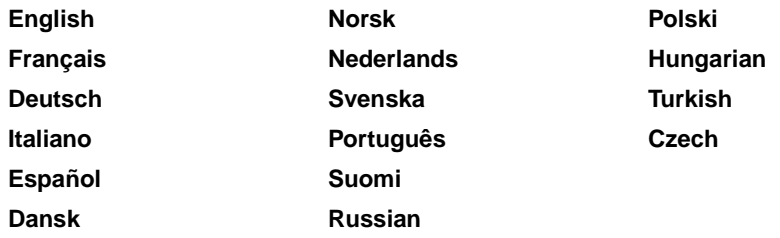

**Merk:** Det er ikke sikkert at alle disse verdiene er tilgjengelige.

## <span id="page-254-2"></span>**Last ned til**

#### **Formål:**

Å angi hvor nedlastede ressurser skal lagres.

## **Verdier:**

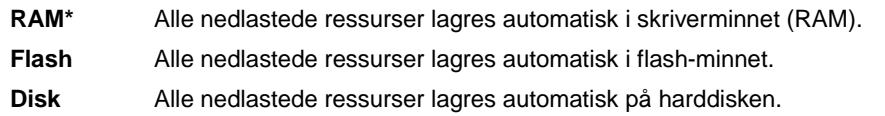

Hvis du lagrer nedlastede ressurser i flash-minnet eller på en harddisk, lagres de permanent, i motsetning til midlertidig lagring i RAM. Ressursene blir værende i flash-minnet eller på harddisken selv når du slår skriveren av. Bruk MarkVision til å laste ned ressurser til skriveren.

## <span id="page-255-0"></span>**Gjenopprett v/stopp**

### **Formål:**

Å angi om fastkjørte sider skal skrives ut på nytt.

#### **Verdier:**

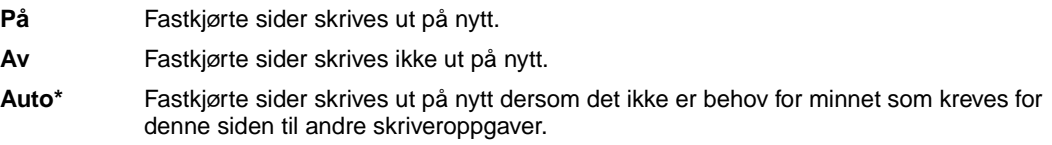

## <span id="page-255-4"></span><span id="page-255-1"></span>**Jobbstatistikk**

#### **Formål:**

Å lagre statistisk informasjon om de siste utskriftsjobbene på harddisken. Statistikken viser om jobben skrives ut med eller uten feil, tiden som går med til å skrive ut jobben, jobbens størrelse (i byte), ønsket papirstørrelse og -type, totalt antall utskrevne sider og ønsket antall kopier.

#### **Verdier:**

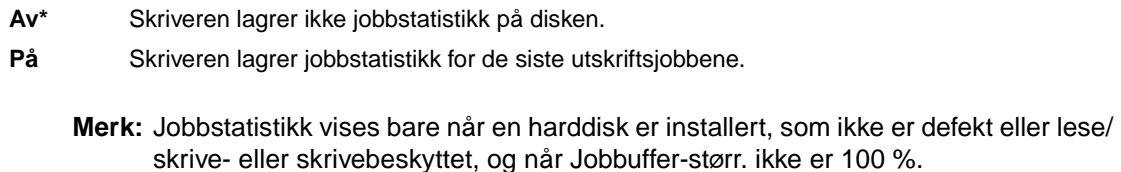

## <span id="page-255-3"></span><span id="page-255-2"></span>**Jobbufferstørrelse**

### **Formål:**

Å angi hvor stor prosentandel av harddiskens lagringskapasitet som skal settes av til jobbufring.

#### **Verdier:**

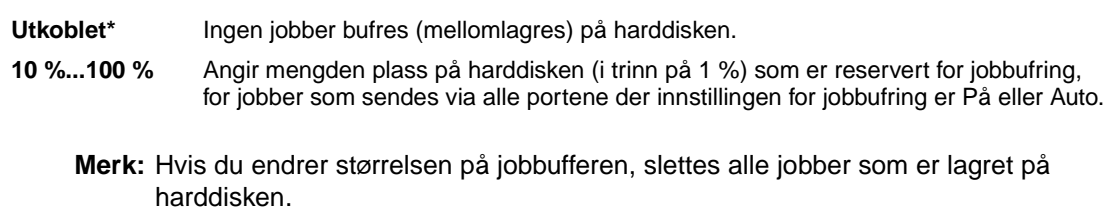

## <span id="page-256-2"></span>**Sidebeskyttelse**

## **Formål:**

Å skrive ut en side som ellers ville gitt feilmeldingen **For komplisert side**.

### **Verdier:**

**Av\*** Skriver ut en del av siden hvis det ikke er tilstrekkelig minne til å behandle hele siden.

**På** Sikrer at hele siden behandles før den skrives ut.

Hvis du ikke kan skrive ut siden selv om du har valgt På, må du kanskje også redusere størrelsen på og antall skrifter på siden, eller installere mer minne i skriveren.

Du kan skrive ut de fleste jobber uten å sette Sidebeskyttelse til På. Når denne innstillingen er På, kan det redusere utskriftshastigheten.

## <span id="page-256-0"></span>**Strømsparer**

### **Formål:**

Å angi hvor lang tid (i minutter) skriveren skal vente etter at den siste jobben er skrevet ut før den går over i en tilstand som krever mindre strøm.

#### **Verdier:**

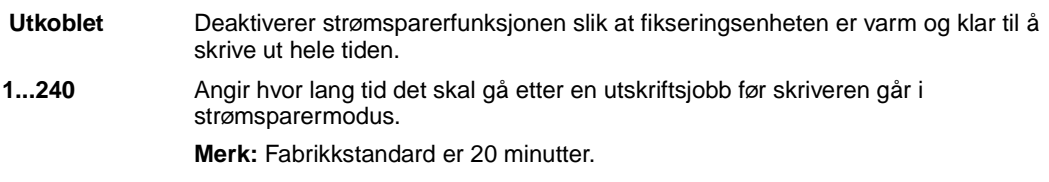

**Strømsparer** erstatter **Klar**-meldingen. Skriveren er klar til å motta utskriftsjobber også når den er i strømsparermodus.

Hvis du setter Strømsparer til 1, går skriveren i strømsparermodus etter ett minutts inaktivitet. Dette bruker mye mindre strøm, men skriveren trenger lengre oppvarmingstid. Velg 1 hvis skriveren deler en strømkrets med belysningen i rommet og du merker at lysene blinker.

Velg en høy verdi hvis skriveren brukes hele tiden. I de fleste tilfeller vil det gjøre skriveren klar til å skrive ut med et minimum av oppvarmingstid. Velg en verdi mellom 1 og 240 minutter hvis du ønsker en balanse melllom energisparing og en kort oppvarmingstid.

## <span id="page-256-1"></span>**Tidsavbrudd utskrift**

### **Formål:**

Å angi hvor lenge (i sekunder) skriveren venter før den skriver ut den siste siden av en utskriftsjobb som ikke avsluttes med en kommando for å skrive ut siden. Telleren for tidsavbrudd starter ikke før **Venter** vises.

#### **Verdier:**

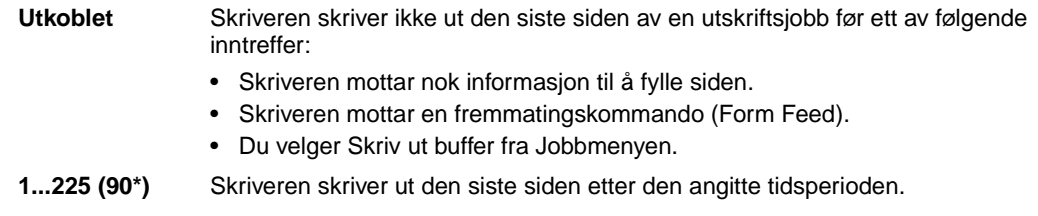

## <span id="page-257-4"></span><span id="page-257-1"></span>**Skriverspråk**

#### **Formål:**

Å angi standard skriverspråk for kommunikasjon av data fra datamaskinen til skriveren.

#### **Verdier:**

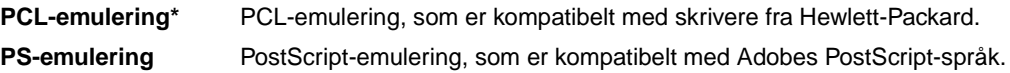

**Merk:** Selv om du angir et skriverspråk som standard, kan brukerprogrammet sende utskriftsjobber som bruker det andre skriverspråket.

### <span id="page-257-2"></span><span id="page-257-0"></span>**Lagre ressurser**

#### **Formål:**

Å avgjøre hva skriveren skal gjøre med nedlastede ressurser, som for eksempel skrifter og makroer som er lagret i RAM, hvis den mottar en jobb som krever mer minne enn det som er tilgjengelig.

### **Verdier:**

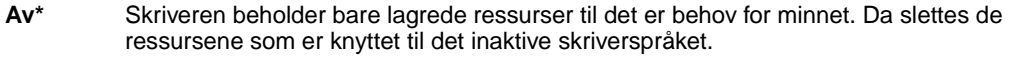

**På** Skriveren beholder alle nedlastede ressurser for alle skriverspråk, også når språket endres og skriveren tilbakestilles. Hvis skriverminnet blir fullt, vises meldingen **38 Minnet er fullt**.

#### **Se også:**

**[Minnet er fullt](#page-163-0)**

## <span id="page-257-3"></span>**Tidsavbrudd venting**

#### **Formål:**

Å angi hvor mange sekunder skriveren skal vente på å motta flere byte med data fra datamaskinen. Når denne tiden utløper, annulleres utskriftsjobben.

#### **Verdier:**

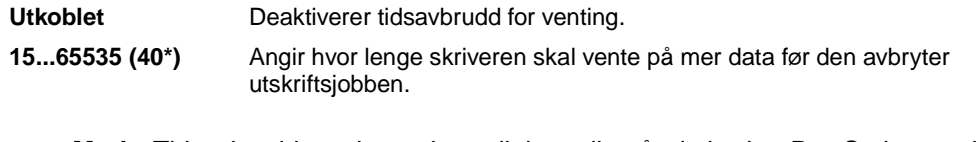

**Merk:** Tidsavbrudd venting er bare tilgjengelig når du bruker PostScript-emulering. Denne innstillingen har ingen virkning på utskriftsjobber som bruker PCL-emulering.

## <span id="page-258-0"></span>**Utskriftsområde**

#### **Formål:**

Å modifisere det logiske og fysiske utskriftsområdet.

#### **Verdier:**

**Utskriftsområde** Vanlig\*

Hele siden

## <span id="page-258-1"></span>**Tonersparer**

#### **Formål:**

Å kontrollere mengden toner som brukes til utskriften.

#### **Verdier:**

- **Av\*** Velg På hvis du vil redusere tonermengden som brukes ved utskrift. Innstillingen På reduserer også utskriftskostnadene.
- **På** Velg Av hvis du vil bedre utskriftskvaliteten.

#### **Se også:**

**[Tonersparer](#page-116-0)**

# <span id="page-259-0"></span>**Venstre marg**

### **Formål:**

Å justere venstremargen på utskrifter fra skuff 2 og dupleksenheten slik at de stemmer med margene på utskrifter fra skuff 1.

## **Verdier:**

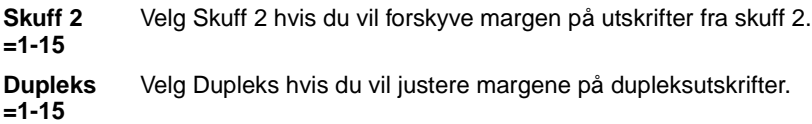

## **Se også:**

Installeringsveiledning

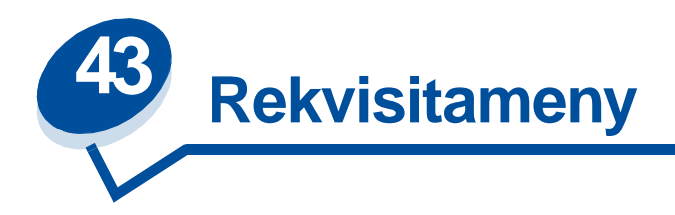

Rekvisitamenyen gir informasjon om skriverrekvisita som trenger tilsyn. Den er bare tilgjengelig når det er lite toner eller papir i skriveren, eller hvis en forbruksartikkel må skiftes.

Velg et menyelement hvis du vil ha mer informasjon:

- 
- **• [Fikseringsenhet](#page-261-0) • [Oppsaml.flaske](#page-262-1)**
- 
- 
- **• [Fotofremkaller](#page-262-2) • [Levetid](#page-264-0)**
- **• [<Farge>toner](#page-260-0) • [Status skuff <x>](#page-262-0)**
	-
- **• [Fiks.renser](#page-261-1) • [Vedlikehold](#page-263-0)**
- **• [Oljeflaske](#page-261-2) • [Skift rekvisita](#page-263-1)**
	-

## <span id="page-260-0"></span>**<Farge>toner**

### **Formål:**

Å se status for de ulike tonerkassettene for vedlikeholdsformål.

### **Verdier:**

- **Nesten tom** Kassetten med <farge> toner er nesten tom. Hvis du ikke har en ny tonerkassett klar, bør du bestille en nå.
- **Tom** Du må da bytte kassetten med <farge> toner før du kan fortsette å bruke skriveren.

### **Se også:**

## <span id="page-261-0"></span>**Fikseringsenhet**

### **Formål:**

Å se status for fikseringsenheten for vedlikeholdsformål.

#### **Verdier:**

**Utbrukt** Du må skifte fikseringsenheten.

#### **Se også:**

**[Rekvisita](#page-53-0)**

## <span id="page-261-1"></span>**Fiks.renser**

#### **Formål:**

Å se status for fikseringsenhetens rensevalse for vedlikeholdsformål.

#### **Verdier:**

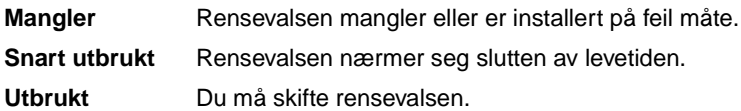

## **Se også:**

#### **[Rekvisita](#page-53-0)**

## <span id="page-261-2"></span>**Oljeflaske**

### **Formål:**

Å se status for oljeflasken for vedlikeholdsformål.

## **Verdier:**

**Nesten tom** Oljeflasken er nesten tom. Hvis du ikke har en ny oljeflaske klar, bør du bestille en nå. **Tom** Du må bytte oljeflasken før du kan fortsette å bruke skriveren.

### **Se også:**

## <span id="page-262-2"></span>**Fotofremkaller**

### **Formål:**

Å se status for fotofremkallingskassetten for vedlikeholdsformål.

#### **Verdier:**

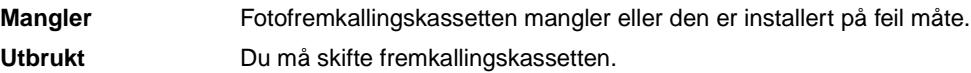

## **Se også:**

**[Rekvisita](#page-53-0)**

## <span id="page-262-0"></span>**Status skuff <x>**

## **Formål:**

Å se status for alle papirskuffene for vedlikeholdsformål.

### **Verdier:**

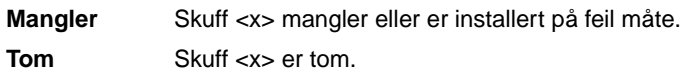

## **Se også:**

**[Legge i papir, kartong eller etiketter](#page-45-0)**

## <span id="page-262-1"></span>**Oppsaml.flaske**

#### **Formål:**

Å se status for toner-oppsamlingsflasken for vedlikeholdsformål.

### **Verdier:**

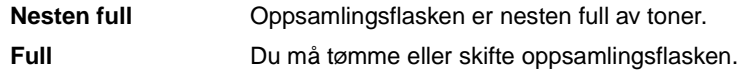

## **Se også:**

# <span id="page-263-0"></span>**Vedlikehold**

### **Formål:**

Å se status for vedlikeholdssettet for vedlikeholdsformål.

### **Verdi:**

**120.000 vedl.sett** Du må skifte vedlikeholdssettet.

## **Se også:**

**[Rekvisita](#page-53-0)**

# <span id="page-263-1"></span>**Skift rekvisita**

### **Formål:**

Å nullstille tellerne for ulike rekvisitakomponenter før skriveren angir at de trenger vedlikehold.

#### **Verdier:**

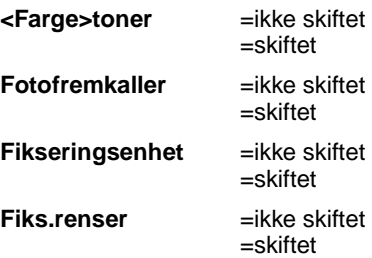

## **Se også:**

## <span id="page-264-0"></span>**Levetid**

### **Formål:**

Å se nåværende status for skriverens rekvisita.

Rekvisitakomponentene vises på rekvisitalisten med gjeldende gjenværende levetid eller OK. Prosentvis gjenværende levetid erstattes av vedlikeholdsstatus når en komponent når vedlikeholdsgrensen. Eksempel: Status for oppsamlingsflasken kan endres fra **OK** til **Nesten full**.

## **Verdier:**

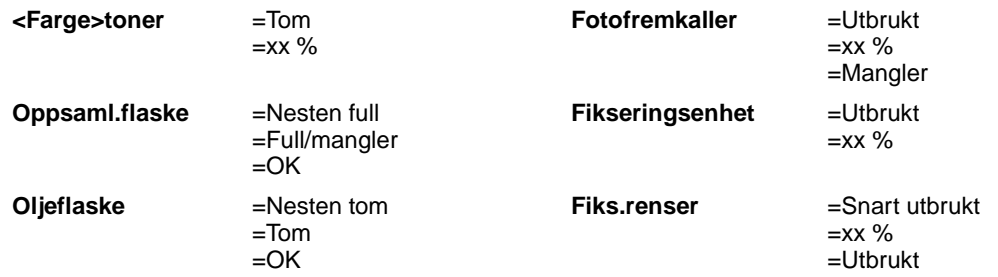

#### **Se også:**

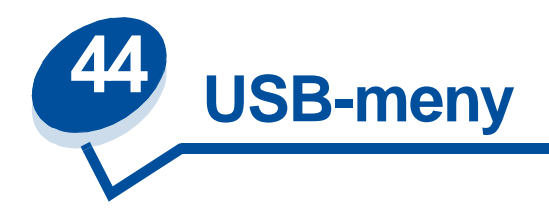

Bruk USB-menyen til å endre skriverinnstillinger som påvirker en USB-port (Universal Serial Bus)  $(USB < x>)$ .

Velg et menyelement hvis du vil ha mer informasjon:

- **• [Jobbufring](#page-265-0)**
- **• [NPA-modus](#page-266-0)**
- **• [PCL SmartSwitch](#page-266-1)**
- **• [PS SmartSwitch](#page-267-0)**
- **• [USB-buffer](#page-267-1)**
- **• [MAC binær PS](#page-268-0)**

**Merk:** Verdier som er merket med en asterisk (\*) er standardinnstillinger fra fabrikken.

## <span id="page-265-0"></span>**Jobbufring**

### **Formål:**

Å lagre jobber midlertidig på harddisken før de skrives ut.

#### **Verdier:**

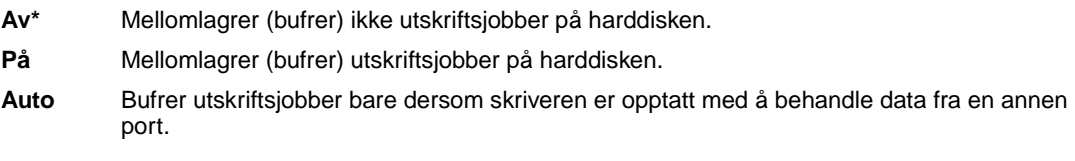

**Merk:** Hvis du endrer innstillingen for jobbufring, tilbakestilles skriveren automatisk.

#### **Se også:**

#### **[Jobbufferstørrelse](#page-255-3)**

## <span id="page-266-0"></span>**NPA-modus**

#### **Formål:**

Å angi om skriveren skal utføre den spesialbehandlingen som kreves for toveis kommunikasjon, i henhold til konvensjonene som er definert i NPA-protokollen (Network Printing Alliance).

#### **Verdier:**

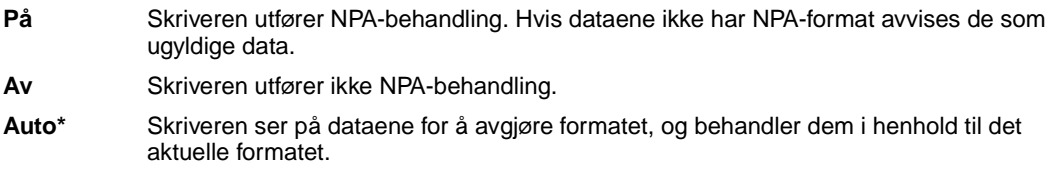

**Merk:** Hvis du endrer dette menyelementet, tilbakestilles skriveren automatisk.

## <span id="page-266-1"></span>**PCL SmartSwitch**

#### **Formål:**

Å konfigurere skriveren slik at den automatisk skifter til PCL-emulering når en utskriftsjobb som mottas gjennom USB-porten krever det, uansett hva som er standard skriverspråk.

#### **Verdier:**

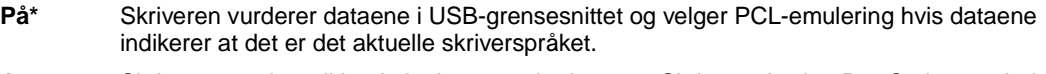

**Av** Skriveren vurderer ikke de innkommende dataene. Skriveren bruker PostScript-emulering til å behandle jobben hvis PS SmartSwitch er På, eller bruker standard skriverspråk slik det er angitt i oppsettmenyen hvis PS SmartSwitch er Av.

#### **Se også:**

**[PS SmartSwitch](#page-267-0)**; **[Skriverspråk](#page-257-4)**

## <span id="page-267-0"></span>**PS SmartSwitch**

#### **Formål:**

Å konfigurere skriveren slik at den automatisk skifter til PostScript-emulering når en utskriftsjobb som mottas gjennom USB-porten krever det, uansett hva som er standard skriverspråk.

#### **Verdier:**

- **På\*** Skriveren vurderer dataene i USB- grensesnittet og velger PostScript-emulering hvis dataene indikerer at det er det aktuelle skriverspråket.
- **Av** Skriveren vurderer ikke de innkommende dataene. Skriveren bruker PCL-emulering til å behandle jobben hvis PCL SmartSwitch er På, eller bruker standard skriverspråk slik det er angitt i oppsettmenyen hvis PCL SmartSwitch er Av.

#### **Se også:**

**[PCL SmartSwitch](#page-266-1)**; **[Skriverspråk](#page-257-4)**

## <span id="page-267-1"></span>**USB-buffer**

#### **Formål:**

Å konfigurere størrelsen på USB-innbufferen.

#### **Verdier:**

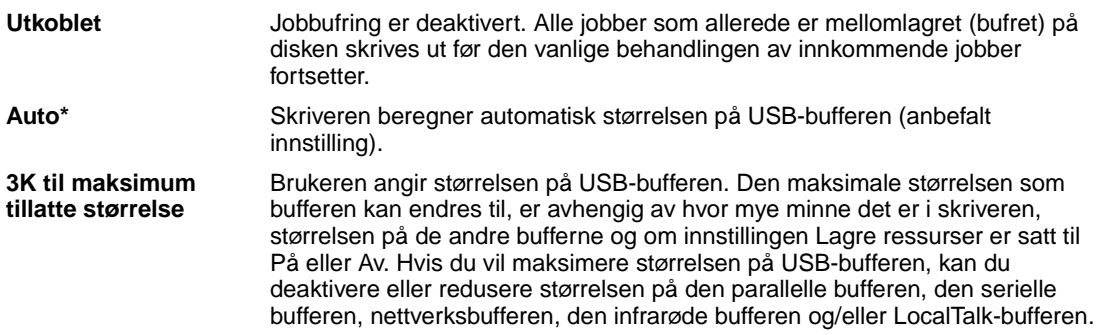

**Merk:** Hvis du endrer innstillingen for USB-bufferen, tilbakestilles skriveren automatisk.

#### **Se også:**

**[Lagre ressurser](#page-257-0)**

## <span id="page-268-0"></span>**MAC binær PS**

### **Formål:**

Å la skriveren motta binære PS-data fra en Macintosh<sup>TM</sup>-datamaskin og skrive dem ut på riktig måte.

**Merk:** Når Mac binær PS er slått På, er det mulig at skriveren ikke vil skrive ut data fra et Windows-system på riktig måte.

## **Verdier:**

- **På** Gjør det mulig for skriveren å motta og skrive ut binære PS-data fra en Macintosh-maskin. Denne innstillingen slår filtrering av for skriverens USB-port.
- **Av\*** Aktiverer all filtrering av USB-protokoller for skriverens USB-port.

## **Se også:**

Technical Reference

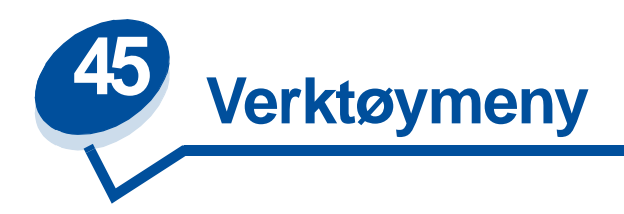

Bruk verktøymenyen til å skrive ut lister over tilgjengelige skriverressurser, skriverinnstillinger og utskriftsjobber. Andre menyelementer lar deg konfigurere maskinvare for skriveren og løse problemer.

Velg et menyelement du vil ha mer informasjon om:

- **• [Defragmenter flash](#page-269-0) • [Jobbstatistikk](#page-271-0)**
- **• [Fabrikkoppsett](#page-270-0) • [Skriv ut katalog](#page-272-0)**
- **• [Formater disk](#page-270-1) • [Skriv skrifter](#page-272-1)**
- 
- 
- 
- 
- 
- **• [Formater flash](#page-271-1) • [Skriv ut oppsett](#page-272-2)**
- **• [Hexades. verdier](#page-271-2) • [Skriv ut nettoppsett<x>](#page-272-3)**

## <span id="page-269-0"></span>**Defragmenter flash**

#### **Formål:**

Å gjenvinne lagringsområder som går tapt når ressurser slettes fra flash-minnet.

#### **Verdier:**

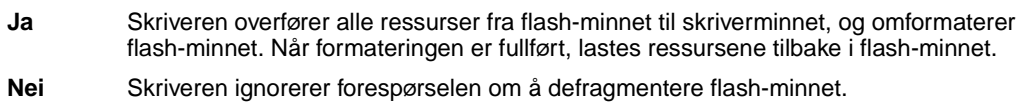

**ADVARSEL:** Du må ikke slå skriveren av mens flash-minnet defragmenteres.

#### **Se også:**

#### **[37 Ikke nok minne til defrag](#page-162-0)**

# <span id="page-270-0"></span>**Fabrikkoppsett**

### **Formål:**

Å tilbakestille skriverens innstillinger til standardverdiene fra fabrikken.

#### **Verdier:**

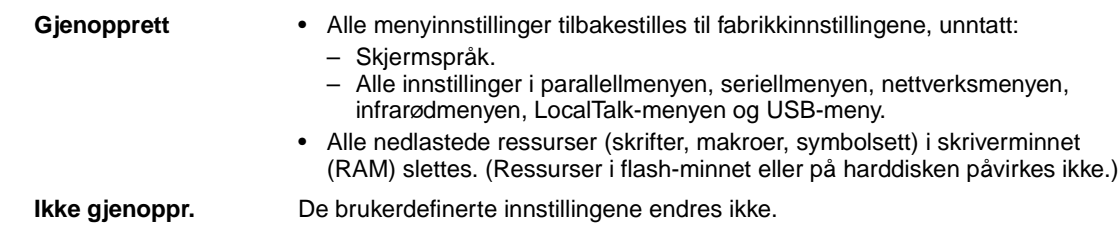

## <span id="page-270-1"></span>**Formater disk**

#### **Formål:**

Å formatere skriverens harddisk.

### **Verdier:**

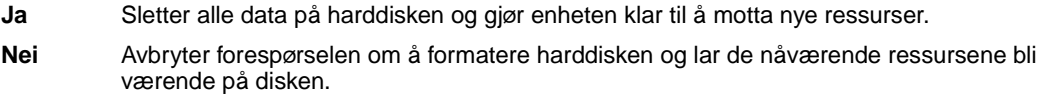

**ADVARSEL:** Du må ikke slå skriveren av mens harddisken formateres.

## **Se også:**

**[61 Defekt disk](#page-167-0)**

## <span id="page-271-1"></span>**Formater flash**

### **Formål:**

Å formatere flash-minnet.

#### **Verdier:**

- **Ja** Sletter alle data i flash-minnet og gjør flash-minnet klart til å motta nye ressurser.
- **Nei** Avbryter forespørselen om å formatere flash-minnet og lar de nåværende ressursene bli værende i flash-minnet.

**ADVARSEL:** Du må ikke slå skriveren av mens flash-minnet formateres.

#### **Se også:**

**[51 Defekt flash](#page-164-0)**

## <span id="page-271-2"></span>**Hexades. verdier**

### **Formål:**

Å hjelpe deg med å isolere årsaken til et utskriftsproblem. Når Hexades. verdier er valgt, blir alle data som sendes til skriveren, skrevet ut som heksadesimale verdier med tilhørende tegn. Kontrollkoder blir ikke utført.

Når du vil avslutte Hexades. verdier, slår du skriveren av eller tilbakestiller den fra jobbmenyen.

## <span id="page-271-0"></span>**Jobbstatistikk**

### **[Formål:](#page-167-0)**

Å skrive ut en oversikt over all jobbstatistikken som er lagret på harddisken, eller slette all statistikken på disken.

#### **Verdier:**

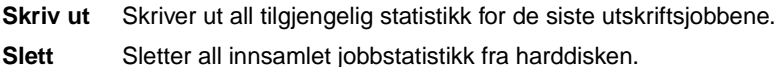

#### **Se også:**

**[Jobbstatistikk](#page-255-4)**

## <span id="page-272-0"></span>**Skriv ut katalog**

## **Formål:**

Å skrive ut en liste over alle ressursene som er lagret i flashminnet eller på harddisken.

**Merk:** Skriv ut katalog er bare tilgjengelig når en feilfri flash-enhet eller harddisk er installert og formatert, og innstillingen for jobbufferstørrelse ikke er 100 %.

#### **Se også:**

Technical Reference

## <span id="page-272-1"></span>**Skriv skrifter**

#### **Formål:**

Å skrive ut prøver av alle tilgjengelige skrifter for det valgte skriverspråket.

#### **Verdier:**

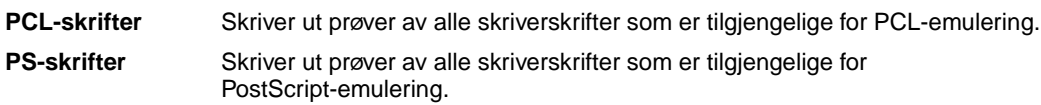

## <span id="page-272-2"></span>**Skriv ut oppsett**

### **Formål:**

Å skrive ut en oversikt over gjeldende brukerdefinerte standardverdier, installert tilleggsutstyr, totalt skriverminne og status for skriverens rekvisita.

## <span id="page-272-3"></span>**Skriv ut nettoppsett<x>**

### **Formål:**

Å skrive ut informasjon om nettverkskortet og nettverksinnstillingene under Nettverksoppsett <x> i nettverksmenyen.

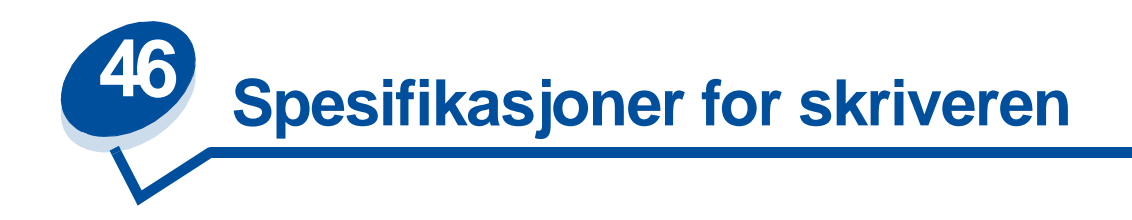

## **Standardfunksjoner**

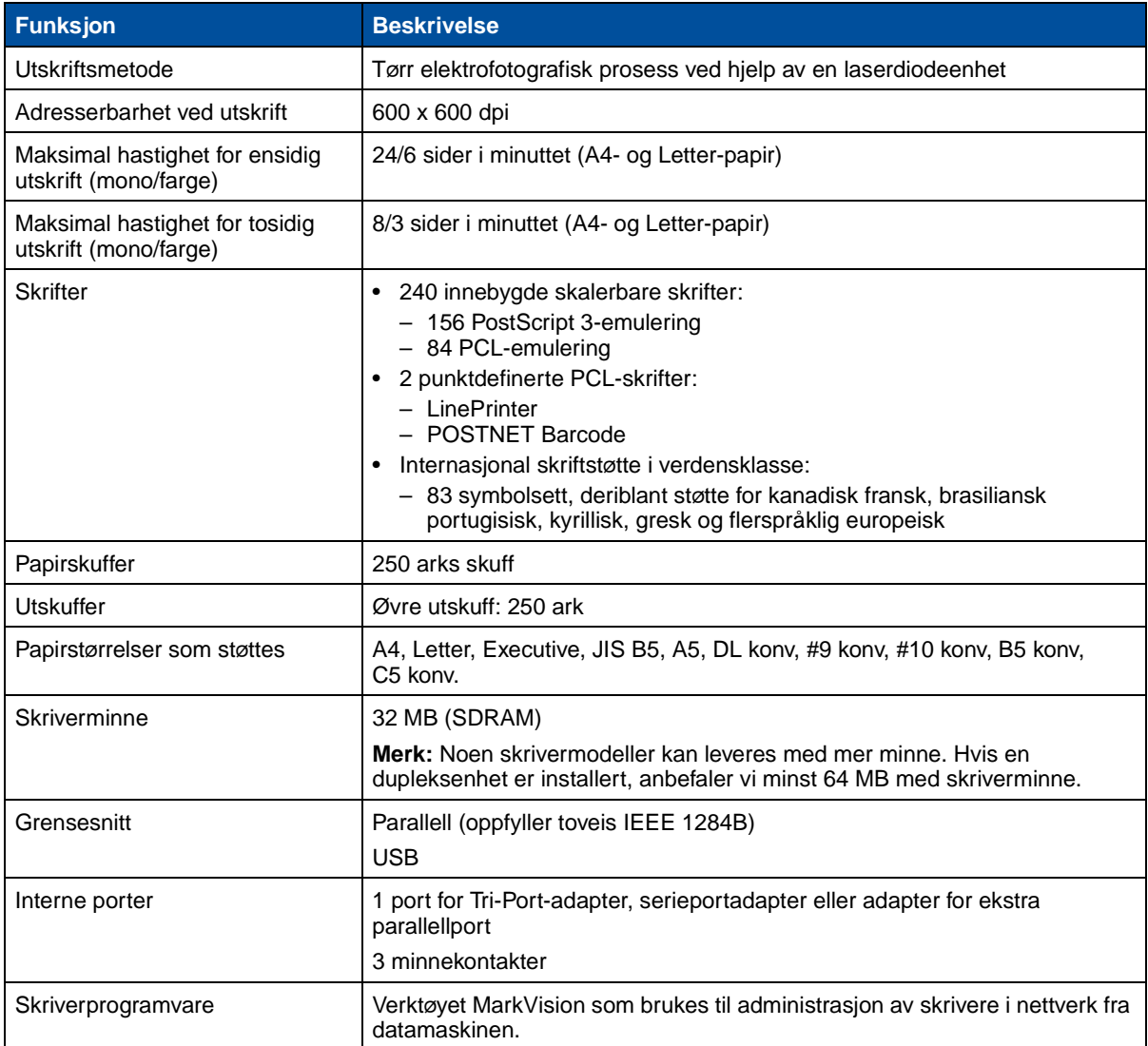

## **Tilleggsutstyr**

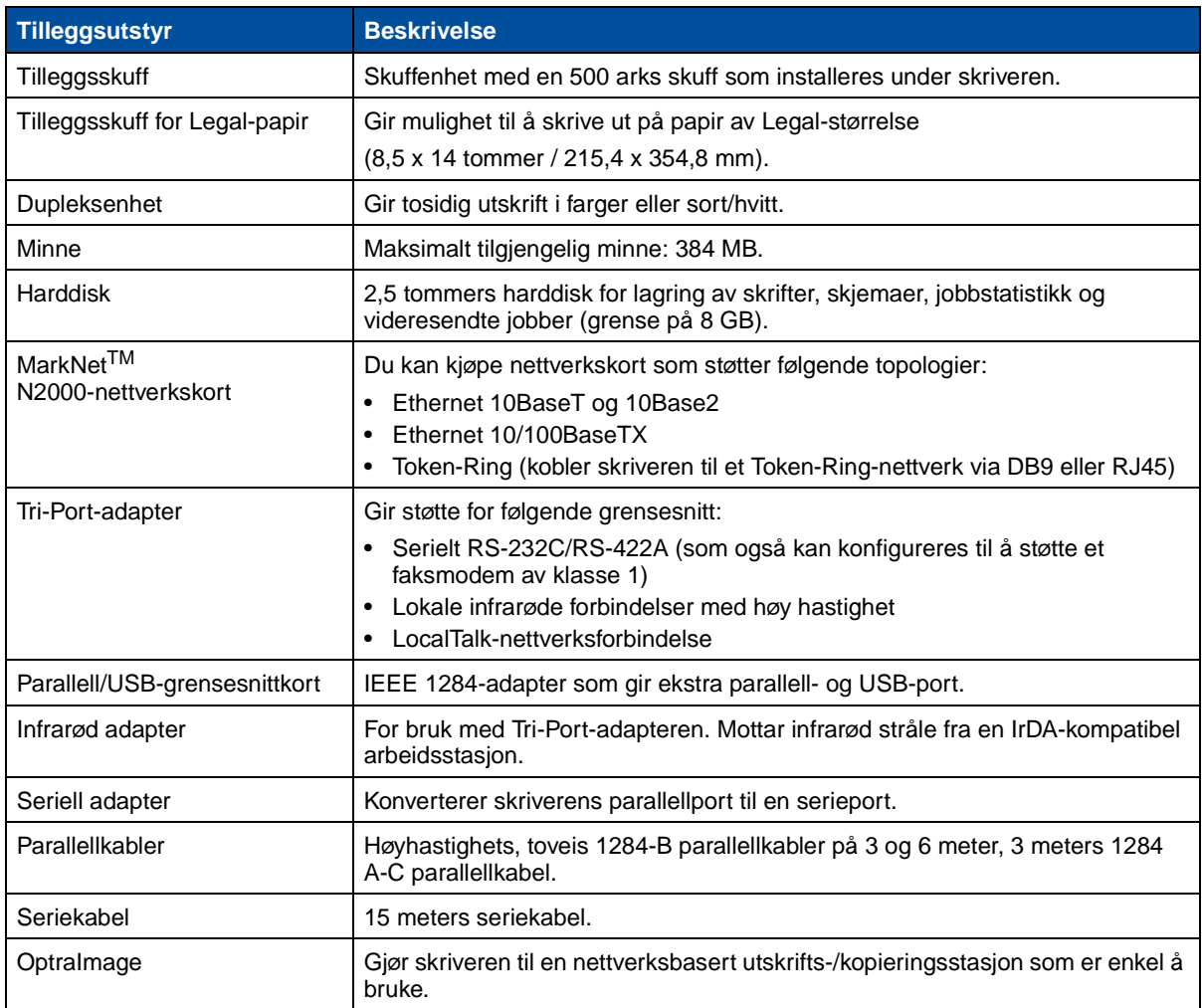

## **Skriverrekvisita**

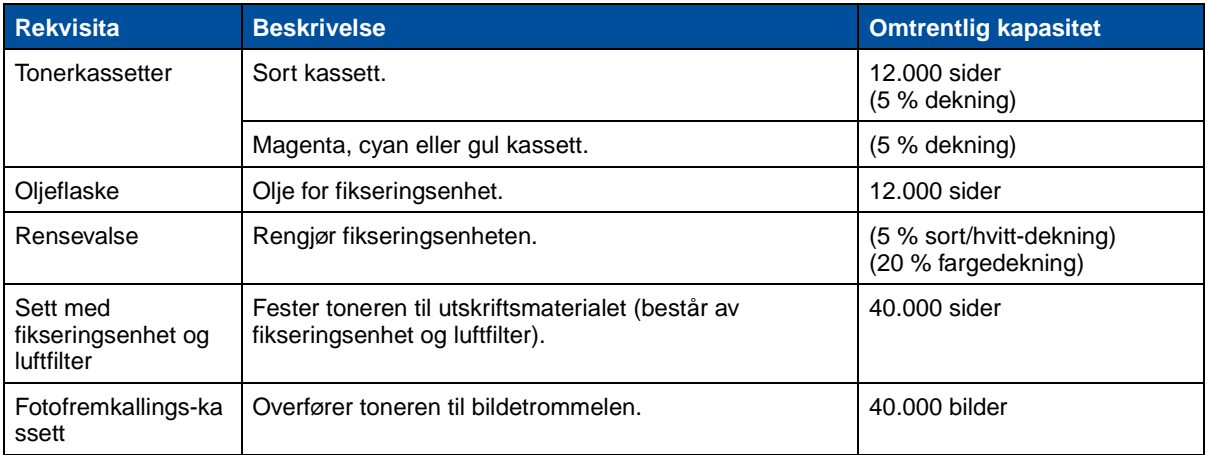

### **Skriverrekvisita**

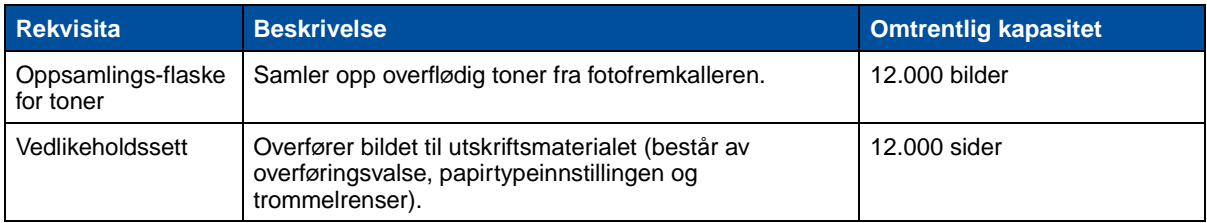

## **Mål**

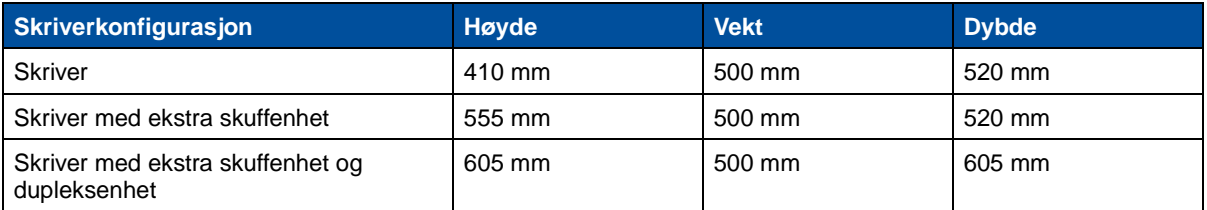

### **Vekt**

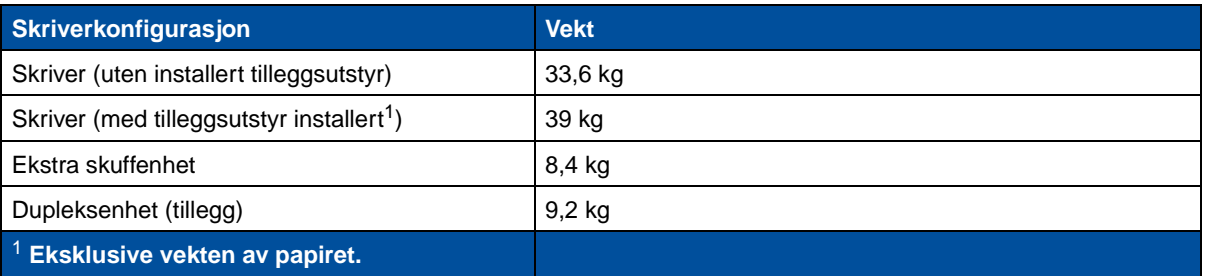

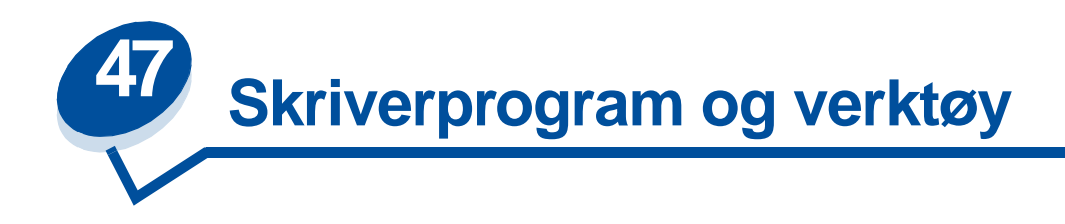

# **Skriverkontrollprogrammet MarkVision**

MarkVision for Windows 95/98/2000, Windows NT 4.0 og Macintosh leveres med skriveren på CDen Drivers, MarkVision and Utilities.

Det grafiske brukergrensesnittet i MarkVision inneholder en samling avanserte kontrollfunksjoner i sanntid for alle Lexmark-skrivere som er koblet til lokalt eller på et nettverk. Nettverksbrukere og – administratorer kan også bruke følgende MarkVision-funksjoner til å øke produktiviteten:

- **•** Med installasjonsfunksjonene samlet kan du rakst og enkelt konfigurere og installere flere skrivere.
	- **–** Du kan konfigurere flere skrivere samtidig fra én arbeidsstasjon.
	- **–** Med automatisk søk etter nettverksskriver og hurtig oppdatering av flere kort, kan du installere og konfigurere Lexmark-nettverksskrivere og endre nettverksadresser fra én arbeidsstasjon.

**Merk:** Du kan integrere MarkVision direkte i ditt favorittprogrammet for nettverksstyring.

- **•** Bruk MarkVision til å styre og overvåke Lekmark-skriverne dine på en enkel måte.
	- **–** Meldingene i det eksterne MarkVision-kontrollpanelet viser skriverstatusen i sanntid.
	- **–** Den dynamiske skrivergrafikken viser en visuell bekreftelse på installerte tillegg.
	- **–** En liste over installerte funksjoner vises hvilke muligheter som finnes på skriveren.

**Merk:** Noen versjoner av MarkVision har funksjoner for administrasjon av skrivere fra ulike produsenter.

- **•** MarkVision inneholder verktøy som gjør det enkelt å utføre skriverrelaterte administrative oppgaver.
	- **–** Du kan overvåke nettverksutskrifter, endre utskriftsrekkefølgen, og stanse eller slette bestemte jobber.
	- **–** Bruk alternativer for eiendomsstyring til å vedlikeholde en inventarliste for skriveren, tilordne etiketter med eierinformasjon, holde styr på antall sider som er skrevet ut, og samle inn jobbstatistikk.
	- **–** Laste ned og behandle ressurser som skrifter, demonstrasjonssider og maler.

# **MarkVision Professional**

MarkVision Professional er et Web-basert verktøy for skriveradministrasjon som følger med på CDen Drivers, MarkVision and Utilities som:

- **•** Lar deg overvåke og styre enheter fra en PC med Internett-tilgang ved hjelp av en webleser.
- **•** Muliggjør utskriftskontroll over eksisterende intranettstruktur ved hjelp av TCP/IP.
- **•** Tilbyr løsninger på tvers av plattformer for Windows- og UNIX-brukere.
- **•** Lar deg administrere skrivere fra flere produsenter.

Nettverksbrukere og –administratorer kan også bruke følgende MarkVision-funksjoner til å øke produktiviteten.

## **Maps [Kart]**

Ved å plasser skriverikoner på et kart som viser både skriverstatus og hvor selve skriveren er plassert, er det lett å finne frem til de ulike skriverne i organisasjonen.

## **Filters [Filter]**

Søk etter enheter ved hjelp av kriterier som skriverstatus og installerte funksjoner.

Filtrene ordner automatisk skriverne i grupper basert på statusinformasjon i sanntid.

### **Remote updates [Eksterne oppdateringer]**

Ekstern oppdatering av fastvare på flere Lexmark-utskriftsservere samtidig.

# **MarkVision for UNIX-nettverk**

MarkVision for UNIX/Sun gir skalabilitet, pålitelighet og ytelse som gjør det enkelt å sette opp, administrere og vedlikeholde skriverer over flere nettverk. På sikt vil dette redusere utgiftene til brukerstøtte og øke produktiviteten til nettverksadministratoren ved hjelp av:

- **•** Sentraliserte installasjonsfunksjoner for Lexmark-skrivere
- **•** Ekstern overvåking og administrasjon
- **•** Proaktive statusalarmer på Lexmark-skrivere.
- **•** Verktøy som tilordner utskriftsutgifter, fordeler arbeidsmengden og gir tilgang til utskriftsressurser.

Tjenesten MarkVision Simple Network Management Protocol (SNMP) lar administratorer administrere mange vanlige skrivere fra forskjellige produsenter.

MarkVision for UNIX-nettverk og intranettservere anbefales til ekstern skriverinstallasjon på UNIX-plattformer.

Hvis du vil kjøpe MarkVision for UNIX, kontakter du forhandleren du kjøpte skriveren av, eller besøker Lexmarks webområde på adressen www.lexmark.com.

# **MarkVision Messenger**

MarkVision Messenger lar deg lage handlinger som utfører kommandoer når en statushendelse oppstår på tvers av et enhetssett. Statushendelser for enheter er problemer som angis av meldinger som Paper Tray Missing [Papirskuff mangler] eller Ink Low [Lite blekk igjen]. Du kan angi at handlinger skal utføres automatisk, på bestemte betingelser eller gjentatte ganger.

# **Lexmark MarkTrack***TM*

MarkTrack er en programpakke for rapportering på nettverksskrivere som gjør det enklere for administratorer å administrere utskriftsmiljøer mer effektivt. Administratorer kan bruke MarkTrack til å:

- **•** Hente og analysere informasjon om nettverksskrivere fra en webleser.
- **•** Tilordne skriverressurser mer effektivt.
- **•** Forbedre innkjøpsrutinene.
- **•** Tilordne utskriftskostnader til forskjellige avdelinger.
- **•** Utarbeide statistikker på utskriftsvanene til de ansatte.
- **•** Spore Lexmark- og SNMP-kompatible skrivere.
- **•** Samle inn, analysere og utarbeide rapporter ved hjelp av MarkVision Printer Inventory og data fra Job Statistics eller SNMP MIB.
- **•** Lage rapporter ved hjelp av en webserver.
- **•** Vise rapporter ved hjelp av en webleser.
- **•** Lage en liste over innholdet på en nettverksskriver automatisk
- **•** Analysere utskrifter for bedriften.
- **•** Planlegge innkjøp av rekvisita, vedlikehold og skriverbytte.

Hvis du vil ha mer informasjon om MarkVision, se produktinformasjonen, kontakt stedet der du kjøpte skriveren, eller besøk Lexmarks webområde på adressen www.lexmark.com.

# **Lexmark NetPnP**

NetPnP-verktøyet for Windows NT følger med på CDen Drivers, MarkVision and Utilities.

NetPnP automatiserer konfigurasjonen og installasjonen av Lexmark-skrivere på nettverket. NetPnP oppdager når en ny skriver legges til nettverket, oppretter automatisk et delt skriverobjekt på et Windows NT 4.0-system og sender e-post til brukerne med beskjed om at skriveren er tilgjengelig for utskrift. Det sender også e-post til IT-administratorer når en ny skriver oppdages, og når det oppstår feil under en automatisk skriverinstallasjon.

- **•** Lar administratorer gjøre skrivere tilgjengelige for brukerne i løpet av sekunder.
- **•** Utvider nettverksskriverinstallasjonen slik at den inkluderer sluttbrukeren ved å installere alle nødvendige komponenter for utskrift til arbeidsstasjoner i hele nettverket.
- **•** Øker produktiviteten betraktelig ved installasjon av mange nettverksskrivere.
- **•** Støtter en rekke alternativer for skriverinstallasjon for IT-administratorer, fra helt automatiske installasjoner til installasjoner som krever brukerhandling.
- **•** Lar deg tilpasser installasjonen av nettverksskriveren i et Windows NT-miljø som kjører TCP/ IP.
- **•** Automatiserer installasjonen av Lexmark-nettverksskriveren ved å eliminere en rekke trinn i prosessen.
- **•** Distribusjon av drivere med tilpassede innstillinger til brukere.

IT-administratorer kan utføre ekstern installasjon, oppdatering og distribusjon av drivere med tilpassende innstillinger til brukere i nettverket. Dermed unngås tidkrevende installering og konfigurering av arbeidsstasjonsdrivere

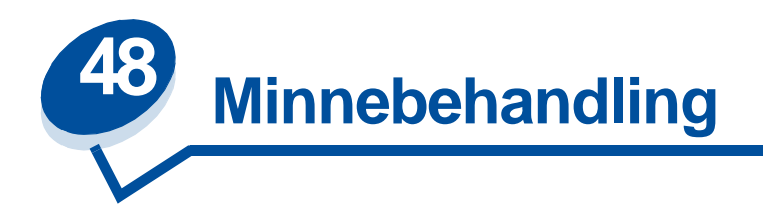

# **Skriverminne**

Skriveren leveres med minst 32 MB minne. Du kan finne ut hvor mye minne som er installert i skriveren ved å velge Skriv ut oppsett fra verktøymenyen. Total mengde installert minne vises på denne utskriften. Hvis du vil vite mer om hvordan du skriver ut menyinnstillingene, kan du se **[Skrive ut](#page-198-0)  [gjeldende menyinnstillinger](#page-198-0)**.

Minnet som er i skriveren når den leveres, og minnekortene som er tilgjengelige, bruker SDRAM DIMM-minneteknologi. Det kan gi uforutsigbare resultater hvis du forsøker å bruke noe annet enn SDRAM DIMM-minne i skriveren.

Når du kjøper minne til skriveren, må du passe på at SDRAM DIMM-minnekortet oppfyller følgende kriterier:

- **–** 100 MHz eller mer
- **–** 100 pinner
- **–** 4KB oppdateringsfrekvens
- **–** ubufret, ikke-ECC
- **–** x32
- **–** 3,3 V

# **Legge til minne**

Skriveren har tre minnespor. Maksimalt tilgjengelig minne er 384 MB. Du kan legge til SDRAM DIMM-minnekort i en hvilken som helst minnekombinasjon etter behov, men den største mengden med minne som skriveren kan bruke er 384 MB.

> **Merk:** Det er ikke sikkert at minnekort som er laget for andre Lexmark-laserskrivere, vil virke sammen med din skriver.

Lexmark har tre minnealternativer for denne skriveren: 32 MB, 64 MB og 128 MB. Du finner installeringsinstruksjoner i skriverens Installeringsveiledning.

Med ekstra minne kan skriveren skrive ut mer komplekse jobber, sortere større jobber og fungere mer effektivt. I tillegg kan du laste ned skrifter og makroer til skriverminnet. Men denne typen minne er midlertidig lagringsplass. Alt som lagres i skriverminnet går tapt når strømmen slås av.

## **Løse minneproblemer**

Hvis skriveren får for lite minne under utskrift, kan den sende en feilmelding (**37 Ikke nok minne til å sortere, 37 Ikke nok minne til defrag, 38 Minnet er fullt** eller **39 For komplisert side**), avhengig av hvilken oppgave skriveren holder på med. Se **[Forstå](#page-142-0) [skrivermeldinger](#page-142-0)** hvis du vil vite mer om disse og andre meldinger.

Hvis du ofte får slike meldinger, kan det sannsynligvis være lurt å installere mer minne i skriveren. Hvis de oppstår relativt sjelden, kan du forsøke følgende:

- **•** Reduksjon av antall sider i jobben
- **•** Reduksjon av antall skrifter eller bilder på hver side
- **•** Reduksjon av størrelsen på skalerbare skrifter i dokumentet
- **•** Reduksjon av antall skrifter eller makroer som er lastet ned til skriverminnet
- **•** Sletting av holdte jobber

Du kan også forsøke å justere følgende innstillinger ved å:

- **•** sette utskriftsoppløsningen til 600 dpi
- **•** sette Sidebeskyttelse På fra Oppsettmeny
- sette Lagre ressurser Av fra Oppsettmeny

### **Tildele minne**

En del av skriverminnet er reservert for inngangsbuffere som lagrer utskriftsjobber du sender fra programmet. Skriveren har en inngangsbuffer for hvert grensesnitt (parallelt, serielt, nettverk, LocalTalk og infrarødt). Du kan endre mengden med minne som er tildelt hver buffer, i samsvar med dine systemkrav. Hvis du vil vite mer om hvordan du kan bruke skrivermenyene til å tilordne (allokere) minne for hvert grensesnitt, kan du se **[Bruke skrivermenyene](#page-202-0)** og velge den grensesnittmenyen du ønsker informasjon om.

Størrelsen på inngangsbufferne varierer, avhengig av hvor mye minne du har installert i skriveren. Tabellen nedenfor viser standard størrelse på inngangsbufferne for hvert grensesnitt. Hvis skriveren ikke bruker et bestemt grensesnitt, blir minnet som er tildelt dette, reservert for jobbehandling.

Hvis du vil ha mer detaljert informasjon om disse inngangsbufferne og minnetildelingen, kan du se Technical Reference.

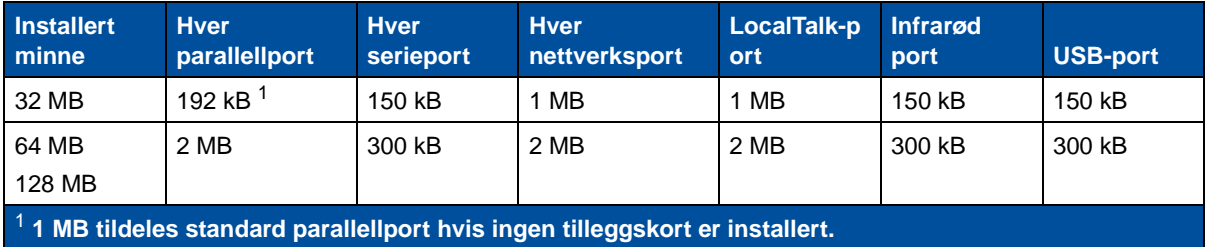

### **Standardstørrelse på inngangsbuffer**

# **Flashminne**

Du kan legge til flashminne (tilleggsutstyr) i skriveren. Hvis du ofte laster ned skrifter, makroer, skjemaer eller symbolsett til skriveren, kan det være lurt å lagre disse i flashminnet i stedet for i RAM. Ressurser som lagres i flashminnet, går ikke tapt når strømmen slås av.

# **Harddisk**

Hvis du har mange permanente ressurser som du vil laste ned til skriveren, kan det være lurt å installere en harddisk (tilleggsutstyr). Harddisken virker nesten på samme måte som flashminnet, men har større lagringskapasitet for nedlastede ressurser. Du kan også bruke harddisken til jobbufring, sortering av store jobber og innsamling av jobbstatistikk.

Du finner instruksjoner for hvordan du installerer en harddisk, i skriverens Installeringsveiledning.

## **Jobbufring**

Du kan partisjonere en del av harddisken for jobbufring. Hvis du lager en utskriftskø på en disk, kan det i noen tilfeller redusere tiden det tar før skriveren godtar utskriftsdataene fra programmet. Jobben blir dessuten lagret på harddisken til hele jobben er utskrevet. Siden disken er et permanent lager, blir jobben liggende der selv om det skulle inntreffe et strømbrudd.

Du kan aktivere eller deaktivere jobbufring for hver av de tilgjengelige skriverportene (parallell, seriell, faks, nettverk, LocalTalk og infrarød) ved å gjøre følgende:

- **1** Bruk skriverens kontrollpanel eller MarkVision til å velge **Jobbuffer-størr.** under Oppsettmeny.
- **2** Angi hvor stor prosentdel av disken du vil bruke til jobbufring.
- **3** Trykk på **Fortsett** for å sette skriveren tilbake til klarmodus.

## **Sortere jobber**

Hvis du sorterer en stor jobb og det ikke er nok skriverminne, bruker skriveren automatisk den tilgjengelige plassen på en installert harddisk til å fullføre sorteringen av jobben. Se **[Sortering](#page-212-0)** for mer informasjon.

## **Lagre jobbstatistikk**

Du kan også bruke en installert harddisk til å samle inn statistikk om et angitt antall av de siste utskriftsjobbene. Statistikken inneholder informasjon om eventuelle feil med utskriftsjobben, tiden utskriften tok, jobbens størrelse (i byte), angitt papirstørrelse og papirtype, totalt antall utskrevne sider og antall angitte kopier.

Se **[Jobbstatistikk](#page-255-4)** for mer informasjon om hvordan du du kan konfigurere skriveren for innsamling av jobbstatistikk og utskrift av innsamlede data. Hvis du bruker verktøyet MarkVision, kan du også se i den skjermbaserte hjelpen for MarkVision eller dokumentasjonen på Driver-CD.

# **Administrere ressurser som er lastet ned til flashminnet eller disken**

Bruk verktøyet MarkVision til å styre ressurser som er lagret i flashminnet eller på harddisken. MarkVision har verktøy for disse oppgavene:

- **•** Angi mål for nedlastingen, formatere lagringsenheter
- **•** Nedlasting av ressurser
- **•** Sletting av filer
- **•** Flytting av filer fra en lagringsenhet til en annen i samme skriver, eller fra en skriver til en annen
- **•** Utskrift av lister over ressursene som er lagret på en enhet
- **•** Fastsetting av lese/skrive- og skrivepassord for å beskytte ressurser som er lagret i flashminnet eller på harddisken, eller for å beskytte enkeltfiler

Hvis du vil vite mer om ressursadministrasjon i MarkVision, kan du se **Introduksjon til MarkVision** eller den skjermbaserte hjelpen i MarkVision. Du finner mer informasjon om bruk av passord i Technical Reference.

# **Fjerne minne og nettverkskort**

Du kan enkelt fjerne tidligere installerte minne- og grensesnitt-tillegg ved å bruke fremgangsmåtene på de kommende sidene.

### <span id="page-283-0"></span>**Ta av bakdekselet og hovedkortet**

Du må ta av bakdekselet og ta ut hovedkortet hvis du skal fjerne minnekort, harddisk, nettverkskort (printserver), tri-port-adapter eller et grensesnittkort med parallellport.

**FORSIKTIG:** Påse at du alltid har noen til å hjelpe deg når du skal løfte eller flytte skriveren.

**ADVARSEL:** Når oljeflasken er installert, må du ikke flytte eller vippe skriveren. Olje kan lekke ut og forårsake skade.

Du trenger en Phillips-skrutrekker nummer 2 når du skal ta av bakdekselet og hovedkortet.

- **FORSIKTIG:** Hvis du har andre enheter koblet til skriveren, må du slå dem av og koble fra strømkablene og kablene som går til skriveren.
	- **Merk:** Du behøver ikke å ta av dupleksenheten eller tilleggsskuffen for å få tilgang til bakdekselet og hovedkortet.
- **1** Slå skriveren av.

**2** Koble fra strømkabelen.

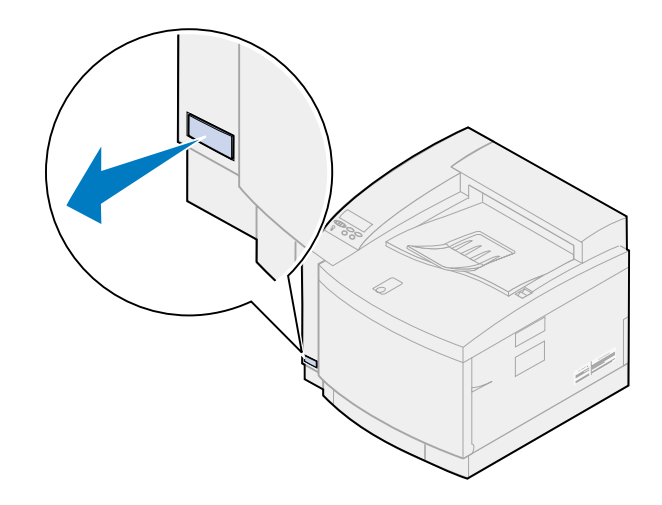

**3** Skru ut de to skruene på bakdekselet.

Legg skruene på et trygt sted slik at de er tilgjengelige når du skal sette dekselet og hovedkortet tilbake på plass.

**Merk:** Du må sette hovedkortet tilbake på plass før du kan bruke skriveren.

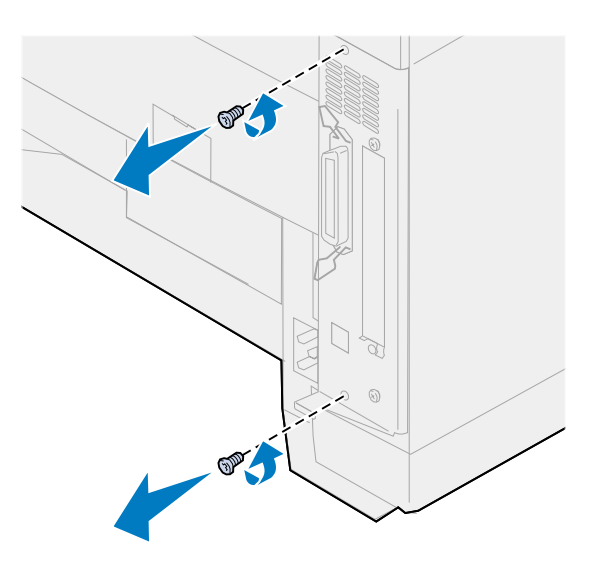

**4** Ta av bakdekselet og hovedkortet.

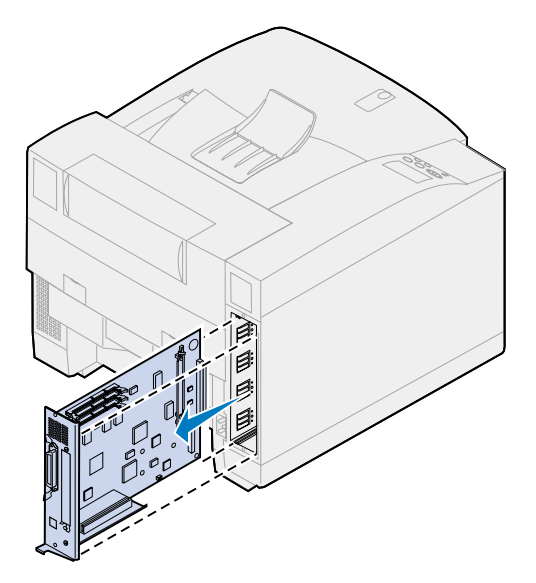

## **Ta ut et minnekort**

Bruk følgende fremgangsmåte hvis du skal ta ut et minnekort. Hvis ikke, kan du gå til **[Ta ut et](#page-286-0)  [flash-minnekort](#page-286-0)**, **[Ta ut et grensesnittkort](#page-288-0)** eller **[Installere bakdekselet og hovedkortet](#page-289-0)**.

- **1** Kontroller at skriveren er av og at strømkabelen er koblet fra.
- **2** Følg fremgangsmåten under **[Ta av bakdekselet og hovedkortet](#page-283-0)** hvis bakdekselet fremdeles er montert på skriveren.

**ADVARSEL:** Minnekort kan lett skades av statisk elektrisitet. Berør noe av metall før du tar i et minnekort.

<span id="page-285-0"></span>**3** Skyv låseklipsene på hver side kontakten bort fra kortet.

Minnekortet beveger seg ut av kontakten når du åpner låsene.

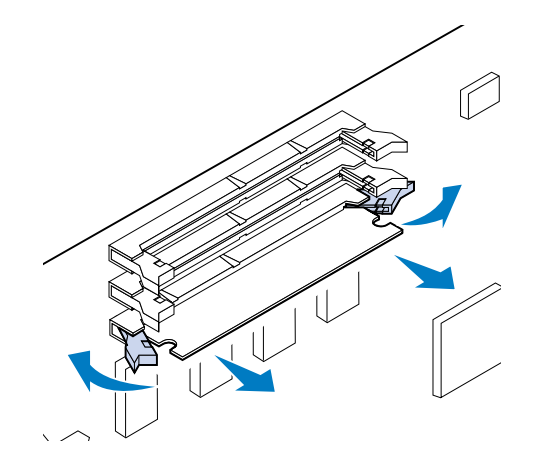

**4** Dra kortet forsiktig ut av kontakten.

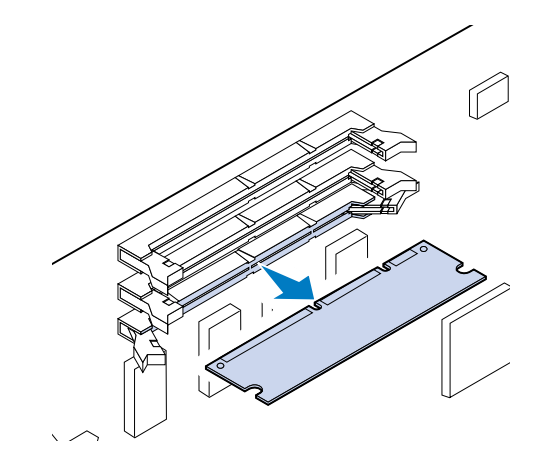

**5** Legg kortet i originalemballasjen.

Hvis du ikke har originalemballasjen, må du pakke kortet inn i papir og legge det i en eske.

<span id="page-286-1"></span>**6** Lukk begge låsene.

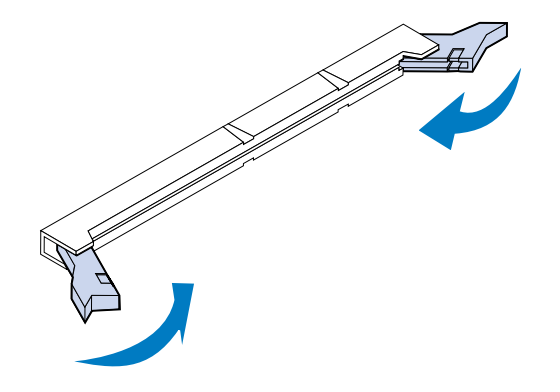

**7** Gjenta **[step 3](#page-285-0)** til og med **[step 6](#page-286-1)** hvis du skal ta ut flere minnekort.

## <span id="page-286-0"></span>**Ta ut et flash-minnekort**

**1** Følg fremgangsmåten under **[Ta av bakdekselet og hovedkortet](#page-283-0)** hvis bakdekselet fremdeles er montert på skriveren.

**ADVARSEL:** Flash-minnekortet kan lett skades av statisk elektrisitet. Berør noe av metall før du tar i minnekortet.

Skyv låseklipsene på hver side kontakten bort fra kortet, slik det er vist på illustrasjonen.

Minnekortet beveger seg ut av kontakten når du åpner låsene.

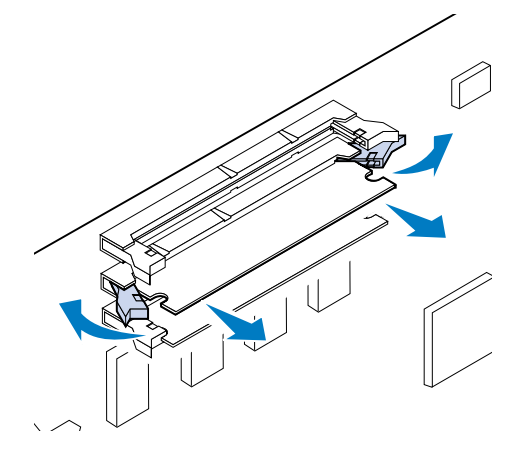

Dra kortet forsiktig ut av kontakten.

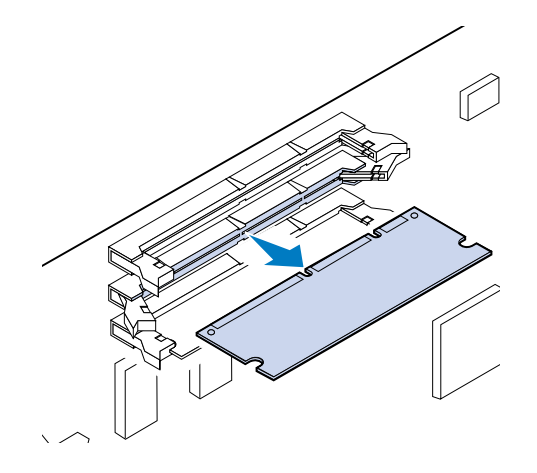

Plasser kortet i originalemballasjen.

Hvis du ikke har originalemballasjen, må du pakke kortet inn i papir og legge det i en eske.

Lukk begge låsene.

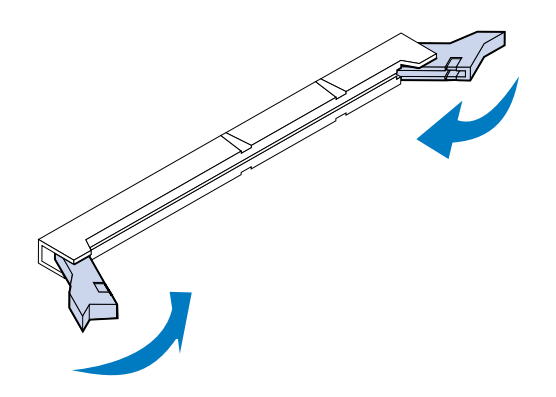

Gjenta trinnene **[1](#page-286-0)** til og med 5 hvis du skal ta ut flere minnekort.
## **Ta ut et grensesnittkort**

Du trenger en Phillips-skrutrekker nummer 2 når du skal ta ut et grensesnittkort.

- **1** Kontroller at skriveren er av og at strømkabelen er koblet fra.
- **2** Følg fremgangsmåten under **[Ta av bakdekselet og hovedkortet](#page-283-0)** hvis bakdekselet og hovedkortet fremdeles er montert på skriveren.

**ADVARSEL:** Grensesnittkort kan lett skades av statisk elektrisitet. Berør noe av metall før du tar på et grensesnittkort.

**3** Skru ut de to skruene som fester grensesnittkortet til bakdekselet.

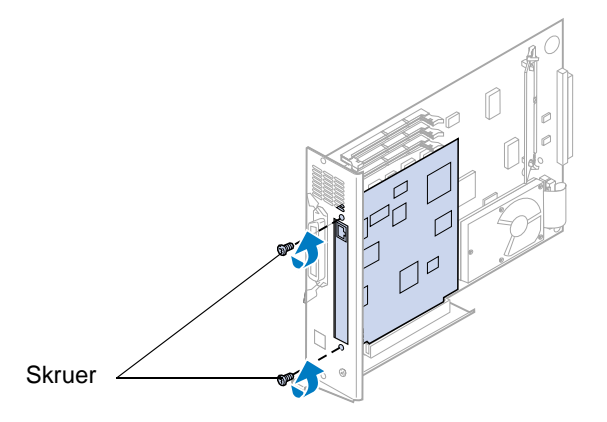

**4** Dra grensesnittkortet forsiktig ut av kontakten.

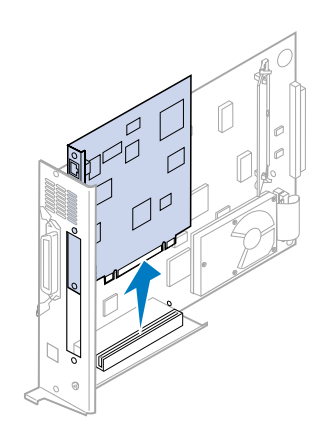

**5** Legg grensesnittkortet i originalemballasjen.

Hvis du ikke har originalemballasjen, kan du pakke grensesnittkortet inn i papir og legge det i en eske.

**6** Dekk til åpningen med et adapterdeksel hvis du ikke skal installere et annet kort i kontakten.

Når du dekker til åpningen, sikrer du riktig luftstrøm rundt hovedkortet. Hvis du ikke har et deksel, kan du kontakte en servicerepresentant og be om et blankt INA-deksel.

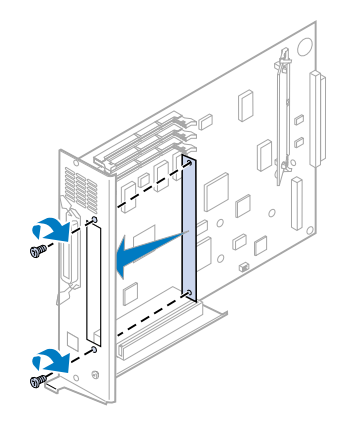

## **Installere bakdekselet og hovedkortet**

Når du har tatt ut tilleggsenhetene, kan du følge denne fremgangsmåten for å installere bakdekselet og hovedkortet.

Du trenger en Phillips-skrutrekker nummer 2 når du skal sette dekselet tilbake på plass.

**1** Kontroller at skriveren er slått av.

<span id="page-289-0"></span>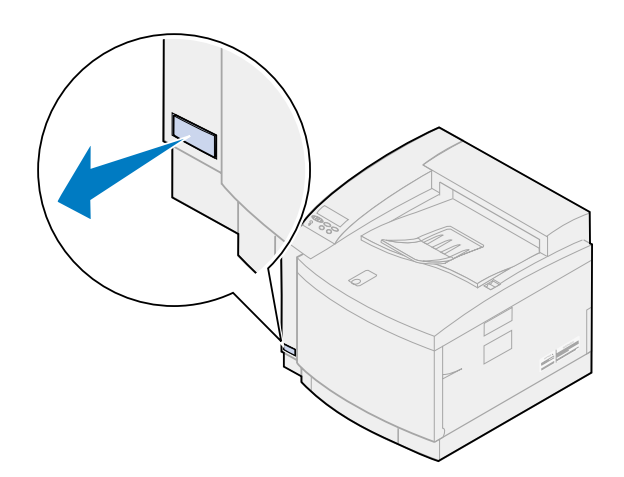

Rett inn hovedkortet etter sporene inne i baksiden av skriveren.

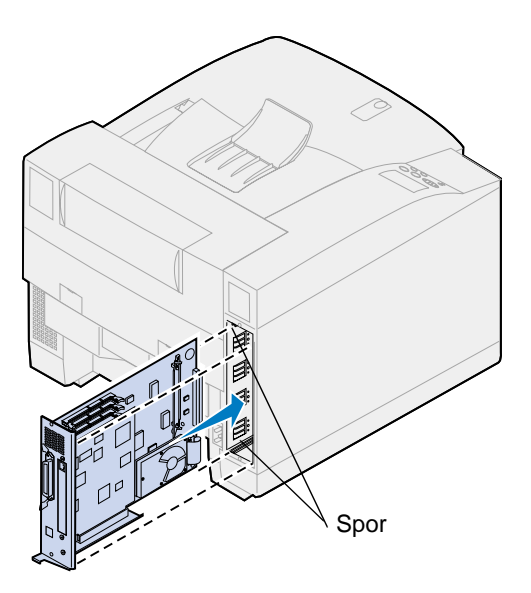

- Sett hovedkortet inn i skriveren.
- Juster de to skruene i bakdekselet etter hullene i skriverkabinettet.
- Skru til de to skruene slik at du fester bakdekselet og hovedkortet til skriveren.

Hvis du har installert internt tilleggsutstyr etter den første installeringen av skriveren, må du koble til skriverkablene og strømkabelen og slå skriveren på.

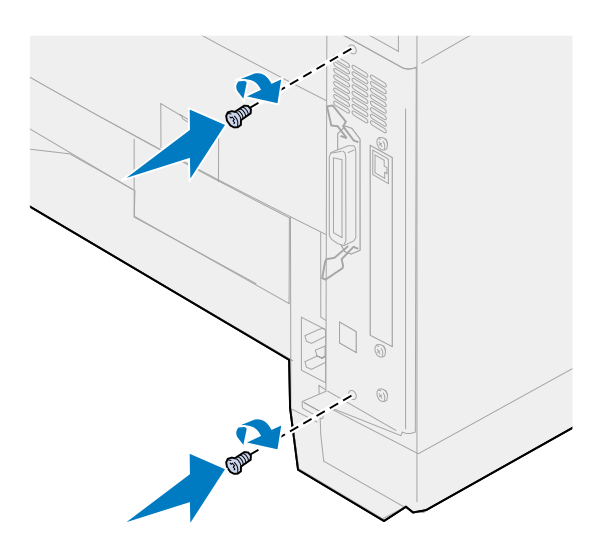

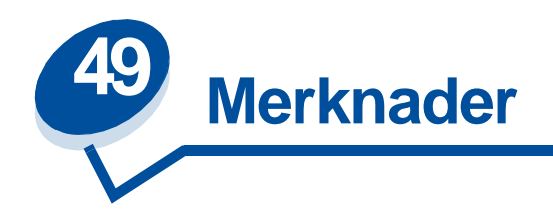

- <span id="page-291-0"></span>**• [Utgivelsesmerknad](#page-292-0)**
- **• [Varemerker](#page-292-1)**
- **• [Sikkerhetsinformasjon](#page-293-1)**
- **• [Forsiktighetsregler og advarsler](#page-293-2)**
- **• [Elektromagnetisk stråling](#page-293-0)**
- **• [Energy Star](#page-295-0)**
- **• [Lasermerknader](#page-296-0)**

#### <span id="page-292-0"></span>**Utgave: November 2000**

**Følgende avsnitt gjelder ikke for land der slike bestemmelser er i uoverensstemmelse med gjeldende lover:** LEXMARK INTERNATIONAL, INC., UTGIR DENNE PUBLIKASJONEN "SOM DEN ER" ("AS IS") UTEN GARANTIER AV NOE SLAG, VERKEN UTTRYKTE ELLER UNDERFORSTÅTTE, INKLUDERT MEN IKKE BEGRENSET TIL UNDERFORSTÅTTE GARANTIER FOR SALGBARHET ELLER EGNETHET TIL ET BESTEMT FORMÅL. I enkelte land og stater er ikke fraskrivelse av uttrykkelige eller underforståtte garantier tillatt i visse transaksjoner, så denne erklæringen gjelder kanskje ikke for deg.

I denne publikasjonen kan det finnes tekniske unøyaktigheter eller skrivefeil. Informasjonen i publikasjonen endres med jevne mellomrom, og slike endringer vil bli innarbeidet i senere utgaver. Forbedringer eller endringer av produktene eller programmene som er beskrevet her, kan skje når som helst.

Kommentarer kan sendes til Lexmark International, Inc., Department F95/032-2, 740 West New Circle Road, Lexington, Kentucky 40550, U.S.A. I England og Eire sendes kommentarer til Lexmark International Ltd., Marketing and Services Department, Westhorpe House, Westhorpe, Marlow Bucks SL7 3RQ. Lexmark forbeholder seg retten til å bruke eller distribuere all informasjon du gir slik det synes formålstjenlig, uten forpliktelser overfor deg. Du kan kjøpe flere eksemplarer av publikasjonene til dette produktet ved å ringe 1-800-553-9727. I England og Eire kan du ringe 0628-481500. I andre land må du kontakte kjøpsstedet.

Henvisninger i denne publikasjonen til produkter, programmer eller tjenester innebærer ikke at produsenten har til hensikt å gjøre disse tilgjengelige i alle land der produsenten er representert. Henvisninger til et produkt, et program eller en tjeneste innebærer ikke at bare det produktet, det programmet eller den tjenesten kan brukes. Alle tilsvarende produkter, programmer og tjenester som ikke krenker noen eksisterende eiendomsrett, kan brukes i stedet. Evaluering og verifisering av drift [sammen med andre produkter, programmer og tjenester, bortsett fra dem som uttrykkelig er angitt av](#page-296-0)  produsenten, er brukerens ansvar.

#### **© Copyright 2000 Lexmark International, Inc. Med enerett.**

#### **BEGRENSEDE RETTIGHETER FOR USAS MYNDIGHETER**

Denne programvaren og dokumentasjonen blir levert med BEGRENSEDE RETTIGHETER. Bruk, duplisering og offentliggjøring av myndighetene er gjenstand for begrensninger i henhold til innskrenkningene i avsnitt (c)(1)(ii) i Rights in Technical Data and Computer Software-leddet av DFARS 252.227-7013 og gjeldende FAR-bestemmelser: Lexmark International, Inc., Lexington, KY 40550, USA.

# <span id="page-292-2"></span><span id="page-292-1"></span>**Varemerker**

Lexmark, Lexmark med ruterdesignet, MarkNet og MarkVision er varemerker for Lexmark International, Inc., som er registrert i USA og/eller andre land.

MarkTrack, Optra Forms og OptraImage er varemerker for Lexmark International, Inc.

LEXFAX og Operation ReSource er servicemerker for Lexmark International, Inc.

AppleTalk, LocalTalk, Macintosh og TrueType er varemerker for Apple Computer, Inc., registrert i USA og andre land.

PANTONE-farger som genereres av skriveren er firefargers prosess-simuleringer og samsvarer kanskje ikke med PANTONE-identifiserte helfargestandarder. Bruk aktuelle PANTONE fargereferansehåndbøker for å se den nøyaktige fargen.

PANTONE-fargesimulering er bare tilgjengelig med dette produktet gjennom kvalifiserte Pantone-lisensierte programpakker. Kontakt Pantone, Inc. hvis du vil ha en liste over kvalifiserte lisenser.

PANTONE® og andre varemerker for Pantone, Inc. eies av Pantone, Inc. **©** Pantone, Inc., 1988

PCL® er et registrert varemerke for Hewlett-Packard Company. PCL er en betegnelse fra Hewlett-Packard Company på et sett med skriverkommandoer (språk) og funksjoner som hører til selskapets skriverprodukter. Denne skriveren skal være kompatibel med PCL-språket. Dette betyr at skriveren gjenkjenner PCL-kommandoer som brukes av ulike programmer, og at skriveren emulerer funksjonene som tilsvarer kommandoene.

PostScript® er et registrert varemerke for Adobe Systems Incorporated. PostScript 3 er en betegnelse fra Adobe Systems på et sett med skriverkommandoer (språk) og funksjoner som hører til selskapets skriverprodukter. Denne skriveren skal være kompatibel med PostScript 3-språket. Dette betyr at skriveren gjenkjenner PostScript 3-kommandoer som brukes av ulike programmer, og at skriveren emulerer funksjonene som tilsvarer kommandoene.

Detaljer knyttet til kompatibilitet er tatt med i Technical Reference.

Andre varemerker tilhører de respektive innehaverne.

# <span id="page-293-1"></span>**Sikkerhetsinformasjon**

- Hvis ditt produkt IKKE er merket med dette symbolet 回, MÅ det kobles til en jordet stikkontakt.
- **•** Strømkabelen må kobles til et elektrisk uttak som er i nærheten av produktet og lett tilgjengelig.
- **•** Bruk profesjonelt servicepersonell til service og reparasjoner utenom det som er beskrevet i driftsinstruksjonene.
- Dette produktet er utviklet, testet og godkjent for å tilfredsstille strenge, globale sikkerhetsstandarder ved bruk av spesifikke Lexmark-komponenter. Sikkerhetsfunksjonene er ikke alltid like åpenbare for alle deler. Lexmark er ikke ansvarlig for bruk av andre reservedele.

# <span id="page-293-2"></span>**Forsiktighetsregler og advarsler**

**FORSIKTIG:** En forsiktighetsregel viser til noe som kan skade deg.

<span id="page-293-3"></span>**ADVARSEL:** En advarsel angir noe som kan skade skriverens maskin- eller programvare.

# <span id="page-293-0"></span>**Elektromagnetisk stråling**

Informasjonen om elektronisk stråling for din skriver varierer, avhengig av om du har installert nettverkskort eller ikke.

## **Uten nettverkskabel tilkoblet**

#### **FCC-samsvarserklæring**

Skriveren er testet og er i samsvar med restriksjoner gitt for digitalt utstyr av klasse B i henhold til del 15 i FCC-reglene. Drift av enheten er gjenstand for følgende to forhold: (1) denne enheten skal ikke forårsake skadelig interferens, og (2) denne enheten skal tåle interferens som mottas, inkludert interferens som kan føre til uønsket drift.

Grenseverdiene i FCC-klasse B skal gi rimelig beskyttelse mot skadelig interferens i utstyr som er installert i boliger. Utstyret genererer, bruker og kan avgi frekvensenergi, og kan, dersom det ikke installeres i henhold til instruksjonene, forårsake skadelig interferens for radiokommunikasjon. Det gis imidlertid ingen garanti for at det ikke vil opptre interferens i bestemte installasjoner. Hvis utstyret forårsaker forstyrrende interferens for radio- eller tv-mottak (noe som kan fastslås ved at utstyret slå av og på) bør brukeren forsøke å fjerne interferensen gjennom ett eller flere av følgende tiltak:

- **•** Justere eller flytte mottakerantennen.
- **•** Øke avstanden mellom utstyr og mottaker.
- **•** Koble utstyret til en annen strømkrets enn mottakeren er koblet til.
- **•** Ta kontakt med stedet der utstyret ble kjøpt eller et servicested for å få mer hjelp.

Produsenten er ikke ansvarlig for noen form for radio- eller tv-interferens som skyldes bruk av andre kabler enn det som anbefales av produsenten, eller uautoriserte endringer eller modifisering av utstyret. Uautoriserte endringer eller modifiseringer kan føre til at brukerens rett til å bruke utstyret oppheves.

For å sikre overensstemmelse med FCC-forskriftene om elektromagnetisk interferens for datautstyr av klasse B, bør du bruke en tilstrekkelig skjermet og jordet kabel, for eksempel Lexmark-delenummer 1329605 for parallellkabel eller 12A2405 for USB-kabel. Hvis du bruker en annen kabel som ikke er tilstrekkelig skjermet og jordet, kan det føre til at du bryter FCC-forskriftene.

Spørsmål vedrørende denne samsvarserklæringen kan rettes til:

Director of Lab Operations Lexmark International, Inc. 740 West New Circle Road Lexington, KY 40550 (859) 232-3000

#### **Samsvar med EU-direktiver**

Dette produktet er i samsvar med beskyttelseskravene i EU-rådets direktiver 89/336/EØS og 73/23/ EØS om tilnærmelse og harmonisering av medlemsstatenes lover vedrørende elektromagnetisk kompatibilitet og sikkerhet for elektrisk utstyr som er utformet for bruk innenfor bestemte spenningsgrenser.

En erklæring om samsvar med kravene i direktivene er signert av Director of Manufacturing and Technical Support, Lexmark International, S.A., Boigny, Frankrike.

Dette produktet tilfredsstiller Klasse B-grensene i EN 55022 og sikkerhetskravene i EN 60950.

#### **Med nettverkskabel tilkoblet**

#### **FCC-samsvarserklæring**

Skriveren er testet og er i samsvar med restriksjoner gitt for digitalt utstyr av klasse A i henhold til del 15 i FCC-reglene. Drift av enheten er gjenstand for følgende to forhold: (1) denne enheten skal ikke forårsake skadelig interferens, og (2) denne enheten skal tåle interferens som mottas, inkludert interferens som kan føre til uønsket drift.

Grenseverdiene i FCC-klasse A skal gi rimelig beskyttelse mot skadelig interferens i utstyr som er installert i et kommersielt miljø. Utstyret genererer, bruker og kan avgi frekvensenergi, og kan, dersom det ikke installeres i henhold til instruksjonene, forårsake forstyrrende interferens for radiokommunikasjon. Bruk av dette utstyret i boliger kan forårsake skadelig interferens. I slike tilfeller må brukeren løse problemene på egen bekostning.

Produsenten er ikke ansvarlig for noen form for radio- eller tv-interferens som skyldes bruk av andre kabler enn det som anbefales av produsenten, eller uautoriserte endringer eller modifisering av utstyret. Uautoriserte endringer eller modifiseringer kan føre til at brukerens rett til å bruke utstyret oppheves.

For å sikre overensstemmelse med FCC-forskriftene om elektromagnetisk interferens for datautstyr av klasse A, bør du bruke en tilstrekkelig skjermet og jordet kabel, for eksempel Lexmark-delenummer 1329605 for parallellkabel eller 12A2405 for USB-kabel. Hvis du bruker en annen kabel som ikke er tilstrekkelig skjermet og jordet, kan det føre til at du bryter FCC-forskriftene.

#### **Samsvar med EU-direktiver**

Dette produktet er i samsvar med beskyttelseskravene i EU-rådets direktiver 89/336/EØS og 73/23/ EØS om tilnærmelse og harmonisering av medlemsstatenes lover vedrørende elektromagnetisk kompatibilitet og sikkerhet for elektrisk utstyr som er utformet for bruk innenfor bestemte spenningsgrenser.

En erklæring om samsvar med kravene i direktivene er signert av Director of Manufacturing and Technical Support, Lexmark International, S.A., Boigny, Frankrike.

Dette produktet tilfredsstiller Klasse A-grensene i EN 55022 og sikkerhetskravene i EN 60950.

#### **Advarsel**

Når det er installert en nettverkskabel, er dette et produkt i Klasse A. I privatboliger kan dette produktet forårsake radiointerferens. I slike tilfeller må brukeren selv forsøke å løse problemene.

<span id="page-295-0"></span>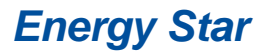

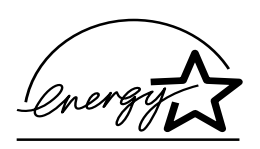

<span id="page-295-1"></span>EPA ENERGY STAR Computers-programmet er et samarbeid mellom datamaskinprodusenter for å fremme innføringen av energibesparende produkter og redusere luftforurensningen som følger av kraftproduksjon.

Selskapene som deltar i dette programmet, lanserer PCer, skrivere, skjermer eller faksmaskiner som reduserer strømforbruket når de ikke er i bruk. Denne funksjonen kan redusere strømforbruket med opptil 50 prosent. Lexmark er stolt over å delta i dette programmet.

Som Energy Star-partner har Lexmark International, Inc. fastslått at dette produktet oppfyller Energy Star-kravene til energibesparende produkter.

# <span id="page-296-1"></span><span id="page-296-0"></span>**Lasermerknader**

Skriveren er sertifisert i USA for samsvar med kravene i DHHS 21 CFR, underkapittel J for Klasse I (1) laserprodukter, og er andre steder sertifisert som et Klasse I-laserprodukt som samsvarer med kravene i IEC 60825-1.

Laserprodukter av Klasse I anses ikke som skadelige. Skriveren inneholder en intern Klasse IIIb (3b) laser som nominelt er en 5 milliwatt gallium arsenid-laser som opererer i bølgelengdeområdet 770-795 nanometer. Lasersystemet og skriveren er utformet slik at det menneskelige øye ikke utsettes for laserstråling utover Klasse I-nivå under normal drift, vedlikehold eller foreskrevet service.

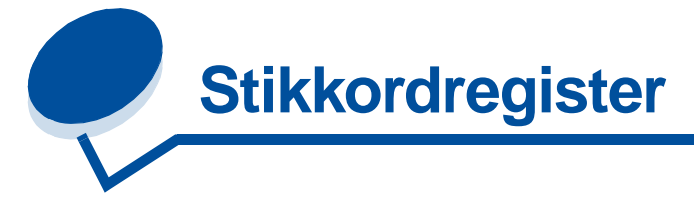

# **A**

[A4-bredde \(PCL emul-meny\) 241](#page-240-0) alarmer [innstilling 254](#page-253-0) [Alarmkontroll \(Oppsettmeny\) 254](#page-253-0) [Auto CR etter LF \(PCL emul-meny\)](#page-240-1)  241 [Auto LF etter CR \(PCL emul-meny\)](#page-241-0)  242 [Avansert status \(Parallellmeny\)](#page-235-0)  236 [Avbryt faks \(Jobbmeny\) 222](#page-221-0)

## **B**

[bakdeksel, installere 290](#page-289-0) [Baud \(Seriellmeny\) 248](#page-247-0) [Bildeutjevning \(PostScriptmeny\)](#page-245-0)  246 [Blanke sider \(Etterbeh.meny\) 213](#page-212-0) bufferstørrelser, justere [infrarød 218](#page-217-0) [LocalTalk 225](#page-224-0) [nettverk 229](#page-228-0) [parallell 237](#page-236-0) [serielle 252](#page-251-0) [USB 268](#page-267-0) [bytte toner 65](#page-64-0)

## **D**

[Databit \(Seriellmeny\) 249](#page-248-0) [deaktivere menylåsing 16](#page-15-0) [Defragmenter flash \(Verktøymeny\)](#page-269-0)  270 [disk,](#page-270-0)Se harddisk [driftsteori 135](#page-134-0) [drivere, bruke til skriver 12](#page-11-0) dupleks [aktivere 214](#page-213-0) [innbinding 214](#page-213-1) [Dupleks \(Etterbeh.-meny\) 214](#page-213-0) Dupleksinnbinding [\(Etterbeh.-meny\) 214](#page-213-1)

# **E**

[elektromagnetisk stråling 294](#page-293-3)

[endre innstillinger for papirtype](#page-201-0)  202 [Endre skuffenr \(PCL Emul.-meny\)](#page-243-0)  244 [energisparing 296](#page-295-1) [Energy Star 296](#page-295-1) [etiketter 41](#page-40-0) [Etterbeh.meny 213](#page-212-1) [Blanke sider 213](#page-212-0) [Dupleks 214](#page-213-0) [Duplexinnbinding 214](#page-213-1) [Flersidekant 215](#page-214-0) [Flersiderekkeflg. 215](#page-214-1) [Flersidevisning 216](#page-215-0) [Kopier 214](#page-213-2) [Nedskalering 216](#page-215-1) [Skilleark 216](#page-215-2) [Skillearkkilde 217](#page-216-0) [Sortering 213](#page-212-2)

# **F**

[Fabrikkoppsett \(Verktøymeny\)](#page-270-1)  271 [fabrikkoppsett, gjenopprette 271](#page-270-1) faks [avbryte 222](#page-221-0) farge [additiv 23](#page-22-0) [enhetsprofil 26](#page-25-0) [forskjeller 24](#page-23-0) [hvordan vi ser 22](#page-21-0) [innstillinger 32](#page-31-0) [justere 32,](#page-31-1) [212](#page-211-0) [kalibrering 26](#page-25-1) [konsistens 24](#page-23-1) [kontrollere 28](#page-27-0) [muligheter 24](#page-23-2) [oversetting 26](#page-25-2) [primær 23](#page-22-0) [raster 28](#page-27-1) [rekvisita 34](#page-33-0) [subtraktiv 23](#page-22-1) [typer 22](#page-21-1) [utskriftsmateriale 34](#page-33-0) [farge, behandle 26](#page-25-3) [fargebehandlingssystemer 27](#page-26-0) [Fargejustering \(Fargemeny\) 212](#page-211-0) Fargemeny [Fargejustering 212](#page-211-1) [Fotoforbedring 211](#page-210-0) [Utskriftskvalitet 211](#page-210-1) fargemodeller [oversette mellom 26](#page-25-2) [feilmeldinger 143](#page-142-0) [Fikseringsenhet \(Rekvisitameny\)](#page-261-0)  262 [fikseringsenhet, skifte 92](#page-91-0) [Fikseringsrenser \(Rekvisitameny\)](#page-261-1)  262 flash-minne [angi som nedlastingsmål 255](#page-254-0) [defragmentere 270](#page-269-0) [formatere 272](#page-271-0) [skrive ut nedlastede ressurser](#page-272-0)  273 [Flersideramme \(Etterbeh.-meny\)](#page-214-0)  215 [Flersidevisning \(Etterbeh.-meny\)](#page-215-0)  216 flytte [skriver 119](#page-118-0) [Følge DSR \(Seriellmeny\) 249](#page-248-1) [Følge Init \(Parallellmeny\) 236](#page-235-1) [Formater disk \(Verktøymeny\) 271](#page-270-0) [Formater flash \(Verktøymeny\) 272](#page-271-0) [Fortsette auto. \(Oppsettmeny\) 255](#page-254-1) [Fotoforbedring \(Fargemeny\) 211](#page-210-0) fotofremkaller [kassett, skifte 70](#page-69-0) [kassettrekvisita 263](#page-262-0) [lader, rengjøre 193](#page-192-0) Fotofremkall-kassett [\(Rekvisitameny\) 263](#page-262-0) [fremkallingslader, rengjøre 88](#page-87-0)

## **G**

[gjenkjenning av størrelse 37](#page-36-0) [Gjenoppr v/stopp \(Oppsettmeny\)](#page-255-0)  256 grensesnitt [infrarød 218](#page-217-1) [LocalTalk 224](#page-223-0) [nettverk 228](#page-227-0) [parallell 236](#page-235-2)

[serielle 248](#page-247-1) [USB 266](#page-265-0)

## **H**

[halvtonerastre 30](#page-29-0) harddisk [angi som nedlastingsmål 255](#page-254-0) [formatere 271](#page-270-0) [skrive ut nedlastede ressurser](#page-272-0)  273 [Hexades. verdier \(Verktøymeny\)](#page-271-1)  272 Holdte jobber (Jobbmeny) [Bekreft utskrift 20](#page-19-0) [få tilgang til 19](#page-18-0) [feil 19](#page-18-1) [Gjenta utskrift 20](#page-19-1) [Konfidensiell jobb 21](#page-20-0) [konfidensielle 20](#page-19-2) [PIN-kode 20](#page-19-2) [skrive ut 18](#page-17-0) [slette 18](#page-17-0) [Utsett utskrift 20](#page-19-3)

## **I**

[Infrarød buffer \(Infrarød-meny\)](#page-217-0)  218 infrarød port [aktivere 219](#page-218-0) [justere overføringshastighet](#page-218-1)  219 konfigurere [bufferstørrelse 218](#page-217-0) [NPA-modus 220](#page-219-0) [overføringsforsinkelse 221](#page-220-0) [PCL SmartSwitch 220](#page-219-1) [PS SmartSwitch 220](#page-219-2) [vindusstørrelse 221](#page-220-1) [Infrarød port \(Infrarød-meny\) 219](#page-218-0) [Infrarødmeny 218](#page-217-1) [Infrarød buffer 218](#page-217-0) [Infrarød port 219](#page-218-0) [Jobbufring 219](#page-218-2) [Maks baudhast. 219](#page-218-1) [NPA-modus 220](#page-219-0) [Overf.forsinkelse 221](#page-220-0) [PCL SmartSwitch 220](#page-219-1) [PS SmartSwitch 220](#page-219-2) [Vindusstørrelse 221](#page-220-1) [installere bakdekselet 290](#page-289-0) [installere tonerkassetter 65](#page-64-0)

## **J**

[Jobbmeny 222](#page-221-1) [Avbryt faks 222](#page-221-0) [Tilbakestill skriver 223](#page-222-0) [Jobbstatistikk \(Verktøymeny\) 272](#page-271-2)

[Jobbuffer-størr. \(Oppsettmeny\)](#page-255-1)  256 [Jobbufring \(Infrarød-meny\) 219](#page-218-2) [Jobbufring \(LocalTalk-meny\) 224](#page-223-1) [Jobbufring \(Nettverksmeny\) 228](#page-227-1) [Jobbufring \(Parallellmeny\) 237](#page-236-1) [Jobbufring \(Seriellmeny\) 249](#page-248-2) [Jobbufring \(USB-meny\) 266](#page-265-1) iustere [farge 212](#page-211-0)

## **K**

[kartong 41](#page-40-1) [knapper, skriver 14](#page-13-0) [<Farge> toner \(Rekvisitameny\)](#page-260-0)  261 [<Farge>toner, status 261](#page-260-0) [komplisert side-feil 257](#page-256-0) [Konfidensiell jobb \(Jobbmeny\)](#page-221-2)  222 [konfidensiell utskrift 18,](#page-17-1) [19,](#page-18-2) [20,](#page-19-2) [21](#page-20-0) [kontrollpanel 14](#page-13-0) [bruke 202](#page-201-0) [MarkVision-fjernkontroll 17](#page-16-0) konvolutter [legge inn papir 40](#page-39-0) [Kopier \(Etterbeh.-meny\) 214](#page-213-2) [kopier, angi antall 214](#page-213-2)

## **L**

[Lagre ressurser \(Oppsettmeny\)](#page-257-0)  258 [låse menyer 16](#page-15-0) [låse opp menyer 16](#page-15-0) [lasermerknader 297](#page-296-1) [Last ned til... \(Oppsettmeny\) 255](#page-254-0) [Legge i papir \(Papirmeny\) 232](#page-231-0) [legge i utskriftsmateriale 45](#page-44-0) [legge inn transparenter 48](#page-47-0) [Linjer pr. side \(PCL emul-meny\)](#page-242-0)  243 [LocalTalk-adr. \(LocalTalk-meny\)](#page-224-1)  225 [LocalTalk-buffer \(LocalTalk-meny\)](#page-224-0)  225 [LocalTalk-meny 224](#page-223-0) [Jobbufring 224](#page-223-1) [LocalTalk-adr. 225](#page-224-1) [LocalTalk-buffer 225](#page-224-0) [LocalTalk-navn 225](#page-224-2) [LocalTalk-port 225](#page-224-3) [LocalTalk-sone 226](#page-225-0) [NPA-modus 226](#page-225-1) [NPA-verter 226](#page-225-2) [PCL SmartSwitch 226](#page-225-3) [PS SmartSwitch 227](#page-226-0) [LocalTalk-navn \(LocalTalk-meny\)](#page-224-2) 

[225](#page-224-2) LocalTalk-port [aktivere 225](#page-224-3) konfigurere [bufferstørrelse 225](#page-224-0) [NPA-modus 226](#page-225-1) [NPA-verter 226](#page-225-2) [PCL SmartSwitch 226](#page-225-3) [PS SmartSwitch 227](#page-226-0) [LocalTalk-port \(LocalTalk-meny\)](#page-224-3)  225 [LocalTalk-sone \(LocalTalk-meny\)](#page-225-0)  226 løse problemer [skrive ut 141](#page-140-0) [utskriftskvalitet 138](#page-137-0)

## **M**

[MAC binær PS \(Nettverksmeny\)](#page-230-0)  231 [MAC binær PS \(USB-meny\) 269](#page-268-0) [Maks baudhast \(Infrarød-meny\)](#page-218-1)  219 [MarkNet intern printserver](#page-274-0)  (nettverkskort) 275 Meldinger [2<xx> Papirstopp 162](#page-161-0) [30 <farge> tonerkassett](#page-161-1)  mangler 162 [37 Ikke nok minne 163](#page-162-0) [37 Ikke nok minne til defrag 163](#page-162-1) [37 Ikke plass for sortering 163](#page-162-2) [38 Minnet er fullt 164](#page-163-0) [39 For komplisert side 164](#page-163-1) [51 Defekt flash 165](#page-164-0) [52 Flash-minnet er fullt 165](#page-164-1) [53 Flash ikke formatert 165](#page-164-2) [54 Brudd med ENA på paral.](#page-165-0)  port <x> 166 [54 Brudd med ENA på std par.](#page-165-0)  port 166 [54 Feil i seriellport <x> 165](#page-164-3) [54 Nettverk <x> programfeil](#page-165-1)  166 [54 Std nettverk programfeil 166](#page-165-1) [55 For liten faksbuffer 167](#page-166-0) [56 Parallellport <x> deaktivert](#page-166-1)  167 [56 Seriellport <x> utkoblet 167](#page-166-2) [56 Std parallellport deaktivert](#page-166-1)  167 [58 For mange disker install.](#page-167-0)  168 [58 For mange flash-enheter](#page-167-1)  168 [61 Defekt disk 168](#page-167-2) [62 Disk full 169](#page-168-0) [63 Disk ikke formatert 169](#page-168-1)

[70–79-meldinger 169](#page-168-2) [80 Overføringsvalse mangler](#page-169-0)  170 [80 Periodisk vedlikehold 170](#page-169-1) [81 Oljeflaske nesten tom 171](#page-170-0) [81 Oljeflaske tom/mangler 170](#page-169-2) [82 Fotofremkall-kassett](#page-170-1)  mangler 171 [82 Fotofremkall-kassett](#page-170-2)  oppbrukt 171 [83 Oppsaml.flaske full/mangler](#page-171-0)  172 [83 Oppsaml.flaske nesten full](#page-171-1)  172 [84 Overføringstrommel utbrukt](#page-171-2)  172 [85 Fikseringsrenser mangler](#page-172-0)  173 [85 Fikseringsrenser utbrukt](#page-172-1)  173 [86 Sett inn skuff 2 173](#page-172-2) [87 Fikseringsenhet mangler](#page-173-0)  174 [87 Fikseringsenhet utbrukt 173](#page-172-3) [88 <farge> toner nesten tom](#page-173-1)  174 [88 <farge> toner tom 174](#page-173-2) [900–999 Service 175](#page-174-0) [Aktiverer endringer 143,](#page-142-1) [148](#page-147-0) [Aktiverer menyer 152](#page-151-0) [Avbryter jobb 149](#page-148-0) [Defragmenterer 149](#page-148-1) [Filer vil gå tapt 153](#page-152-0) [Formaterer disk 153](#page-152-1) [Formaterer flash 154](#page-153-0) [Gjenoppretter fabrikkoppsett](#page-160-0)  161 [Har du skiftet fiks.renseren?](#page-150-0)  151 [Har du skiftet fikseringsenhet?](#page-149-0)  150 [Har du skiftet fotofremkaller?](#page-150-1)  151 [Har du skiftet vedl.holdssett?](#page-150-2)  151 [Holdte jobber kan gå tapt 154](#page-153-1) [Ikke klar 156](#page-155-0) [Ingen jobber funnet. Prøve](#page-155-1)  igjen? 156 Justerer temperatur i [fikseringsenhet 148](#page-147-1) [Klar 160](#page-159-0) [Klar Hex 160](#page-159-1) [Kobler ut menyer 152](#page-151-1) [Legger i kø og sletter jobber](#page-158-0)  159 [Legger jobber i kø 159](#page-158-1) [LocalTalk <x> 155](#page-154-0) [Lukk deksel <x> 149](#page-148-2)

[Menyer utkoblet 155](#page-154-1) [Nettverk <x> 156](#page-155-2) [Nettverkskortet opptatt 155](#page-154-2) [Nullstiller vedlikeholdsteller 160](#page-159-2) [Oppgi jobb-PIN 21,](#page-20-1) [153](#page-152-2) [Opptatt 148](#page-147-2) [Parallell <x> 156](#page-155-3) [Prog systemkode 158](#page-157-0) [Rekvisita 161](#page-160-1) [Seriell <x> 161](#page-160-2) [Sett inn skuff <x> 154](#page-153-2) [Skriv ut jobber på disk 157](#page-156-0) [Skriver til disk 159](#page-158-2) [Skriver til flash 159](#page-158-3) [Skriver ut jobbstatistikk 158](#page-157-1) [Skriver ut katalogliste 157](#page-156-1) [Skriver ut menyinnstillinger 158](#page-157-2) [Skriver ut skriftliste 158](#page-157-3) [Skuff <x> er tom 161](#page-160-3) [Skuff <x> mangler 162](#page-161-2) [Slett alle 150](#page-149-1) [Sletter buffer 153](#page-152-3) [Sletter jobber 150](#page-149-2) [Sletter jobbstatistikk 149](#page-148-3) [Strømsparer 157](#page-156-2) [Tilbakestiller skriveren 160](#page-159-3) [Ugyldig kode for nettverkskort](#page-154-3)  <x> 155 [Utfører selvtest 156](#page-155-4) [Varmer motor 152](#page-151-2) [Venter 162](#page-161-3) meny [låse 16](#page-15-0) menyer [blokkdiagram 204](#page-203-0) [hovedliste over 203](#page-202-0) [språk 255](#page-254-2) [merknader 292](#page-291-0) [minne 10](#page-9-0) [administrere 281](#page-280-0) [flash 283,](#page-282-0) [284](#page-283-1) [harddisk 283,](#page-282-1) [284](#page-283-1) [legge til 281](#page-280-1) [problemløsing 282](#page-281-0) [ta ut minnekort 286](#page-285-0) [tildele 282](#page-281-1)

#### **N**

nedlastede ressurser [lagre ressurser 258](#page-257-0) [oppbevare 255](#page-254-0) [skrive ut 273](#page-272-0) Nedskal.rekkeflg. [\(Etterbeh.-meny\) 215](#page-214-1) nedskalering [konfigurere 216](#page-215-1) [rammeinnstillinger 215](#page-214-0) [rekkefølgeinnstillinger 215](#page-214-1)

[visningsinnstillinger 216](#page-215-0) [Nedskalering \(Etterbeh.-meny\)](#page-215-1)  216 [Nettverksbuffer \(Nettverksmeny\)](#page-228-0)  229 [nettverkskort 275](#page-274-0) [Nettverksmeny 228](#page-227-0) [Jobbufring 228](#page-227-1) [MAC binær PS 231](#page-230-0) [Nettverksbuffer 229](#page-228-0) [Nettverksoppsett <x> 229](#page-228-1) [NPA-modus 229](#page-228-2) [PCL SmartSwitch 230](#page-229-0) [PS SmartSwitch 230](#page-229-1) Nettverksoppsett <x> [\(Nettverksmeny\) 229](#page-228-1) nettverksport konfigurere [bufferstørrelse 229](#page-228-0) [MAC binær PS 231](#page-230-0) [NPA-modus 229](#page-228-2) [PCL SmartSwitch 230](#page-229-0) [PS SmartSwitch 230](#page-229-1) [NPA-modus \(Infrarød-meny\) 220](#page-219-0) [NPA-modus \(LocalTalk-meny\)](#page-225-1)  226 [NPA-modus \(Nettverksmeny\) 229](#page-228-2) [NPA-modus \(Parallellmeny\) 237](#page-236-2) [NPA-modus \(Seriellmeny\) 250](#page-249-0) [NPA-modus \(USB-meny\) 267](#page-266-0) NPA-modus, innstilling [infrarød port 220](#page-219-0) [LocalTalk-port 226](#page-225-1) Se også [NPA-verter 226](#page-225-2) [nettverksport 229](#page-228-2) [parallellport 237](#page-236-2) [serieport 250](#page-249-0) [USB-port 267](#page-266-0) [NPA-verter \(LocalTalk-meny\) 226](#page-225-2) [Nullstill telleren for tonerkassetten](#page-64-1)  65

## **O**

[Oljeflaske \(Rekvisitameny\) 262](#page-261-2) [Operation ReSource 116](#page-115-0) oppbevare [rekvisita 63](#page-62-0) [Oppsaml.flaske \(Rekvisitameny\)](#page-262-1)  263 [oppsamlingsflaske for toner 59](#page-58-0) [skifte 85](#page-84-0) [Oppsettmeny 254](#page-253-1) [Alarmkontroll 254](#page-253-0) [Fortsett automatisk 255](#page-254-1) [Gjenopprett v/stopp 256](#page-255-0) [Lagre ressurs 258](#page-257-0) [Last ned til 255](#page-254-0) [Sidebeskyttelse 257](#page-168-1)

[Skjermspråk 255](#page-254-2) [Skriverspråk 258](#page-257-1) [Strømsparer 257](#page-256-1) [Overf.forsinkelse \(Infrarød-meny\)](#page-220-0)  221

#### **P**

[papir 234,](#page-233-0) [235](#page-234-0) [anbefalinger 39](#page-38-0) [fortrykt brevpapir 39](#page-38-1) [fortrykte skjemaer 232](#page-231-0) [kapasitet 35,](#page-34-0) [53](#page-52-0) [kilde 233](#page-232-0) [kilder og utskuffer 35](#page-34-1) [legge inn papir 45](#page-44-0) [størrelse 233](#page-232-1) [størrelser 37](#page-36-1) [tilpasset type 232](#page-231-1) [type 234](#page-233-1) [utløser 61](#page-60-0) [papirbane 178,](#page-177-0) [188](#page-187-0) [Papirkilde \(Papirmeny\) 233](#page-232-0) [Papirmeny 232](#page-231-2) [Papirfylling 232](#page-231-0) [Papirkilde 233](#page-232-0) [Papirstørrelse 233](#page-232-1) [Papirtype 234](#page-233-1) [Papirvekt 234](#page-233-0) [Skift størrelse 235](#page-234-0) [Tilpassede typer 232](#page-231-1) papirstopp [fjerne 142](#page-141-0) [skrive ut fastkjørte sider på nytt](#page-255-0)  256 [transparenter setter seg fast](#page-141-1)  142 [unngå 44](#page-43-0) [papirstopp 202 181](#page-180-0) [papirstopp 230 188](#page-187-1) [papirstopp 231 190](#page-189-0) [papirstopp 24x 184](#page-183-0) [Papirstørrelse \(Papirmeny\) 233](#page-232-1) [Papirtype \(Papirmeny\) 234](#page-233-1) [Papirtype-innstillinger 202](#page-201-0) [Papirvekt \(Papirmeny\) 234](#page-233-0) [Parallellbuffer \(Parallellmeny\) 237](#page-236-0) [Parallellmeny 236](#page-235-2) [Avansert status 236](#page-235-0) [Følge Init 236](#page-235-1) [Jobbufring 237](#page-236-1) [Modus parallell2 238](#page-237-0) [NPA-modus 237](#page-236-2) [Parallellbuffer 237](#page-236-0) [Parallellmodus 1 238](#page-237-1) [PCL SmartSwitch 239](#page-238-0) [Protokoll 240](#page-239-0) [PS SmartSwitch 239](#page-238-1) [Parallellmodus 1 \(Parallellmeny\)](#page-237-1) 

[238](#page-237-1) [Parallellmodus 2 \(Parallellmeny\)](#page-237-0)  238 parallellport aktivere [motstander 238](#page-237-1) konfigurere [bufferstørrelse 237](#page-236-0) [datasampling 238](#page-237-0) [maskinvareinitialisering 236](#page-235-1) [NPA-modus 237](#page-236-2) [PCL SmartSwitch 239](#page-238-0) [protokoll 240](#page-239-0) [PS SmartSwitch 239](#page-238-1) [toveis kommunikasjon 236](#page-235-0) [Paritet \(Seriellmeny\) 250](#page-249-1) [PCL emul-meny 241](#page-240-2) [A4-bredde 241](#page-240-0) [Auto CR etter LF 241](#page-240-1) [Auto LF etter CR 242](#page-241-0) [Endre skuffnr 244](#page-243-0) [Linjer pr. side 243](#page-242-0) [Punktstørrelse 244](#page-243-1) [Retning 243](#page-242-1) [Skriftkilde 242](#page-241-1) [Skriftnavn 242](#page-241-2) [Symbolsett 244](#page-243-2) [Tegnbredde 243](#page-242-2) [PCL SmartSwitch \(Infrarød-meny\)](#page-219-1)  220 PCL SmartSwitch [\(LocalTalk-meny\) 226](#page-225-3) [PCL SmartSwitch \(Nettverksmeny\)](#page-229-0)  230 [PCL SmartSwitch \(Parallellmeny\)](#page-238-0)  239 [PCL SmartSwitch \(Seriellmeny\)](#page-249-2)  250 [PCL SmartSwitch \(USB-meny\)](#page-266-1)  267 PCL SmartSwitch, innstilling [Se også](#page-257-1) skriverspråk [infrarød port 220](#page-219-1) [LocalTalk-port 226](#page-225-3) [nettverksport 230](#page-229-0) [parallellport 239](#page-238-0) [serieport 250](#page-249-2) [USB-port 267](#page-266-1) PCL-emulering [A4-bredde 241](#page-240-0) [automatisk linjeskift 242](#page-241-0) [automatisk vognretur 241](#page-240-1) [endre skuffnummer 244](#page-243-0) [linjer pr. side 243](#page-242-0) [punktstørrelse 244](#page-243-1) [retning 243](#page-242-1) [skrifter, eksempelutskrift 273](#page-272-1) [skriftkilde 242](#page-241-1) [skriftnavn 242](#page-241-2)

[symbolsett 244](#page-243-2) [tegnbredde 243](#page-242-2) [PIN-kode 20](#page-19-2) porter [infrarød 218](#page-217-1) [LocalTalk 224](#page-223-0) [nettverk 228](#page-227-0) [parallell 236](#page-235-2) [serielle 248](#page-247-1) [USB 266](#page-265-0) PostScript-emulering [bildeutjevning 246](#page-245-0) [skrifter, eksempelutskrift 273](#page-272-1) [skriftprioritet 246](#page-245-1) [skrive ut PS-feil 247](#page-246-0) [PostScript-meny 246](#page-245-2) [Bildeutjevning 246](#page-245-0) [Skriftprioritet 246](#page-245-1) problemer [skrive ut 141](#page-140-0) [ting du bør kontrollere 137](#page-136-0) [utskriftskvalitet 138](#page-137-0) problemløsing [papirstopp 177](#page-176-0) problemer med [utskriftskvaliteten 138](#page-137-0) [utskriftsproblemer 141](#page-140-0) [Protokoll \(Parallellmeny\) 240](#page-239-0) [PS SmartSwitch \(Infrarød-meny\)](#page-219-2)  220 [PS SmartSwitch \(LocalTalk-meny\)](#page-226-0)  227 [PS SmartSwitch \(Nettverksmeny\)](#page-229-1)  230 [PS SmartSwitch \(Parallellmeny\)](#page-238-1)  239 [PS SmartSwitch \(Seriellmeny\)](#page-250-0)  251 [PS SmartSwitch \(USB-meny\) 268](#page-267-1) PS SmartSwitch, innstilling Se også [skriverspråk 258](#page-257-1) [infrarød port 220](#page-219-2) [LocalTalk-port 227](#page-226-0) [nettverksport 230](#page-229-1) [parallellport 239](#page-238-1) [serieport 251](#page-250-0) [USB-port 268](#page-267-1) PS-emulering [Se](#page-245-2) PostScript-emulering [Punktstørrelse \(PCL emul-meny\)](#page-243-1)  244

## **R**

[rasterfrekvens 30](#page-29-1) [rastervinkel 30](#page-29-2) [rekvisita 262](#page-261-0) [bestille 62](#page-61-0) [<Farge>toner 261](#page-256-0)

[fotofremkallingskassett 263](#page-262-0) [oljeflaske 262](#page-261-2) [oppbevare 63](#page-62-0) [oppsamlingsflaske for toner](#page-262-1)  263 [papirskuffer 263](#page-262-2) [papirutløser 61](#page-60-0) [resirkulere 116](#page-115-0) [skifte 64](#page-63-0) rekvisita, spare [2-fargers kladd 117](#page-116-0) [sort og hvitt 117](#page-116-0) [tonersparer 117](#page-116-0) [Rekvisitameny 261](#page-260-1) [<Farge>toner 261](#page-260-0) [Fikseringsenhet 262](#page-261-0) [fotofremkallingskassett 263](#page-262-0) [Oljeflaske 262](#page-261-2) [Oppsamlingsflaske for toner](#page-262-1)  263 [Status skuff <x > 263](#page-262-2) rekvisitameny [levetid 265](#page-264-0) [skifte rekvisita 264](#page-263-0) [vedlikehold 264](#page-263-1) [vedlikeholdssett 61](#page-60-0) [resirkulere rekvisita 116](#page-115-0) [Retning \(PCL emul-meny\) 243](#page-242-1) [retningslinjer for utskriftsmateriale](#page-38-2)  39 [Robust XON \(Seriellmeny\) 251](#page-250-1) [RS-232/RS-422 \(Seriellmeny\) 252](#page-251-1) [RS-422-polaritet \(Seriellmeny\)](#page-251-2)  252

## **S**

[sammenkobling av skuffer 53](#page-52-1) [Seriell buffer \(Seriellmeny\) 252](#page-251-0) [Seriell protokoll \(Seriellmeny\) 253](#page-252-0) [Seriellmeny 248](#page-247-1) [Baud 248](#page-247-0) [Databit 249](#page-248-0) [Følge DSR 249](#page-248-1) [Jobbufring 249](#page-248-2) [NPA-modus 250](#page-249-0) [Paritet 250](#page-249-1) [PCL SmartSwitch 250](#page-249-2) [PS SmartSwitch 251](#page-250-0) [Robust XON 251](#page-250-1) [RS-232/RS-422 252](#page-251-1) [RS-422-polaritet 252](#page-251-2) [Seriell buffer 252](#page-251-0) [Seriell protokoll 253](#page-252-0) serieport aktivere [DSR-signaler \(Data Set](#page-248-1)  Ready) 249 justere

[overføringshastighet 248,](#page-247-0)  [249](#page-248-0) konfigurere [bufferstørrelse 252](#page-251-0) [NPA-modus 250](#page-249-0) [paritet 250](#page-249-1) [PCL SmartSwitch 250](#page-249-2) [polaritet 252](#page-251-2) [protokoll 253](#page-252-0) [PS SmartSwitch 251](#page-250-0) [robust XON 251](#page-250-1) service [ringe 198](#page-197-0) [Sidebeskyttelse \(Oppsettmeny\)](#page-256-0)  257 [Skift rekvisita \(Rekvisitameny\) 264](#page-263-0) [Skift størrelse \(Papirmeny\) 235](#page-234-0) skifte [fikseringsenhet og luftfilter 92](#page-91-1) [fotofremkallingskassett 70](#page-69-1) [oljeflaske 77](#page-76-0) [oppsamlingsflaske for toner 85](#page-84-1) [rekvisita 64](#page-63-0) [rensevalse 80](#page-79-0) [tonerkassetter 65](#page-64-0) [vedlikeholdssett 103](#page-102-0) [Skilleark \(Etterbeh.-meny\) 216](#page-215-2) [Skillearkkilde \(Etterbeh.-meny\)](#page-216-0)  217 [Skjermspråk \(Oppsettmeny\) 255](#page-254-2) skrifter [prioritet 246](#page-245-1) [skrive ut prøver 273](#page-272-1) [symbolsett som støttes 244](#page-243-2) [velge i PCL-emulering 242](#page-241-2) [Skriftkilde \(PCL emul-meny\) 242](#page-241-1) [Skriftnavn \(PCL emul-meny\) 242](#page-241-2) [Skriftpriorit. \(PostScript-meny\)](#page-245-1)  246 [Skriv skrifter \(Verktøymeny\) 273](#page-272-1) [Skriv ut katalog \(Verktøymeny\)](#page-272-0)  273 [Skriv ut nettoppsett<x>](#page-272-2)  (Verktøymeny) 273 [Skriv ut oppsett \(Verktøymeny\)](#page-272-3)  273 [Skriv ut PS-feil \(PostScript-meny\)](#page-246-0)  247 [skrive ut tekst 31](#page-30-0) skriver [drivere 10](#page-9-1) [drivere, bruke 12](#page-11-0) [flytte 119](#page-118-0) [fysiske mål 276](#page-275-0) [innstillinger, endre 13](#page-12-0) [menyinnstillinger, endre 15](#page-14-0) [minne 281](#page-280-0) [rekvisita 275](#page-274-1) [tilbakestille 223](#page-222-0)

[tilleggsutstyr 275](#page-274-2) [skriverdriverinnstillinger 28](#page-27-2) [fotoforbedring 29](#page-28-0) [utskriftskvalitet 28](#page-27-3) [skriverminne 10](#page-9-0) [skriveroversikt 9](#page-8-0) [dokumentasjon, bruke 11](#page-10-0) [fargekvalitet 10](#page-9-2) [Markvision 10](#page-9-3) [minne 10](#page-9-0) [Skriverspråk \(Oppsettmeny\) 258](#page-257-1) skrivertesting [Heks. verdier-modus 272](#page-271-1) [skrive ut maskinvarestatistikk](#page-272-3)  273 [skrive ut standardinnstillinger](#page-272-3)  273 [Sortering \(Etterbeh.-meny\) 213](#page-212-2) [sortering, aktivere 213](#page-212-2) [spesifikasjoner, skriver 274](#page-273-0) [spot-funksjon 31](#page-30-1) statistikk [skrive ut 272](#page-271-2) [Status skuff <x> \(Rekvisitameny\)](#page-262-2)  263 stopp [Se](#page-255-0) papirstopp strømsparer [konfigurere 257](#page-256-1) [Strømsparer \(Oppsettmeny\) 257](#page-256-1) [Symbolsett \(PCL emul-meny\) 244](#page-243-2)

## **T**

[Tb.still skriver \(Jobbmeny\) 223](#page-222-0) [Tegnbredde \(PCL emul-meny\)](#page-242-2)  243 testutskrift [Heks. verdier-modus 272](#page-271-1) [menyside 273](#page-272-3) [Tidsavb utskrift \(Oppsettmeny\)](#page-256-2)  257 [Tidsavb venting \(Oppsettmeny\)](#page-257-2)  258 tilleggsutstyr [250 arks skuff 275](#page-274-3) [beskrivelser 275](#page-274-2) [dupleksenhet 275](#page-274-4) [harddisk 275](#page-274-5) [infrarød adapter 275](#page-274-6) [Legal-skuff 275](#page-274-7) [minne 275](#page-274-8) [OptraImage 275](#page-274-9) [Parallell/USB-grensesnittkort](#page-274-10)  275 [seriell adapter 275](#page-274-11) [Tri-Port-adapter 275](#page-274-12) [utskriftsserver 275](#page-274-0) [Tilpassede typer \(Papirmeny\) 232](#page-260-0) [tom tonerkassett 64](#page-63-0) tonerkassett [bestille 64](#page-63-0) [tonerstatus 261](#page-260-0) [transparenter 34,](#page-33-1) [40](#page-39-1) [tungt papir 41](#page-40-2)

## **U**

[USB-buffer \(USB-meny\) 268](#page-267-0) [USB-meny 266](#page-265-0) [Jobbufring 266](#page-265-1) [MAC binær PS 269](#page-268-0) [NPA-modus 267](#page-266-0) [PCL SmartSwitch 267](#page-266-1) [PS SmartSwitch 268](#page-267-1) [USB-buffer 268](#page-267-0) USB-port konfigurere [bufferstørrelse 268](#page-267-0) [MAC binær PS 269](#page-268-0) [NPA-modus 267](#page-266-0) [PCL SmartSwitch 267](#page-266-1) [PS SmartSwitch 268](#page-267-1) [utløser, papir 61](#page-60-0) [utskrift, kontrollere 28](#page-27-4) [bildeutjevning 31](#page-30-2) [utskriftshastighet 141](#page-140-1) Utskriftskvalitet (Fargemeny) [justere 212](#page-211-0) [problemer 138](#page-137-0) [utskriftsmateriale, oppbevaring 43](#page-42-0) [Utskriftsområde \(Oppsettmeny\)](#page-258-0)  259 utskriftsstatistikk [skrive ut jobbstatistikk 272](#page-271-2)

## **V**

[varemerker 293](#page-292-2) [vedlikeholdssett, skifte 103](#page-102-1) [Verktøymeny 270](#page-269-1) [Defragmenter flash 270](#page-269-0) [Fabrikkoppsett 271](#page-270-1) [Formater disk 271](#page-270-0) [Formater flash 272](#page-271-0) [Hexades. verdier 272](#page-271-1) [Jobbstatistikk 272](#page-271-2) [Skriv skrifter 273](#page-272-1) [Skriv ut katalog 273](#page-272-0) [Skriv ut nettoppsett<x> 273](#page-272-2) [Skriv ut oppsett 273](#page-272-3) [Vindusstørrelse \(Infrarød-meny\)](#page-220-1)  221

# LEXMARK

Lexmark and Lexmark with diamond design are trademarks of Lexmark International, Inc., registered in the United States and/or other countries. © 2000 Lexmark International, Inc. 740 West New Circle Road Lexington, Kentucky 40550

**[www.lexmark.com](http://www.lexmark.com )**